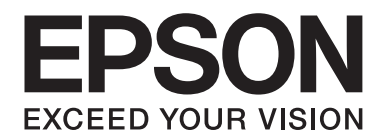

# Epson Stylus<sup>®</sup> Pro 3880 **Guida utente**

NPD4043-00 IT

# **Copyright e marchi**

Nessuna parte di questa pubblicazione può essere riprodotta, memorizzata in sistemi informatici o trasmessa in qualsiasi forma o con qualsiasi mezzo, elettronico, meccanico, con fotocopie, registrazioni o altro mezzo, senza il consenso scritto di Seiko Epson Corporation. Le informazioni contenute in questa pubblicazione devono essere utilizzate solo con questa stampante Epson. Epson non si fa carico di alcuna responsabilità per qualsivoglia utilizzo di queste informazioni con altre stampanti.

Né Seiko Epson Corporation, né suoi affiliati sono responsabili verso l'acquirente di questo prodotto o verso terzi per eventuali danni, perdite, costi o spese sostenuti dall'acquirente o da terzi in conseguenza di incidenti, cattivo utilizzo o abuso di questo prodotto o modifiche, riparazioni o alterazioni non autorizzate effettuate sullo stesso o (esclusi gli Stati Uniti) la mancata stretta osservanza delle istruzioni operative e di manutenzione di Seiko Epson Corporation.

Seiko Epson Corporation non potrà essere ritenuta responsabile per eventuali danni o inconvenienti derivanti dall'uso di accessori o materiali di consumo diversi da quelli specificati da Seiko Epson Corporation come Prodotti Originali Epson o Prodotti Approvati Epson.

Seiko Epson Corporation non potrà essere ritenuta responsabile per qualsiasi danno che dovesse risultare da interferenze elettromagnetiche provenienti dall'uso di cavi d'interfaccia diversi da quelli definiti da Seiko Epson Corporation come Prodotti Approvati Epson.

EPSON® ed EPSON STYLUS® sono marchi registrati ed Exceed Your Vision è un marchio di Seiko Epson Corporation.

Microsoft®, Windows® e Windows Vista® sono marchi registrati di Microsoft Corporation.

Apple® e Macintosh® sono marchi registrati di Apple, Inc.

Intel® è un marchio registrato di Intel Corporation.

PowerPC® è un marchio registrato di International Business Machines Corporation.

Adobe®, Photoshop®, Elements®, Lightroom® e Adobe® RGB sono marchi registrati di Adobe Systems Incorporated.

*Avviso generale: gli altri nomi di prodotto qui riportati sono utilizzati solo a scopo identificativo e possono essere marchi dei rispettivi proprietari. Epson non rivendica alcun diritto su detti marchi.*

Copyright© 2009 Seiko Epson Corporation. Tutti i diritti riservati.

# **Sommario**

#### Capitolo 1 **[Utilizzo del software della stampante \(Windows\)](#page-8-0)**

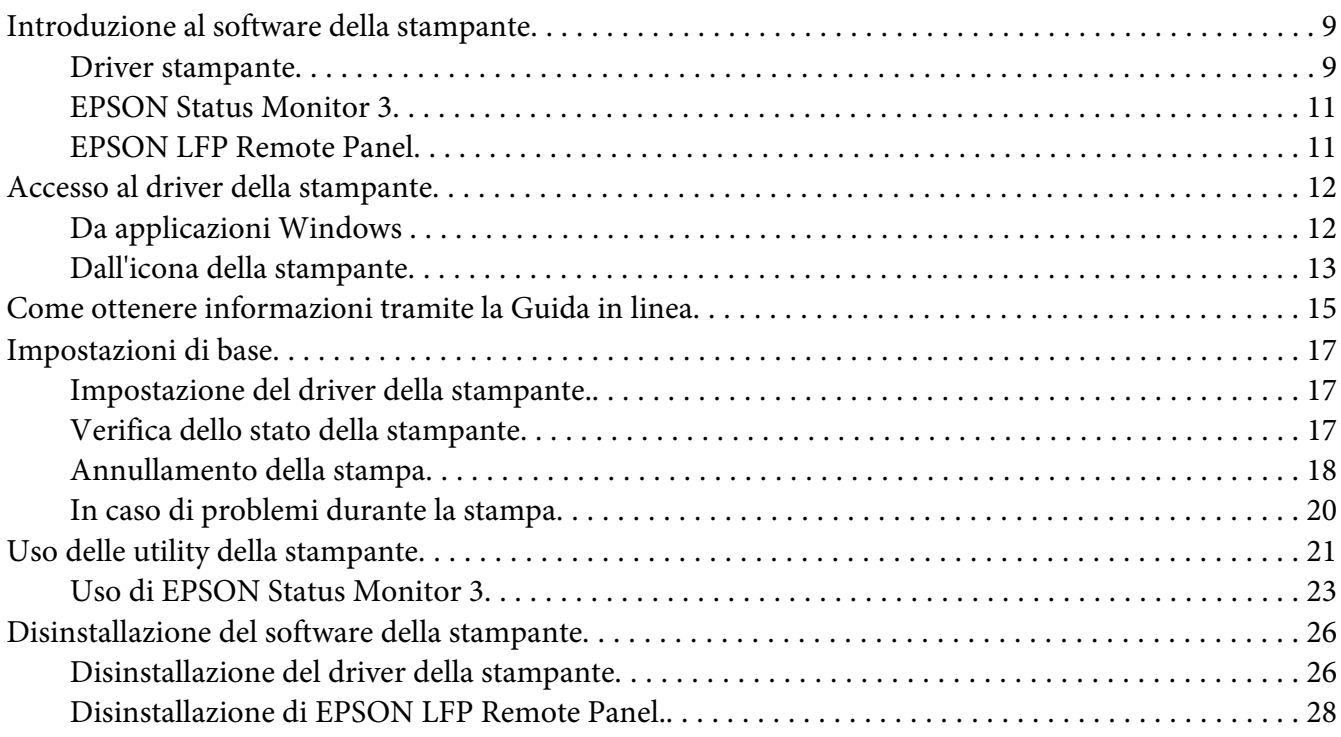

#### Capitolo 2 **[Utilizzo del software della stampante \(Mac OS X\)](#page-28-0)**

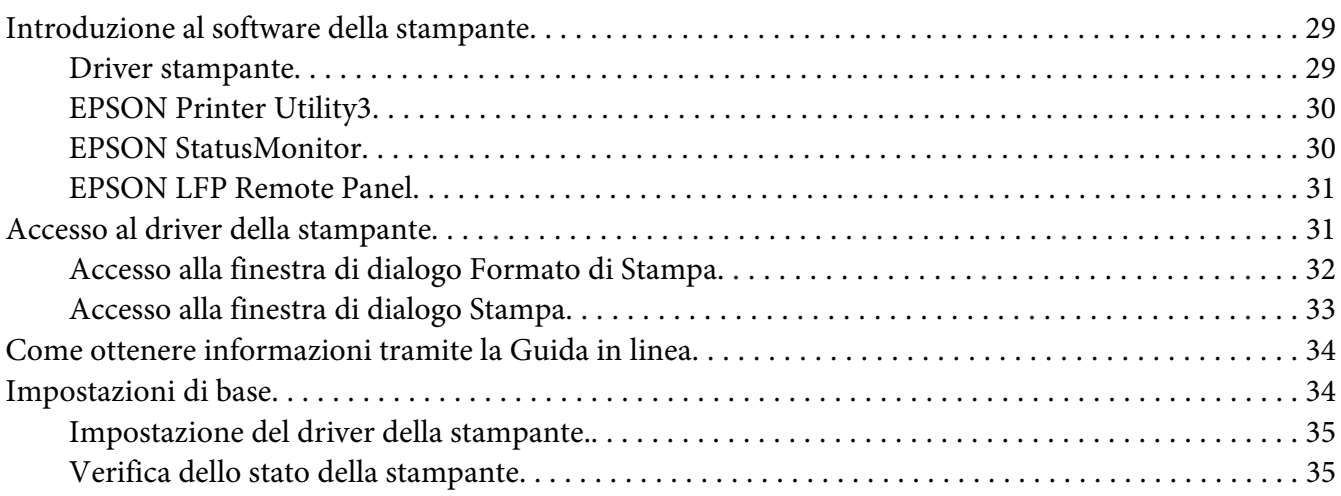

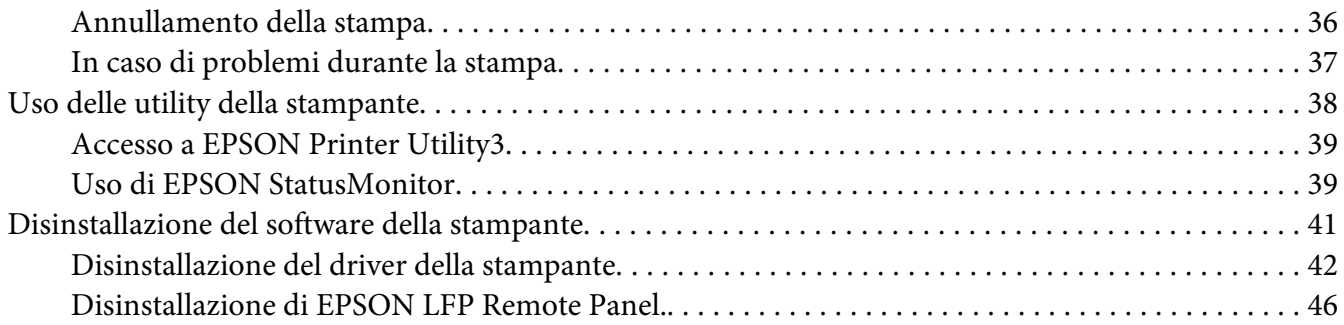

#### Capitolo 3 **[Varietà di stampe](#page-46-0)**

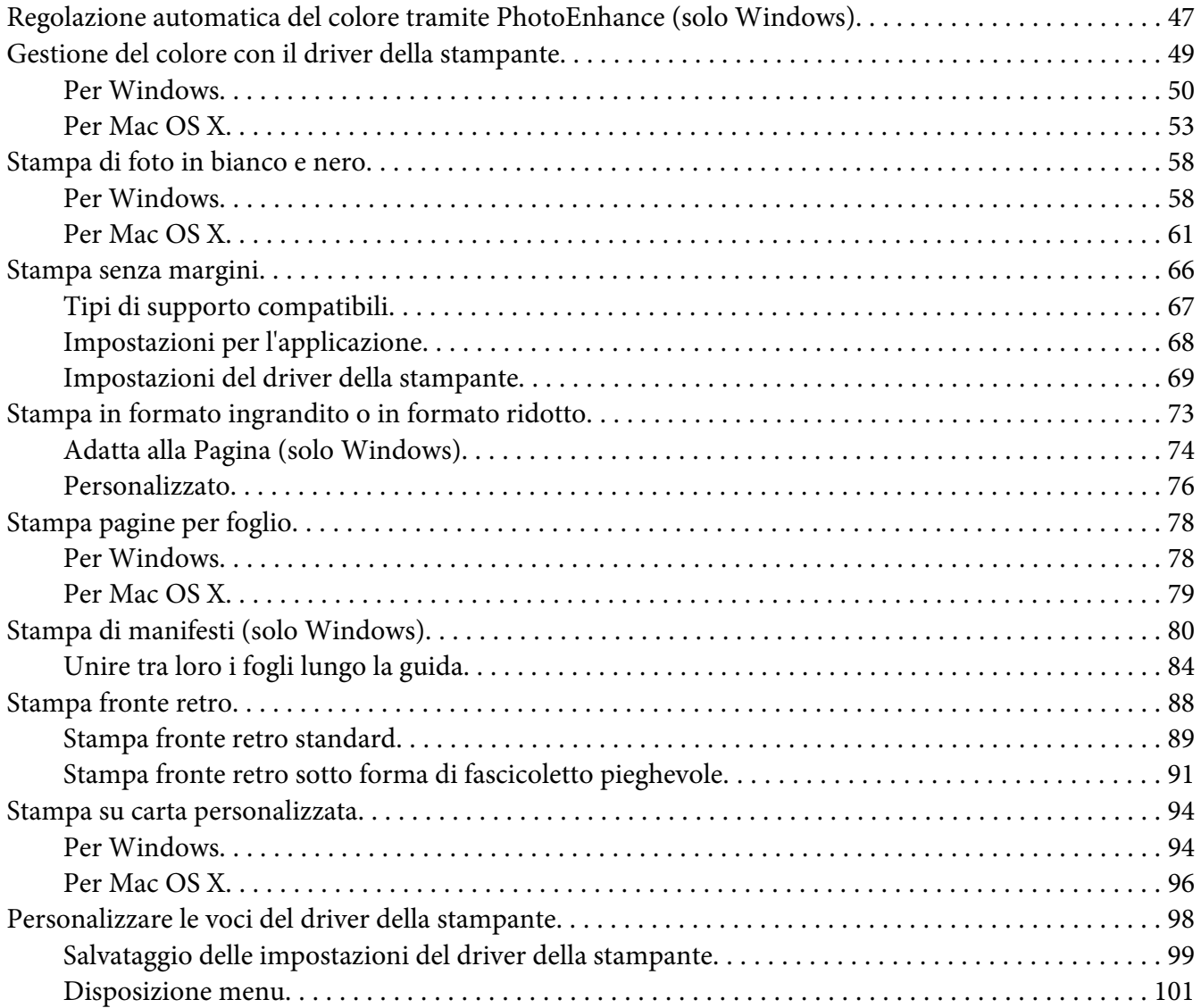

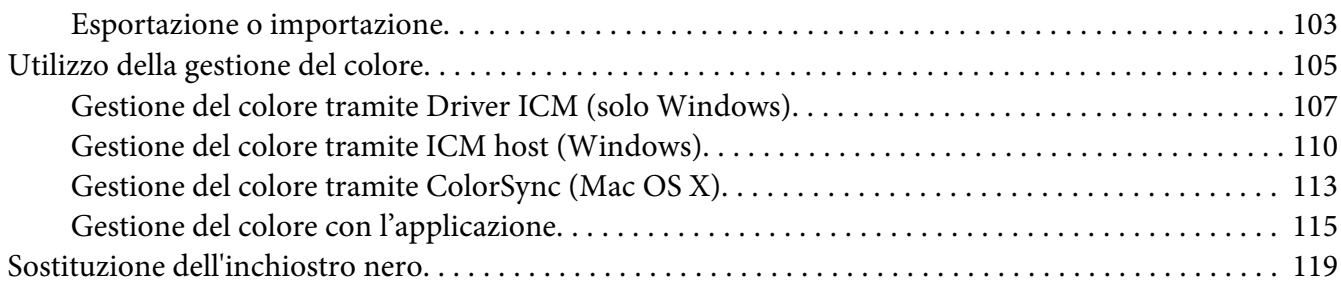

## Capitolo 4 **[Pannello di controllo](#page-121-0)**

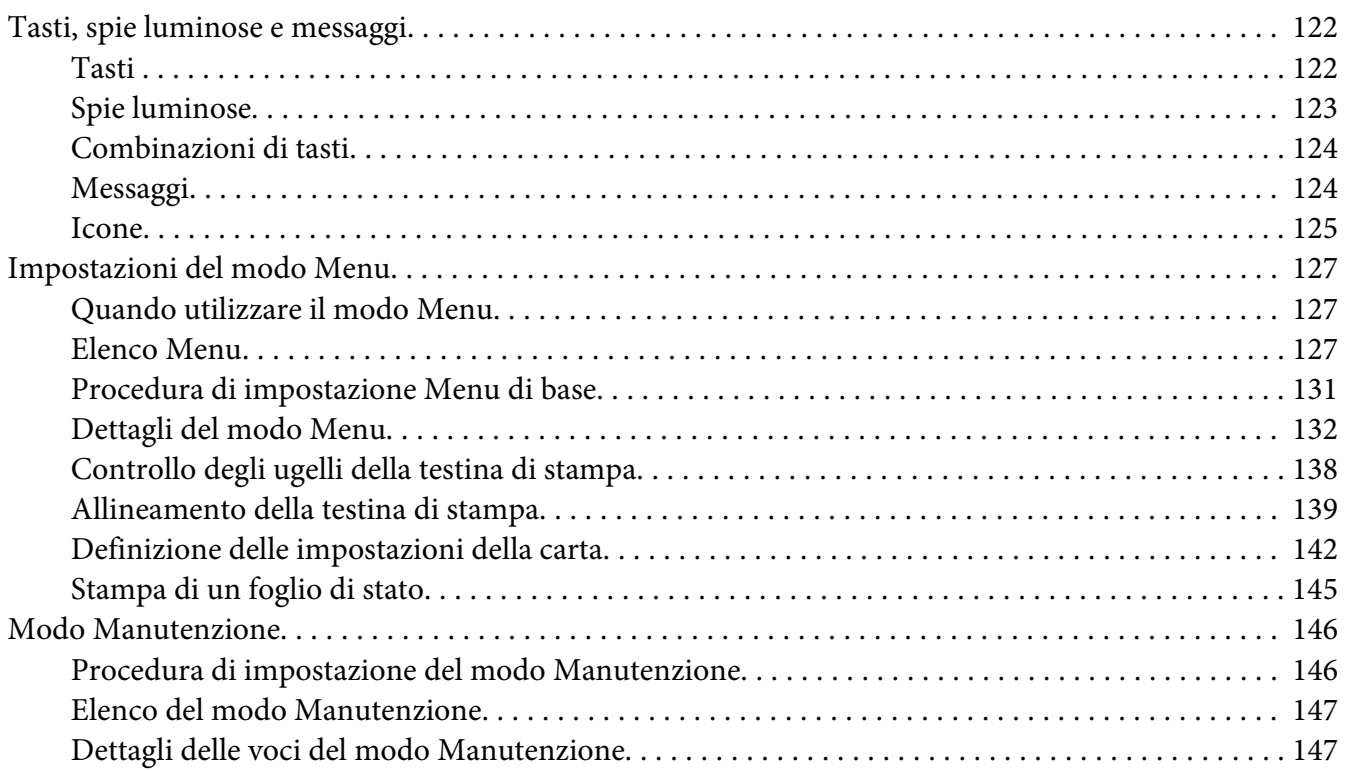

#### Capitolo 5 **[Gestione della carta](#page-148-0)**

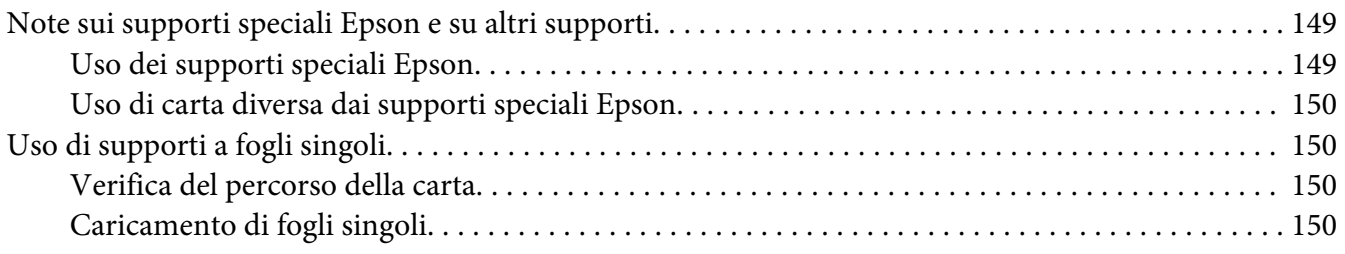

#### Capitolo 6 **[Manutenzione e trasporto](#page-166-0)**

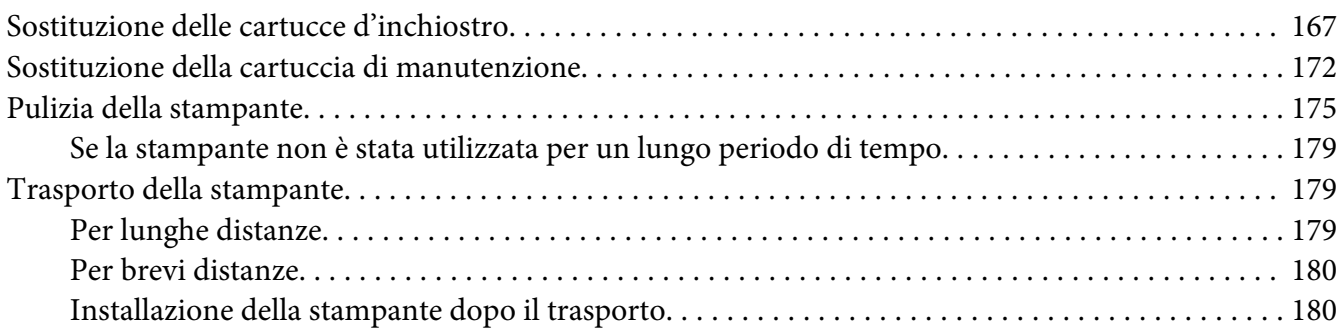

#### Capitolo 7 **[Guida alla risoluzione dei problemi](#page-181-0)**

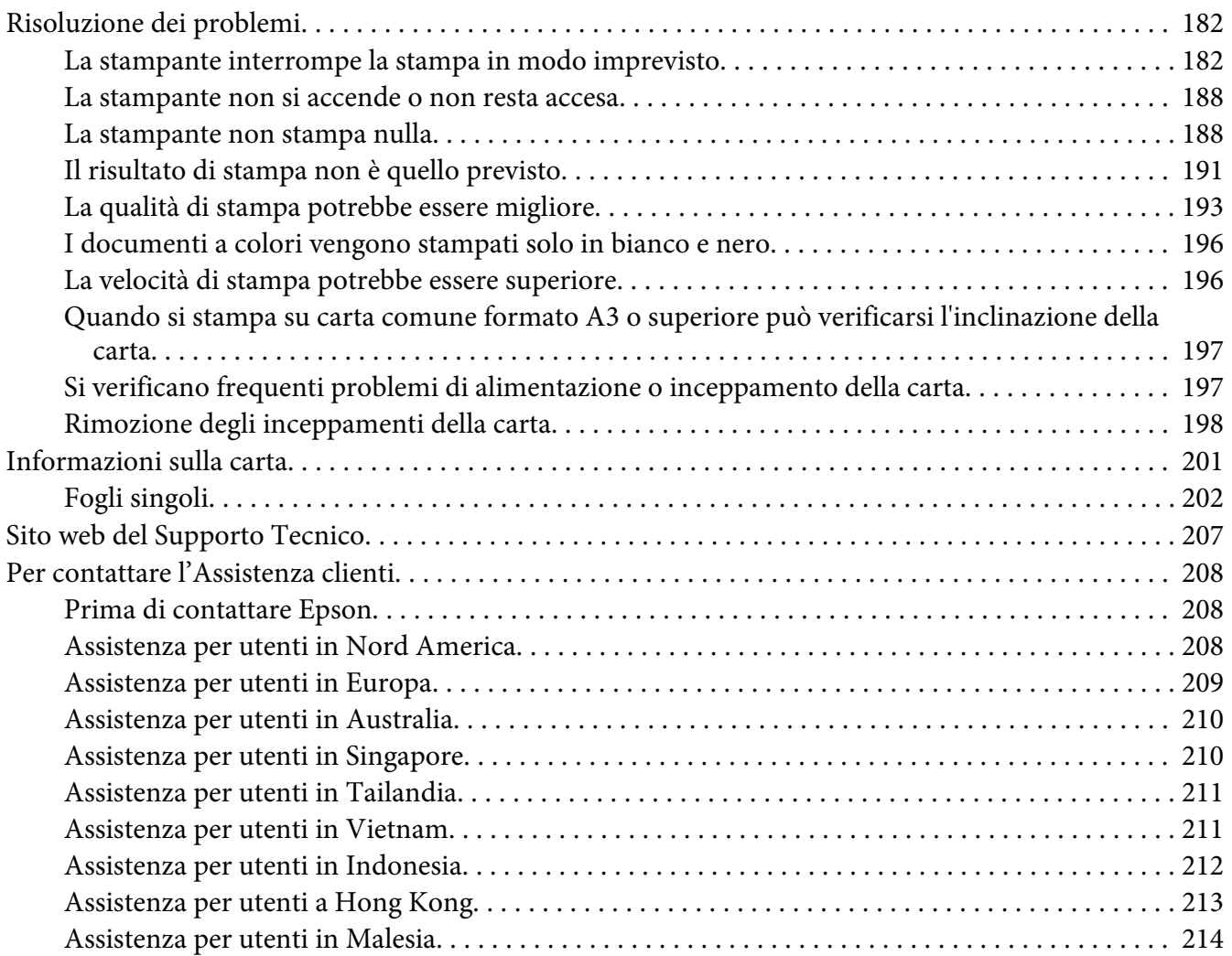

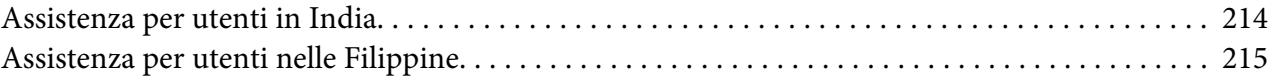

#### Capitolo 8 **[Informazioni sul prodotto](#page-216-0)**

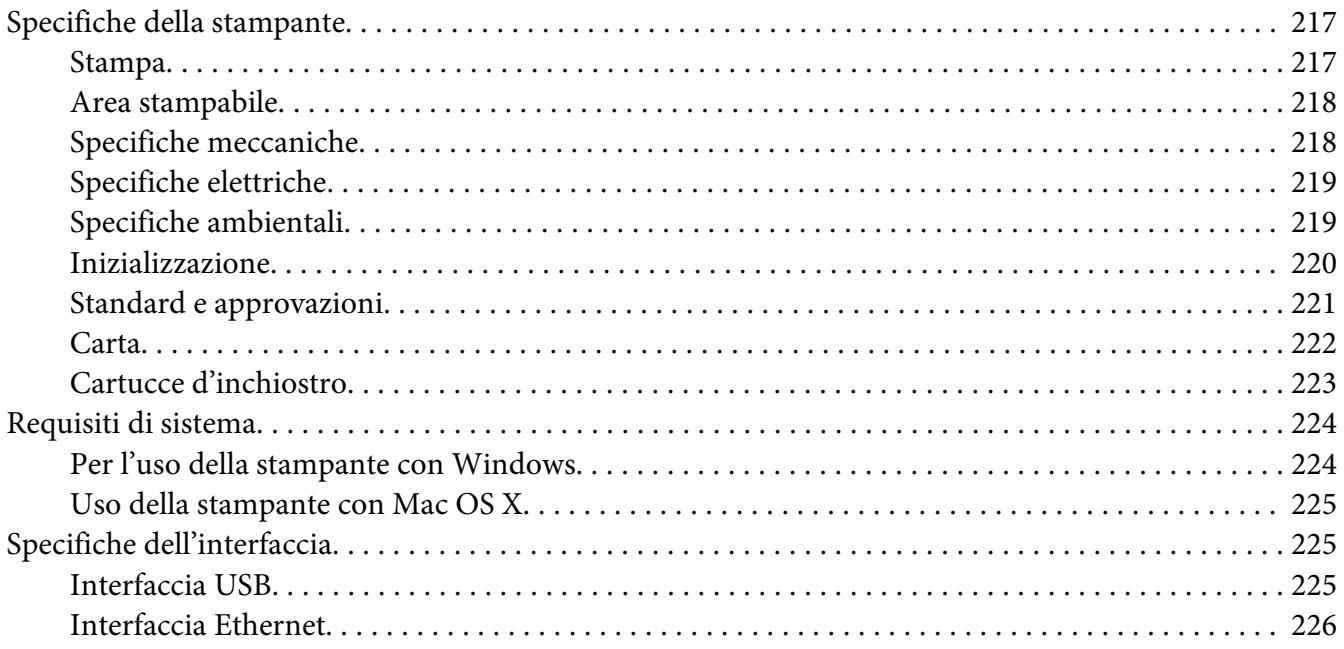

#### Capitolo 9 **[Opzioni e materiali di consumo](#page-226-0)**

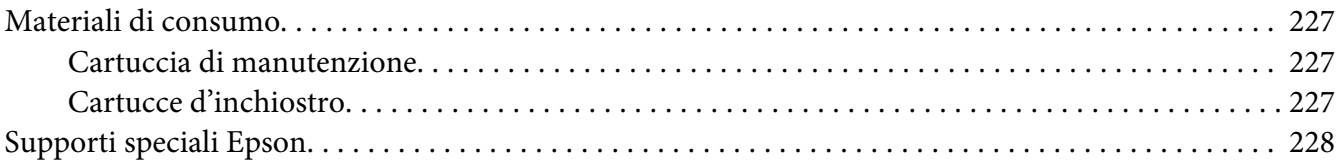

#### **[Avvertenze per la sicurezza](#page-228-0)**

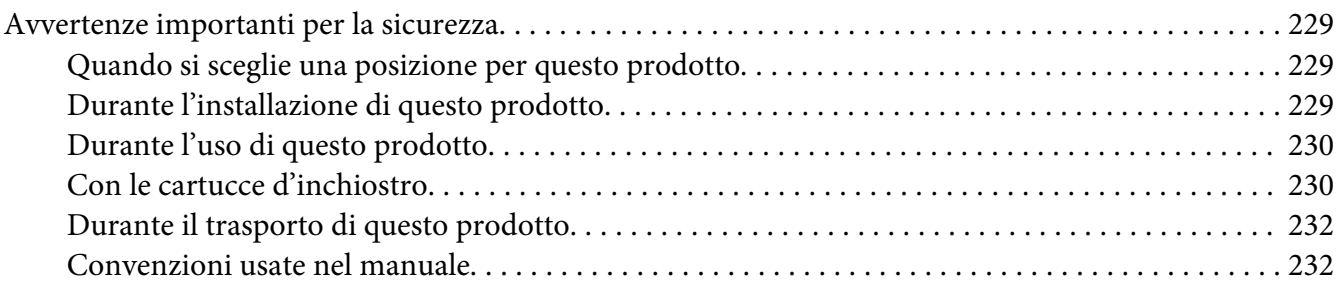

#### **[Indice](#page-232-0)**

# <span id="page-8-0"></span>Capitolo 1 **Utilizzo del software della stampante (Windows)**

# **Introduzione al software della stampante**

Il CD-ROM del software della stampante include il seguente software. Consultare la guida *Inizia qui* per installare il software e la relativa guida in linea per maggiori informazioni su ogni singolo software.

- ❏ Driver stampante
- ❏ EPSON Status Monitor 3
- ❏ EPSON LFP Remote Panel

# **Driver stampante**

Il driver della stampante consente di stampare documenti dalle applicazioni alla stampante.

Di seguito sono descritte le principali funzioni del driver della stampante:

❏ Invia i dati di stampa alla stampante.

❏ Esegue le impostazioni della stampante, come i tipi di supporto e il formato carta. È possibile registrare queste impostazioni e importarle o esportarle facilmente.

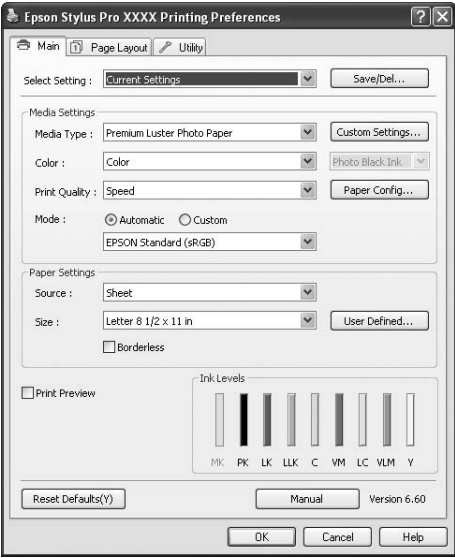

❏ Esegue le funzioni di manutenzione della stampante e imposta il funzionamento del driver della stampante nella scheda **Utility**. È inoltre possibile importare o esportare le impostazioni della stampante.

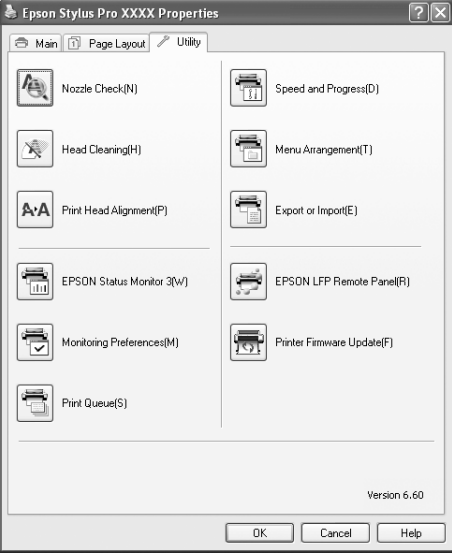

# <span id="page-10-0"></span>**EPSON Status Monitor 3**

Questa utility fornisce informazioni sullo stato della stampante, come lo stato della cartuccia d'inchiostro, lo spazio libero rimanente nella cartuccia di manutenzione e inoltre controlla la presenza di errori della stampante. EPSON Status Monitor 3 è installato automaticamente con il driver della stampante.

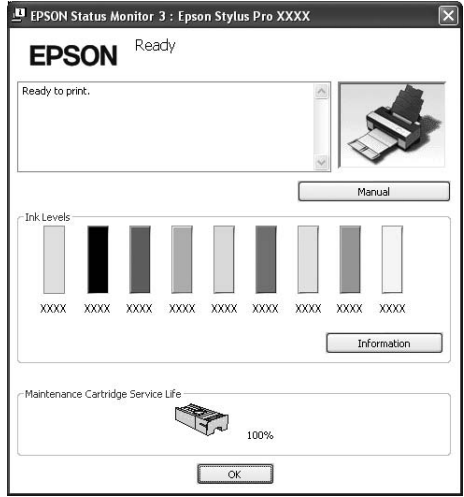

# **EPSON LFP Remote Panel**

EPSON LFP Remote Panel fornisce all'utente un livello elevato di controllo sulla stampante, per ottimizzare la qualità di stampa su diversi supporti.

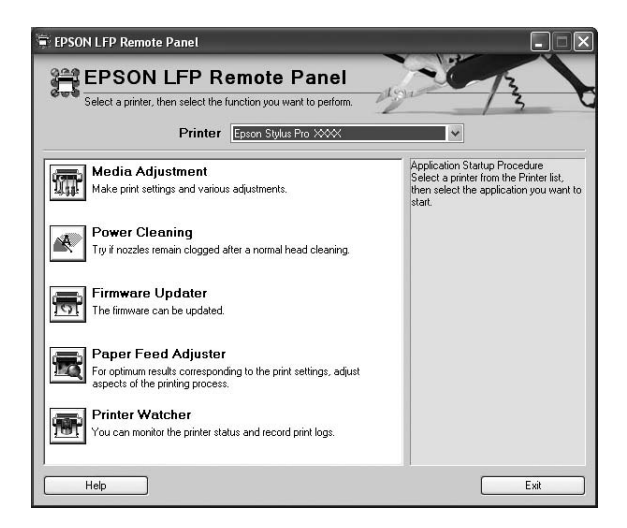

# <span id="page-11-0"></span>**Accesso al driver della stampante**

È possibile accedere al driver della stampante nei modi seguenti:

- ❏ Da applicazioni Windows
- ❏ Dall'icona della stampante

## **Da applicazioni Windows**

Accedere al driver della stampante tramite l'applicazione al momento dell'esecuzione delle impostazioni di stampa.

Le seguenti procedure possono variare a seconda dell'applicazione in uso.

1. Dal menu File, scegliere **Print (Stampa)** o **Page Setup (Formato di Stampa)**.

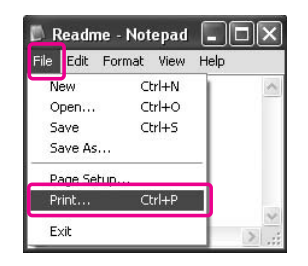

2. Accertarsi che la stampante sia selezionata e fare clic su **Printer (Stampante)**, **Setup (Imposta)**, **Options (Opzioni)**, **Properties (Proprietà)** o **Preferences (Preferenze)**

Esempio:

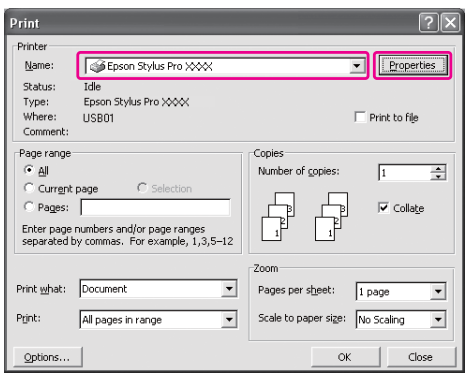

<span id="page-12-0"></span>Esempio:

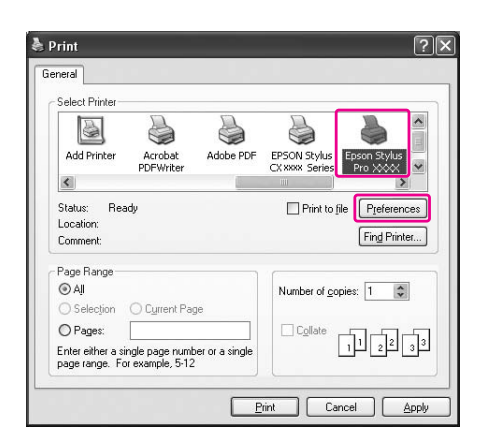

Viene visualizzata la finestra del driver della stampante.

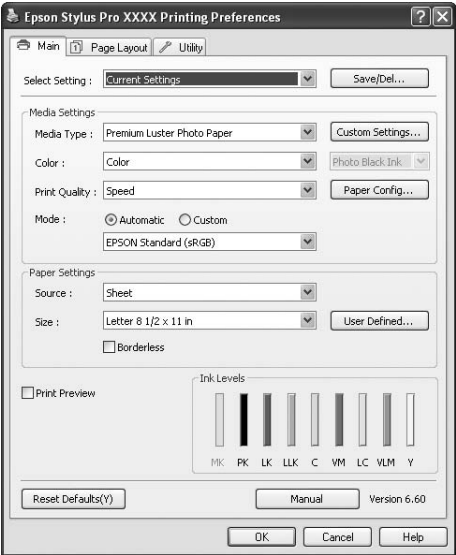

Eseguire le impostazioni necessarie, quindi avviare la stampa.

# **Dall'icona della stampante**

Quando si eseguono impostazioni comuni o attività di manutenzione della stampante, come Verifica ugelli o Pulizia testina, accedere al driver dall'icona della stampante.

1. Aprire la cartella **Printers and Faxes (Stampanti e Fax)** o **Printers (Stampanti)**.

Per Windows XP: Fare clic su **Start**, **Control Panel (Pannello di controllo)**, quindi su **Printers and Faxes (Stampanti e fax)**.

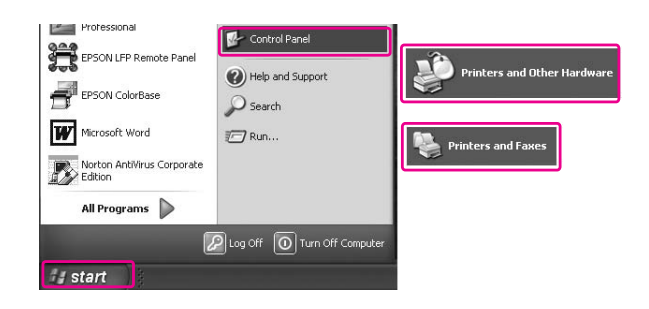

#### *Nota:*

*Se il Control Panel (Pannello di controllo) si trova in Visualizzazione classica, fare clic su* **Start***,* **Control Panel (Pannello di controllo)***,* **Printers and Faxes (Stampanti e Fax)***.*

Per Windows Vista:

Fare clic su  $\odot$ , quindi su **Control Panel (Pannello di controllo)**, Hardware and Sound **(Hardware e Suono)**, quindi fare clic su **Printers (Stampanti)**.

Per Windows 2000:

Fare clic sul pulsante **Start** , scegliere **Impostazioni** e quindi selezionare **Stampanti**.

2. Fare clic con il pulsante destro del mouse sull'icona della stampante, quindi scegliere **Preferenze stampa**.

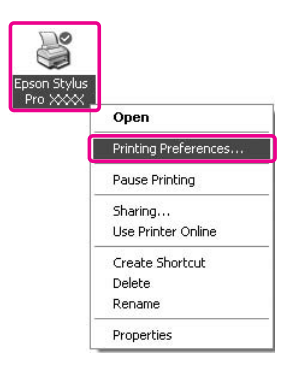

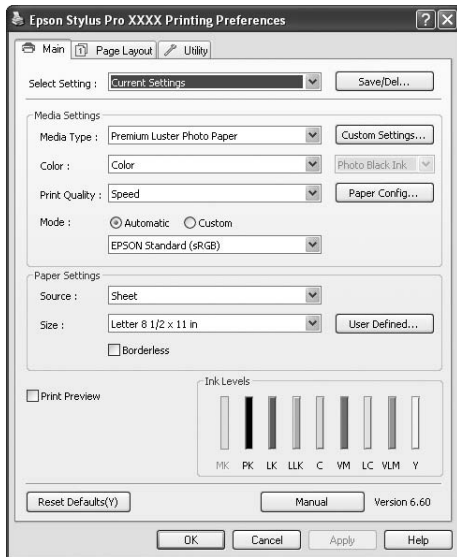

<span id="page-14-0"></span>Viene visualizzata la finestra del driver della stampante.

Le impostazioni eseguite a questo punto diventano le impostazioni predefinite del driver della stampante.

# **Come ottenere informazioni tramite la Guida in linea**

È possibile visualizzare una spiegazione dettagliata nei seguenti modi.

❏ Fare clic con il pulsante destro del mouse sulla voce, quindi scegliere **Help (Aiuto)**.

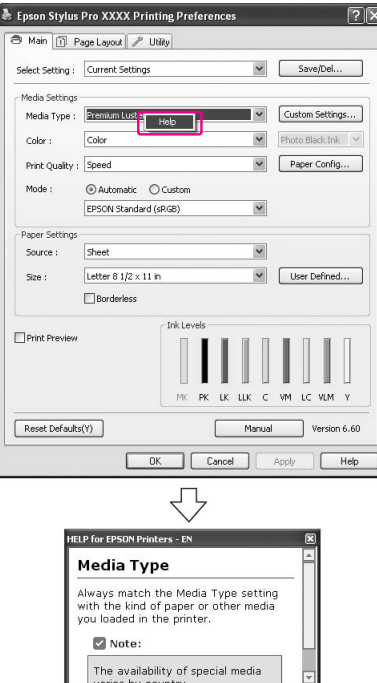

❏ In Windows XP/2000, fare clic sul pulsante in alto a destra nella finestra del driver della stampante, quindi fare clic sulla voce.

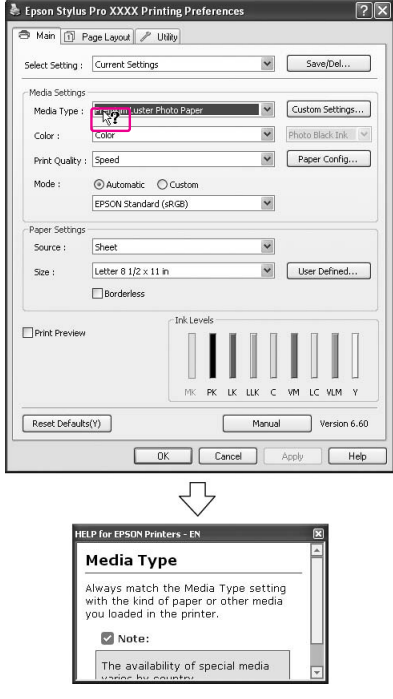

# <span id="page-16-0"></span>**Impostazioni di base**

Questa sezione descrive come stampare i dati da un'applicazione utilizzando il driver della stampante Epson.

# **Impostazione del driver della stampante.**

Innanzitutto, creare i dati di stampa utilizzando il software applicativo.

Prima di stampare, aprire la finestra del driver della stampante e verificare le impostazioni di stampa, quali il tipo di supporto e il formato carta.

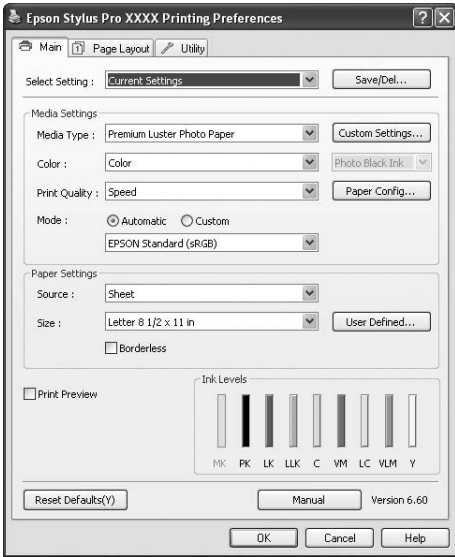

# **Verifica dello stato della stampante**

Quando si invia la stampa, è possibile monitorare lo stato della stampante nelle seguenti finestre.

#### <span id="page-17-0"></span>**Barra di avanzamento**

All'avvio della stampa, verrà visualizzata la finestra Progress Meter (Barra di avanzamento). Tale finestra indica l'avanzamento del processo di stampa corrente e fornisce informazioni sullo stato della stampante, quali ad esempio l'inchiostro rimanente e il codice prodotto delle cartucce. Inoltre, utilizzando la Progress Meter (Barra di avanzamento) è possibile annullare un processo di stampa.

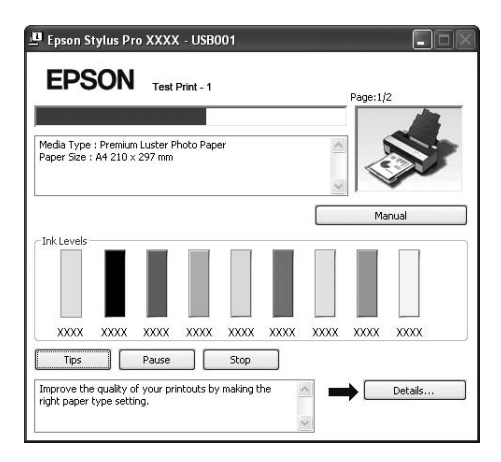

#### **Finestra della coda di stampa**

È possibile consultare un elenco di tutti i processi in attesa e le relative informazioni, nonché annullare i processi di stampa. La finestra della coda di stampa viene visualizzata facendo doppio clic sull'icona della stampante sulla barra delle applicazioni. Questa è una funzione del sistema operativo Windows.

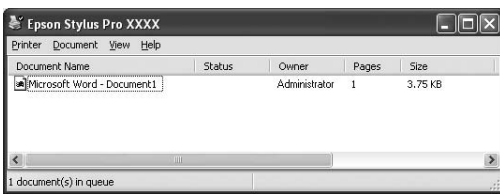

# **Annullamento della stampa**

È possibile annullare un processo di stampa in attesa. Se la stampa è già iniziata, è necessario annullarla dalla stampante.

#### **Annullamento della stampa dalla stampante**

Tenere premuto il tasto **Annulla/Reset**  $\overline{\mathbb{D}}$  per 3 secondi per resettare la stampante.

Anche se è in corso un processo di stampa, la stampante viene resettata. Al termine del reset, occorre attendere qualche minuto prima che la stampante torni ad essere pronta.

#### *Nota:*

*Non è possibile annullare un processo di stampa in attesa. Per annullare un processo in attesa, vedere la sezione successiva "Annullamento della stampa dal computer" a pagina 19.*

#### **Annullamento della stampa dal computer**

#### Annullamento della stampa

Fare clic su **Stop (Interrompi)** nella finestra di dialogo EPSON Progress Meter (Barra di avanzamento EPSON).

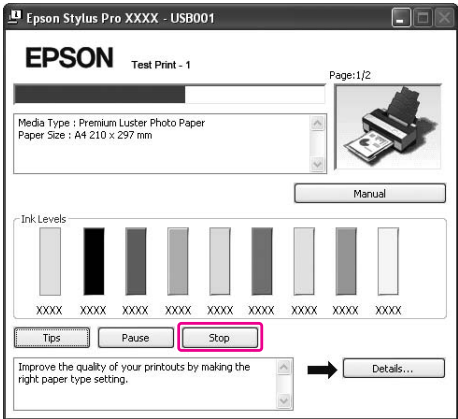

#### *Nota:*

- ❏ *La Progress Meter (Barra di avanzamento) visualizza l'avanzamento del processo di stampa in corso. Tale finestra scompare una volta che il processo viene inviato alla stampante.*
- ❏ *Non è possibile annullare un processo di stampa già inviato alla stampante. In questo caso, occorre annullare il processo di stampa dalla stampante.*

#### Annullamento di un processo di stampa in attesa

È possibile eliminare i processi in attesa memorizzati nel computer.

1. Fare doppio clic sull'icona della stampante nella barra delle applicazioni.

2. Dal menu Printer (Stampante) scegliere **Cancel all documents (Elimina tutti i documenti)**.

<span id="page-19-0"></span>Se si desidera eliminare un processo specifico, selezionarlo e scegliere **Cancel (Annulla)** dal menu Document (Documento).

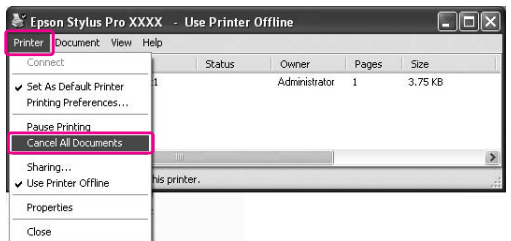

*Nota:*

- ❏ *La finestra della coda di stampa mostra l'avanzamento di ogni processo di stampa. Il processo di stampa scompare una volta che il processo viene inviato alla stampante.*
- ❏ *Non è possibile annullare un processo di stampa già inviato alla stampante. In questo caso, occorre annullare il processo di stampa dalla stampante.*

#### **In caso di problemi durante la stampa**

Se si riscontra un problema durante la stampa, viene visualizzato un messaggio nella finestra EPSON Status Monitor 3.

Facendo clic su **How to (Come)** e EPSON Status Monitor 3 verrà visualizzata una procedura passo passo per risolvere il problema.

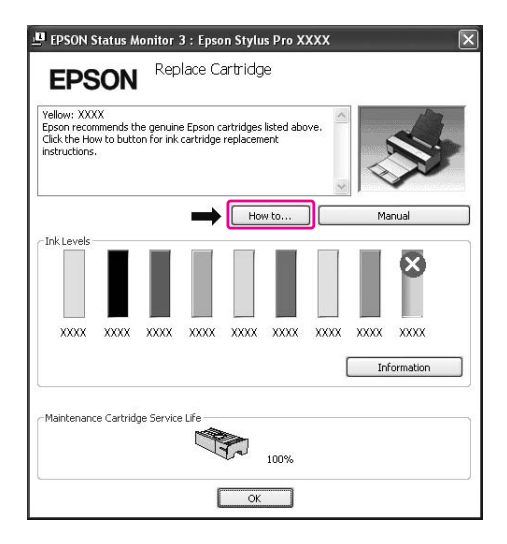

# <span id="page-20-0"></span>**Uso delle utility della stampante**

Le utility della stampante EPSON consentono di controllare lo stato corrente della stampante e di eseguire alcune operazioni di manutenzione direttamente dallo schermo.

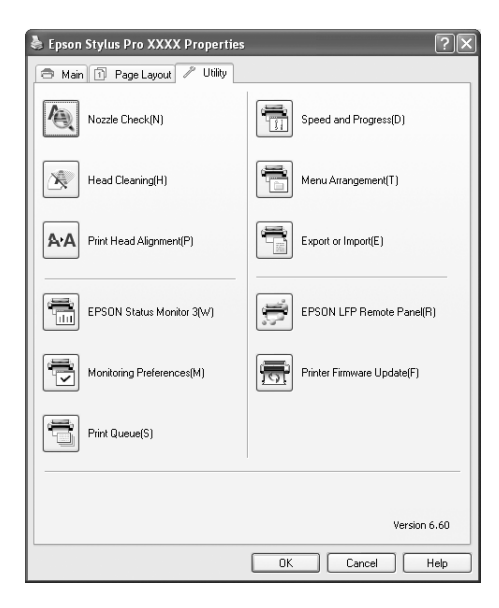

#### **Verifica ugelli**

L'utility controlla gli ugelli della testina di stampa per verificare se sono ostruiti ed è necessario pulirli. Controllare gli ugelli se si osserva un calo nella qualità di stampa e dopo aver pulito la testina per verificare che gli ugelli siano stati puliti. Se gli ugelli della testina di stampa sono ostruiti, eseguire la pulizia della testina.

#### **Pulizia testina**

Questa utility pulisce le testine di stampa a colori e nere. Potrebbe essere necessario pulire la testina di stampa quando si osserva un calo nella qualità di stampa.

#### *Nota:*

*Il processo di pulizia consuma inchiostro da tutte le cartucce contemporaneamente. Anche se si utilizzano solo inchiostri neri, la pulizia della testina consuma anche inchiostri a colori.*

#### **Allineamento testine**

Questa utility può essere utilizzata per migliorare la qualità dei dati stampati. L'allineamento della testina di stampa dovrà essere regolato se nei dati stampati appaiono delle righe verticali non allineate o delle strisce bianche o nere. Utilizzare questa utility per allineare nuovamente la testina di stampa.

#### **EPSON Status Monitor 3**

Questa utility fornisce informazioni sullo stato della stampante, come lo stato della cartuccia d'inchiostro, lo spazio libero rimanente nella cartuccia di manutenzione e inoltre controlla la presenza di errori della stampante. Vedere ["Uso di EPSON Status Monitor 3" a pagina 23](#page-22-0).

#### **Preferenze di controllo**

Questa funzione consente di specificare la funzione di monitoraggio di EPSON Status Monitor 3. Vedere ["Utilizzo delle Preferenze di controllo" a pagina 24.](#page-23-0)

#### **Coda di stampa**

Questa funzione visualizza l'elenco dei processi in attesa. È possibile consultare l'elenco di tutti i processi in attesa e le relative informazioni, nonché annullare o riavviare i processi di stampa.

#### **Speed and Progress (Velocità e avanzamento)**

È possibile effettuare le impostazioni relative alla velocità e all'avanzamento della stampa.

#### **Menu Arrangement (Disposizione menu)**

È possibile disporre le voci dell'elenco Select Setting (Seleziona impostazione), Media Type (Supporto) e Paper Size (Formato carta). Disporre le voci in base alle preferenze o classificarle in gruppi. È inoltre possibile nascondere le voci non utilizzate al momento.

#### **Export or Import (Esporta o importa)**

È possibile esportare o importare le impostazioni del driver della stampante. Questa funzione risulta particolarmente utile quando si desidera condividere con più computer le stesse impostazioni del driver della stampante.

#### **EPSON LFP Remote Panel**

Questa utility consente di ottimizzare la stampante. È possibile avviare questa utility solo se è installata. Per informazioni dettagliate, vedere la guida in linea EPSON LFP Remote Panel.

#### <span id="page-22-0"></span>**Printer Firmware Update (Aggiornamento firmware stampante)**

EPSON LFP Remote Panel esegue l'aggiornamento del firmware della stampante. Per utilizzare questa funzione, è necessario innanzitutto scaricare la versione più recente del firmware dal sito Web Epson.

## **Uso di EPSON Status Monitor 3**

EPSON Status Monitor 3 fornisce informazioni dettagliate sullo stato della stampante, una visualizzazione grafica dello stato della cartuccia e dello spazio libero sulla cartuccia di manutenzione, nonché messaggi di stato. Per conoscere lo stato dettagliato della stampante, aprire la finestra delle informazioni sulla stampante. EPSON Status Monitor 3 inizia a monitorare lo stato della stampante all'avvio della stampa e, in caso di problemi, visualizza un messaggio di errore e le possibili soluzioni al problema. È inoltre possibile accedere a EPSON Status Monitor 3 dal driver della stampante o dall'icona di collegamento, facendo doppio clic sull'icona della stampante nella barra delle applicazioni di Windows per controllare lo stato della stampante.

#### **Accesso a EPSON Status Monitor 3.**

Aprire la finestra del driver della stampante e fare clic sulla scheda **Utility**, quindi fare clic su **EPSON Status Monitor 3**.

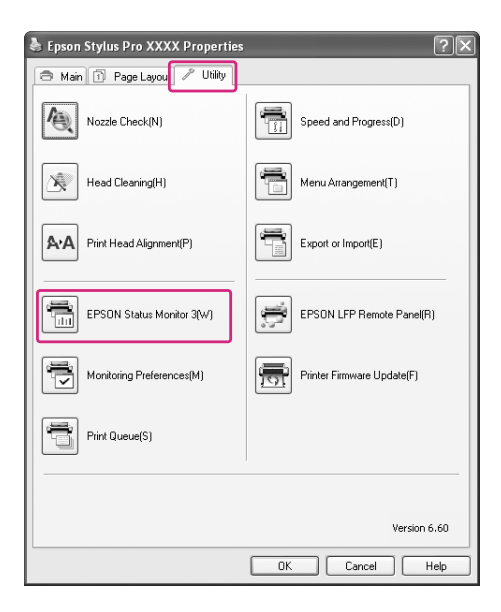

#### <span id="page-23-0"></span>*Nota:*

*Nella finestra di dialogo Monitoring Preferences (Preferenze di controllo), selezionare la casella di controllo* **Shortcut Icon (Icona di collegamento)** *per visualizzare un'icona di collegamento sulla barra delle applicazioni di Windows. Fare clic con il pulsante destro del mouse sull'icona di collegamento e selezionare il nome della stampante per visualizzare la finestra di dialogo EPSON Status Monitor 3. Vedere ["Visualizzazione di informazioni in Preferenze di controllo" a pagina 26](#page-25-0).*

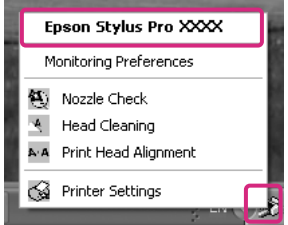

#### **Visualizzazione di informazioni in EPSON Status Monitor 3**

EPSON Status Monitor 3 fornisce informazioni dettagliate sullo stato della stampante, una visualizzazione grafica dello stato della cartuccia e dello spazio libero sulla cartuccia di manutenzione, nonché messaggi di stato. In caso di problemi durante la stampa, viene visualizzato un messaggio di errore. Controllare il messaggio e risolvere il problema di conseguenza.

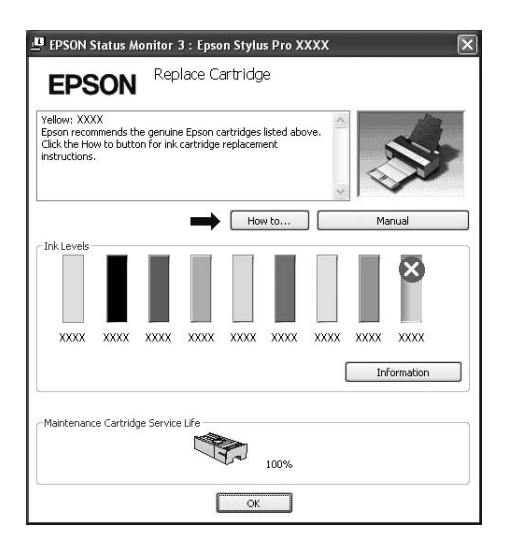

#### **Utilizzo delle Preferenze di controllo**

Questa funzione consente di specificare la funzione di monitoraggio di EPSON Status Monitor 3.

#### Accesso alle Preferenze di controllo

Aprire la finestra del driver della stampante, fare clic sulla scheda **Utility**, quindi fare clic su **Monitoring Preferences (Preferenze di controllo)**.

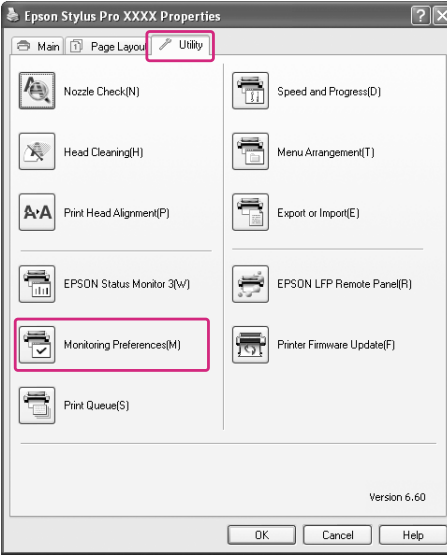

#### *Nota:*

*Nella finestra di dialogo Monitoring Preferences (Preferenze di controllo), selezionare la casella di controllo* **Shortcut Icon (Icona di collegamento)** *per visualizzare un'icona di collegamento sulla barra delle applicazioni di Windows. Fare clic con il pulsante destro del mouse sull'icona di collegamento e selezionare* **Monitoring Preferences (Preferenze di controllo)** *per aprire la finestra di dialogo Monitoring Preferences (Preferenze di controllo).*

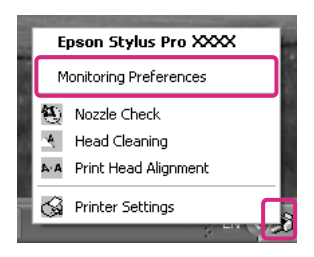

#### <span id="page-25-0"></span>Visualizzazione di informazioni in Preferenze di controllo

Nella finestra di dialogo Monitoring Preferences (Preferenze di controllo), è possibile selezionare i tipi di errore per i quali si desidera ricevere una notifica, nonché eseguire l'impostazione dell'icona di collegamento e monitorare l'impostazione delle stampanti condivise.

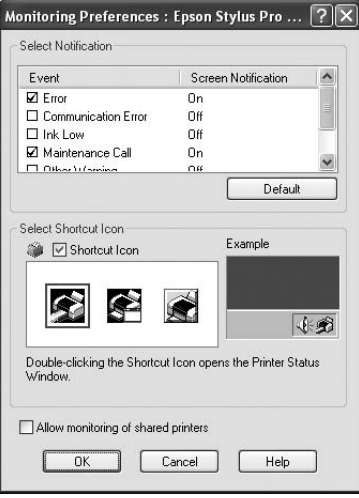

# **Disinstallazione del software della stampante**

Questa sezione descrive come disinstallare il software della stampante dal computer.

#### *Nota:*

- ❏ *In Windows XP/Vista, è necessario accedere con un account di Amministratore. Quando si disinstalla il software della stampante da Windows Vista, potrebbe essere richiesta la password. Se viene richiesta la password, inserirla e continuare l'operazione.*
- ❏ *In Windows 2000, occorre accedere come utente con privilegi di amministratore (un utente che fa parte del gruppo Amministratori).*

# **Disinstallazione del driver della stampante**

Per disinstallare il driver della stampante, effettuare i passaggi che seguono.

- 1. Spegnere la stampante e scollegare il cavo d'interfaccia collegato a computer e stampante.
- 2. Fare clic su **Add or Remove Programs (Installazione applicazioni)** nel Control Panel (Pannello di controllo).

In Windows Vista, fare clic su **Programs (Programmi)**, quindi **Programs and Features (Programmi e funzionalità)** nel Control Panel (Pannello di controllo).

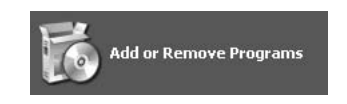

3. Selezionare **Software per stampante EPSON** e quindi fare clic su **Change/Remove (Cambia/ Rimuovi)** (o **Uninstall/Change (Disinstalla/Cambia)**).

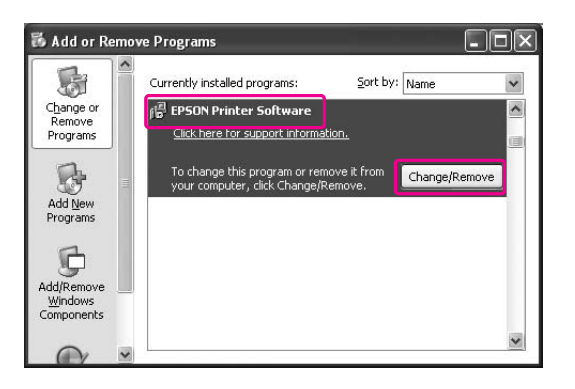

4. Selezionare l'icona della stampante di destinazione, quindi fare clic su **OK**.

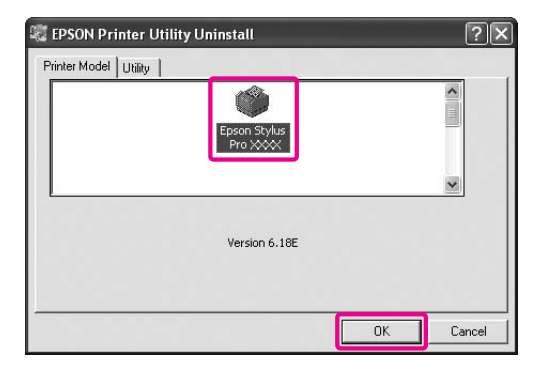

5. Seguire le istruzioni sullo schermo per completare la disinstallazione.

Nel messaggio di conferma che verrà visualizzato, fare clic su **Yes (Sì)**.

Riavviare il computer quando viene reinstallato il driver della stampante.

# <span id="page-27-0"></span>**Disinstallazione di EPSON LFP Remote Panel.**

EPSON LFP Remote Panel può essere disinstallato da **Add or Remove Programs (Installazione applicazioni)** nel Control Panel (Pannello di controllo). Per informazioni dettagliate, consultare la guida in linea EPSON LFP Remote Panel.

# <span id="page-28-0"></span>Capitolo 2 **Utilizzo del software della stampante (Mac OS X)**

# **Introduzione al software della stampante**

Il CD-ROM del software della stampante include il seguente software. Consultare la guida *Inizia qui* per installare il software e la relativa guida in linea per maggiori informazioni su ogni singolo software.

- ❏ Driver stampante
- ❏ EPSON Printer Utility3
- ❏ EPSON StatusMonitor
- ❏ EPSON LFP Remote Panel

#### **Driver stampante**

Il driver della stampante consente di stampare documenti dalle applicazioni alla stampante. Di seguito sono descritte le principali funzioni del driver della stampante:

- ❏ Invia i dati di stampa alla stampante.
- ❏ Esegue le impostazioni della stampante, come i tipi di supporto e il formato carta. È possibile registrare queste impostazioni e importarle o esportarle facilmente.

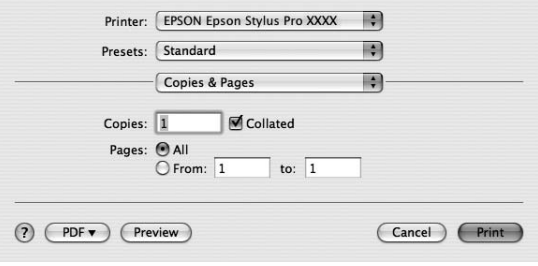

# <span id="page-29-0"></span>**EPSON Printer Utility3**

È possibile eseguire le funzioni di manutenzione della stampante, quali ad esempio Verifica ugelli e Pulizia testina. EPSON Printer Utility3 viene installato automaticamente con il driver della stampante.

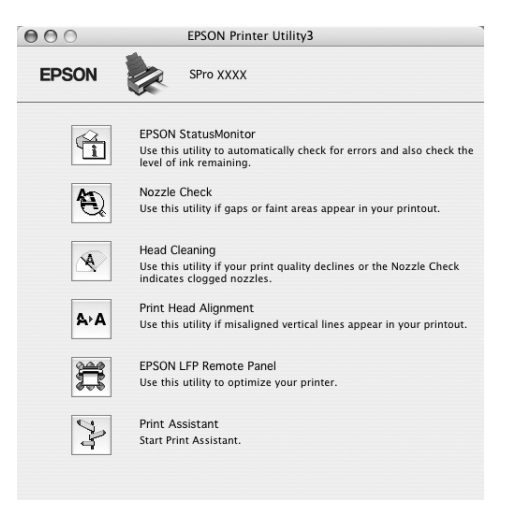

## **EPSON StatusMonitor**

Questa utility fornisce informazioni sullo stato della stampante, come lo stato della cartuccia di inchiostro, lo spazio libero rimanente nella cartuccia di manutenzione e l'eventuale presenza di errori della stampante.

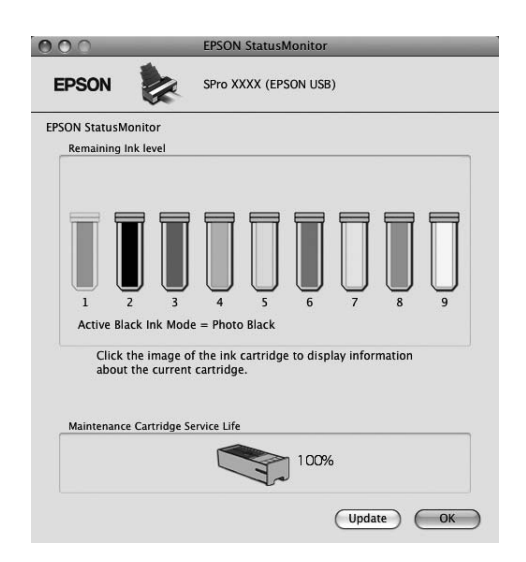

# <span id="page-30-0"></span>**EPSON LFP Remote Panel**

EPSON LFP Remote Panel fornisce all'utente un livello elevato di controllo sulla stampante, per ottimizzare la qualità di stampa su diversi supporti.

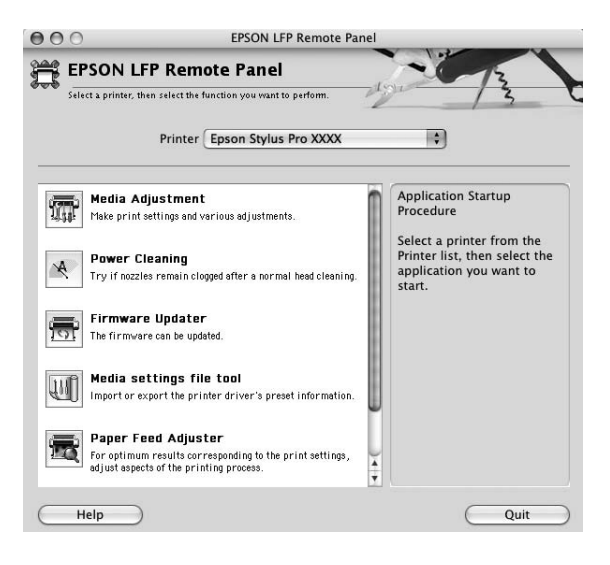

# **Accesso al driver della stampante**

Per accedere al driver della stampante, effettuare i passaggi che seguono. Le seguenti procedure possono variare a seconda dell'applicazione in uso.

- ❏ Finestra di dialogo Formato di stampa È possibile stabilire le impostazioni della carta, come il tipo di supporto o il formato carta.
- ❏ Finestra di dialogo Stampa Consente di stabilire le impostazioni relative alla qualità di stampa.

# <span id="page-31-0"></span>**Accesso alla finestra di dialogo Formato di Stampa**

Per accedere alla finestra di dialogo Formato di Stampa, scegliere **Formato di Stampa** dal menu Archivio dell'applicazione in uso.

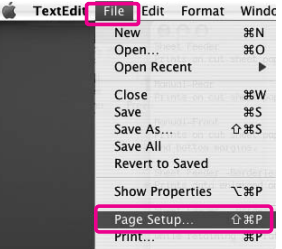

Viene visualizzata la finestra di dialogo Formato di stampa.

Tramite l'impostazione Formato carta è possibile impostare il formato della carta, la stampa senza margini, l'origine carta e l'area di stampa.

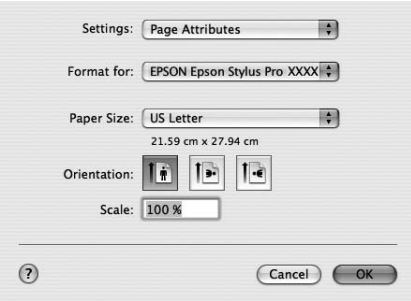

#### *Nota per gli utenti Mac OS X 10.5 o versioni successive:*

*A seconda dell'applicazione in uso, il menu Formato di stampa potrebbe non comparire nel menu File. In questo caso, fare clic su* **Print (Stampa)** *nel menu File dell'applicazione e selezionare le impostazioni appropriate.*

# <span id="page-32-0"></span>**Accesso alla finestra di dialogo Stampa**

Per accedere alla finestra di dialogo Stampa, scegliere **Print (Stampa)** dal menu Archivio dell'applicazione in uso.

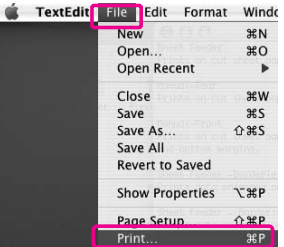

Viene visualizzata la finestra di dialogo Stampa.

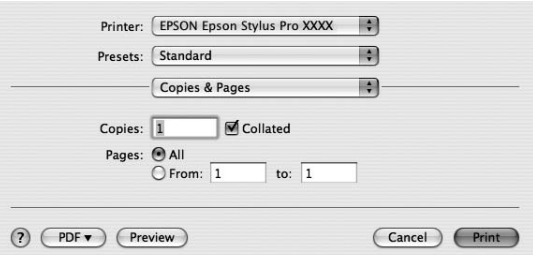

In Mac OS X (versione 10.5 o successiva), fare clic sul pulsante  $\lceil \cdot \rceil$ .

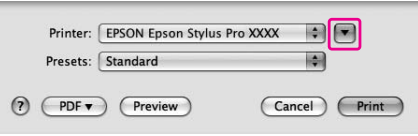

Eseguire le impostazioni necessarie, quindi avviare la stampa.

#### *Nota per gli utenti Mac OS X 10.5 o versioni successive:*

*A seconda dell'applicazione in uso, alcune voci di impostazione potrebbero essere le stesse della finestra di dialogo Formato di stampa.*

# <span id="page-33-0"></span>**Come ottenere informazioni tramite la Guida in linea**

Per accedere alla guida in linea, fare clic sul pulsante ? nella finestra di dialogo del driver della stampante.

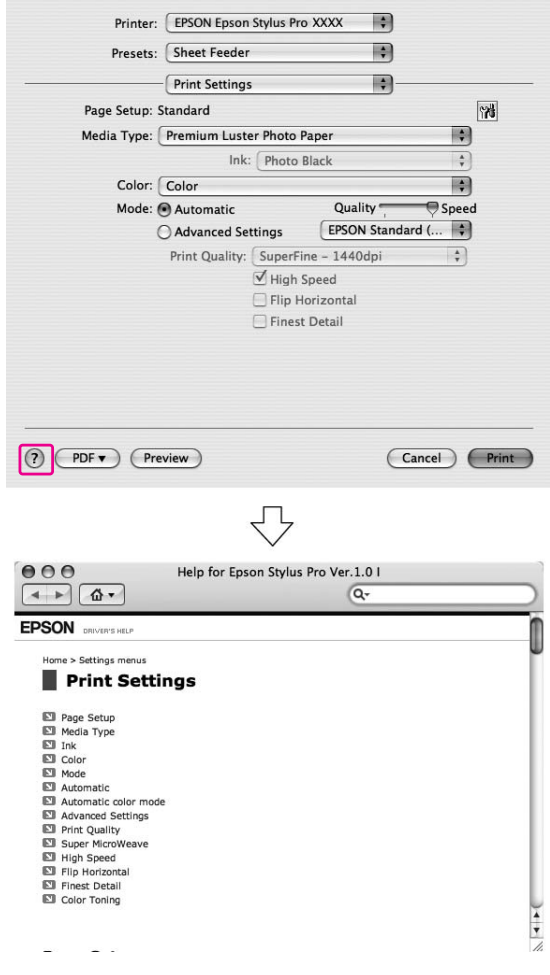

# **Impostazioni di base**

Questa sezione descrive come stampare i dati da un'applicazione utilizzando il driver della stampante Epson.

# <span id="page-34-0"></span>**Impostazione del driver della stampante.**

Innanzitutto, creare i dati di stampa utilizzando il software applicativo.

Prima di stampare, aprire la finestra del driver della stampante e verificare le impostazioni di stampa, quali il tipo di supporto e il formato carta.

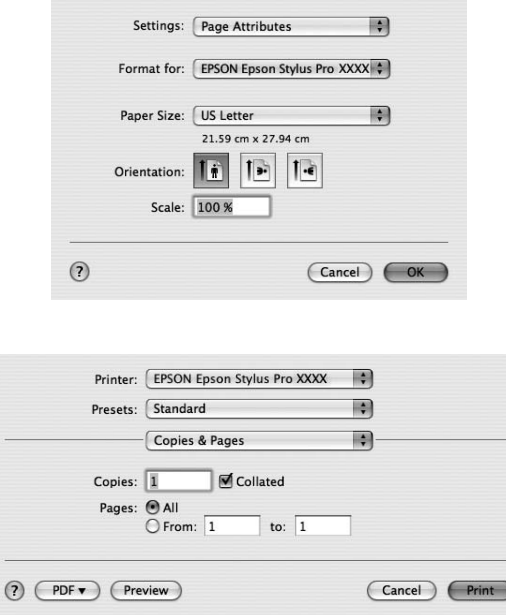

# **Verifica dello stato della stampante**

1. Fare clic sull'icona della stampante nel Dock.

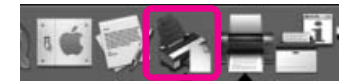

<span id="page-35-0"></span>2. È possibile controllare i lavori in attesa e consultarne le informazioni, nonché annullare la stampa.

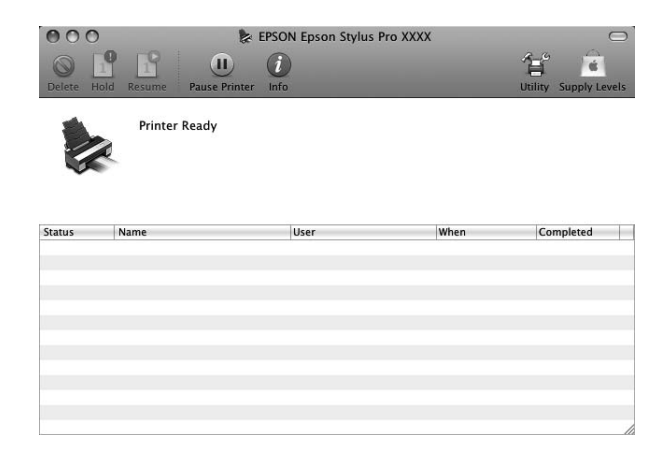

# **Annullamento della stampa**

È possibile annullare un processo di stampa in attesa. Se la stampa è già iniziata, è possibile annullarla dalla stampante.

#### **Annullamento della stampa dalla stampante**

Tenere premuto il tasto **Annulla/Reset**  $\overline{w}$  per 3 secondi per resettare la stampante. Anche se è in corso un processo di stampa, la stampante viene resettata. Al termine del reset, occorre attendere qualche minuto prima che la stampante torni ad essere pronta.

#### *Nota:*

*Non è possibile annullare un processo di stampa in attesa. Per annullare un processo in attesa, vedere la sezione successiva "Annullamento della stampa dal computer" a pagina 36.*

#### **Annullamento della stampa dal computer**

1. Fare clic sull'icona della stampante nel Dock.

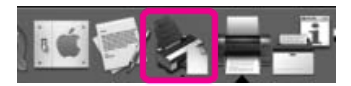
2. Selezionare il processo che si desidera eliminare, quindi fare clic su **Delete (Cancella)**.

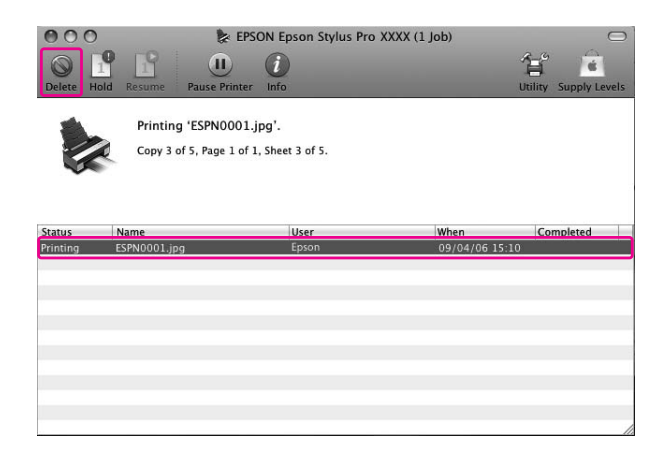

#### *Nota:*

- ❏ *Per eliminare un processo in attesa, seguire le stesse procedure descritte in precedenza.*
- ❏ *Non è possibile annullare un processo di stampa già inviato alla stampante. In questo caso, occorre annullare il processo di stampa dalla stampante.*

## **In caso di problemi durante la stampa**

In caso di problemi durante la stampa, viene visualizzato un messaggio di errore. Se non si conosce la soluzione al problema, annullare la stampa, quindi avviare EPSON StatusMonitor per accedere a una procedura passo passo di risoluzione del problema.

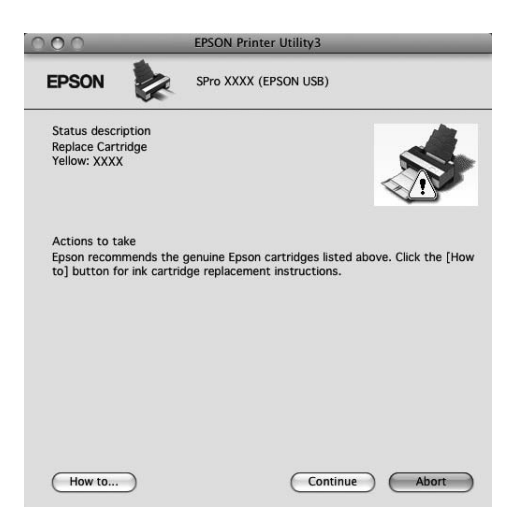

# **Uso delle utility della stampante**

Le utility della stampante EPSON consentono di controllare lo stato corrente della stampante e di eseguire alcune operazioni di manutenzione direttamente dallo schermo.

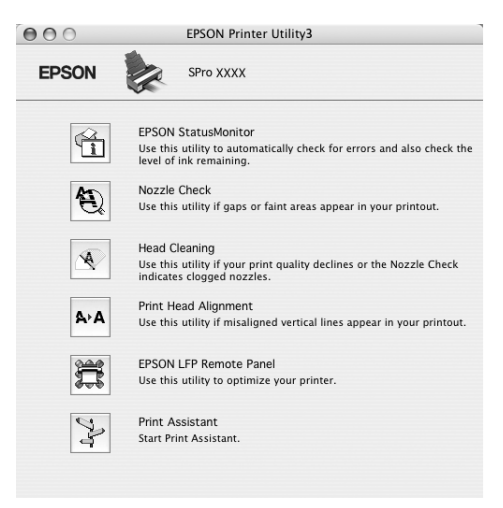

## **EPSON StatusMonitor**

Questa utility fornisce informazioni sullo stato della stampante, come lo stato della cartuccia di inchiostro, lo spazio libero rimanente nella cartuccia di manutenzione e l'eventuale presenza di errori della stampante.

## **Verifica ugelli**

L'utility controlla gli ugelli della testina di stampa per verificare se sono ostruiti ed è necessario pulirli. Controllare gli ugelli se si osserva un calo nella qualità di stampa e dopo aver pulito la testina per verificare che gli ugelli siano stati puliti. Se gli ugelli della testina di stampa sono ostruiti, eseguire la pulizia della testina.

## **Pulizia testina**

Questa utility pulisce le testine di stampa a colori e nere. Potrebbe essere necessario pulire la testina di stampa quando si osserva un calo nella qualità di stampa.

#### *Nota:*

*Il processo di pulizia consuma inchiostro da tutte le cartucce contemporaneamente. Anche se si utilizzano solo inchiostri neri, la pulizia della testina consuma anche inchiostri a colori.*

#### **Allineamento testine**

Questa utility può essere utilizzata per migliorare la qualità dei dati stampati. L'allineamento della testina di stampa dovrà essere regolato se nei dati stampati appaiono delle righe verticali non allineate o delle strisce bianche o nere. Utilizzare questa utility per allineare nuovamente la testina di stampa.

## **EPSON LFP Remote Panel**

Questa utility consente di ottimizzare la stampante. È possibile avviare questa utility solo se è installata. Per informazioni dettagliate, vedere la guida in linea EPSON LFP Remote Panel.

## **Assistente stampa**

È possibile accedere alla *Guida utente*. Se la *Guida utente* non è installata, l'utente verrà rimandato ad un sito Web del supporto tecnico.

# **Accesso a EPSON Printer Utility3**

È possibile accedere alla EPSON Printer Utility3 nel seguente modo.

❏ Fare doppio clic sulla cartella **Applications (Applicazioni)**, quindi sull'icona **EPSON Printer Utility3**.

# **Uso di EPSON StatusMonitor**

EPSON Status Monitor fornisce informazioni dettagliate sullo stato della stampante, una visualizzazione grafica dello stato della cartuccia e dello spazio libero sulla cartuccia di manutenzione, nonché messaggi di stato.

## *Nota:*

*Il messaggio di errore della stampante viene visualizzato automaticamente sullo schermo, anche se EPSON StatusMonitor non è aperto.*

## **Accesso a EPSON StatusMonitor**

Aprire la finestra EPSON Printer Utility3, quindi fare clic su **EPSON StatusMonitor**.

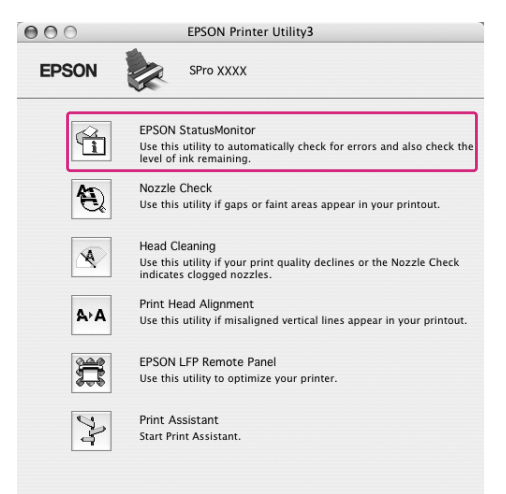

## **Visualizzare informazioni in EPSON StatusMonitor**

EPSON Status Monitor fornisce informazioni dettagliate sullo stato della stampante, una visualizzazione grafica dello stato della cartuccia e dello spazio libero sulla cartuccia di manutenzione, nonché messaggi di stato. In caso di problemi durante la stampa, viene visualizzato un messaggio di errore. Controllare il messaggio e risolvere il problema di conseguenza.

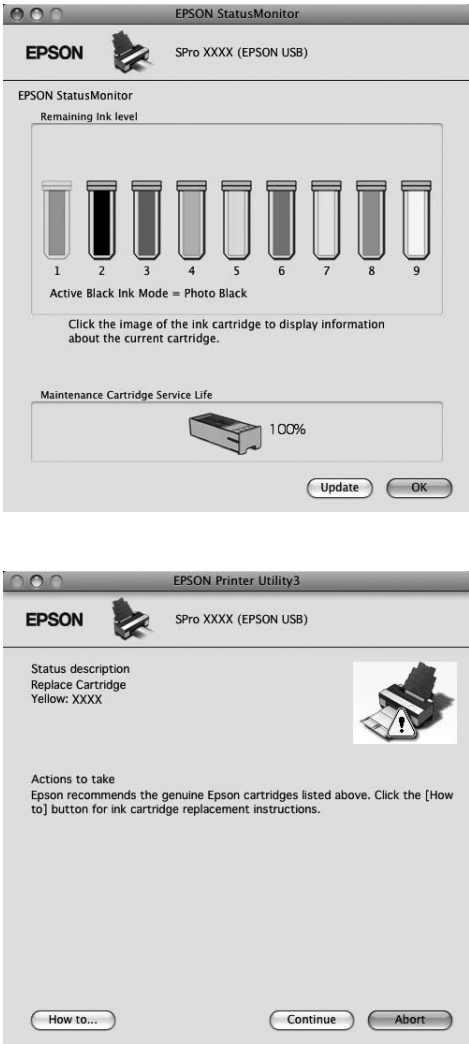

# **Disinstallazione del software della stampante**

Per disinstallare il software della stampante, effettuare i passaggi che seguono.

# **Disinstallazione del driver della stampante**

Per disinstallare il driver della stampante e EPSON Printer Utility3, eseguire i seguenti passaggi.

- 1. Spegnere la stampante e scollegare il cavo d'interfaccia collegato a computer e stampante.
- 2. Chiudere tutte le applicazioni software.

**B** OSX\_10.2

圖 OSX 10.4  $Projects$   $\triangle$ 

**Desktop 1** usergld Applications

3. Per Mac OS X (da 10.3.9 a 10.4): Fare doppio clic sulla cartella **Applications (Applicazioni)**, quindi sulla cartella **Utilities (Utility)**. Fare doppio clic sull'icona **Printer Setup Utility (Utility di configurazione stampante)**.

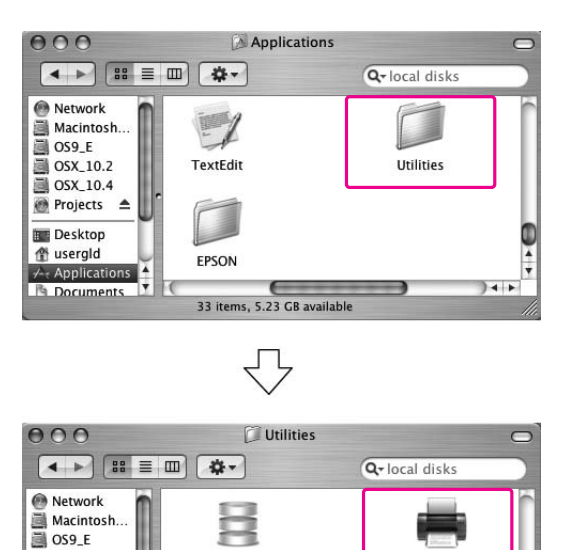

**ODBC** Administrator

 $\hat{\bullet}$ 

System Profiler

26 items, 5.23 GR a

**Printer Setup Utility** 

Terminal

 $\overline{1}$ 

Per Mac OS X (10.5 o versione successiva):

Fare doppio clic sulla cartella **Applications (Applicazioni)**, quindi sulla cartella **System Preferences (Preferenze di Sistema)**. Dopodiché, fare doppio clic sulla cartella **Print & Fax (Stampa & Fax)**.

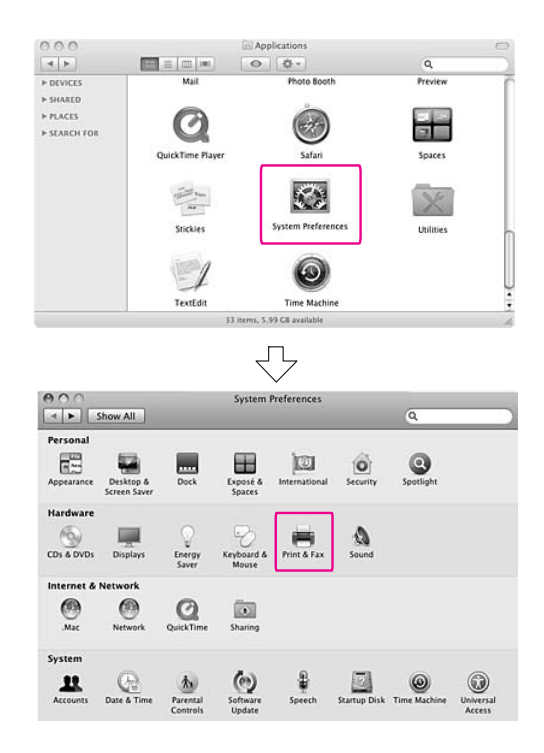

4. Per Mac OS X (da 10.3.9 a 10.4): Selezionare la stampante, quindi fare clic su **Delete (Cancella)**.

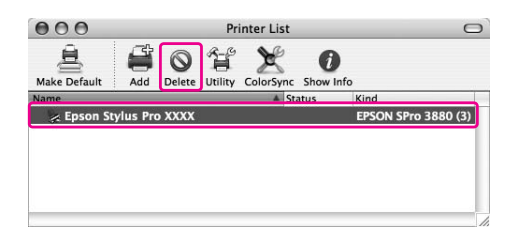

Per Mac OS X (10.5 o versione successiva): Selezionare la stampante, quindi fare clic su -.

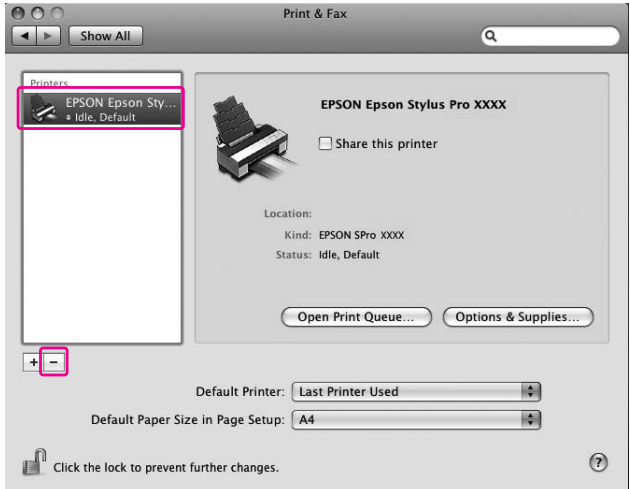

Dopo aver fatto clic su **Delete (Cancella)**, chiudere la finestra di dialogo.

- 5. Inserire il CD-ROM del software della stampante nell'unità CD-ROM.
- 6. Fare doppio clic sulla cartella **Driver stampante**.

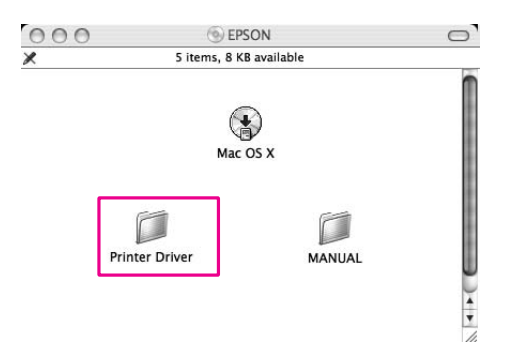

*Nota:*

*Se la cartella non viene visualizzata, fare doppio clic sull'icona* **EPSON** *visualizzata sul desktop.*

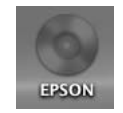

7. Fare doppio clic sull'icona **EPSON\_IJ\_Printer**.

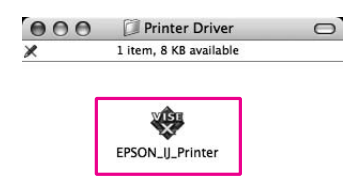

8. Se appare la finestra di dialogo di autenticazione, immettere la password o la frase, quindi fare clic su **OK**.

Per disinstallare il driver della stampante, è necessario accedere come utente con diritti di amministratore.

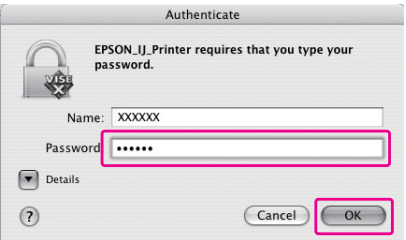

- 9. Fare clic su **Continue (Continua)**, quindi su **Agree (Accetta)**.
- 10. Selezionare **Uninstall (Disinstalla)** dal menu a discesa, quindi fare clic sul pulsante **Uninstall (Disinstalla)**.

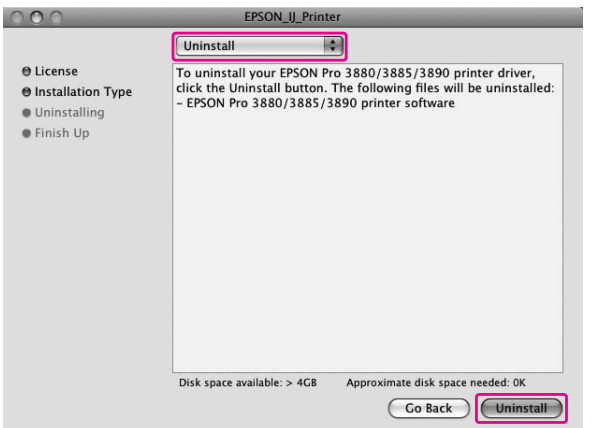

11. Seguire le istruzioni visualizzate sullo schermo per disinstallare il driver della stampante.

# **Disinstallazione di EPSON LFP Remote Panel.**

Trascinare la cartella **EPSON LFP Remote Panel** nel Cestino. Per maggiori informazioni, consultare la Guida in linea di EPSON LFP Remote Panel.

# Capitolo 3

# **Varietà di stampe**

# **Regolazione automatica del colore tramite PhotoEnhance (solo Windows)**

Quando si utilizza PhotoEnhance, è possibile regolare il colore delle stampe a seconda dei tipi di soggetto, ad esempio persone, panorami o scene notturne. È inoltre possibile convertire i dati a colori in stampe in grigio o seppia. Il driver della stampante esegue automaticamente la regolazione del colore quando si seleziona la modalità desiderata. PhotoEnhance è una tecnologia proprietaria di Epson che utilizza efficientemente la gamma di riproduzione del colore della stampante in modo da garantire la stampa dei dati di immagine con colori bilanciati di notevole bellezza.

1. Se l'applicazione supporta la gestione del colore, vedere la tabella che segue per regolare le impostazioni di gestione del colore nell'applicazione.

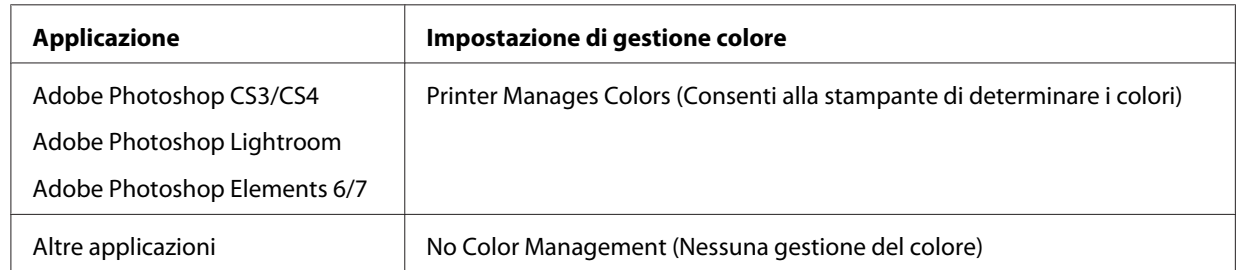

## **Uso di Adobe Photoshop CS3**

2. Aprire il menu File e selezionare **Print (Stampa)**.

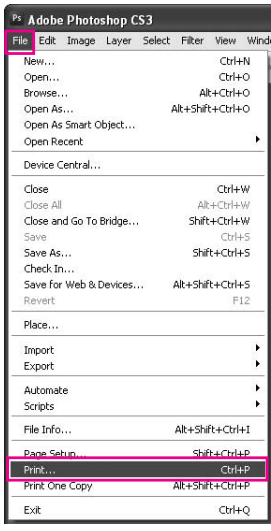

3. Selezionare **Color Management (Gestione colore)**. Nella sezione Print (Stampa), selezionare **Document (Documento)** e scegliere **Printer Manages Colors (Consenti alla stampante di determinare i colori)** per Color Handling (Gestione del colore). Fare clic su **Print (Stampa)**.

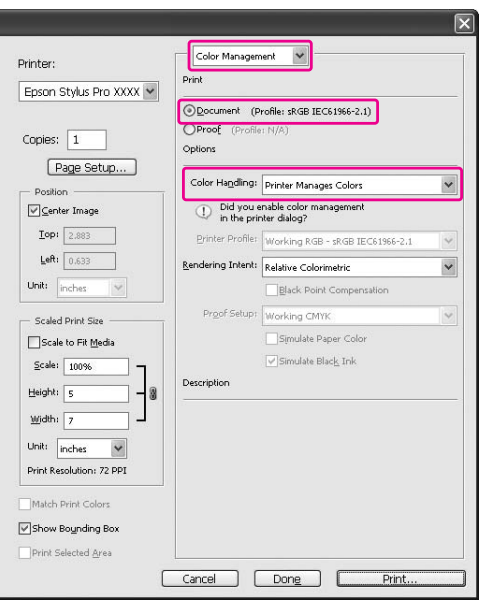

Quando si utilizza questa funzione con un'applicazione che non supporta una funzione di gestione del colore, è necessario effettuare la procedura di corrispondenza del colore dopo il passaggio 4.

4. Aprire la finestra del driver della stampante.

Vedere ["Da applicazioni Windows " a pagina 12](#page-11-0)

5. Fare clic su **Custom (Personal.)** come Mode (Modo) nel menu Main (Principale), selezionare **PhotoEnhance** e quindi fare clic su **Advanced (Avanzate)**.

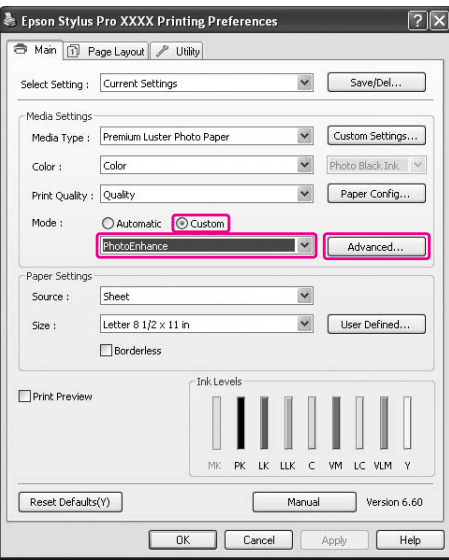

6. Nella finestra di dialogo PhotoEnhance, selezionare le impostazioni degli effetti.

Consultare la guida online del driver della stampante per informazioni più dettagliate.

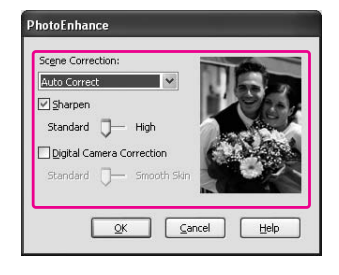

7. Controllare le altre impostazioni, quindi avviare la stampa.

# **Gestione del colore con il driver della stampante**

È possibile regolare i colori tramite il driver della stampante durante la stampa impostando uno dei seguenti sistemi di colore.

❏ EPSON Standard (sRGB)

❏ Adobe RGB

Inoltre, quando si imposta la regolazione manuale del colore (selezionando Custom (Personal.) in Windows o Advanced Settings (Impostazioni avanzate) in Mac OS X), è possibile eseguire la regolazione di precisione del colore e della luminosità. Utilizzare questa funzione se l'applicazione non supporta la gestione del colore.

## **Per Windows**

1. Se l'applicazione supporta la gestione del colore, vedere la tabella che segue per regolare le impostazioni di gestione del colore nell'applicazione.

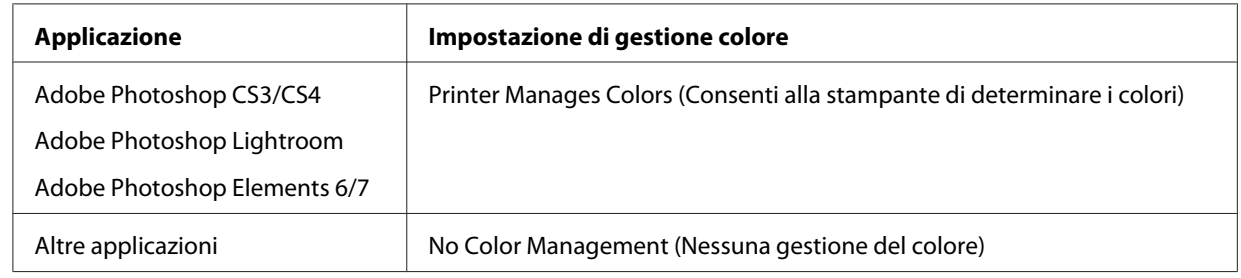

## **Uso di Adobe Photoshop CS3**

2. Aprire il menu File e selezionare **Print (Stampa)**.

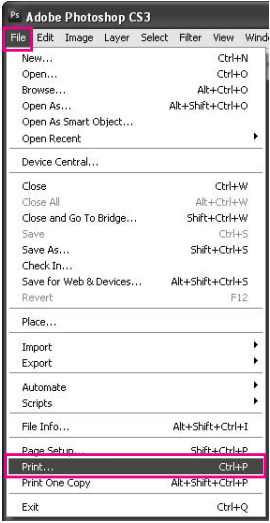

3. Selezionare **Color Management (Gestione colore)**. Nella sezione Print (Stampa), selezionare **Document (Documento)** e scegliere **Printer Manages Colors (Consenti alla stampante di determinare i colori)** per Color Handling (Gestione del colore). Fare clic su **Print (Stampa)**.

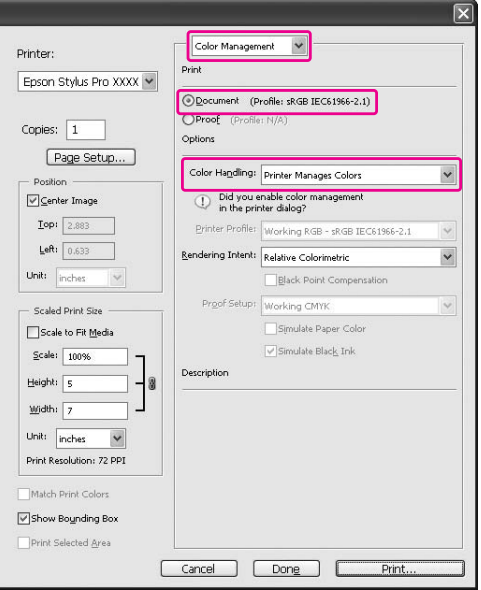

Quando si utilizza questa funzione con un'applicazione che non supporta una funzione di gestione del colore, è necessario effettuare la procedura di corrispondenza del colore dopo il passaggio 4.

4. Aprire la finestra del driver della stampante.

Vedere ["Da applicazioni Windows " a pagina 12](#page-11-0)

- 5. Nel menu Main (Principale), selezionare **Automatic (Automatico)** o **Custom (Personal.)**.
- 6. Selezionare il metodo di regolazione del colore.

Se si seleziona **Custom (Personal.)** come Mode (Modo) per l'impostazione manuale, selezionare **Color Controls (Regolazione colore)**, quindi fare clic su **Advanced (Avanzate)**.

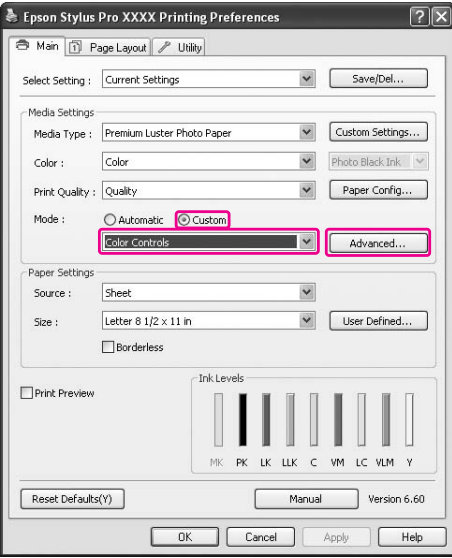

7. Eseguire le impostazioni necessarie.

Consultare la guida online del driver della stampante per informazioni più dettagliate.

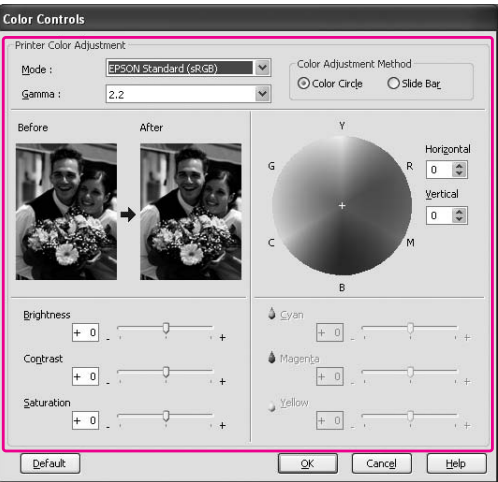

#### *Nota:*

*È possibile eseguire la regolazione del colore controllando l'immagine campione sulla sinistra della finestra. È inoltre possibile utilizzare il cerchio del colore per la regolazione fine del colore.*

8. Controllare le altre impostazioni, quindi avviare la stampa.

# **Per Mac OS X**

1. Se l'applicazione supporta la gestione del colore, vedere la tabella che segue per regolare le impostazioni di gestione del colore nell'applicazione.

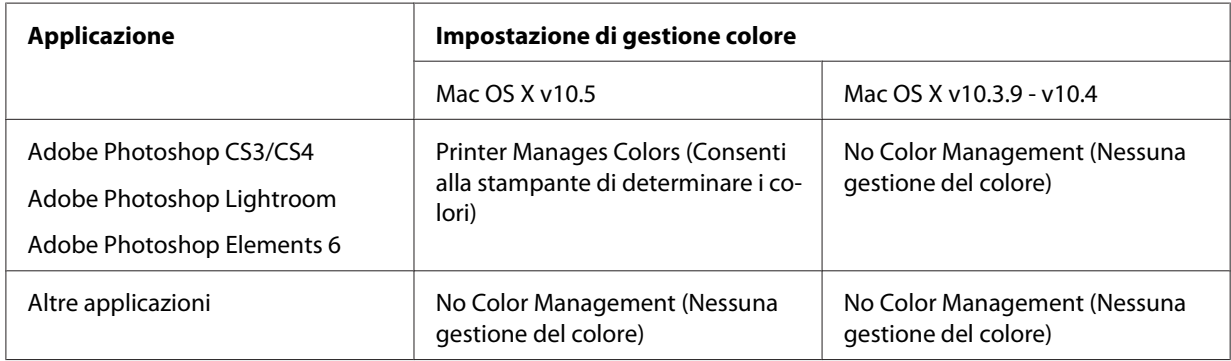

## **Uso di Adobe Photoshop CS3**

2. Aprire il menu File e selezionare **Print (Stampa)**.

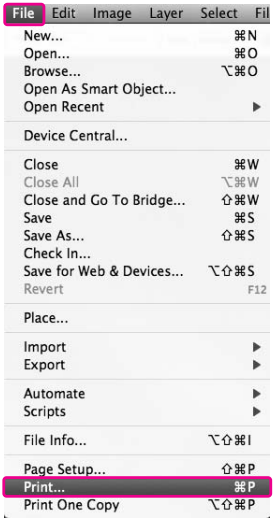

3. Selezionare **Color Management (Gestione colore)**. Nella sezione Print (Stampa), selezionare **Document (Documento)** e scegliere **Printer Manages Colors (Consenti alla stampante di determinare i colori)** per Color Handling (Gestione del colore). Fare clic su **Print (Stampa)**.

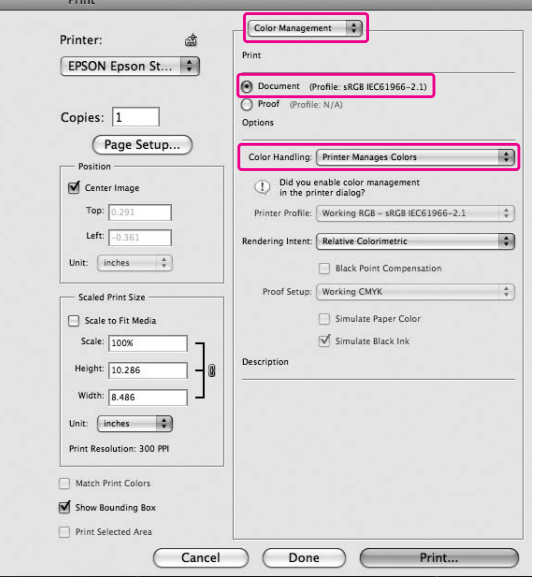

Quando si utilizza questa funzione con un'applicazione che non supporta una funzione di gestione del colore, è necessario effettuare la procedura di corrispondenza del colore dopo il passaggio 4.

4. Aprire la finestra di dialogo Print (Stampa).

Vedere ["Accesso alla finestra di dialogo Stampa" a pagina 33](#page-32-0)

5. In Mac OS X 10.5, selezionare **Color Matching (Corrispondenza del colore)**, quindi selezionare **EPSON Color Controls (Regolazione colore EPSON)**.

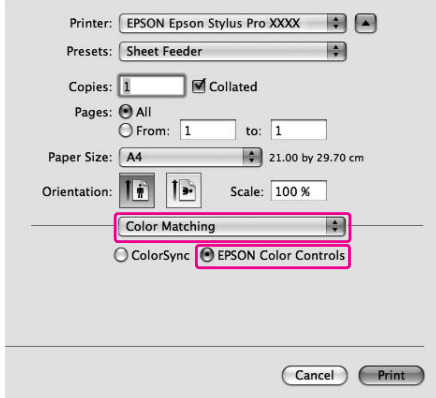

### *Nota:*

*Quando si utilizza Adobe Photoshop CS3/CS4, Adobe Photoshop Lightroom e Adobe Photoshop Elements 6 in Mac OS X 10.5, selezionare EPSON Color Controls (Regolazione colore EPSON) al passaggio 1.*

6. Aprire la finestra di dialogo delle impostazioni avanzate.

Per Mac OS X 10.5: Selezionare **Print Settings (Impostazioni di stampa)** e modificare le Color Settings (Impostazioni colore), se necessario. Se si regola il colore manualmente, fare clic su **Advanced Color Settings (Impostazioni colore avanzate)**.

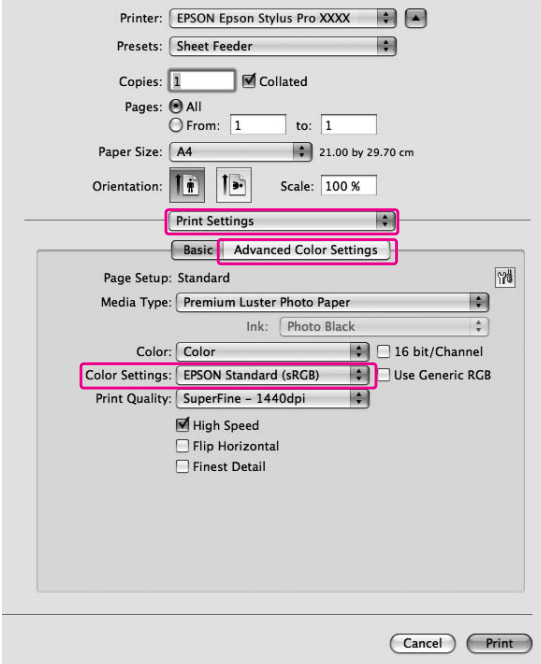

#### *Nota:*

*Se si utilizza Adobe Photoshop CS3/CS4, Adobe Photoshop Lightroom e Adobe Photoshop Elements 6 in Mac OS X 10.5, deselezionare la casella di controllo Use Generic RGB (Usa RGB generico). Quando si utilizza un'altra applicazione, selezionare la casella di controllo.*

#### Per Mac OS X 10.3.9 - 10.4:

Selezionare **Printer Color Management (Colore)**, fare clic su **Color Controls (Regolazione colore)**, quindi su **Advanced Settings (Impostazioni Avanzate)**.

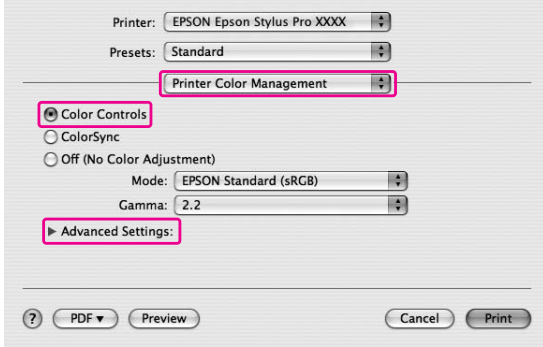

7. Eseguire le impostazioni necessarie.

Consultare la guida online del driver della stampante per informazioni più dettagliate.

Per Mac OS X 10.5:

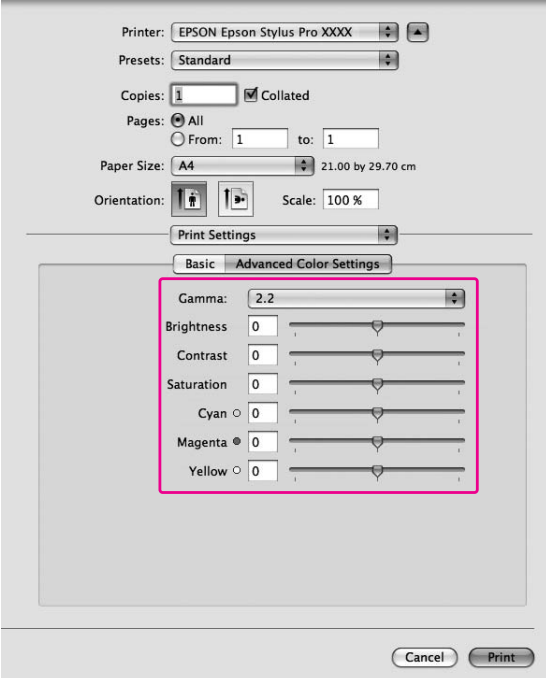

Per Mac OS X 10.3.9 - 10.4:

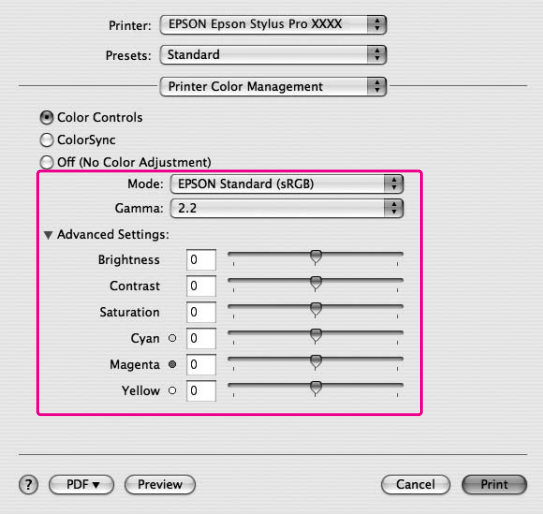

8. Controllare le altre impostazioni, quindi avviare la stampa.

# **Stampa di foto in bianco e nero**

La stampa di foto in bianco e nero con impostazioni avanzate è disponibile nella finestra di dialogo Color Controls (Regolazione colore) e consente di stampare immagini in bianco e nero senza doverle convertire preventivamente in monocromatico nell'applicazione di elaborazione immagini. L'immagine di stampa viene regolata senza modificare i dati originali.

#### *Nota:*

*Anche nei modi* **Advanced B&W Photo (Foto B/N avanzata)** *e* **Black (Nero)***, viene utilizzato inchiostro da tutte le cartucce per mantenere nello stato ottimale le testine di stampa.*

È necessario utilizzare i supporti compatibili con la stampa di foto in bianco e nero. Per informazioni più dettagliate, vedere ["Informazioni sulla carta" a pagina 201](#page-200-0).

## **Per Windows**

1. Se l'applicazione supporta la gestione del colore, vedere la tabella che segue per regolare le impostazioni di gestione del colore nell'applicazione.

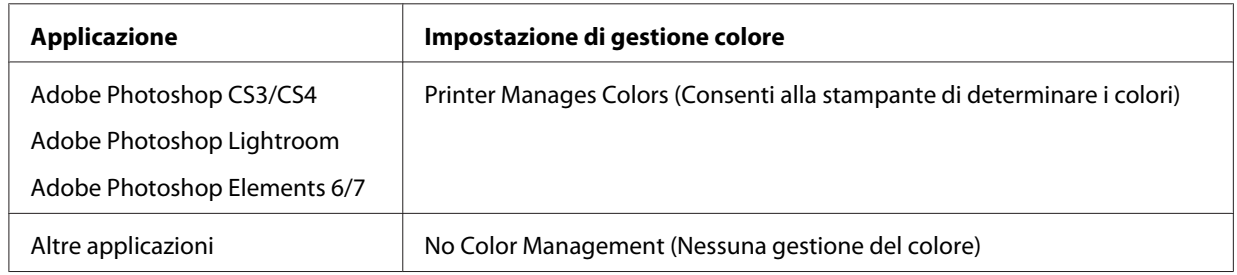

## **Uso di Adobe Photoshop CS3**

2. Aprire il menu File e selezionare **Print (Stampa)**.

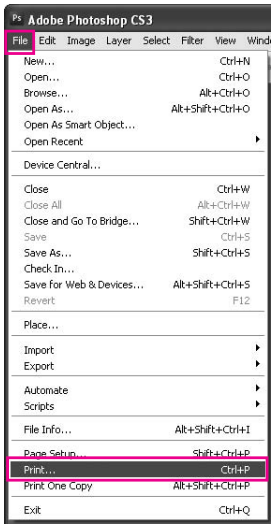

3. Selezionare **Color Management (Gestione colore)**. Nella sezione Print (Stampa), selezionare **Document (Documento)** e scegliere **Printer Manages Colors (Consenti alla stampante di determinare i colori)** per Color Handling (Gestione del colore). Fare clic su **Print (Stampa)**.

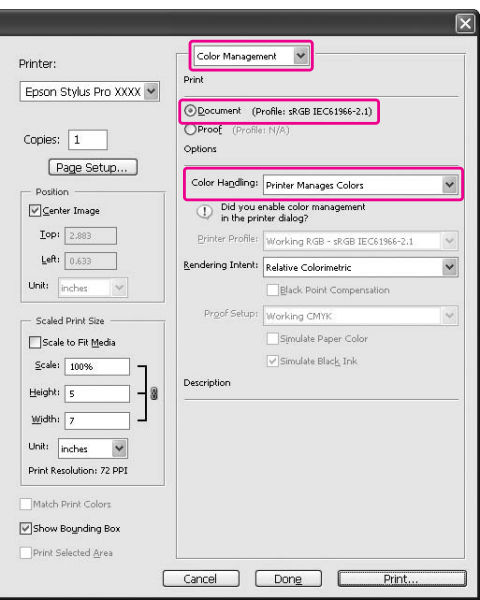

Quando si utilizza questa funzione con un'applicazione che non supporta una funzione di gestione del colore, è necessario effettuare la procedura di corrispondenza del colore dopo il passaggio 4.

4. Aprire la finestra del driver della stampante.

Vedere ["Da applicazioni Windows " a pagina 12](#page-11-0)

5. Selezionare **Advanced B&W Photo (Foto B/N avanzata)** come Color (Colore).

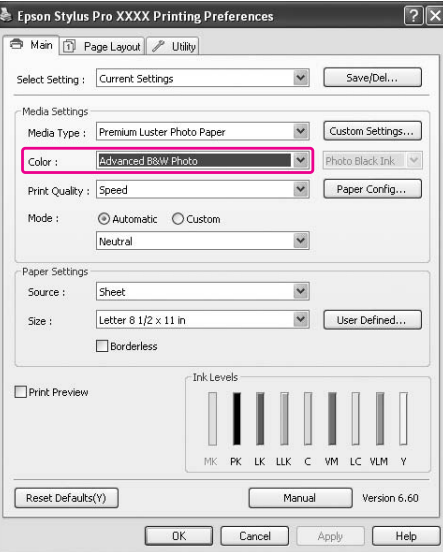

6. Fare clic su **Custom (Personal.)** come Mode (Modo) nel menu Main (Principale), selezionare **Color Controls (Regolazione colore)** e quindi fare clic su **Advanced (Avanzate)**.

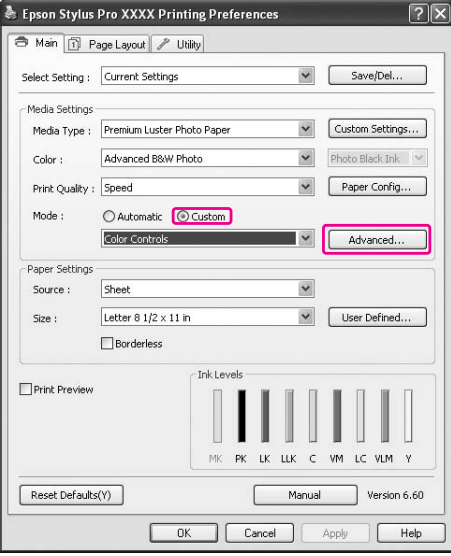

7. Eseguire le impostazioni necessarie, quindi avviare la stampa.

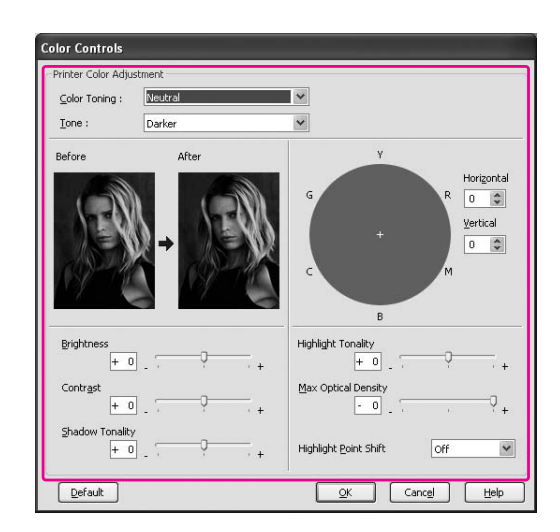

Consultare la guida online del driver della stampante per informazioni più dettagliate.

8. Controllare le altre impostazioni, quindi avviare la stampa.

# **Per Mac OS X**

1. Se l'applicazione supporta la gestione del colore, vedere la tabella che segue per regolare le impostazioni di gestione del colore nell'applicazione.

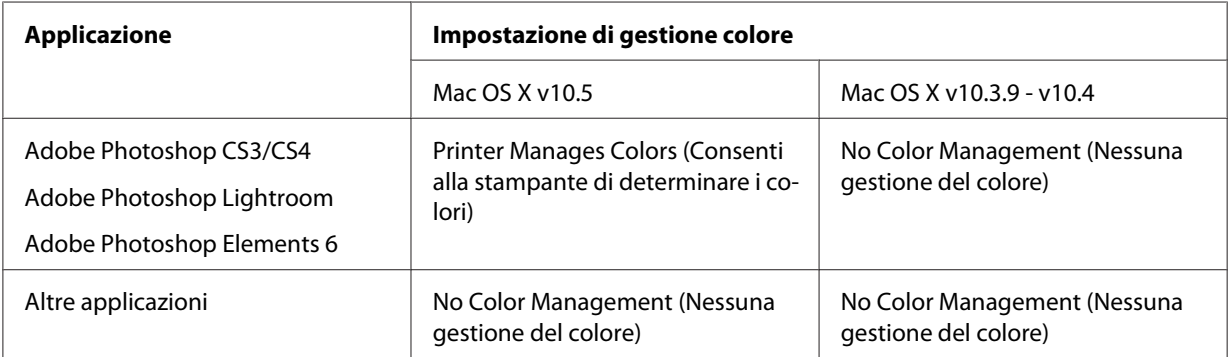

## **Uso di Adobe Photoshop CS3**

2. Aprire il menu File e selezionare **Print (Stampa)**.

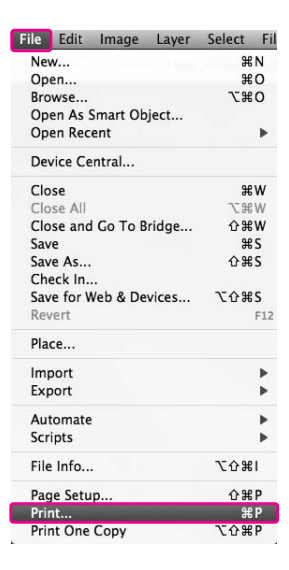

3. Selezionare **Color Management (Gestione colore)**. Nella sezione Print (Stampa), selezionare **Document (Documento)** e scegliere **Printer Manages Colors (Consenti alla stampante di determinare i colori)** per Color Handling (Gestione del colore). Fare clic su **Print (Stampa)**.

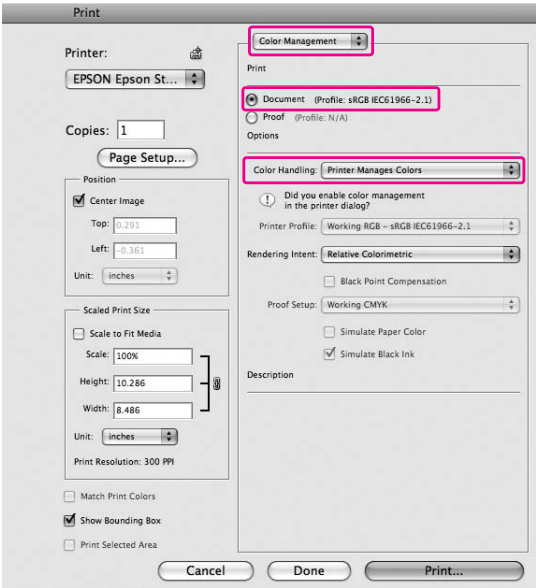

Quando si utilizza questa funzione con un'applicazione che non supporta una funzione di gestione del colore, è necessario effettuare la procedura di corrispondenza del colore dopo il passaggio 4.

4. Aprire la finestra di dialogo Print (Stampa).

Vedere ["Accesso alla finestra di dialogo Stampa" a pagina 33](#page-32-0)

5. Selezionare **Print Settings (Impostazioni di stampa)**, quindi **Advanced B&W Photo (Foto B/N avanzata)** per Color (Colore).

Per Mac OS X 10.5:

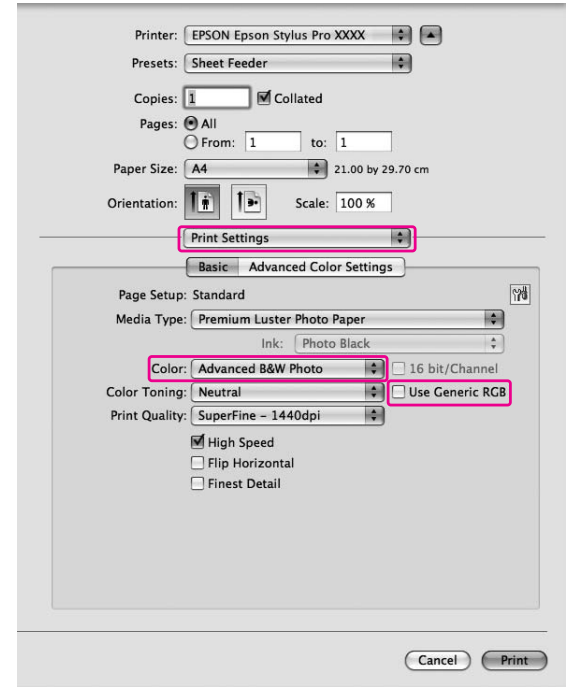

#### *Nota:*

*Se si utilizza Adobe Photoshop CS3/CS4, Adobe Photoshop Lightroom e Adobe Photoshop Elements 6 in Mac OS X 10.5, deselezionare la casella di controllo Use Generic RGB (Usa RGB generico). Quando si utilizza un'altra applicazione, selezionare la casella di controllo.*

Per Mac OS X 10.3.9 - 10.4:

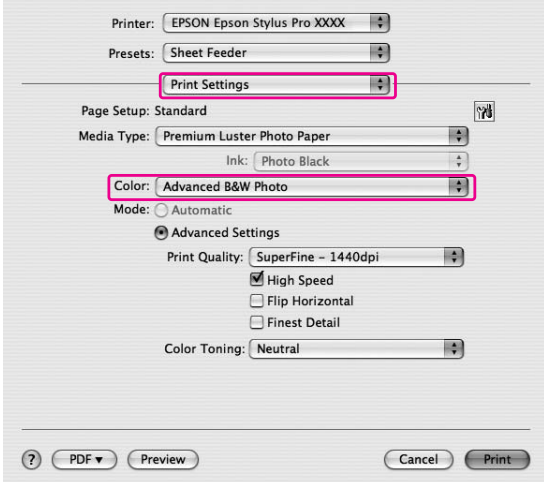

6. Aprire la finestra di dialogo delle impostazioni avanzate.

# Per Mac OS X 10.5:

Fare clic su **Advanced Color Settings (Impostazioni di colore avanzate)**.

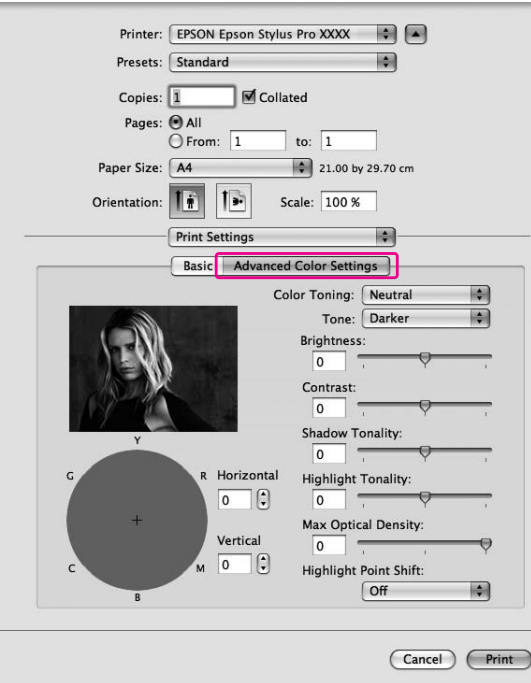

Per Mac OS X 10.3.9 - 10.4: Selezionare **Printer Color Management (Colore)**.

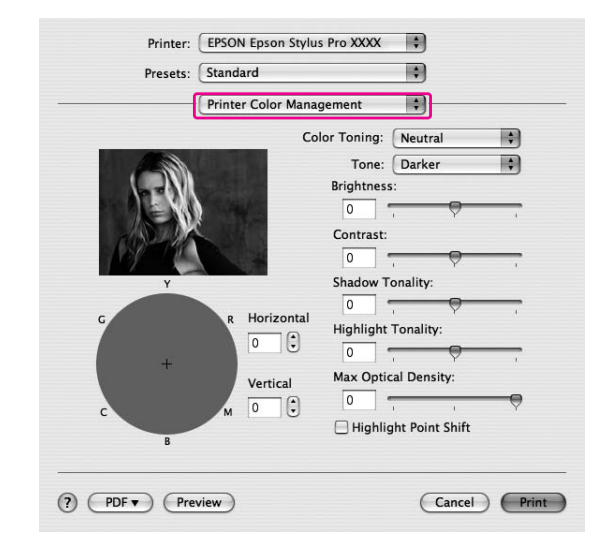

7. Eseguire le impostazioni necessarie.

Consultare la guida online del driver della stampante per informazioni più dettagliate.

Per Mac OS X 10.5:

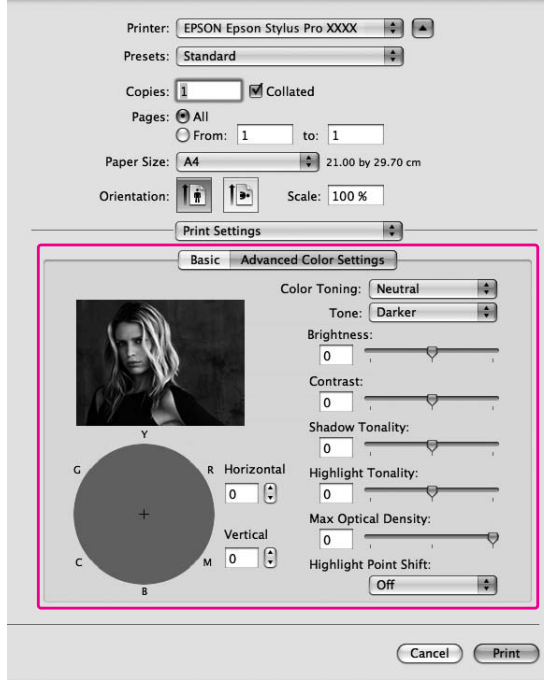

Per Mac OS X 10.3.9 - 10.4:

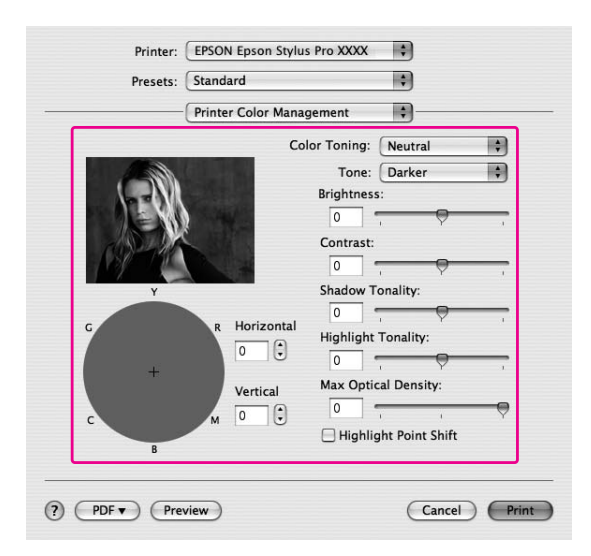

8. Controllare le altre impostazioni, quindi avviare la stampa.

# **Stampa senza margini**

È possibile stampare i dati senza margini sulla carta. Esistono due tipi di stampa senza margini.

#### *Nota:*

*Tutti e quattro i lati di un foglio di carta possono essere senza margini.*

❏ Auto Expand (Autoespansione) Ingrandire automaticamente il formato dei dati di stampa e stampare senza margini. Le aree ingrandite che eccedono il formato della carta non verranno stampate.

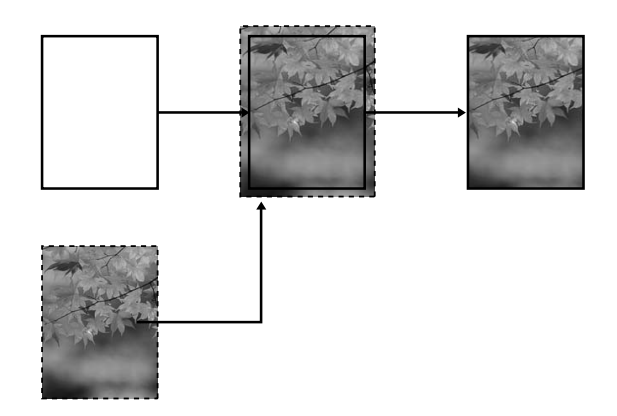

❏ Retain Size (Conserva formato)

Ingrandire i dati dell'immagine fino a superare la larghezza e l'altezza della carta, per evitare che appaiano zone non stampate lungo i quattro bordi. Il driver della stampante non ingrandisce i dati di immagine.

Selezionare questa impostazione se non si desidera cambiare le proporzioni dei dati di stampa tramite il driver della stampante.

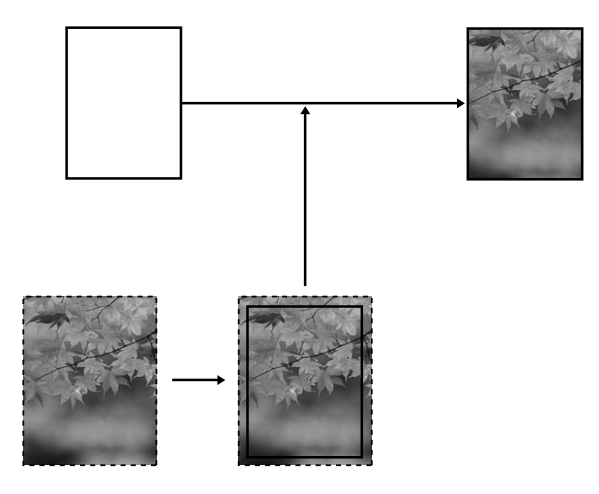

# **Tipi di supporto compatibili**

Per la stampa senza margini sono supportati i seguenti formati di supporti.

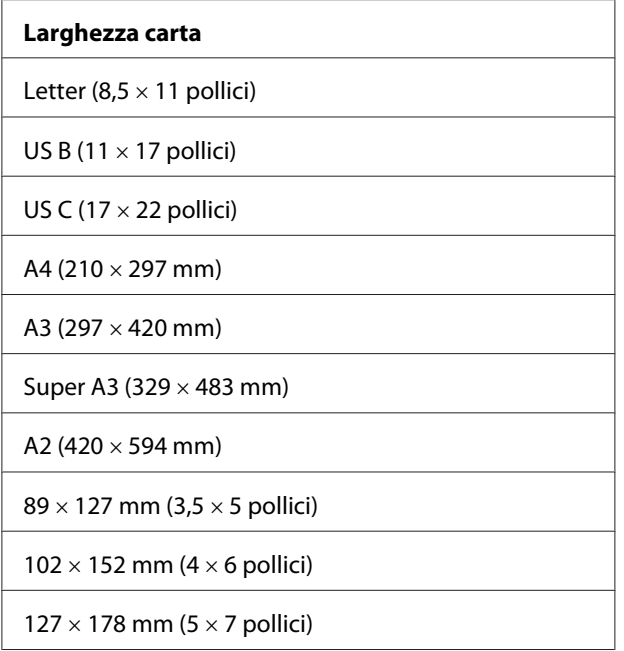

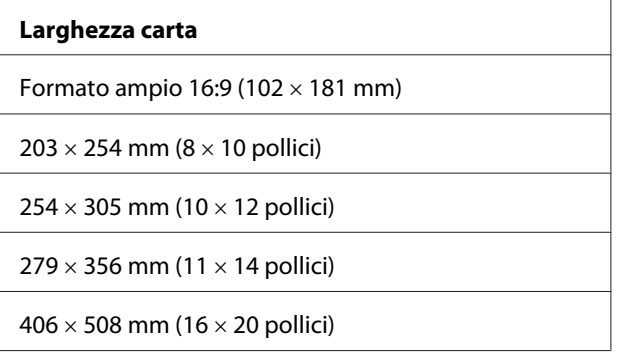

#### *Nota:*

- ❏ *Se l'applicazione consente di impostare i margini, prima della stampa accertarsi che siano impostati su zero.*
- ❏ *L'inchiostro potrebbe sporcare il rullo della stampante. In questo caso, pulire l'inchiostro con un panno.*
- ❏ *La stampa con questa funzione richiede un tempo maggiore rispetto alla stampa normale.*
- ❏ *A seconda del supporto le aree superiore e inferiore potrebbero risultare macchiate.*
- ❏ *Se come impostazione di Origine carta si seleziona* **Manuale-Anteriore***, la casella di controllo* **Borderless (Senza margini)** *non viene visualizzata.*
- ❏ *La stampa senza margini non è supportata quando l'impostazione VERIF FORMATO CARTA è disattivata. Assicurarsi che sul pannello di controllo della stampante sia selezionato* ON *per* PAPER SIZE CHECK *(VERIF FORMATO CARTA).*

A seconda del tipo di supporto, la qualità di stampa potrebbe diminuire oppure la stampa senza margini potrebbe non essere supportata. Per informazioni più dettagliate, vedere ["Informazioni](#page-200-0) [sulla carta" a pagina 201](#page-200-0).

# **Impostazioni per l'applicazione**

Impostare il formato dei dati dell'immagine utilizzando la finestra di dialogo Impostazioni della pagina del software applicativo.

## **Per Autoespansione**

- ❏ Impostare lo stesso formato di carta utilizzato per la stampa.
- ❏ Se l'applicazione lo consente, impostare i margini a 0 mm.

❏ Adattare i dati dell'immagine alla larghezza del formato della carta.

## **Per Conserva formato**

- ❏ Aumentare le dimensioni dell'immagine di 5 mm su tutti e quattro i lati, utilizzando l'applicazione con cui sono stati creati i dati.
- ❏ Se l'applicazione lo consente, impostare i margini a 0 mm.
- ❏ Adattare i dati dell'immagine alla larghezza del formato della carta.

## **Impostazioni del driver della stampante**

Per stampare i dati con questa funzione, effettuare i passaggi che seguono.

## **Per Windows**

1. Aprire la finestra del driver della stampante.

Vedere ["Accesso al driver della stampante" a pagina 12.](#page-11-0)

2. Nel menu Main (Principale), selezionare il tipo di supporto, l'origine carta, il formato della pagina o il formato della carta.

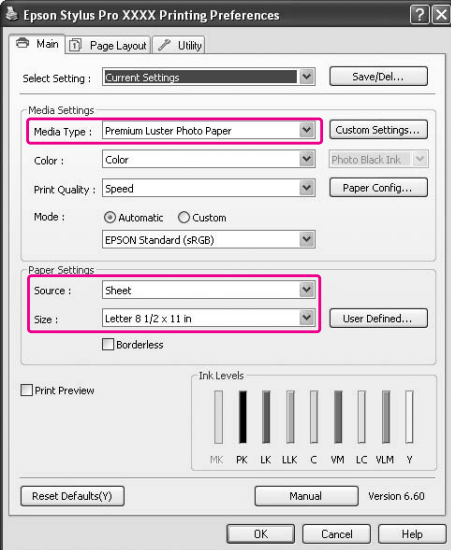

3. Selezionare **Borderless (Senza margini)**, quindi fare clic su **Expansion (Espansione)**.

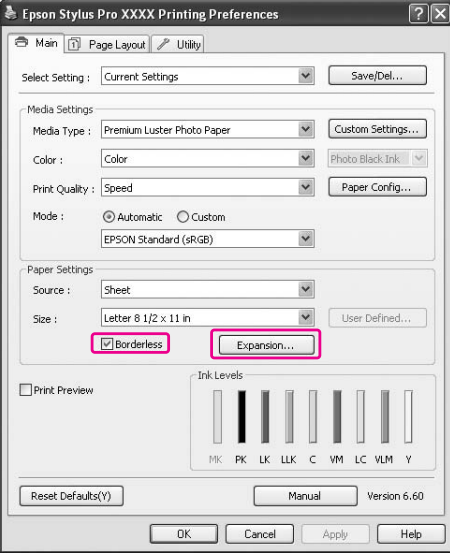

4. Selezionare **Auto Expand (Autoespansione)** o **Retain Size (Conserva formato)**. Selezionando **Auto Expand (Autoespansione)**, è possibile modificare il valore di ingrandimento.

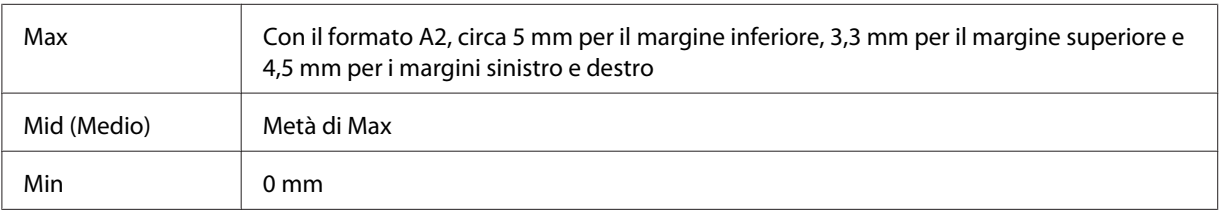

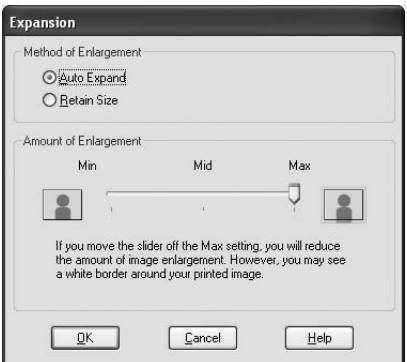

## *Nota:*

*Spostando il dispositivo di scorrimento verso Min è possibile diminuire il valore di ingrandimento dell'immagine; tuttavia, al diminuire di tale valore, potrebbero essere visualizzati i margini su uno o più lati della carta.*

5. Controllare le altre impostazioni, quindi avviare la stampa.

## **Per Mac OS X**

1. Aprire la finestra di dialogo Page Setup (Formato di stampa).

Vedere ["Accesso al driver della stampante" a pagina 31.](#page-30-0)

2. Selezionare l'impostazione **Auto Expand (Autoespansione)** o **Retain Size (Conserva formato)** per il formato della carta e la stampa senza margini, quindi fare clic su **OK**.

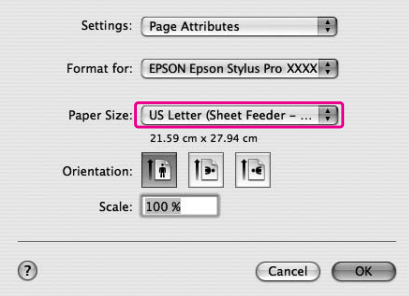

3. Aprire la finestra di dialogo Print (Stampa).

Vedere ["Accesso al driver della stampante" a pagina 31.](#page-30-0)

4. Se si è selezionato **Auto Expand (Autoespansione)**, è possibile modificare il valore dell'ingrandimento nella finestra di dialogo Impostazioni layout di stampa (versione 10.5 o successive) o Espansione (versioni da 10.3.9 a 10.4).

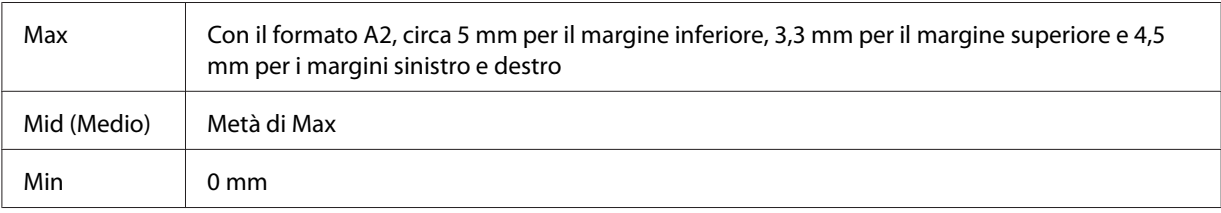

Mac OS X (versione 10.5 o successive)

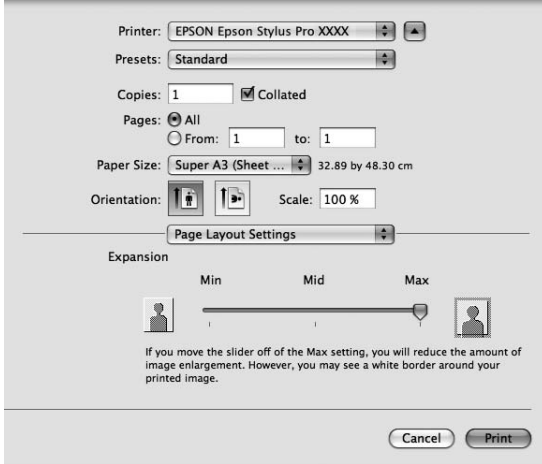

#### *Nota:*

*Spostando il dispositivo di scorrimento verso Min è possibile diminuire il valore di ingrandimento dell'immagine; tuttavia, al diminuire di tale valore, potrebbero comparire i margini su uno o più lati della carta.*

Mac OS X (da 10.3.9 a 10.4)

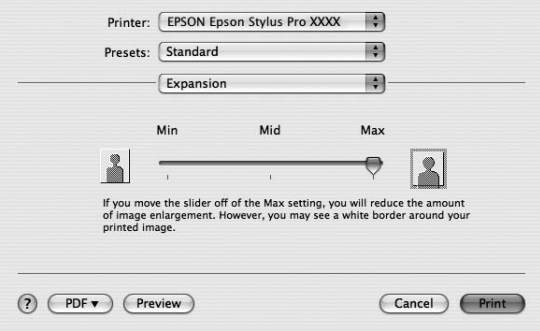
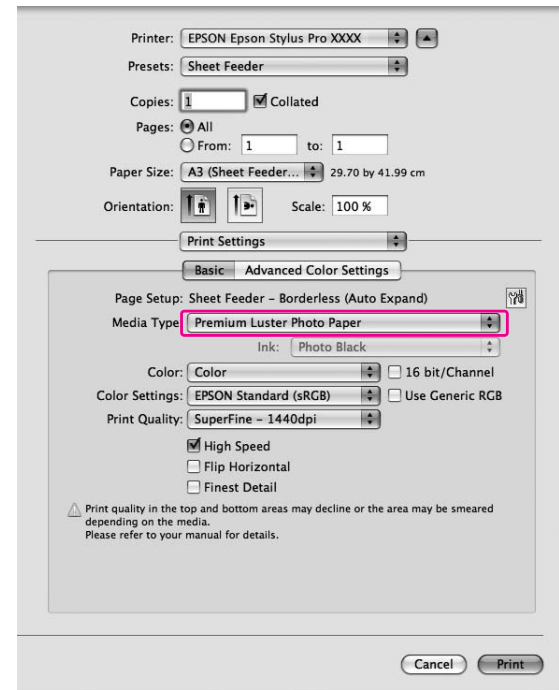

<span id="page-72-0"></span>5. Nella finestra di dialogo Print Settings (Impostazioni di stampa), selezionare il tipo di supporto.

6. Controllare le altre impostazioni, quindi avviare la stampa.

# **Stampa in formato ingrandito o in formato ridotto**

È possibile adattare le dimensioni dei dati al formato della carta su cui si intende stamparli. Esistono due modi per ingrandire o ridurre il formato dei dati.

#### ❏ Fit to Page (Adatta alla Pagina) (solo Windows)

Ingrandisce o riduce proporzionalmente le dimensioni dei dati in modo da adattarli al formato della carta selezionato nell'elenco Output Paper (Emissione carta).

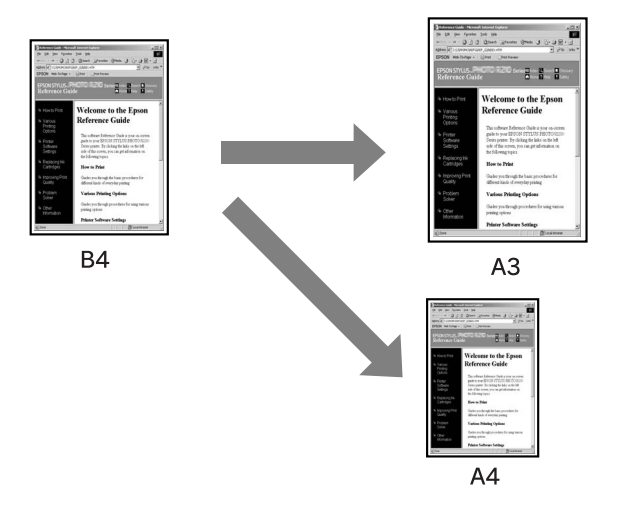

### ❏ Custom (Personal.)

Consente di definire la percentuale di riduzione o di ingrandimento desiderata per i dati.

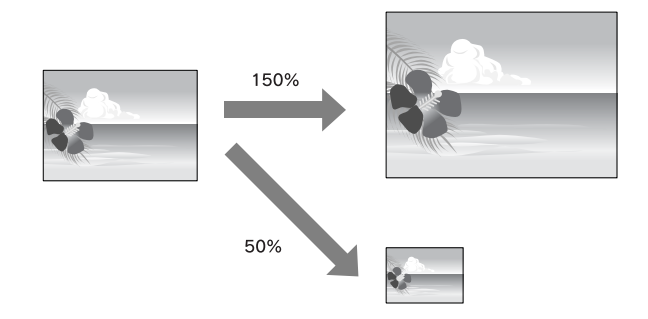

# **Adatta alla Pagina (solo Windows)**

È possibile adattare le dimensioni dei dati al formato della carta su cui si intende stamparli.

1. Aprire la finestra del driver della stampante.

Vedere ["Accesso al driver della stampante" a pagina 12.](#page-11-0)

2. Fare clic sulla scheda **Page Layout (Layout)**, quindi selezionare lo stesso formato di carta dei dati.

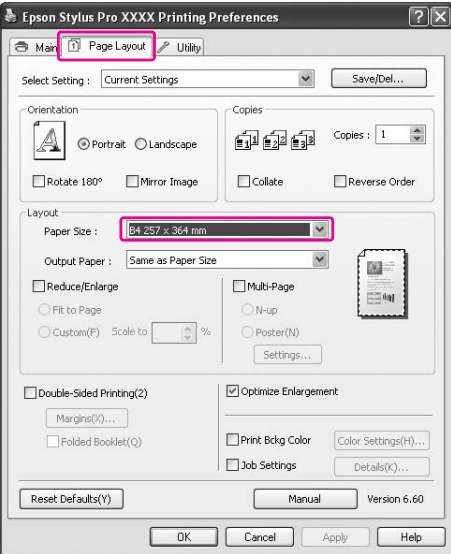

3. Selezionare il formato di carta caricato nella stampante dall'elenco Output Paper (Emissione carta).

Ingrandisce o riduce proporzionalmente le dimensioni dei dati in modo da adattarli al formato della carta selezionato in Output Paper (Emissione carta).

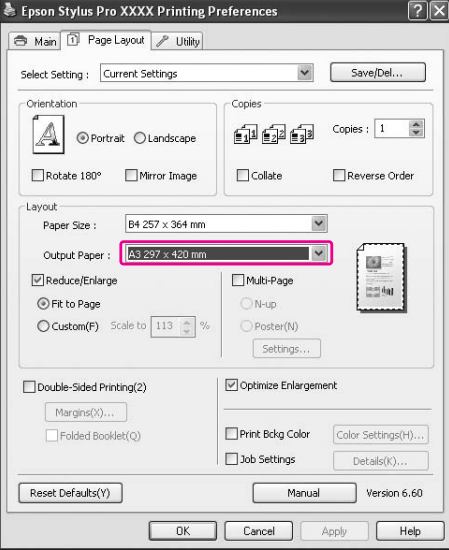

4. Controllare le altre impostazioni, quindi avviare la stampa.

## **Personalizzato**

Consente di definire la percentuale di riduzione o di ingrandimento desiderata.

### **Per Windows**

1. Aprire la finestra del driver della stampante.

Vedere ["Accesso al driver della stampante" a pagina 12.](#page-11-0)

- 2. Fare clic sulla scheda **Page Layout (Layout)**, quindi selezionare lo stesso formato di carta dei dati.
- 3. Selezionare il formato di carta caricato nella stampante da Output Paper (Emissione carta).
- 4. Selezionare **Reduce/Enlarge (Stampa proporzionale)**, quindi fare clic su **Custom (Personal.)**.

Fare clic sulle frecce accanto alla casella Scale (Proporzioni) per selezionare un valore compreso tra 10 e 650%.

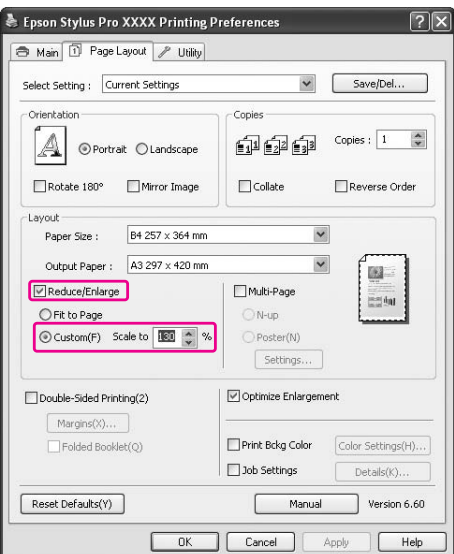

5. Controllare le altre impostazioni, quindi avviare la stampa.

### **Per Mac OS X**

1. Aprire la finestra di dialogo Page Setup (Formato di stampa).

Vedere ["Accesso al driver della stampante" a pagina 31.](#page-30-0)

2. Selezionare la stampante e il formato della carta caricata nella stampante.

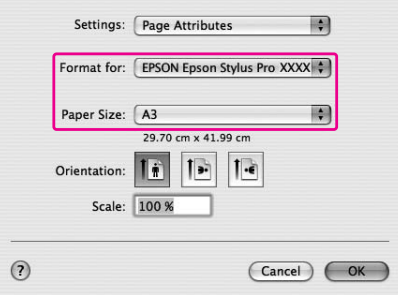

3. Impostare il valore per Scale (Proporzioni). Per Mac OS X 10.5: da 1 a 10000% Per Mac OS X 10.3.9 - 10.4: da 1 a 400%

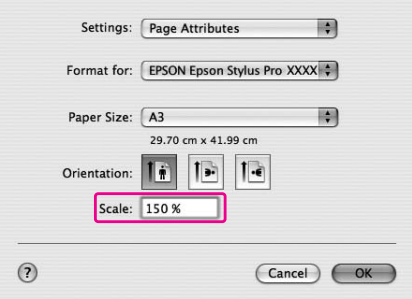

4. Controllare le altre impostazioni, quindi avviare la stampa.

# **Stampa pagine per foglio**

È possibile stampare due o quattro pagine del documento su un singolo foglio di carta. Se si stampano dati di layout continui preparati in formato A4, la stampa risulterà come mostrato di seguito.

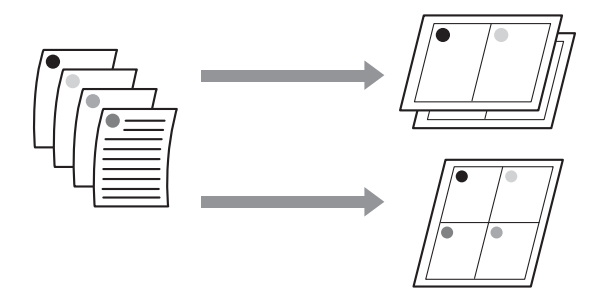

#### *Nota:*

- ❏ *Gli utenti Windows possono utilizzare la funzione del driver della stampante per la stampa del layout. Per gli utenti Mac OS X è invece disponibile la funzione standard del sistema operativo per la stampa del layout.*
- ❏ *Non è possibile utilizzare la funzione Multi-Page (Multipagina) del driver della stampante di Windows se si utilizza la stampa senza margini.*
- ❏ *Gli utenti Windows possono utilizzare la funzione Fit to Page (Adatta alla Pagina) per stampare i dati su formati di carta differenti. Vedere ["Stampa in formato ingrandito o in formato ridotto" a pagina 73.](#page-72-0)*

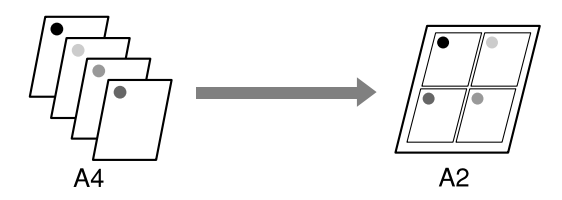

### **Per Windows**

1. Aprire la finestra del driver della stampante.

Vedere ["Accesso al driver della stampante" a pagina 12.](#page-11-0)

2. Fare clic sulla scheda **Page Layout (Layout)**, selezionare la casella di controllo **Multi-Page (Multipagina)**, scegliere **N-up**, quindi fare clic su **Settings (Impostazioni)**.

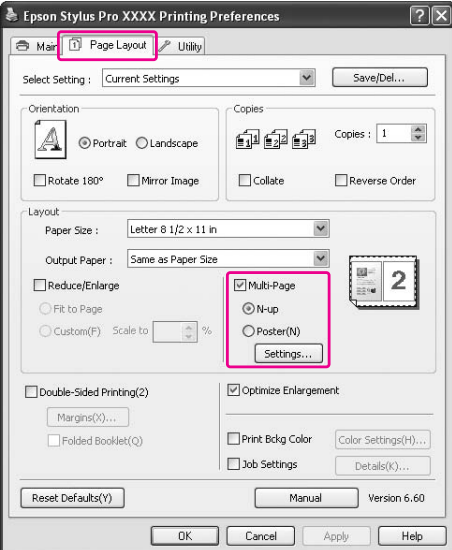

3. Nella finestra di dialogo Print Layout (Layout di stampa), specificare l'ordine di stampa delle pagine.

Per stampare bordi attorno alle pagine stampate su ogni foglio, spuntare la casella di controllo **Print page frames (Stampa con bordi)**.

4. Controllare le altre impostazioni, quindi avviare la stampa.

# **Per Mac OS X**

1. Aprire la finestra di dialogo Print (Stampa).

Vedere ["Accesso al driver della stampante" a pagina 31.](#page-30-0)

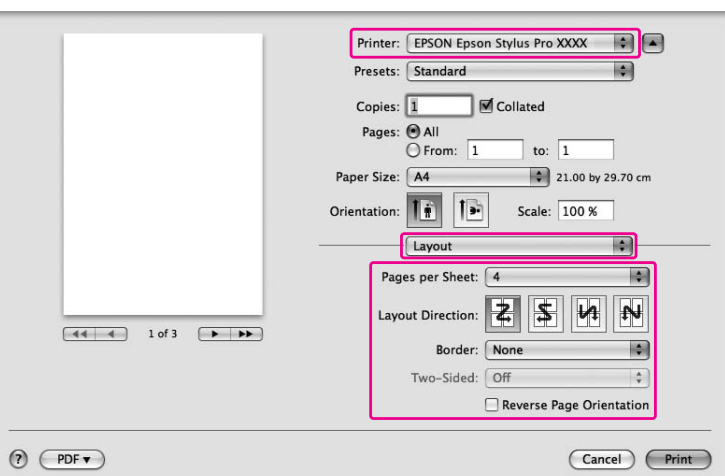

2. Selezionare **Layout** dall'elenco per specificare l'ordine di stampa per le pagine.

#### *Nota:*

*Se si seleziona un'opzione diversa da* **None (Nessuno)** *per Border (Bordo), i bordi attorno alle pagine verranno stampati su ogni foglio.*

3. Controllare le altre impostazioni, quindi avviare la stampa.

# **Stampa di manifesti (solo Windows)**

La funzione Stampa manifesto consente di stampare immagini in formato manifesto ingrandendo una pagina suddividendola su più fogli. Questa funzione è supportata solo da Windows. È possibile realizzare manifesti o calendari unendo tra loro i diversi fogli di carta stampati. La stampa di manifesti è disponibile fino a 16 unioni di stampa normale (quattro fogli per quattro fogli). La stampa manifesto può essere eseguita nei due modi seguenti.

#### ❏ Stampa poster senza margini

È possibile stampare automaticamente un'immagine in formato manifesto senza margini ingrandendo una pagina suddividendola su più fogli. Per realizzare un manifesto è sufficiente unire tra loro i diversi fogli di carta stampati.

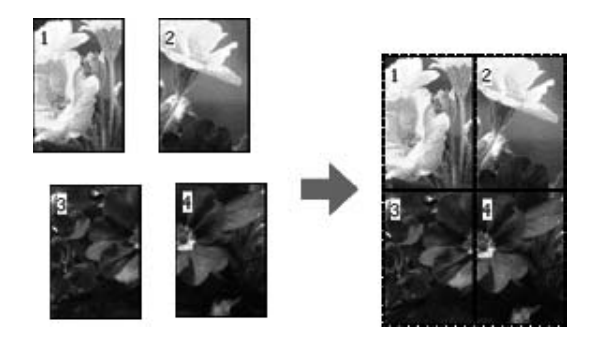

#### ❏ Stampa manifesto con margini

È possibile stampare automaticamente un'immagine in formato manifesto ingrandendo una pagina suddividendola su più fogli. E' necessario tagliare i margini e quindi unire tra loro i diversi fogli di carta per assemblare un poster.

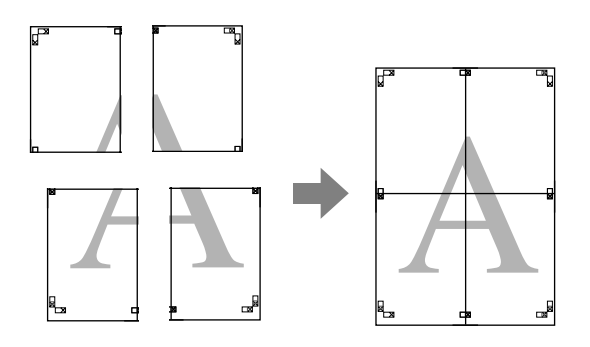

- 1. Preparare i dati di stampa utilizzando un'applicazione. Il driver della stampante ingrandisce automaticamente i dati di immagine durante la stampa.
- 2. Aprire la finestra del driver della stampante.

Vedere ["Accesso al driver della stampante" a pagina 12.](#page-11-0)

3. Fare clic sulla scheda **Page Layout (Layout)**, selezionare la casella di controllo **Multi-Page (Multipagina)**, scegliere **Poster (Manifesto)**, quindi fare clic su **Settings (Impostazioni)**.

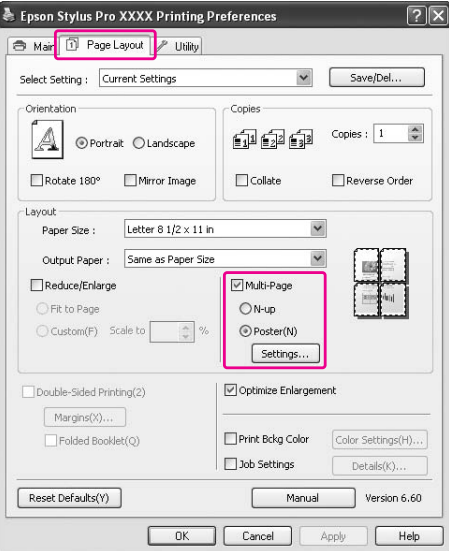

4. Nella finestra di dialogo Poster Settings (Impostazioni manifesto), selezionare il numero di pagine su cui si desidera stampare il manifesto.

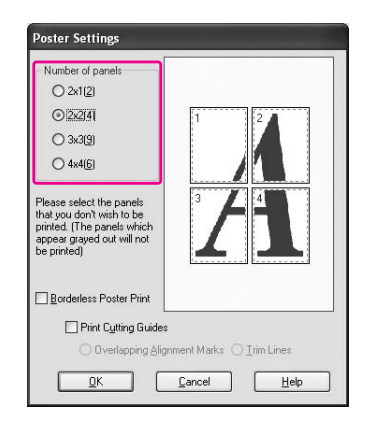

#### *Nota:*

*Per realizzare manifesti di dimensioni superiori, selezionare un numero maggiore di suddivisione.*

5. Per stampare un poster senza margini, selezionare la casella di controllo **Borderless Poster Print (Stampa manifesto senza margini)**, quindi selezionare i pannelli che si desidera escludere dalla stampa e fare clic su **OK**. Passare quindi alla fase 6.

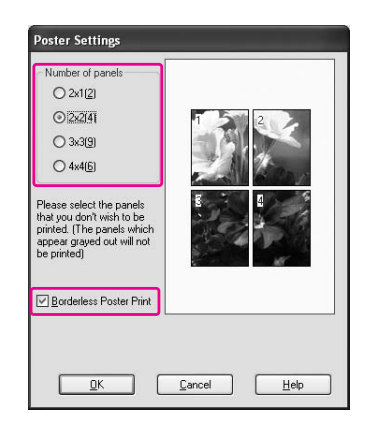

6. Se si desidera stampare i margini attorno al poster, deselezionare la casella di controllo **Borderless Poster Print (Stampa manifesto senza margini)** ed eseguire le altre impostazioni come richiesto.

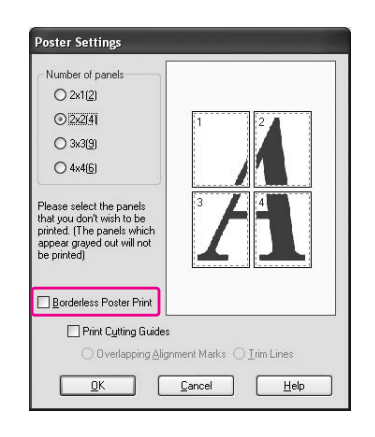

*Nota:*

*Per quanto riguarda il formato derivante dall'unione delle parti: Il formato finale risulta lo stesso indipendentemente dalla selezione o meno di* **Trim Lines (Linee di taglio)***. Tuttavia, se si seleziona* **Print Cutting Guides (Stampa guide di taglio)***, le dimensioni finali risultano ridotte per la quantità della sovrapposizione.*

7. Controllare le altre impostazioni, quindi avviare la stampa.

# **Unire tra loro i fogli lungo la guida**

I passaggi per unire tra loro i fogli variano a seconda che i fogli stampati dispongano o meno di margini.

### **Per la stampa di manifesti senza margini**

Questa sezione spiega come unire tra loro le quattro pagine stampate. Unire le pagine stampate in modo appropriato, quindi incollarle tra loro sul retro utilizzando il nastro adesivo. Unire i fogli nell'ordine indicato nella seguente illustrazione.

La stampa di manifesti senza margini potrebbe non produrre un set di immagini parziali complete che consentano di assemblare un manifesto. Se si desidera realizzare un manifesto più completo, provare la stampa di manifesti con margini.

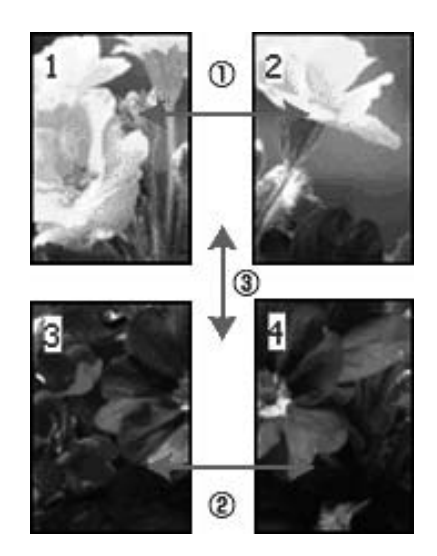

### **Per la stampa di manifesti con margini**

### Selezionando **Overlapping Alignment Marks (Crocini di allineamento sovrapposti)**,

verranno stampati sulla carta i seguenti crocini. Seguire le procedure descritte di seguito per unire tra loro le quattro pagine stampate utilizzando i crocini di allineamento.

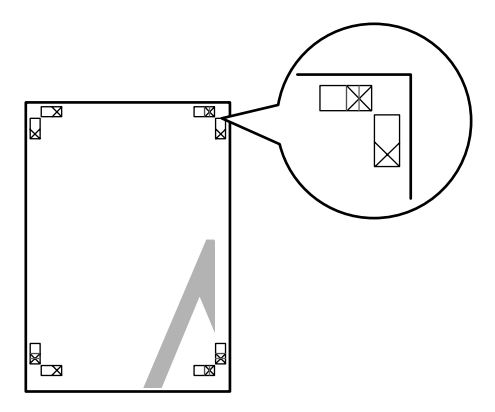

I quattro fogli vengono uniti nel seguente ordine.

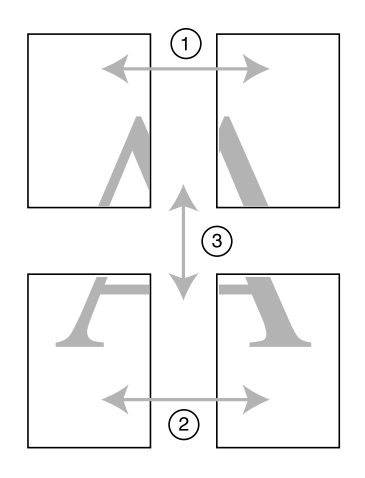

1. Tagliare il foglio superiore sinistro lungo il crocino di allineamento (linea blu verticale).

La guida è nera per la stampa in bianco e nero.

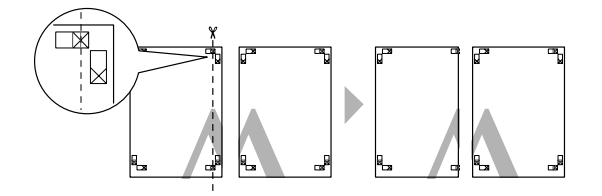

2. Posizionare il foglio superiore sinistro sopra il foglio superiore destro. Dopo aver fatto combaciare i segni X come nell'illustrazione di seguito, unire temporaneamente il foglio superiore sinistro al foglio superiore destro con il nastro adesivo.

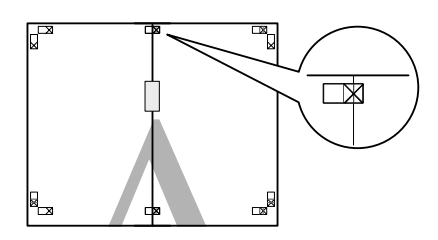

3. Tagliare i fogli superiori lungo il crocino di allineamento (linea rossa verticale).

La guida è nera per la stampa in bianco e nero.

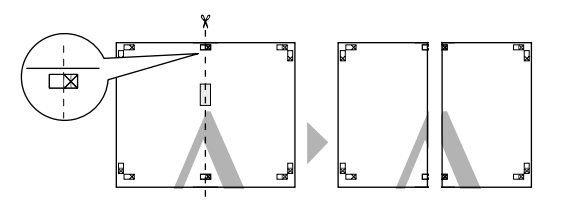

4. Unire sul retro i fogli superiori sinistro e destro con il nastro adesivo.

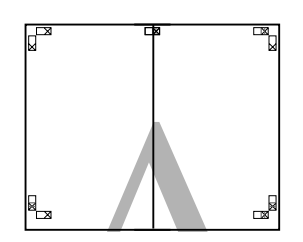

- 5. Ripetere le fasi da 1 a 4 per i fogli inferiori.
- 6. Tagliare il fondo dei fogli superiori lungo il crocino di allineamento (linea blu orizzontale).

La guida è nera per la stampa in bianco e nero.

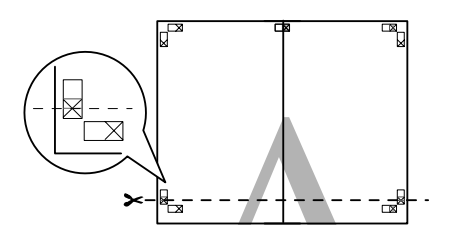

7. Posizionare i fogli superiori sopra i fogli inferiori. Dopo aver fatto combaciare i segni X come nell'illustrazione di seguito, unire temporaneamente i fogli superiori e inferiori con il nastro adesivo.

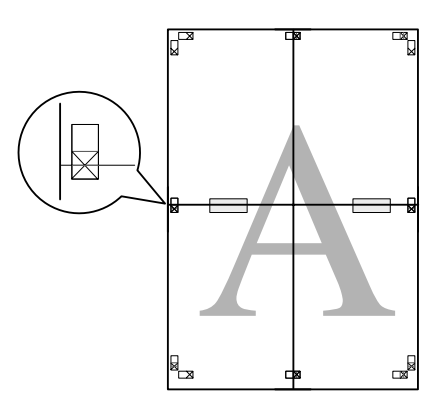

8. Tagliare i fogli lungo il crocino di allineamento (linea rossa orizzontale).

La guida è nera per la stampa in bianco e nero.

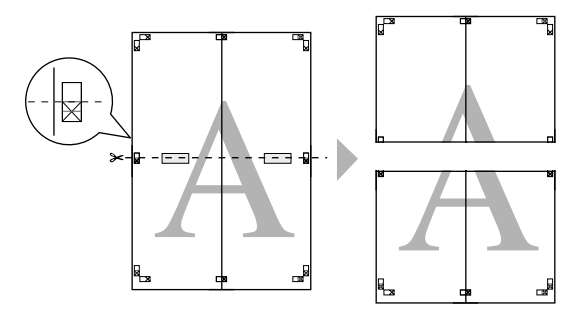

9. Unire sul retro i fogli superiori e inferiori con il nastro adesivo.

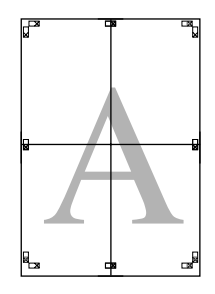

10. Dopo aver unito tutti i fogli, tagliare i margini lungo la guida esterna.

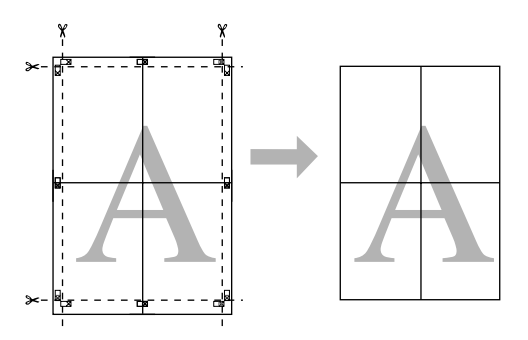

# **Stampa fronte retro**

È possibile eseguire la stampa fronte retro. Sono disponibili due tipi di stampa fronte retro. La stampa fronte retro standard consente di stampare prima le pagine dispari. Una volta stampate , tali pagine possono essere nuovamente caricate per stampare le pagine pari sul lato opposto del foglio.

È inoltre possibile eseguire la stampa fronte retro sotto forma di fascicoletto pieghevole. Ciò consente di creare fascicoletti a piegatura singola.

#### *Nota:*

- ❏ *La funzione di stampa fronte retro non risulta disponibile quando si accede alla stampante da una rete, quando si utilizza una stampante condivisa o quando la configurazione del sistema non supporta la comunicazione bidirezionale.*
- ❏ *Utilizzare esclusivamente tipi di supporto adatti per la stampa fronte retro; in caso contrario, la qualità di stampa potrebbe diminuire.*
- ❏ *A seconda del tipo di carta e della quantità di inchiostro utilizzato per la stampa di testo e immagini, potrebbero verificarsi dei passaggi di inchiostro attraverso la carta.*
- ❏ *Durante la stampa fronte retro, la superficie della carta potrebbe macchiarsi.*
- ❏ *Questa funzione è disponibile soltanto quando si seleziona* **Sheet (Foglio)** *come impostazione di Origine carta.*

### **Stampa fronte retro standard**

Per stampare le pagine dispari e pari sui lati opposti di un foglio, effettuare i passaggi che seguono.

1. Aprire la finestra del driver della stampante.

Vedere ["Accesso al driver della stampante" a pagina 12.](#page-11-0)

2. Fare clic sulla scheda **Page Layout (Layout)**, selezionare la casella di controllo **Double-Sided Printing (Stampa fronte retro)**, quindi fare clic su **Margins (Margini)**.

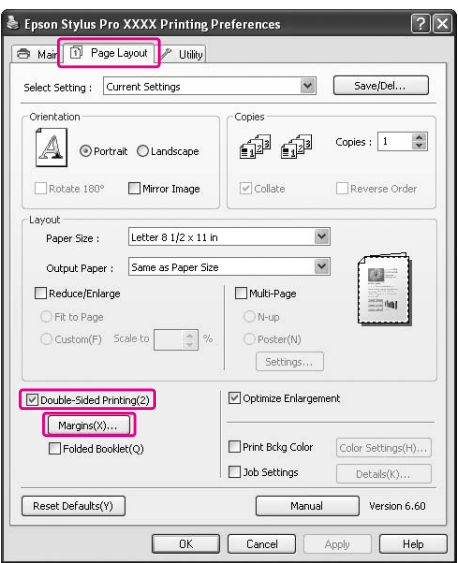

3. Specificare il bordo del foglio sul quale verrà eseguita la rilegatura. È possibile scegliere tra **Left (Sinistra)**, **Top (In alto al centro)** e **Right (Destra)**. Quindi specificare la larghezza del margine di rilegatura utilizzando la casella di testo Margine di rilegatura. È possibile specificare larghezze comprese tra 3 e 30 mm (da 0,12 a 1,18 pollici).

#### *Nota:*

*Il margine reale di rilegatura può variare a seconda delle impostazioni specificate nell'applicazione. Si consiglia di effettuare un test della qualità di stampa prima di stampare l'intero lavoro.*

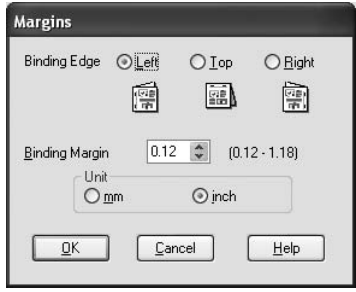

- 4. Fare clic su **OK** per tornare al menu Layout e quindi fare clic su **OK** per salvare le impostazioni.
- 5. Assicurarsi che la carta sia caricata e quindi inviare un lavoro di stampa dall'applicazione in uso. Mentre le pagine dispari vengono stampate, verranno visualizzate delle istruzioni per la creazione delle pagine pari.
- 6. Seguire le istruzioni visualizzate sullo schermo e ricaricare la carta.

#### *Nota:*

- ❏ *Durante la stampa, la carta potrebbe incurvarsi a causa della quantità di inchiostro utilizzata. Se si verifica questo problema , incurvare leggermente i fogli nella direzione opposta prima di ricaricarli nella stampante.*
- ❏ *Prima di ricaricare nella stampante la pila di fogli, allinearla pareggiandone i bordi su una superficie dura e piana.*
- ❏ *Quando si ricaricano le stampe, seguire le istruzioni fornite. Se le stampe vengono ricaricate in modo non corretto, possono verificarsi degli inceppamenti o i margini di rilegatura possono risultare non posizionati appropriatamente.*
- ❏ *Nel caso di un inceppamento della carta, vedere ["Rimozione degli inceppamenti della carta"](#page-197-0) [a pagina 198.](#page-197-0)*
- 7. Una volta ricaricata la carta, fare clic su **Riprendi** per stampare le pagine pari.

# **Stampa fronte retro sotto forma di fascicoletto pieghevole**

La funzione di stampa fronte retro consente inoltre di creare dei fascicoletti con piegatura singola. Quando si crea un fascicoletto pieghevole, le pagine che appariranno sul lato esterno (dopo la piegatura del fascicoletto) vengono stampate per prime. Le pagine che appariranno all'interno del fascicoletto possono essere successivamente stampate dopo aver ricaricato la carta nella stampante.

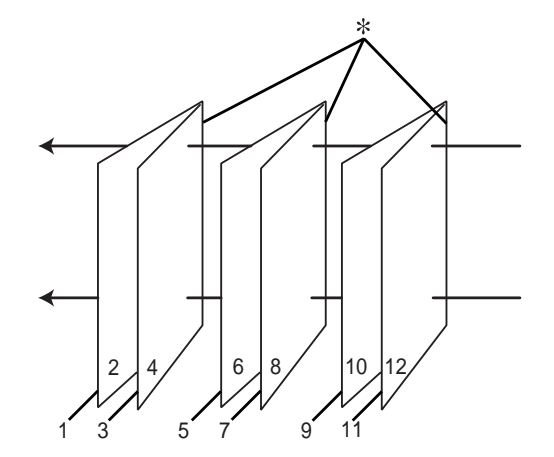

✽ Lato di rilegatura

È possibile creare un fascicoletto pieghevole stampando le pagine 1 e 4 sul primo foglio di carta, le pagine 5 e 8 sul secondo foglio di carta e le pagine 9 e 12 sul terzo foglio. Dopo aver caricato nuovamente tali fogli nell'alimentatore, è possibile quindi stampare le pagine 2 e 3 sul retro del primo foglio, le pagine 6 e 7 sul retro del secondo foglio e le pagine 10 e 11 sul retro del terzo foglio di carta. Le pagine risultanti possono essere piegate e rilegate insieme ottenendo un fascicoletto pieghevole.

Per creare il fascicoletto, effettuare i passaggi che seguono.

1. Selezionare **Double-Sided Printing (Stampa fronte retro)**, quindi selezionare **Folded Booklet (Fascicoletto pieghevole)** e quindi fare clic su **Margins (Margini)**.

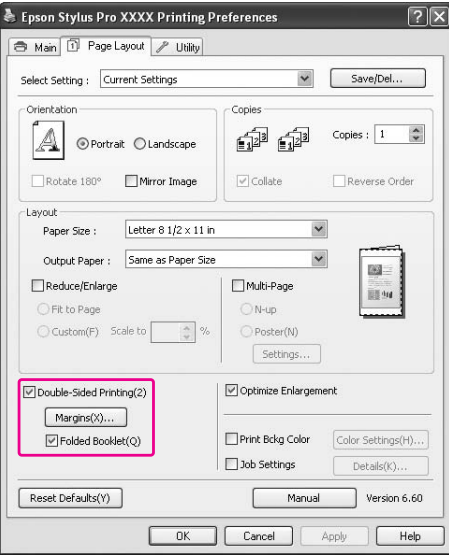

2. Specificare il bordo del foglio sul quale verrà eseguita la rilegatura. È possibile scegliere tra **Left (Sinistra)**, **Top (In alto al centro)** e **Right (Destra)**.

#### *Nota:*

*Selezionando* **Portrait (Verticale)** *come impostazione di Orientamento nel menu Carta risultano disponibili le posizioni di rilegatura Sinistra o Destra. La posizione di rilegatura In alto al centro è supportata quando si seleziona* **Landscape (Orizzontale)** *come impostazione di Orientamento.*

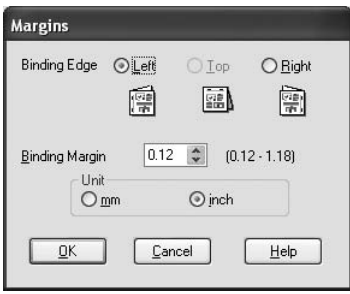

3. Specificare la larghezza del margine di rilegatura utilizzando la casella di testo Margine di rilegatura. È possibile specificare una larghezza compresa tra 3 e 30 mm. La larghezza del margine specificato verrà utilizzata su entrambi i lati della piegatura. Ad esempio, se si specifica un margine di 10 mm, verrà inserito un margine di 20 mm. (Un margine di 10 mm su ciascun lato della piegatura.)

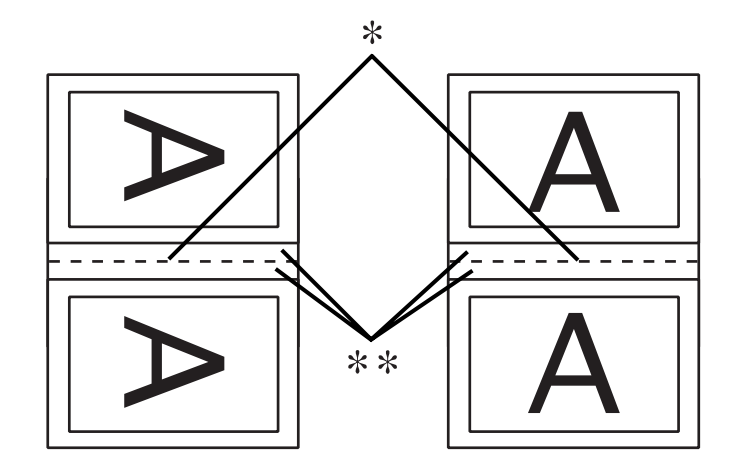

#### ✽ Bordo di piegatura

#### ✽✽ Margine

- 4. Fare clic su **OK** per tornare al menu Layout e quindi fare clic su **OK** per salvare le impostazioni.
- 5. Assicurarsi che la carta sia caricata e quindi inviare un lavoro di stampa dall'applicazione in uso.
- 6. Mentre le pagine esterne vengono stampate, vengono visualizzate le istruzioni per la stampa delle pagine interne. Seguire le istruzioni visualizzate sullo schermo per ricaricare la carta.

#### *Nota:*

- ❏ *Durante la stampa, la carta potrebbe incurvarsi a causa della quantità di inchiostro utilizzata. Se si verifica questo problema , incurvare leggermente i fogli nella direzione opposta prima di ricaricarli nella stampante.*
- ❏ *Prima di ricaricare nella stampante la pila di fogli, allinearla pareggiandone i bordi su una superficie dura e piana.*
- ❏ *Quando si ricaricano le stampe, seguire le istruzioni fornite. Se le stampe vengono ricaricate in modo non corretto, possono verificarsi degli inceppamenti o i margini di rilegatura possono risultare non posizionati appropriatamente.*
- 7. Una volta ricaricata la carta, fare clic su **Riprendi** per stampare le pagine interne.

8. Una volta completata la stampa, piegare i fogli e rilegarli utilizzando una graffatrice o un altro metodo di rilegatura.

## **Stampa su carta personalizzata**

I passaggi che seguono spiegano come stampare su carta personalizzata. I formati disponibili variano a seconda dell'alimentatore utilizzato.

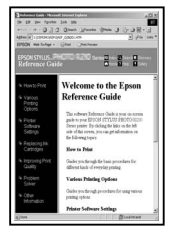

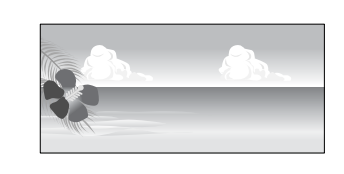

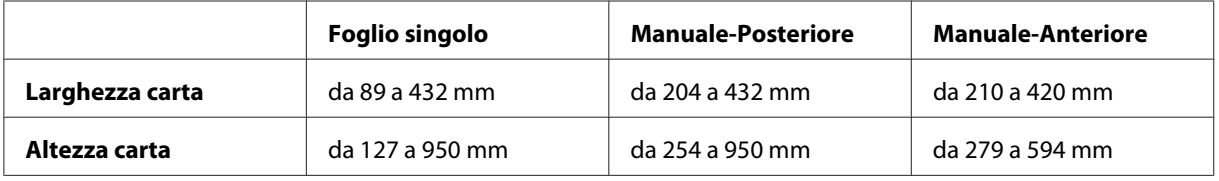

*Nota:*

- ❏ *In Mac OS X è possibile impostare un formato della carta personalizzata più grande rispetto al formato che è possibile impostare nella stampante; tuttavia, tale formato non verrà stampato correttamente.*
- ❏ *Il formato di output disponibile potrebbe essere limitato a seconda del software applicativo.*

### **Per Windows**

1. Aprire la finestra del driver della stampante.

Vedere ["Accesso al driver della stampante" a pagina 12.](#page-11-0)

2. Fare clic su **User Defined (Definito dall'utente)** nel menu Main (Principale).

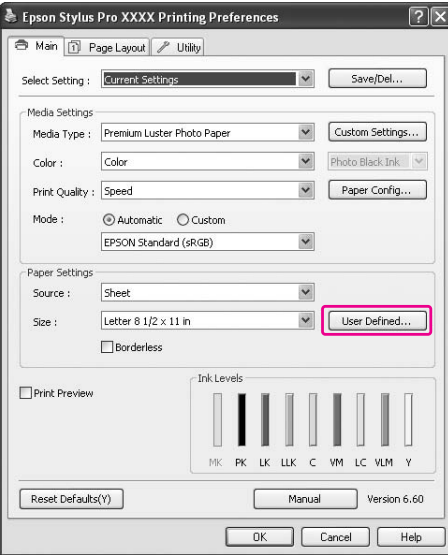

#### *Nota:*

*È possibile selezionare* **User Defined (Definito dall'utente)** *se si è selezionato* **Borderless (Senza margini)** *in Paper Settings (Impostazioni carta).*

- 3. Impostare il formato di carta personalizzato che si desidera utilizzare, quindi fare clic su **Save (Salva)**.
	- ❏ È possibile immettere fino a 24 caratteri per il Paper Size Name (Nome formato carta).
	- ❏ Il formato può essere facilmente modificato selezionando il formato della carta più vicino al formato che si desidera impostare in Base Paper Size (Formato carta base).

❏ Se il rapporto è lo stesso del formato di carta definito, selezionare il rapporto dal Fix Aspect Ratio (Correggi rapporto larghezza/altezza) e selezionare **Landscape (Orizzontale)** o **Portrait (Verticale)** per Base. In questo caso, è possibile regolare solo i valori di Paper Width (Larghezza carta) o Paper Height (Altezza carta).

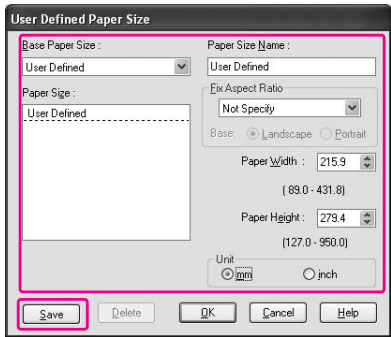

#### *Nota:*

- ❏ *Per modificare il formato della carta registrato, selezionare il nome del formato nell'elenco e quindi modificarlo.*
- ❏ *Per eliminare il formato registrato definito dall'utente, selezionare il nome del formato nell'elenco e quindi fare clic su* **Delete (Cancella)***.*
- ❏ *È possibile registrare fino ad un massimo di 100 formati di carta.*
- 4. Fare clic su **OK** per salvare il formato carta personalizzato.

Il formato di carta personalizzato è registrato in Paper Size (Formato carta). A questo punto, è possibile procedere alla stampa eseguendo i passaggi usuali.

### **Per Mac OS X**

1. Aprire la finestra di dialogo Page Setup (Formato di stampa).

Vedere ["Accesso al driver della stampante" a pagina 31.](#page-30-0)

2. Selezionare **Manage Custom Sizes (Gestione formati personalizzati)** in Paper Size (Formato carta).

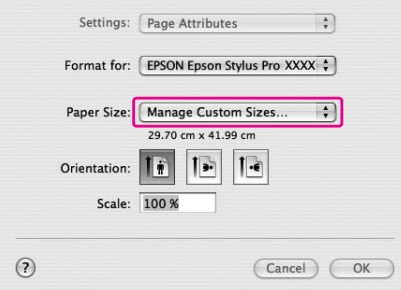

3. Fare clic su **+** e immettere il nome del formato della carta.

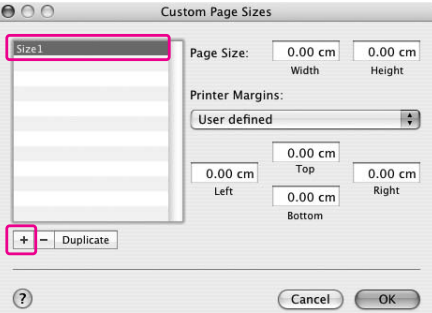

4. Immettere i valori relativi a larghezza, altezza e margini, quindi fare clic su **OK**.

Il formato della carta e i margini della stampante possono essere impostati nel seguente modo.

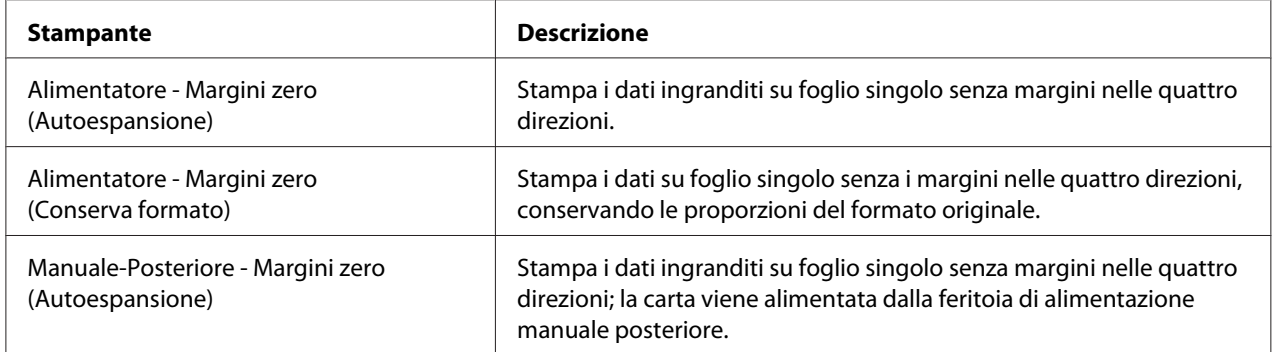

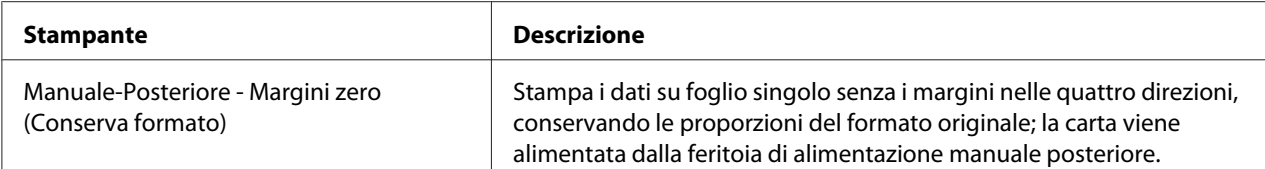

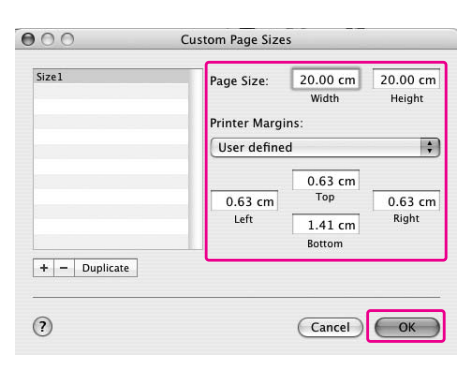

#### *Nota:*

- ❏ *Per modificare le impostazioni registrate, fare clic sul nome del formato carta nell'elenco.*
- ❏ *Per raddoppiare il formato della carta registrato, selezionare il nome del formato nell'elenco e quindi fare clic su* **Duplicate (Duplica)***.*
- ❏ *Per eliminare il formato della carta registrato, selezionare il nome di formato carta nell'elenco e quindi fare clic su -.*
- ❏ *L'impostazione del formato carta personalizzato varia a seconda della versione del sistema operativo. Per maggiori informazioni, consultare la documentazione del sistema operativo.*
- 5. Fare clic su **OK**.

Il formato carta personalizzato è registrato nel menu a comparsa Paper Size (Formato carta). A questo punto, è possibile procedere alla stampa eseguendo i passaggi usuali.

# **Personalizzare le voci del driver della stampante**

È possibile salvare le impostazioni o modificare le voci visualizzate in base alle preferenze. È inoltre possibile esportare le impostazioni in un file ed eseguire le stesse impostazioni per il driver della stampante su più computer.

## **Salvataggio delle impostazioni del driver della stampante**

È possibile salvare fino a 100 impostazioni.

### **Salvare come preferite**

È possibile salvare tutte le voci di impostazione del driver della stampante.

- 1. Modificare le impostazioni nei menu Main (Principale) e Page Layout (Layout).
- 2. Fare clic su **Save/Del... (Salva/Cancella...)** nel menu Main (Principale) o Page Layout (Layout).

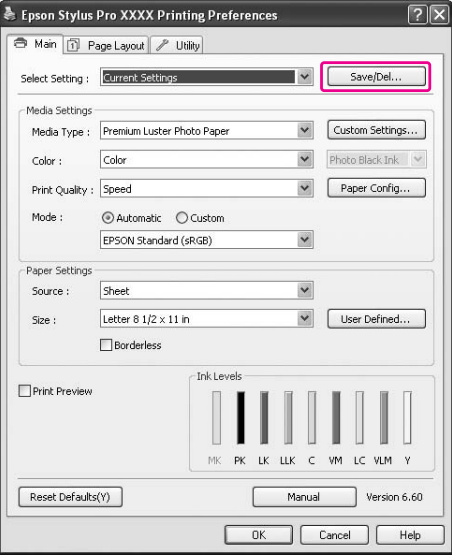

3. Immettere il nome nella casella Name (Nome), quindi fare clic su **Save (Salva)**.

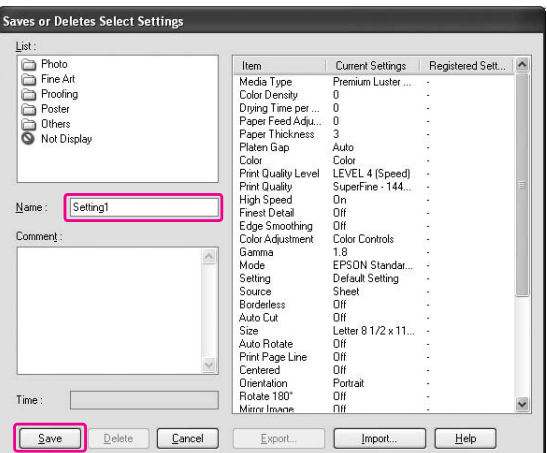

È possibile scegliere un'impostazione registrata in precedenza dall'elenco Select Setting (Seleziona impostazione).

#### **Salvataggio come supporto personalizzato**

È possibile salvare le voci delle Media Settings (Impostazioni supporto) nel menu Main (Principale).

1. Modificare le voci delle Media Settings (Impostazioni supporto) nel menu Main (Principale).

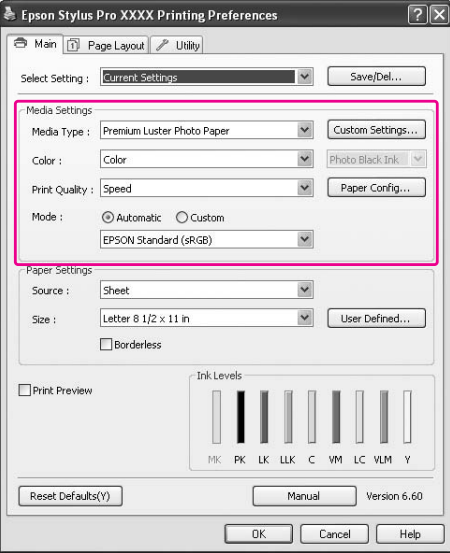

2. Fare clic su **Custom Settings (Impostazioni personalizzate)**.

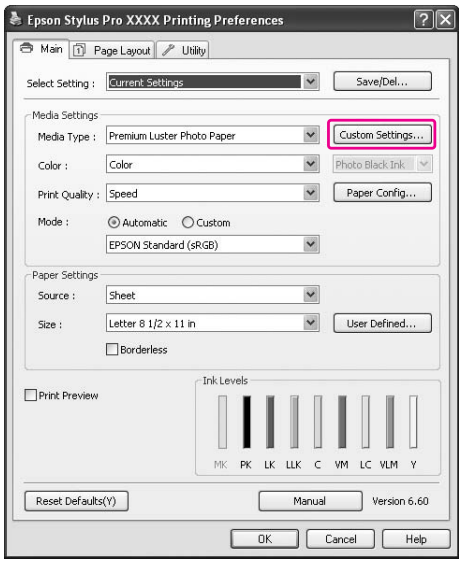

- .<br>Saves or deletes Custom Media Current Setting Item<br>Media Type<br>Color Density<br>Dying Time per ...<br>Paper Feed Adju,<br>Paper Thickness<br>Color<br>Cinch Quality Leve<br>Thin Quality Leve<br>High Speed<br>High Speed<br>Edge Smoothing<br>Cardius<br>Den Adjustment<br>Golor Adjustment<br>Bedia Times Deal<br>Gol mom Downg<br>mium Luster Árika Auto<br>Color<br>LEVEL 4 (Speed)<br>SuperFine - 144...  $N$ ame Media Setting1 ...<br>กก um<br>Color Controls<br>1.8<br>EPSON Standar..<br>Default Setting Time  $\boxed{\underline{\text{Cancel}}}$  $Save$ Deleti Export  $\label{eq:opt1} \begin{array}{ll} \texttt{Import.}. \end{array}$  $\sqrt{\frac{H}{H}}$
- 3. Immettere il nome nella casella Name (Nome), quindi fare clic su **Save (Salva)**.

È possibile scegliere un'impostazione registrata in precedenza dall'elenco Media Type (Supporto).

## **Disposizione menu**

È possibile disporre le voci Select Setting (Seleziona impostazione), Media Type (Supporto) e Paper Size (Formato carta).

1. Fare clic sulla scheda **Utility**, quindi fare clic su **Menu Arrangement (Disposizione menu)**.

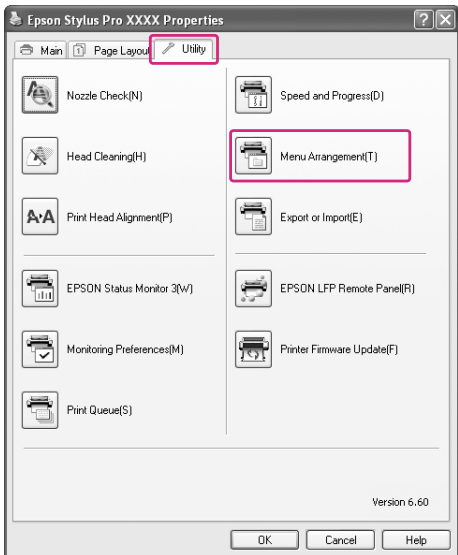

2. Selezionare la voce modifica.

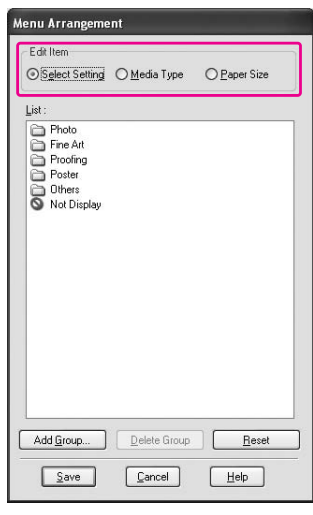

- 3. Disporre le voci nell'elenco in base alle preferenze o classificarle in gruppi.
- ❏ È possibile disporre le voci dell'elenco trascinandole nella posizione desiderata.
- ❏ Per aggiungere un nuovo gruppo, fare clic su **Add Group (Aggiungi gruppo)**.
- ❏ Per eliminare il gruppo, fare clic su **Delete Group (Elimina gruppo)**.
- ❏ Spostare le voci non utilizzate nel gruppo **Not Display (Non visualizzare)**.

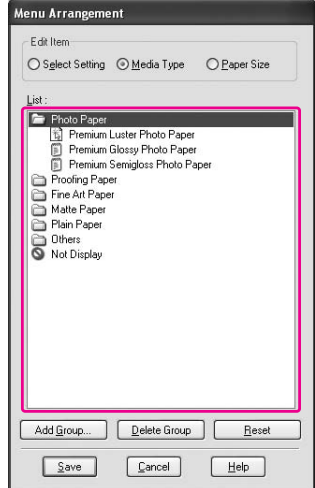

*Nota: Non è possibile eliminare le voci predefinite.* 4. Fare clic su **Save (Salva)**.

## **Esportazione o importazione**

Le impostazioni registrate possono essere esportate o importate in un file.

### **Esportazione delle impostazioni**

- 1. Aprire la finestra di dialogo Save or Deletes Select Settings (Salva o cancella le impostazioni selezionate) o la finestra di dialogo Saves or deletes Custom Media (Salva o elimina il supporto personalizzato).
- 2. Selezionare l'impostazione nella casella dell' List (elenco) e fare clic su **Export (Esporta)**.

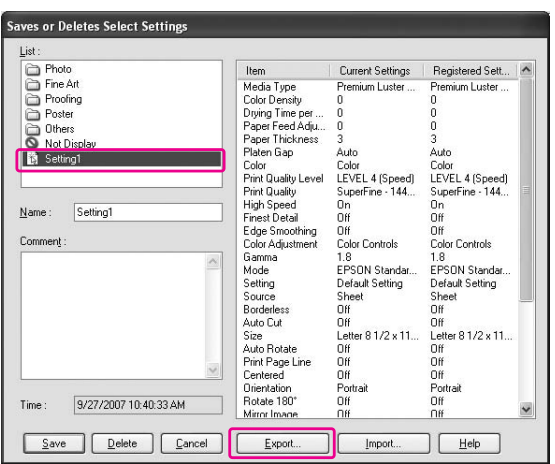

3. Selezionare il percorso e immettere il nome del file, quindi fare clic su **Save (Salva)**.

### **Importazione delle impostazioni**

1. Aprire la finestra di dialogo Save or Deletes Select Settings (Salva o elimina le impostazioni selezionate) o la finestra di dialogo Saves or deletes Custom Media (Salva o elimina il supporto personalizzato).

2. Fare clic su **Import (Importa)**.

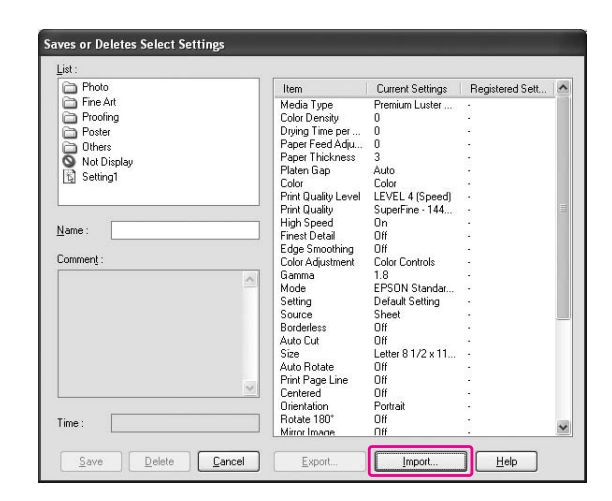

3. Selezionare il file che si desidera importare, quindi fare clic su **Open (Apri)**.

### **Esportazione o importazione di tutte le impostazioni**

È possibile esportare o importare in un file tutte le impostazioni del driver della stampante.

1. Fare clic sulla scheda **Utility**, quindi su **Export or Import (Esporta o importa)**.

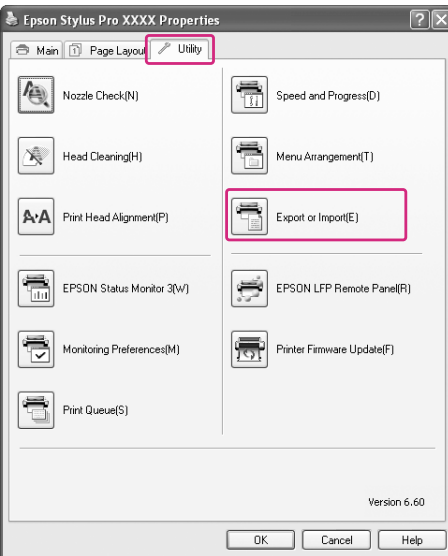

2. Fare clic su **Export (Esporta)** o **Import (Importa)**.

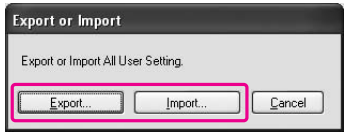

3. Per esportare l'impostazione, immettere il nome del file e fare clic su **Save (Salva)**. Per importare l'impostazione, selezionare il file da importare e fare clic su **Open (Apri)**.

# **Utilizzo della gestione del colore**

È possibile eseguire la gestione del colore tramite il driver della stampante nei tre modi che seguono.

- ❏ Gestione del colore con Driver ICM (solo per Windows) È possibile eseguire la gestione del colore solo tramite il driver della stampante. Risulta utile quando si usa un'applicazione che non supporta tale funzione. Consente di stampare utilizzando la funzione di gestione del colore del sistema operativo.
- ❏ Gestione del colore tramite Host ICM (ICM host)/ColorSync L'applicazione in uso deve supportare un sistema di gestione del colore. Poiché la stampa viene eseguita utilizzando la funzione di gestione del colore del sistema operativo, è possibile ottenere stampe tramite lo stesso sistema di gestione del colore anche quando si esegue la funzione utilizzando applicazioni diverse. Tuttavia, i colori stampati possono variare a seconda della versione del sistema operativo.
- ❏ Gestione del colore con l'applicazione L'applicazione in uso deve supportare un sistema di gestione del colore. Poiché la stampa viene eseguita utilizzando la funzione di gestione del colore di un'applicazione comune, è possibile ottenere risultati di stampa tramite lo stesso sistema di gestione del colore anche quando si esegue la funzione utilizzando un sistema operativo diverso.

#### **Impostazione dei profili**

L'impostazione di un profilo di input, di un profilo stampante e di un intento varia a seconda di ciascun sistema di gestione del colore. Ciò in quanto l'uso della gestione del colore è diverso tra i vari sistemi.

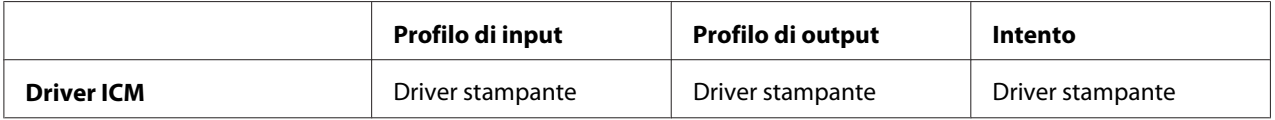

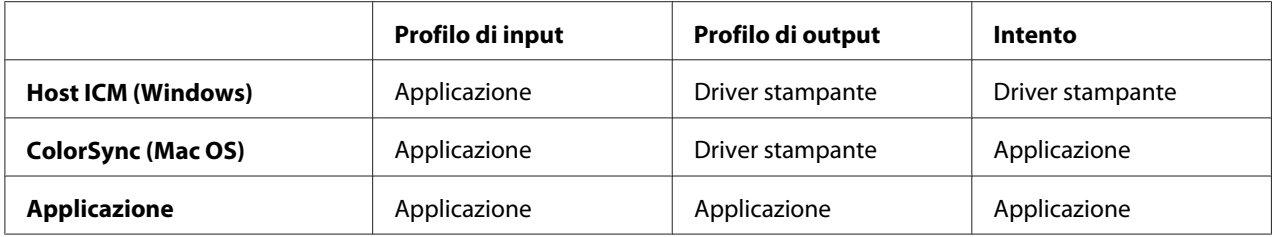

Il profilo della stampante per ciascun foglio, necessario quando si esegue la gestione del colore, viene installato con il driver stampante di questo prodotto. È possibile selezionare il profilo nella finestra di dialogo delle impostazioni del driver della stampante.

Per informazioni dettagliate, vedere quanto segue.

Vedere ["Gestione del colore tramite Driver ICM \(solo Windows\)" a pagina 107](#page-106-0) Vedere ["Gestione del colore tramite ICM host \(Windows\)" a pagina 110](#page-109-0)  Vedere ["Gestione del colore tramite ColorSync \(Mac OS X\)" a pagina 113](#page-112-0)  Vedere ["Gestione del colore con l'applicazione" a pagina 115](#page-114-0)

#### *Nota:*

*Anche quando si utilizzano gli stessi dati di immagine, un'immagine originale e un'immagine visualizzata appaiono in modo diverso. Anche la stampa può risultare diversa dall'immagine visualizzata sullo schermo. Ciò si verifica a causa delle differenti caratteristiche delle periferiche di input e di output. Le periferiche di input, quali gli scanner o le fotocamere digitali, importano il colore sotto forma di dati elettronici mentre le periferiche di output riproducono l'immagine in base ai dati di colore. Per regolare il colore fra le diverse periferiche, utilizzare un sistema di gestione del colore. Ogni sistema operativo è dotato di un sistema di gestione del colore, quale ICM per Windows e ColorSync per Mac OS X. Inoltre, alcuni software di elaborazione fotografica supportano i sistemi di gestione del colore.*

*In un sistema di gestione del colore, un file di definizione del colore, denominato "Profilo", viene utilizzato per ottenere la corrispondenza dei colori tra periferiche. (Tale file viene inoltre denominato "Profilo ICC".) Il profilo di una periferica di input viene denominato profilo di input (o profilo origine) e per una periferica di output, quale una stampante, viene denominato profilo stampante (o profilo di output). Il profilo viene preparato per ciascun modello di stampante e ciascun tipo di supporto.* 

*L'area di conversione del colore di una periferica di input e l'area di riproduzione del colore di una periferica di output sono differenti. Di conseguenza, esiste un'area di colore che non corrisponde anche se si esegue la "corrispondenza del colore" utilizzando il profilo. Nel sistema di gestione del colore, invece di specificare i profili, specificare come "Intento" la condizione di conversione per l'area che non corrisponde. Il nome e il tipo di intento variano a seconda del sistema di gestione del colore in uso.*

<span id="page-106-0"></span>*Se si esegue la gestione del colore tra una periferica di input e la stampante, non risulta possibile ottenere la corrispondenza del colore tra la stampa e l'immagine visualizzata sullo schermo. Per far corrispondere entrambi i colori, occorre eseguire la gestione del colore anche tra la periferica di input e lo schermo.*

## **Gestione del colore tramite Driver ICM (solo Windows)**

1. Se l'applicazione supporta la gestione del colore, vedere la tabella che segue per regolare le impostazioni di gestione del colore nell'applicazione.

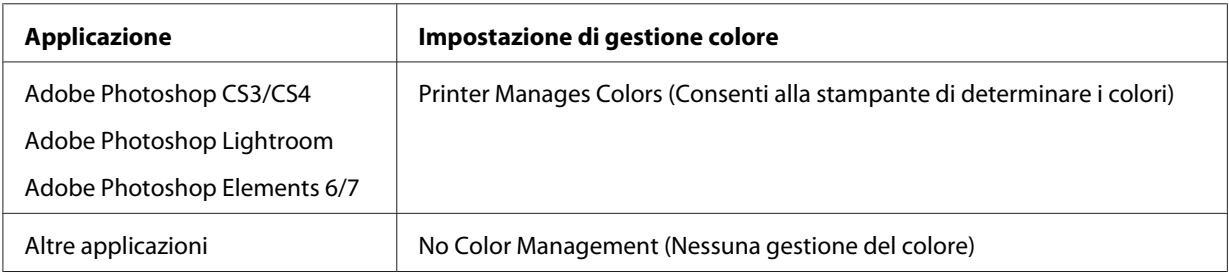

### **Uso di Adobe Photoshop CS3**

2. Dal menu File, selezionare **Print (Stampa)**.

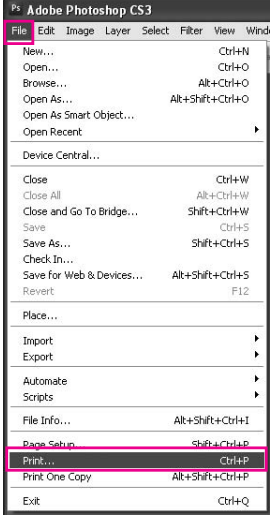

3. Selezionare **Color Management (Gestione colore)**. Nella sezione Print (Stampa), selezionare **Document (Documento)** e scegliere **Printer Manages Colors (Consenti alla stampante di determinare i colori)** per Color Handling (Gestione del colore). Fare clic su **Print (Stampa)**.

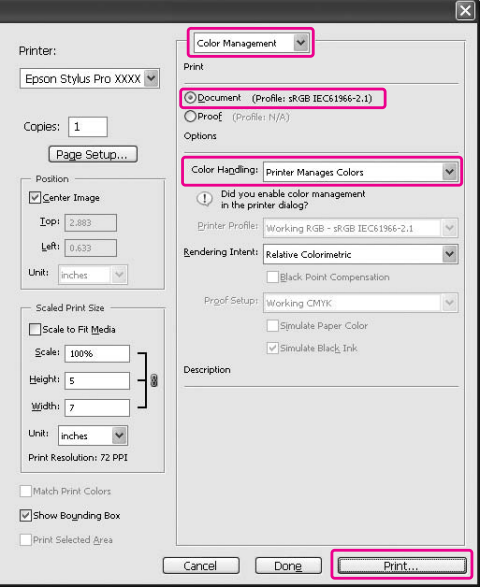

Quando si utilizza questa funzione con un'applicazione che non supporta una funzione di gestione del colore, è necessario effettuare la procedura di corrispondenza del colore dopo il passaggio 4.

4. Aprire la finestra del driver della stampante.

Vedere ["Da applicazioni Windows " a pagina 12](#page-11-0)
5. Selezionare **Custom (Personal.)** come Mode (Modo) nel menu Main (Principale), selezionare **ICM** e quindi fare clic su **Advanced (Avanzate)**.

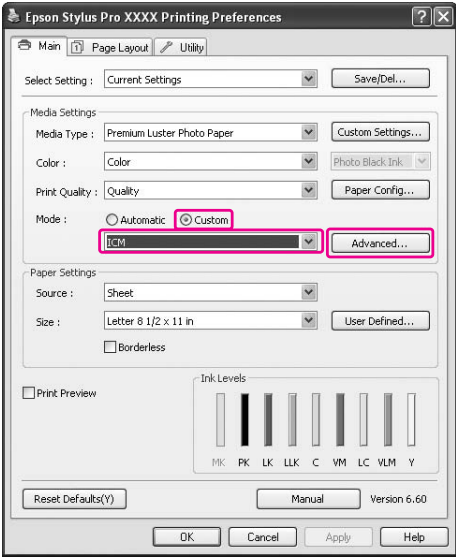

6. Nella finestra di dialogo ICM, selezionare **Driver ICM (Basic) (Driver ICM (Base))** o **Driver ICM (Advanced) (Driver ICM (Avanzato))** come modo ICM.

Se si seleziona **Driver ICM (Advanced) (Driver ICM (Avanzato))**, è possibile specificare individualmente i profili e l'intento per le immagini, la grafica e il testo.

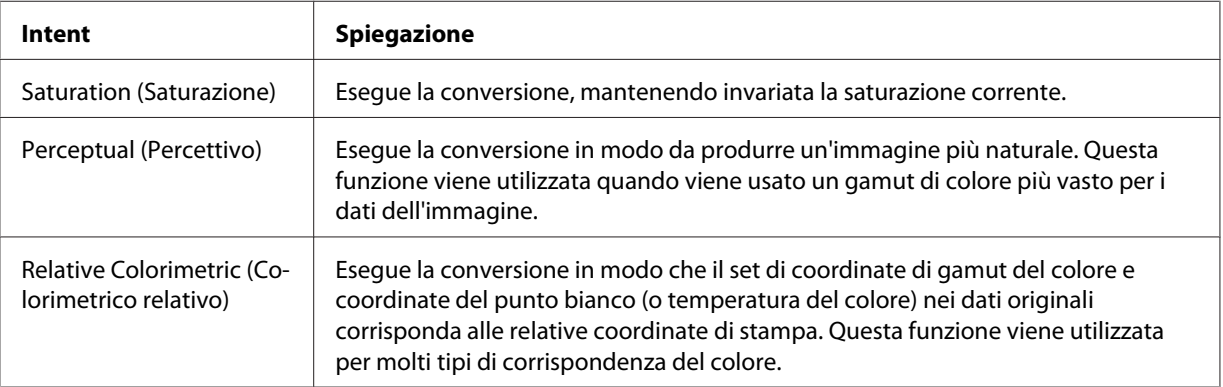

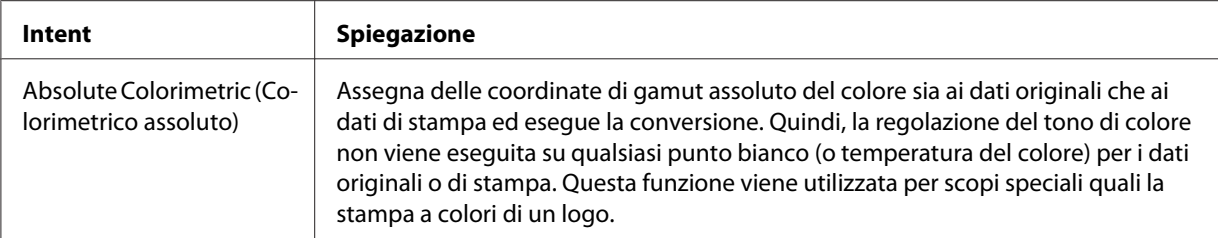

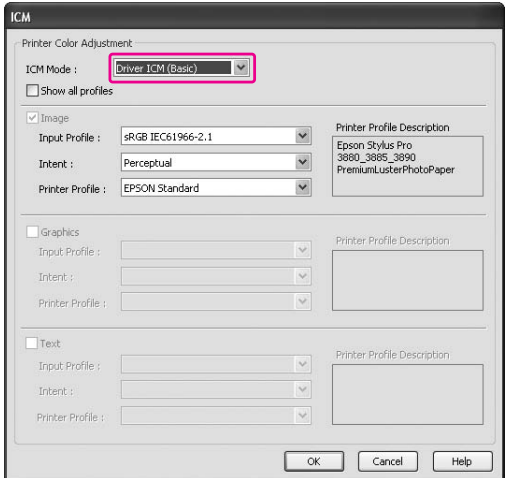

7. Controllare le altre impostazioni, quindi avviare la stampa.

## **Gestione del colore tramite ICM host (Windows)**

Utilizzare dati di immagine nei quali sia stato incorporato un profilo di input. L'applicazione deve supportare il sistema ICM.

Quando si utilizza Adobe Photoshop CS3/CS4, Adobe Photoshop Lightroom e Adobe Photoshop Elements 6 in Mac OS X 10.5, la gestione del colore tramite Host ICM (ICM host) o ColorSync non è disponibile. Utilizzare la funzione di gestione del colore dell'applicazione.

1. Per regolare le impostazioni di gestione del colore nell'applicazione, vedere la tabella che segue.

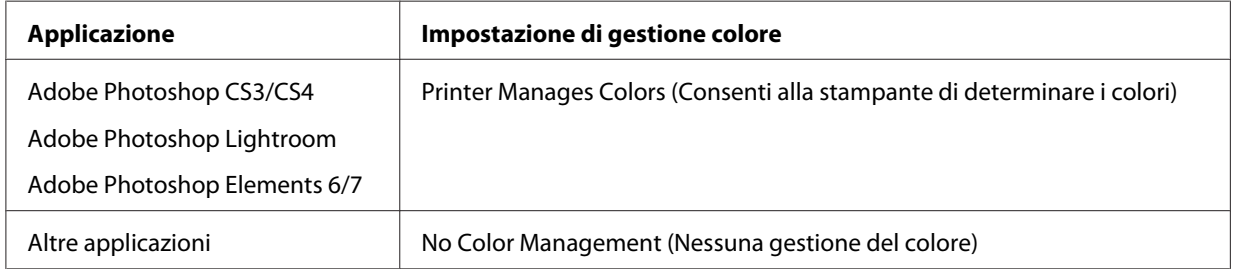

#### **Uso di Adobe Photoshop CS3**

2. Dal menu File, selezionare **Print (Stampa)**.

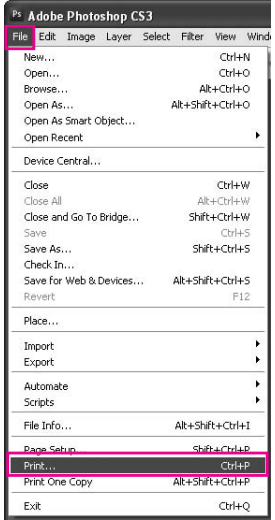

3. Selezionare **Color Management (Gestione colore)**. Nella sezione Print (Stampa), selezionare **Document (Documento)** e scegliere **Printer Manages Colors (Consenti alla stampante di determinare i colori)** per Color Handling (Gestione del colore). Fare clic su **Print (Stampa)**.

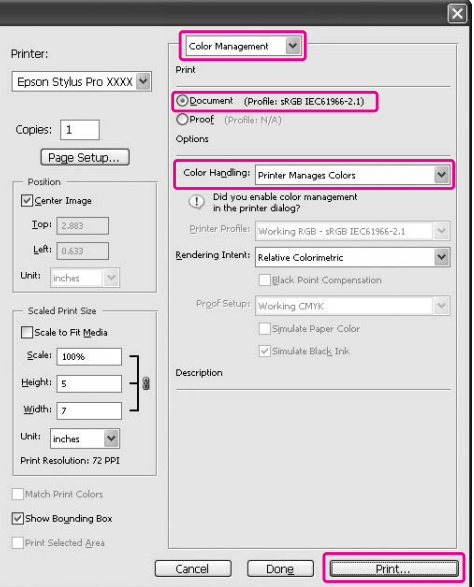

4. Aprire la finestra del driver della stampante.

Vedere ["Da applicazioni Windows " a pagina 12](#page-11-0)

5. Selezionare **Custom (Personal.)** come Mode (Modo) nel menu Main (Principale), selezionare **ICM** e quindi fare clic su **Advanced (Avanzate)**.

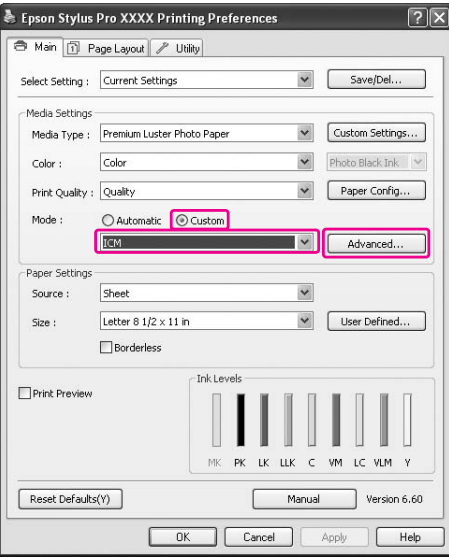

6. Selezionare **Host ICM (ICM host)**.

Il profilo stampante viene automaticamente selezionato. È possibile cambiarlo selezionando la casella di controllo Show all profiles (Mostra tutti i profili).

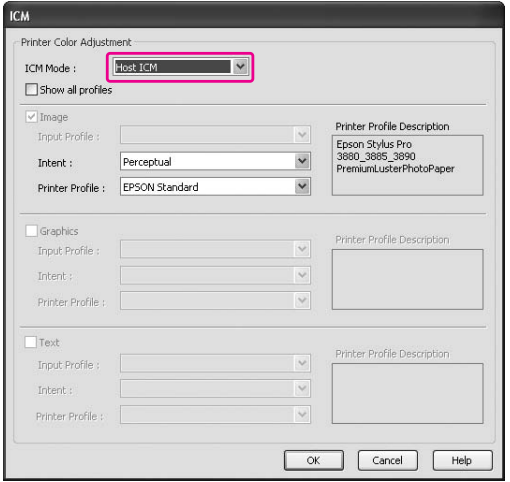

7. Controllare le altre impostazioni, quindi avviare la stampa.

## **Gestione del colore tramite ColorSync (Mac OS X)**

Utilizzare dati di immagine nei quali sia stato incorporato un profilo di input. L'applicazione deve supportare il sistema ColorSync.

### **Per Mac OS X 10.5**

Quando si desidera eseguire la gestione del colore tramite ColorSync utilizzando un'applicazione diversa da Adobe Photoshop CS3/CS4, Adobe Photoshop Lightroom e Adobe Photoshop Elements 6, definire le impostazioni che seguono.

#### *Nota:*

*Questa procedura non può essere utilizzata per regolare le impostazioni di gestione del colore in Adobe Photoshop CS3/CS4, Adobe Photoshop Lightroom e Adobe Photoshop Elements 6.*

- 1. Disabilitare la gestione del colore nell'applicazione.
- 2. Aprire la finestra di dialogo Print (Stampa).

Vedere ["Accesso alla finestra di dialogo Stampa" a pagina 33](#page-32-0)

3. Nella finestra di dialogo Print (Stampa), selezionare **Color Matching (Corrispondenza del colore)**, quindi selezionare **ColorSync**.

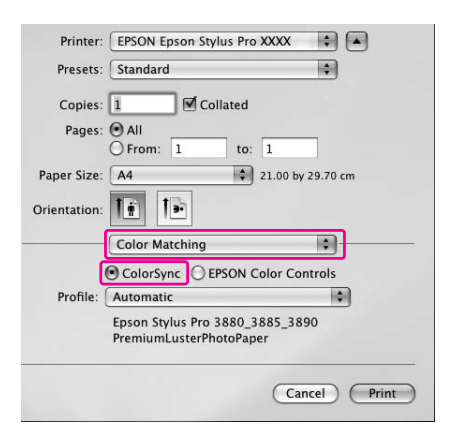

4. Selezionare **Print Settings (Impostazioni di stampa)** dall'elenco e selezionare **Off (No Color Adjustment) (Off (Nessuna regolazione colore))** come impostazione di Colore.

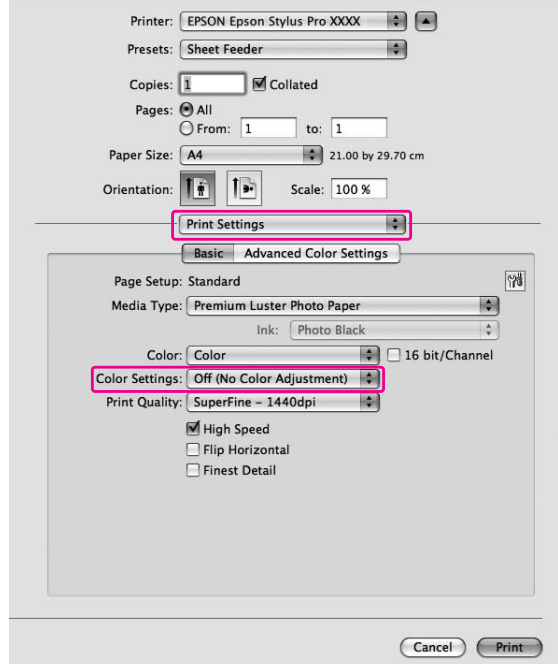

#### **Per Mac OS X 10.3.9 - 10.4**

1. Disabilitare la gestione del colore nell'applicazione.

#### **Uso di Adobe Photoshop CS3**

- 2. Scegliere **Print (Stampa)** dal menu File dell'applicazione.
- 3. Selezionare **Color Management (Colore)** e scegliere **No Color Management (Nessuna gestione del colore)** in Color Handling (Gestione colore). Fare clic su **Print (Stampa)**.
- 4. Aprire la finestra di dialogo Print (Stampa).

Vedere ["Accesso alla finestra di dialogo Stampa" a pagina 33](#page-32-0)

Printer: EPSON Epson Stylus Pro XXXX  $\blacksquare$  $\blacksquare$ Presets: Standard

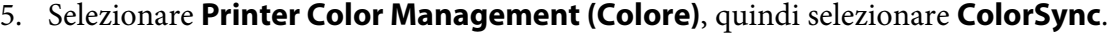

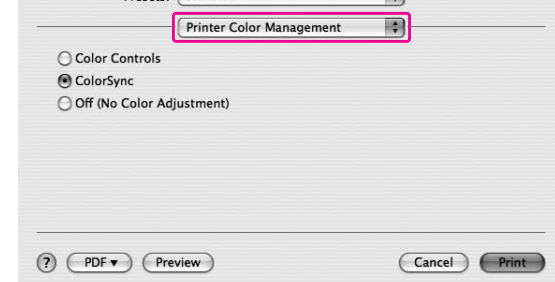

6. Controllare le altre impostazioni, quindi avviare la stampa.

## **Gestione del colore con l'applicazione**

La procedura che segue è relativa ad applicazioni che supportano la gestione del colore.

1. Definire l'impostazione di gestione del colore nell'applicazione.

## **Uso di Adobe Photoshop CS3**

2. Dal menu File, selezionare **Print (Stampa)**.

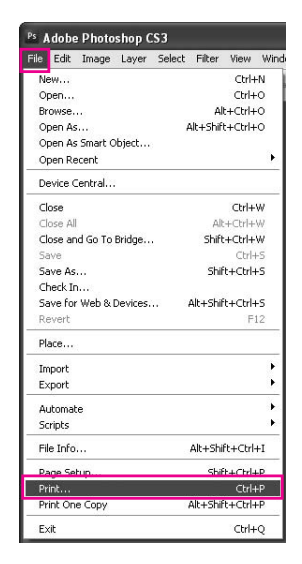

3. Selezionare **Color Management (Gestione colore)**, quindi **Document (Documento)** per Print (Stampa). Selezionare **Photoshop Manages Colors (Photoshop gestisce i colori)** per la Color Handling (Gestione del colore). Selezionare l'impostazione di Printer Profile (Profilo stampante) e Rendering Intent (Rendering). Quindi, fare clic su **Print (Stampa)**.

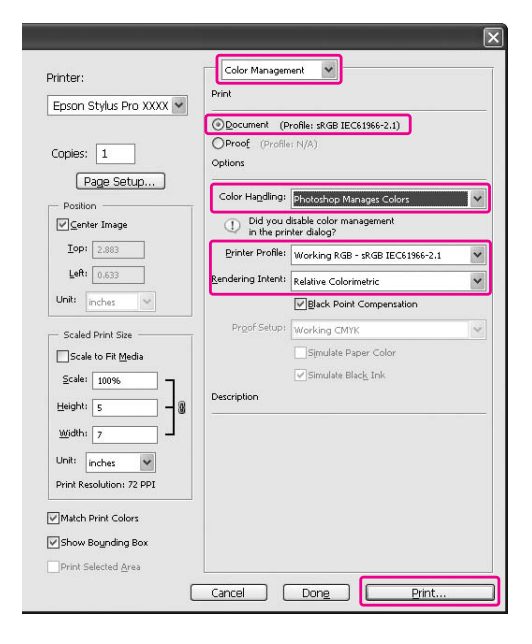

4. Aprire la finestra del driver della stampante (Windows) o la finestra di dialogo Print (Stampa) (Mac OS X).

Windows Vedere ["Da applicazioni Windows " a pagina 12](#page-11-0)

Mac OS X Vedere ["Accesso alla finestra di dialogo Stampa" a pagina 33](#page-32-0)

5. Disattivare la gestione del colore.

In Windows, selezionare **Custom (Personal.)** come impostazione di Mode (Modo) nel menu Main (Principale) e quindi selezionare **Off (No Color Adjustment) (Off (Nessuna regolazione colore))**.

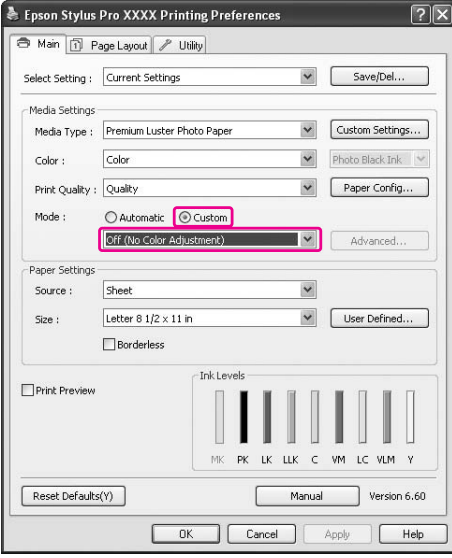

#### *Nota:*

*Quando si utilizza Windows Vista/Windows XP Service Pack 2 o versione successiva e .NET 3.0, l'impostazione* **Off (No Color Adjustment) (Off (Nessuna regolazione colore))** *viene automaticamente selezionata.*

In Mac OS X 10.5, selezionare **Print Settings (Impostazioni di stampa)** e quindi **Off (No Color Adjustment) (Off (Nessuna regolazione colore))** in Color Settings (Impostazioni colore).

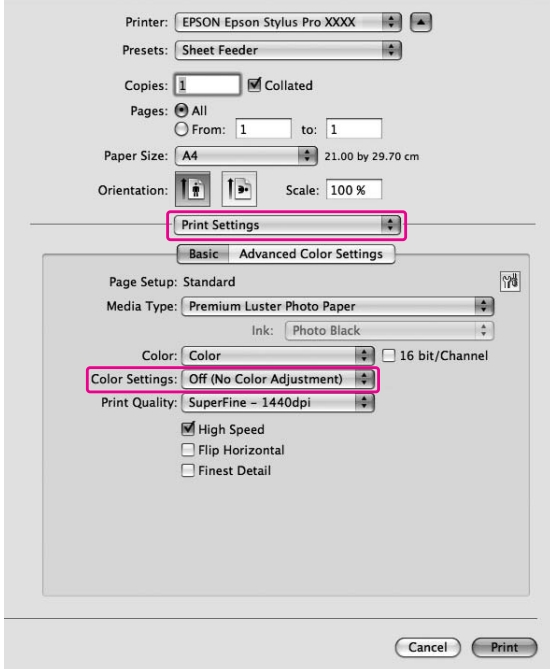

In Mac OS X 10.3.9 - 10.4, selezionare **Off (No Color Adjustment) (Off (Nessuna regolazione colore))** nella finestra di dialogo Printer Color Management (Colore).

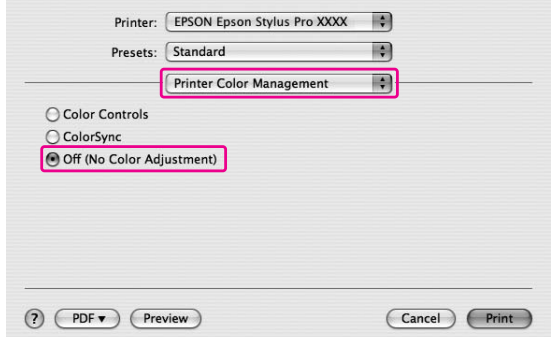

6. Controllare le altre impostazioni, quindi avviare la stampa.

# **Sostituzione dell'inchiostro nero**

In questa stampante sono installati sia l'inchiostro Nero Foto che l'inchiostro Nero Matte. L'inchiostro Nero Fotografico può essere utilizzato per la maggior parte dei supporti con risultati di qualità professionale. L'inchiostro Nero Matte aumenta significativamente la densità ottica nera della stampa su tipi di carta matte e per applicazioni artistiche.

Questi inchiostri neri vengono commutati automaticamente a seconda del tipo di supporto.

Vedere ["Informazioni sulla carta" a pagina 201](#page-200-0) per individuare l'inchiostro nero più adatto al tipo di supporto.

1. Aprire il menu **Main (Principale)** (Windows) o la finestra di dialogo Print Settings (Impostazioni di stampa) (Mac OS X).

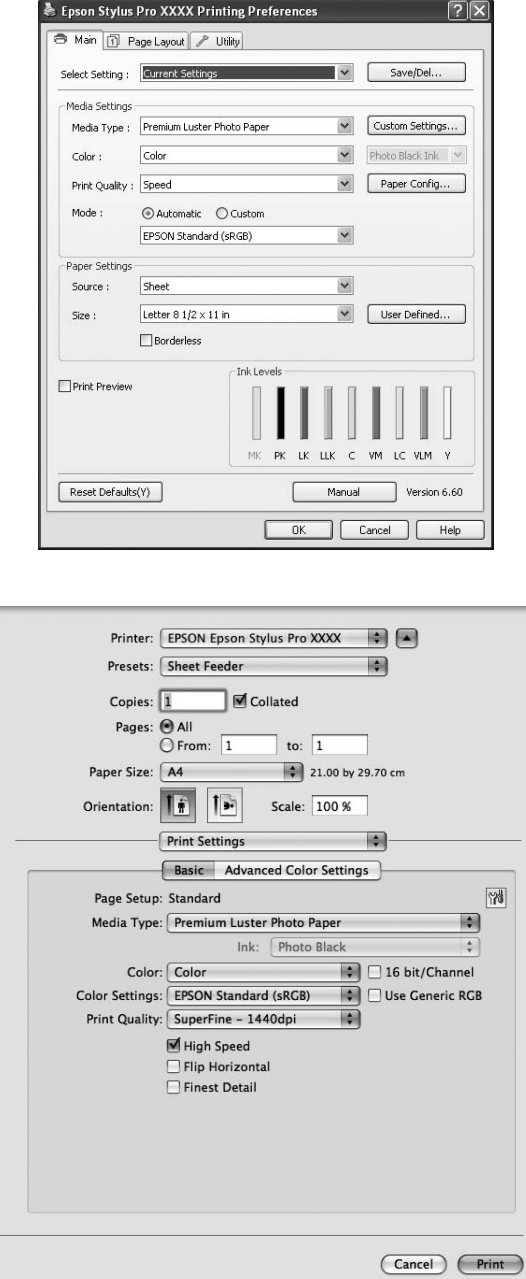

2. Selezionare la carta da Media Type (Supporto).

Epson Stylus Pro XXXX Printing Preferences  $2x$ Main 1 Page Layout | / Utility  $\begin{tabular}{|c|c|c|} \hline \quad \quad & \quad \quad & \quad \quad & \quad \quad \\ \hline \quad \quad & \quad \quad & \quad \quad & \quad \quad \\ \hline \quad \quad & \quad \quad & \quad \quad & \quad \quad \\ \hline \quad \quad & \quad \quad & \quad \quad & \quad \quad \\ \hline \quad \quad & \quad \quad & \quad \quad & \quad \quad \\ \hline \end{tabular}$ Select Setting : Current Settings -<br>Media Settings V Custom Settings... Media Type: Enhanced Matte Paper  $\begin{array}{|c|c|c|}\hline \text{{{\sf Maite BlackInk}}} & \multicolumn{2}{|}{\mathbf{\textcolor{red}{\boldsymbol{\triangledown}}}}\\ \hline \end{array}$  $Color$  $\mathsf{Color}:$ Paper Config... Print Quality : Quality  $\ensuremath{\mathsf{Mode}}$  :  $\odot$  Automatic  $\odot$  Custom  $\blacktriangledown$ EPSON Standard (sRGB) Paper Settings  $\overline{\phantom{0}}$ Source: Sheet V User Defined... Size: Letter 8  $1/2 \times 11$  in  $\fbox{Borderless}$ -Ink Levels Print Preview I J IJ MK PK LK LLK C VM LC VLM Y Manual Version 6.60 Reset Defaults(Y) Cancel Apply  $\Box$  Help

Gli inchiostri neri vengono commutati automaticamente a seconda del tipo di supporto.

3. Controllare le altre impostazioni, quindi avviare la stampa.

## Capitolo 4

# **Pannello di controllo**

# **Tasti, spie luminose e messaggi**

Il pannello di controllo della stampante è composto da 7 tasti, 3 spie luminose e un display a cristalli liquidi (LCD).

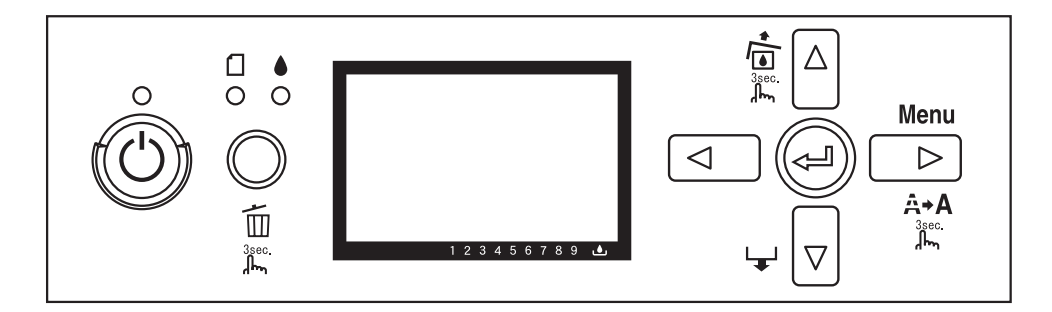

## **Tasti**

In questa sezione vengono descritte le funzioni dei tasti presenti sul pannello di controllo.

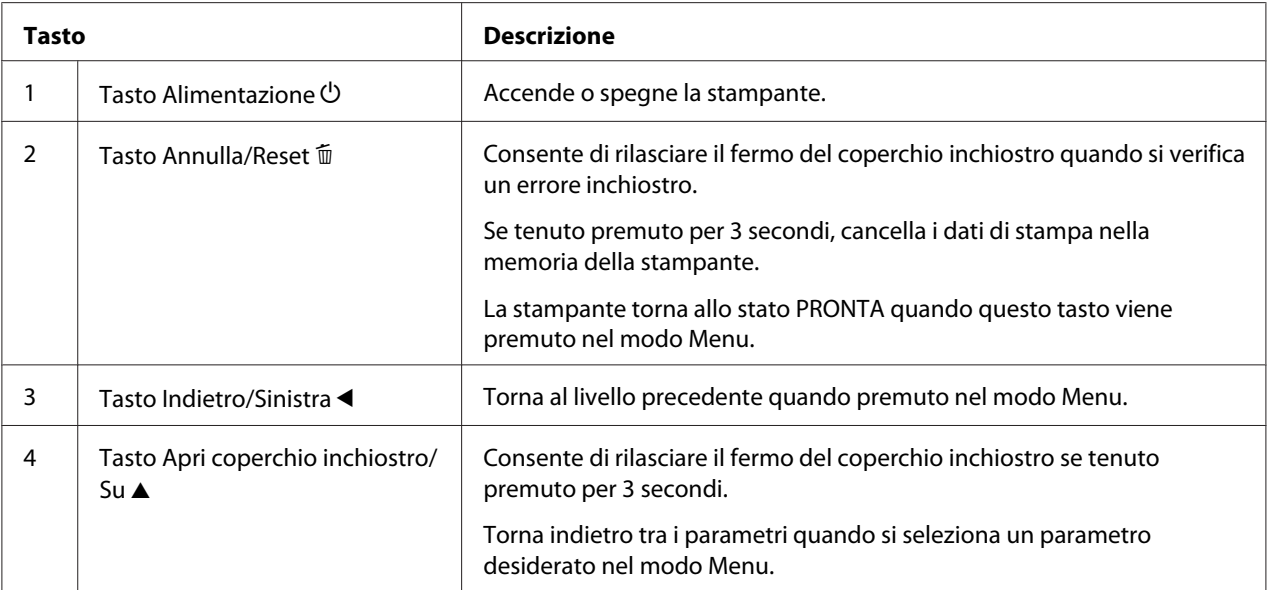

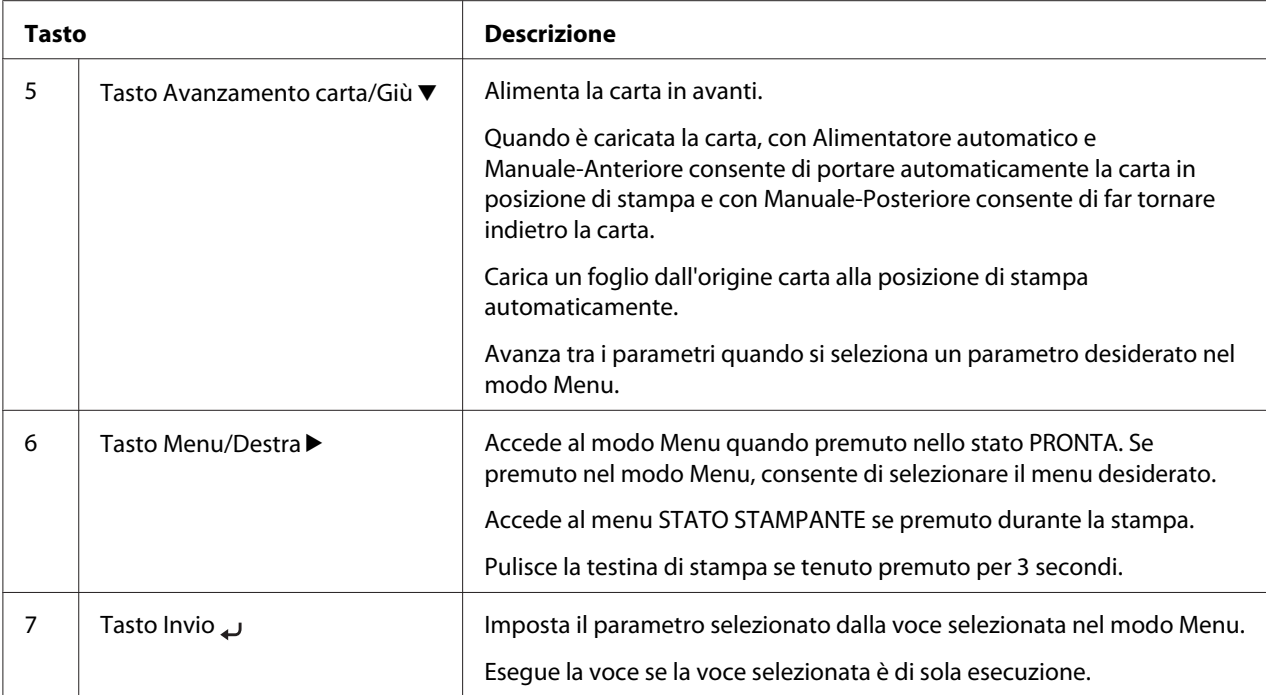

## **Spie luminose**

In questa sezione vengono descritte le funzioni delle spie luminose presenti sul pannello di controllo.

Le spie luminose consentono di conoscere lo stato della stampante e il tipo di errore eventualmente verificatosi.

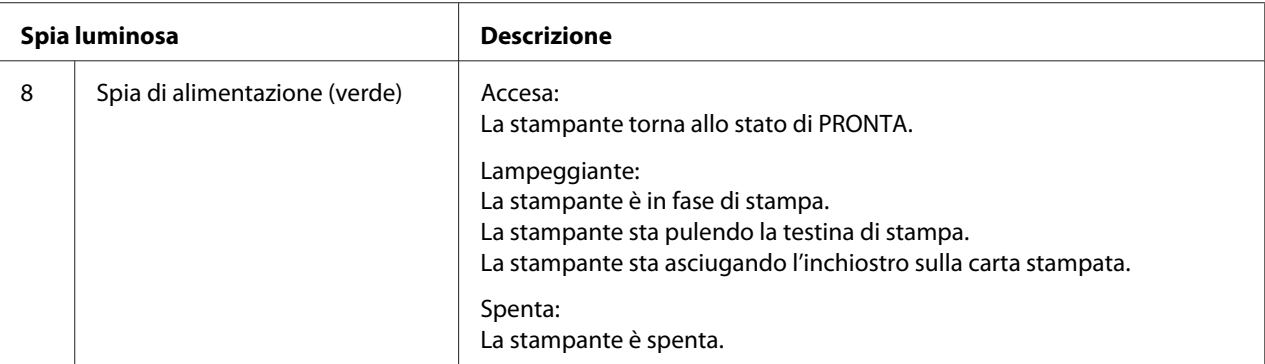

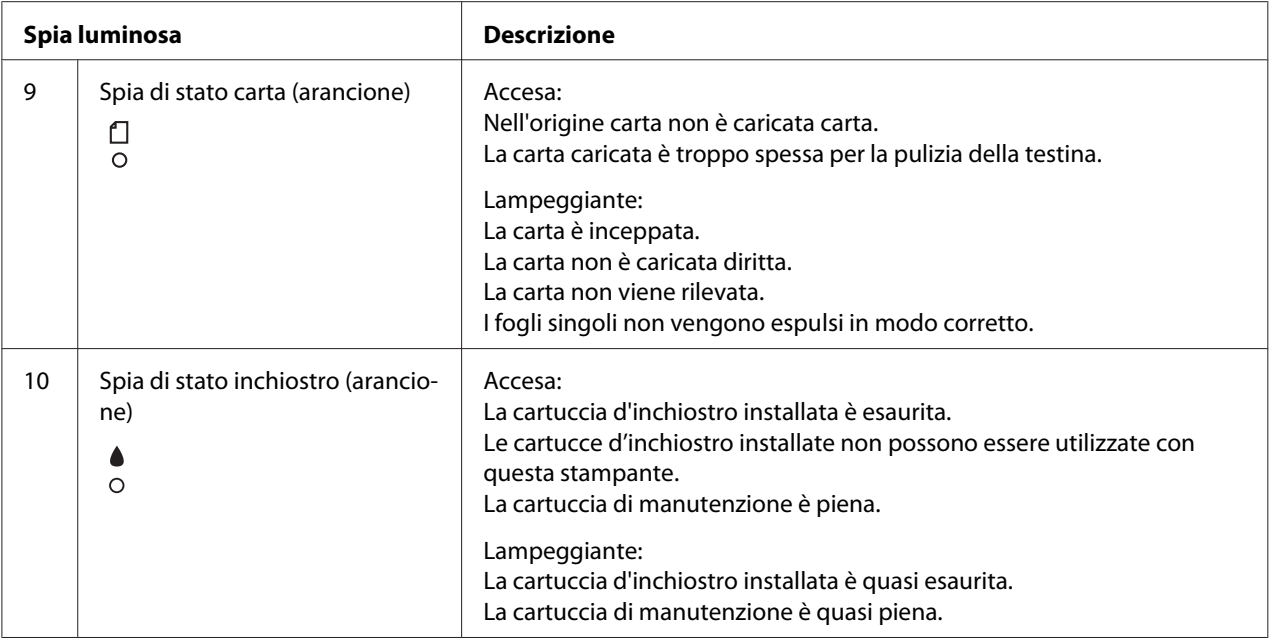

*Nota:*

*Quando si verifica un errore di chiamata assistenza, tutte le spie lampeggiano.*

## **Combinazioni di tasti**

In questa sezione vengono descritte le funzioni disponibili derivanti dalla pressione contemporanea di più tasti.

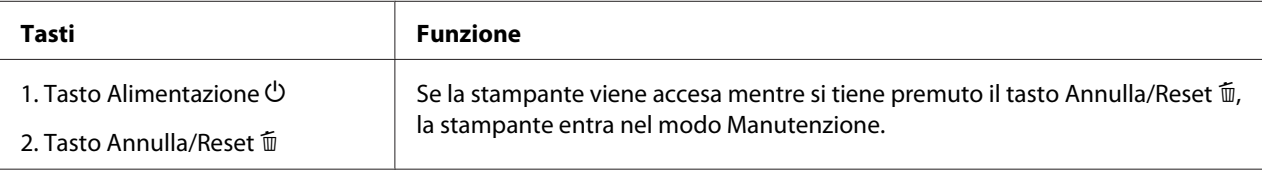

## **Messaggi**

In questa sezione viene descritto il significato dei messaggi visualizzati sul display LCD.

I messaggi possono essere di stato o di errore. Per i messaggi di errore, vedere ["Si è vericato un](#page-181-0) [errore" a pagina 182](#page-181-0).

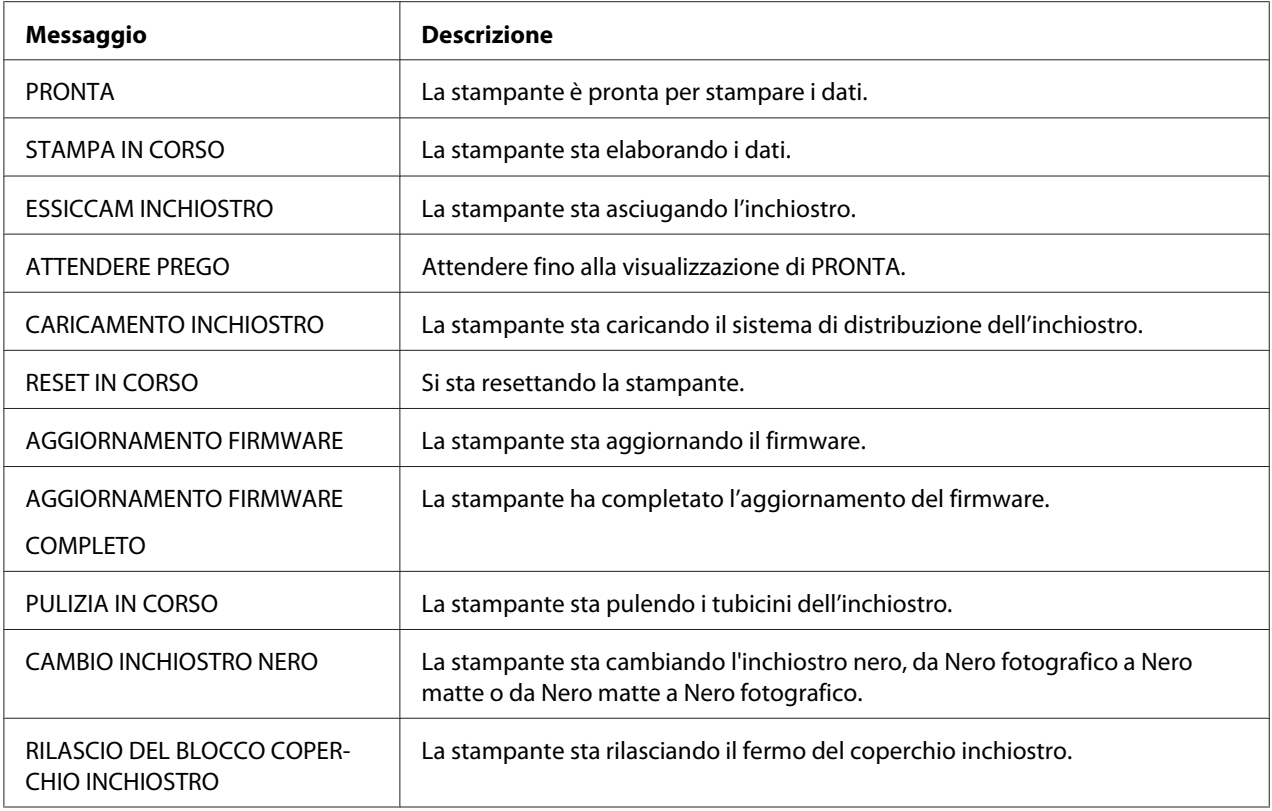

## **Icone**

In questa sezione viene descritto il significato delle icone visualizzate sul display LCD.

## **Icona tipo carta**

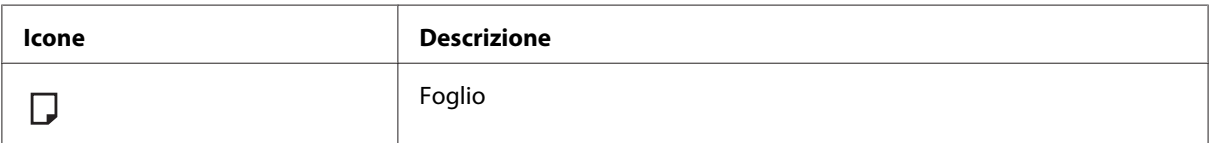

## **Icona spessore**

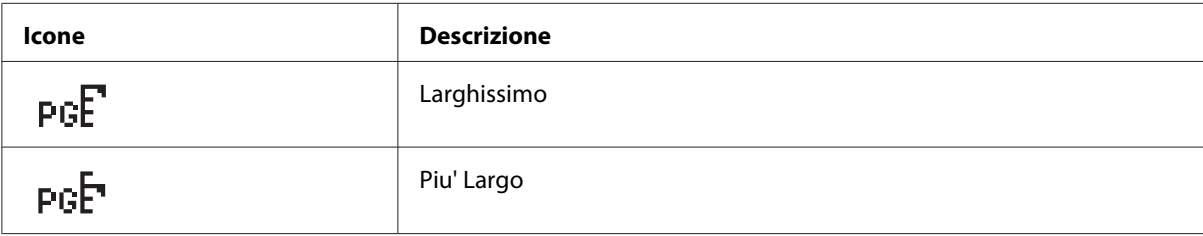

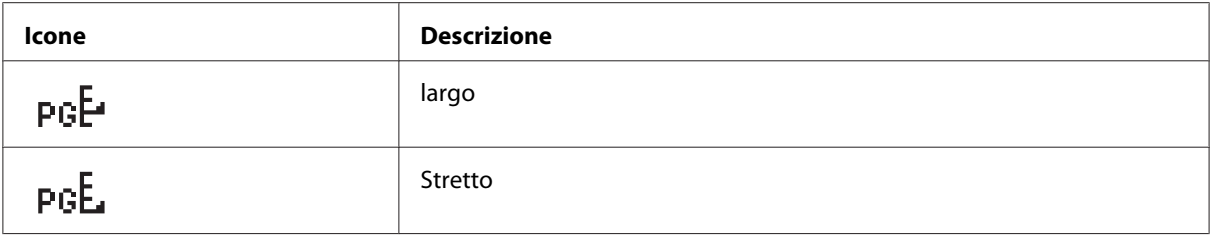

#### **Icona stato cartuccia inchiostro**

Visualizza lo stato della cartuccia d'inchiostro.

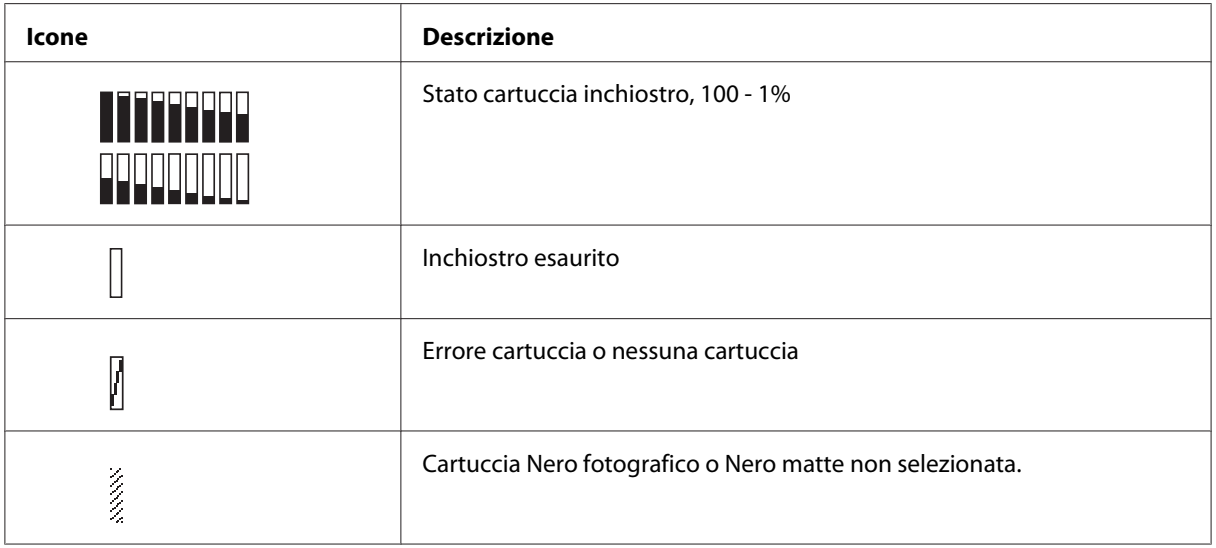

#### *Nota:*

- ❏ *L'icona inchiostro con l'abbreviazione del colore dell'inchiostro lampeggia quando l'inchiostro scarseggia.*
- ❏ *L'icona inchiostro con l'abbreviazione del colore dell'inchiostro rimane accesa quando l'inchiostro è esaurito.*

#### **Icona cartuccia manutenzione rimanente**

Visualizza la capacità disponibile della cartuccia di manutenzione.

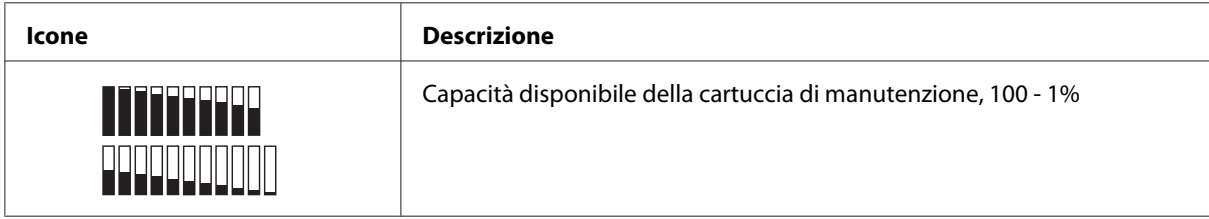

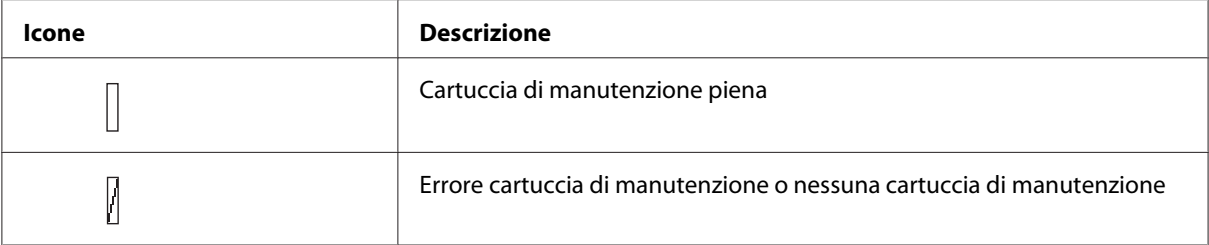

#### *Nota:*

*L'icona cartuccia di manutenzione lampeggia quando la cartuccia è quasi piena.*

## **Impostazioni del modo Menu**

## **Quando utilizzare il modo Menu**

Il modo Menu consente di definire impostazioni della stampante simili a quelle solitamente definibili nel driver o nel software, oltre a impostazioni aggiuntive, direttamente tramite il pannello di controllo.

#### *Nota:*

- ❏ *Alcune applicazioni potrebbero inviare alla stampante comandi che hanno la precedenza sulle impostazioni di Menu. Se i risultati ottenuti non sono quelli previsti, controllare le impostazioni dell'applicazione.*
- ❏ *Per visualizzare le impostazioni di Menu correnti, stampare un foglio di stato.*

## **Elenco Menu**

### **IMPOSTAZ STAMPANTE**

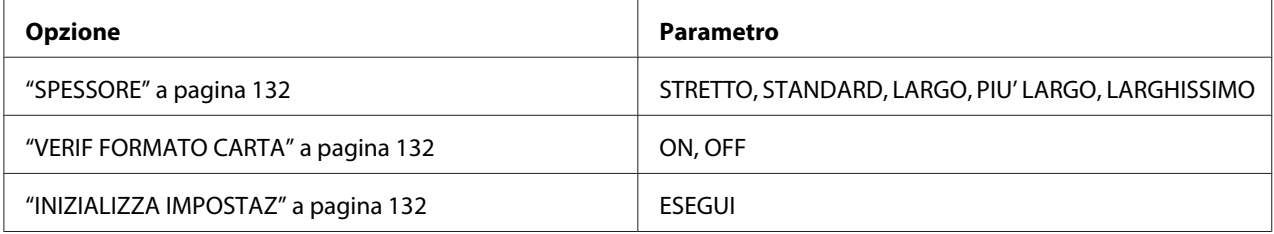

#### **STAMPA PROVA**

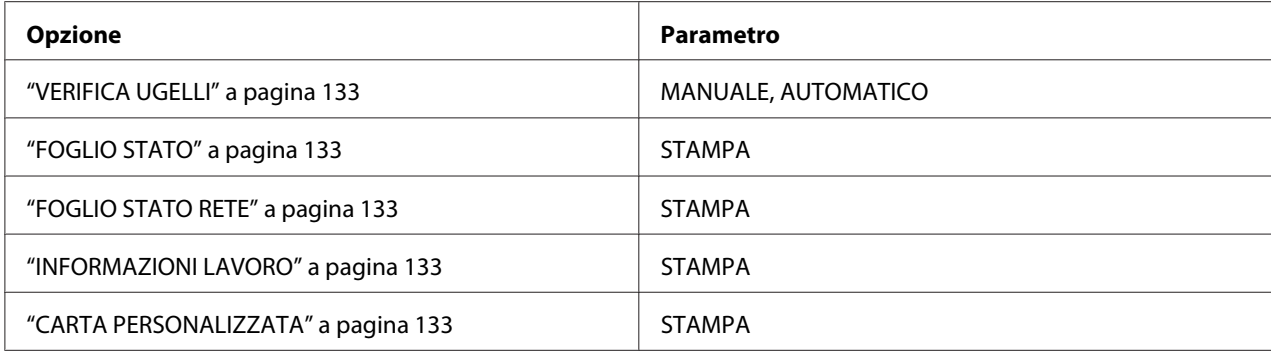

## **STATO STAMPANTE**

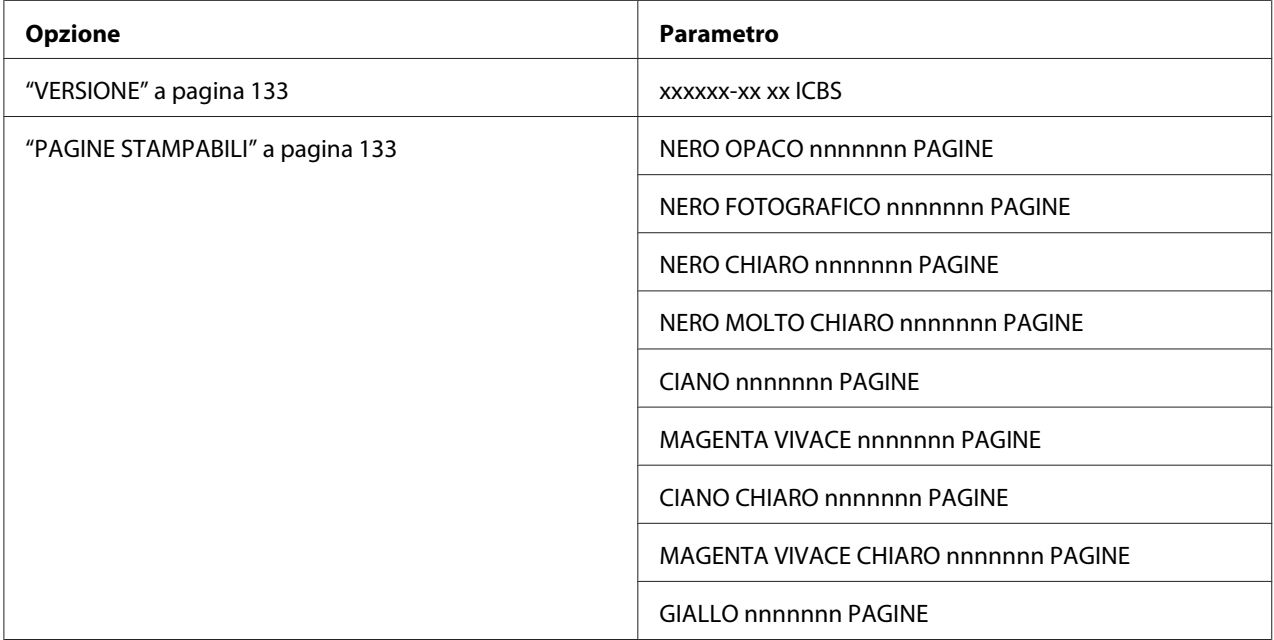

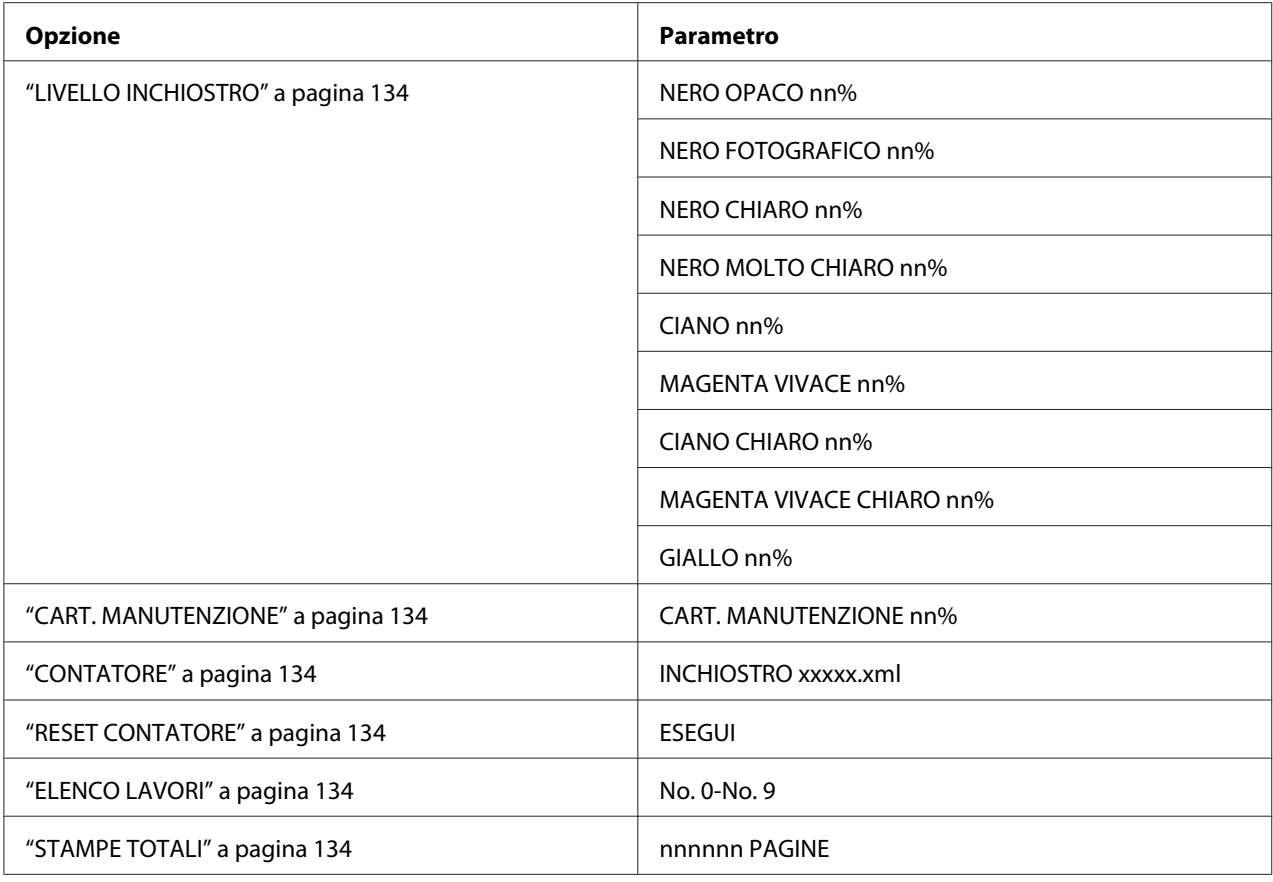

## **CARTA PERSONALIZZATA**

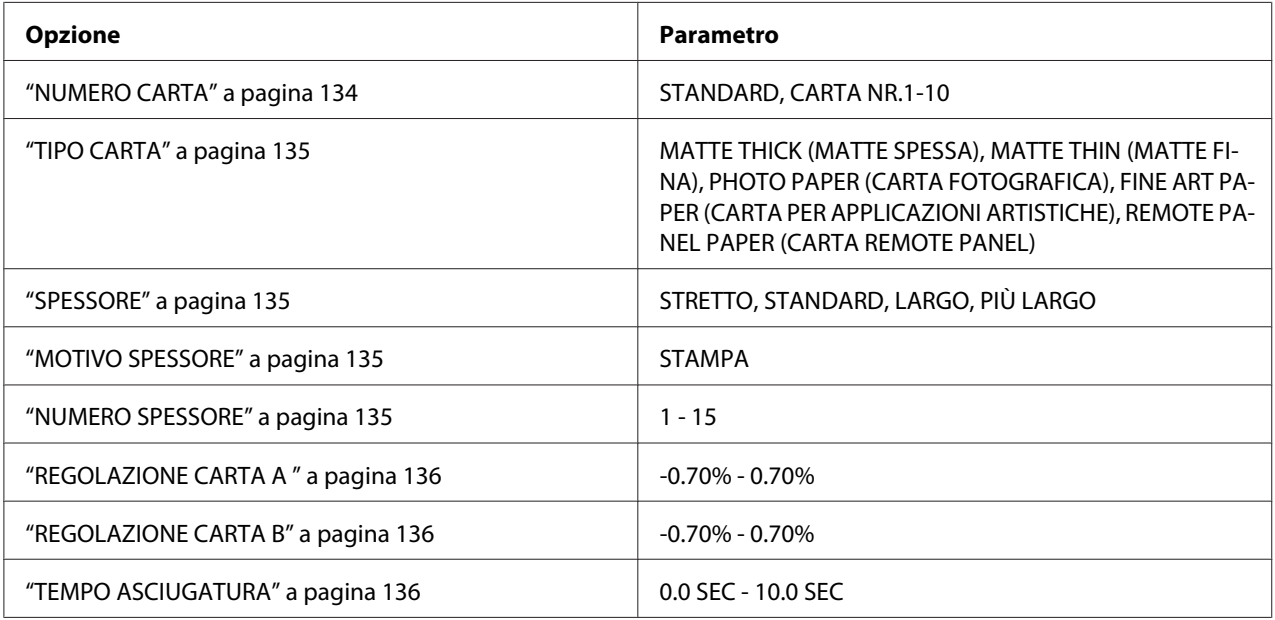

#### **MANUTENZIONE**

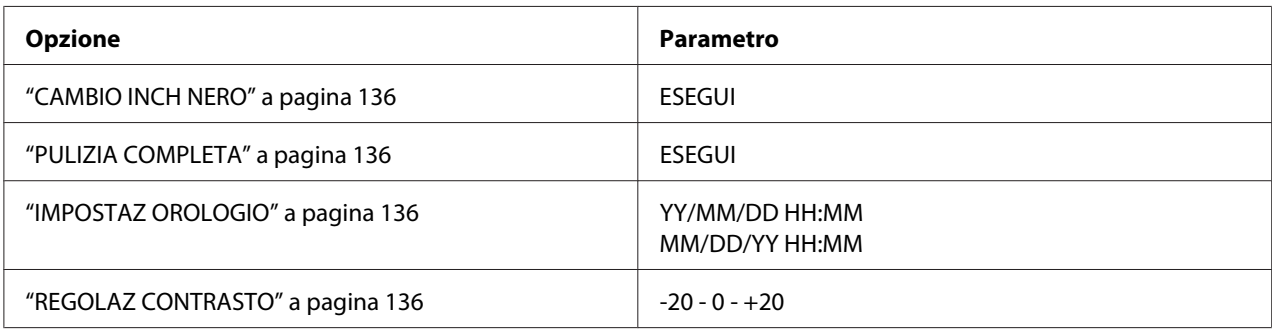

## **ALLINEAM TESTINA**

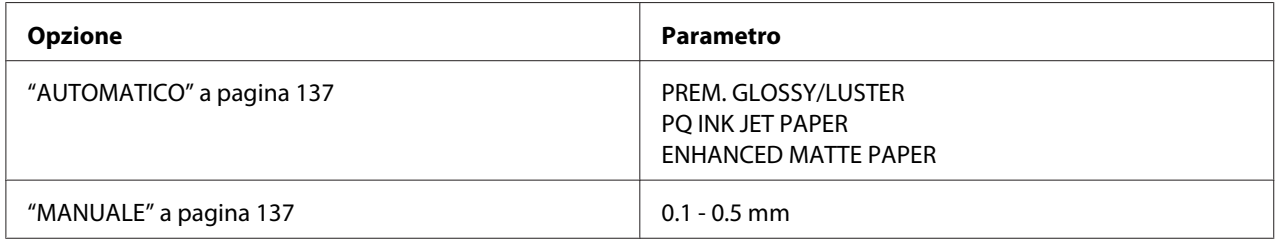

## **CONFIGURAZ RETE**

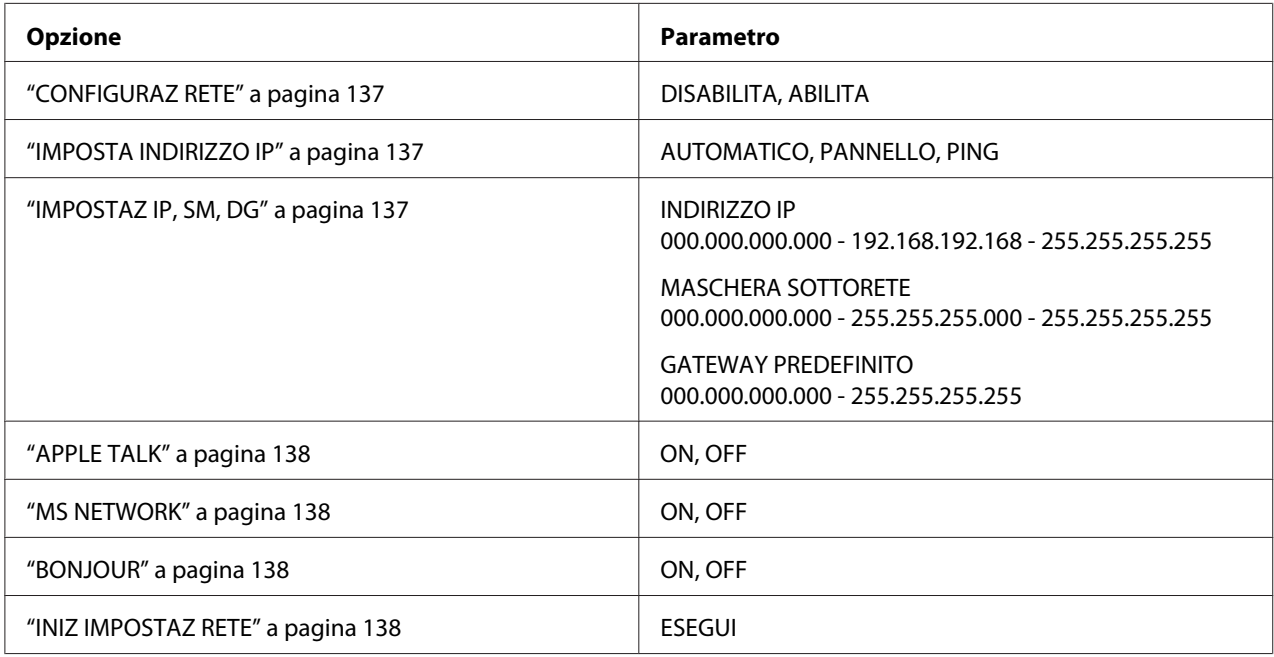

## **Procedura di impostazione Menu di base**

In questa sezione viene descritta la modalità di accesso al modo Menu e la modalità di definizione delle impostazioni tramite i tasti del pannello di controllo.

## *Nota:*

- ❏ *Premere il tasto* **Annulla/Reset** + *per uscire dal modo Menu e tornare allo stato* READY *(PRONTA).*
- ❏ *Premere il tasto* **Indietro/Sinistra** l *per tornare al passaggio precedente.*

### 1. **Accedere al modo Menu**

Assicurarsi che sul display LCD appaia READY (PRONTA) e quindi premere il tasto **Menu/ Destra**  $\blacktriangleright$ . Sul display LCD viene visualizzato il primo menu.

#### 2. **Selezionare un menu**

Premere il tasto **Avanzamento carta/Giù ▼** o **Apri coperchio inchiostro/Su ▲** per selezionare il menu desiderato.

#### 3. **Impostare il menu**

Premere il tasto **Menu/Destra** per impostare il menu selezionato. Sul display LCD viene visualizzata la prima voce.

#### 4. **Selezionare una voce**

Premere il tasto **Avanzamento carta/Giù ▼ o Apri coperchio inchiostro/Su ▲** per selezionare la voce desiderata.

#### 5. **Impostare la voce**

Premere il tasto **Menu/Destra** per accedere alla voce selezionata. Sul display LCD viene visualizzato il primo parametro.

#### 6. **Selezionare un parametro**

Premere il tasto **Avanzamento carta/Giù ▼ o Apri coperchio inchiostro/Su ▲** per selezionare un parametro per la voce.

#### 7. **Impostare il parametro**

Premere il tasto **Invio** per memorizzare il parametro selezionato. Se il parametro riguarda solo l'esecuzione, premere il tasto *Invio*  $\rightarrow$  per eseguire la funzione relativa alla voce.

Al termine dell'esecuzione, la stampante esce dal modo Menu e torna allo stato di READY (PRONTA).

<span id="page-131-0"></span>8. **Uscire dal modo Menu** Premere il tasto **Annulla/Reset**  $\overline{m}$ . La stampante torna allo stato di READY (PRONTA).

## **Dettagli del modo Menu**

## **IMPOSTAZ STAMPANTE**

Questo menu contiene le voci che seguono.

### **SPESSORE**

È possibile regolare la distanza tra la testina di stampa e la carta. Generalmente viene utilizzata l'impostazione STANDARD. Se si notano macchie sulle immagini stampate, selezionare WIDE (LARGO) o WIDER (PIU' LARGO). Selezionare NARROW (STRETTO) per stampare su carta sottile o WIDEST (LARGHISSIMO) per stampare su carta spessa.

### VERIF FORMATO CARTA

Se è selezionato ON, la stampante interrompe la stampa se la larghezza della carta caricata nella stampante non corrisponde alla larghezza dei dati dell'immagine. Se è selezionato OFF, la stampante continua a stampare anche se la larghezza della carta non corrisponde alla larghezza dei dati e la stampante potrebbe stampare oltre il bordo della carta.

#### *Nota:*

❏ *Quando si carica la carta utilizzando la feritoia di alimentazione manuale, selezionare* ON*.*

❏ *Quando si esegue la stampa senza margini, selezionare* ON*.*

#### INIZIALIZZA IMPOSTAZ

È possibile ripristinare ai valori predefiniti tutti i valori di impostazione eseguiti in PRINTER SETUP (IMPOSTAZSTAMPANTE).

## **STAMPA PROVA**

Questo menu contiene le voci che seguono.

### <span id="page-132-0"></span>VERIFICA UGELLI

È possibile stampare un motivo di controllo degli ugelli della testina di stampa per ciascuna cartuccia d'inchiostro. A seconda dei risultati della stampa, è possibile verificare se gli ugelli distribuiscono effettivamente l'inchiostro nel modo corretto. Per informazioni dettagliate, vedere ["Controllo degli ugelli della testina di stampa" a pagina 138.](#page-137-0)

#### *Nota:*

- ❏ *Quando si seleziona* AUTO *(AUTOMATICO) e si esegue un controllo degli ugelli, la stampante non soltanto controlla gli ugelli eventualmente intasati ma inoltre effettua automaticamente la pulizia della testina.*
- ❏ *È possibile stampare un motivo di controllo degli ugelli utilizzando il menu delle utility nel software della stampante. Per Windows, vedere ["Uso delle utility della stampante" a pagina 21](#page-20-0). Per Mac OS X, vedere ["Uso delle utility della stampante" a pagina 38](#page-37-0).*

## FOGLIO STATO

È possibile stampare lo stato corrente della stampante. Per informazioni dettagliate, vedere ["Stampa di un foglio di stato" a pagina 145.](#page-144-0)

### FOGLIO STATO RETE

È possibile stampare lo stato corrente della rete.

#### INFORMAZIONI LAVORO

È possibile stampare le informazioni sui lavori salvati nella stampante (fino a 10 lavori).

#### CARTA PERSONALIZZATA

È possibile stampare le informazioni registrate.

#### **STATO STAMPANTE**

In questo menu sono presenti le voci che seguono.

#### **VERSIONE**

È possibile visualizzare la versione del firmware.

#### PAGINE STAMPABILI

È possibile visualizzare il numero di pagine stampabili per ciascuna cartuccia d'inchiostro.

## <span id="page-133-0"></span>LIVELLO INCHIOSTRO

È possibile verificare lo stato di ciascuna cartuccia d'inchiostro.

## CART. MANUTENZIONE

È possibile visualizzare la capacità disponibile della cartuccia di manutenzione.

## **CONTATORE**

È possibile visualizzare il consumo di inchiostro in millilitri.

### *Nota:*

*I valori indicati in* USAGE COUNT *(CONTATORE) sono delle approssimazioni.*

### RESET CONTATORE

È possibile azzerare i valori impostati in USAGE COUNT (CONTATORE).

### ELENCO LAVORI

È possibile visualizzare il consumo di inchiostro (INK (INCHIOSTRO)) in millilitri e il formato carta (PAPER (CARTA)) per ciascun lavoro di stampa salvato nella stampante. Il lavoro più recente viene salvato come N° 0.

## STAMPE TOTALI

È possibile visualizzare il numero totale di pagine stampate.

## **CARTA PERSONALIZZATA**

In questo menu sono presenti le voci che seguono. Per definire l'impostazione della carta, vedere ["Definizione delle impostazioni della carta" a pagina 142.](#page-141-0)

## NUMERO CARTA

Se è selezionato STANDARD, la stampante determina automaticamente lo spessore della carta. È anche possibile selezionare No. X (dove X può essere un numero compreso tra 1 e 10) e registrare le impostazioni seguenti o richiamare le impostazioni seguenti effettuate.

- ❏ Tipo carta
- ❏ Spessore

#### <span id="page-134-0"></span>❏ Motivo spessore

- ❏ Numero spessore
- ❏ Regolazione alimentazione carta
- ❏ Tempo asciugatura

#### *Nota:*

*Se si seleziona* STANDARD*, la stampante stampa i dati a seconda delle impostazioni del driver. Se si seleziona* No. X*, le impostazioni del pannello di controllo hanno la precedenza sulle impostazioni del driver.*

## TIPO CARTA

È possibile selezionare il tipo di carta tra MATTE THICK (MATTE/THICK), MATTE THIN (MATTE/ THIN), PHOTO PAPER, FINE ART PAPER o REMOTE PANEL PAPER. REMOTE PANEL PAPER viene visualizzato soltanto quando la carta personalizzata viene registrata da EPSON LFP Remote Panel.

### **SPESSORE**

È possibile regolare la distanza tra la testina di stampa e la carta. Generalmente viene utilizzata l'impostazione STANDARD. Se si notano macchie sulle immagini stampate, selezionare WIDE (LARGO). Selezionare NARROW (STRETTO) per stampare su carta sottile o WIDER (PIU' LARGO) per stampare su carta spessa.

#### *Nota:*

*L'impostazione tornerà su* STANDARD *dopo aver spento e riacceso la stampante.*

#### MOTIVO SPESSORE

È possibile stampare il motivo di rilevamento dello spessore della carta. Se è selezionato STANDARD in PAPER NUMBER (NUMERO CARTA), il motivo non viene stampato.

#### NUMERO SPESSORE

Osservare il motivo di rilevamento dello spessore carta e quindi immettere il numero del motivo di stampa con la distanza minore.

### <span id="page-135-0"></span>REGOLAZIONE CARTA A

È possibile impostare la quantità di avanzamento carta per l'area stampabile. L'intervallo è compreso tra -0,70 e 0,70%. Se il valore di avanzamento carta è troppo grande, è possibile che compaiano delle microstrisce orizzontali bianche. Se il valore di avanzamento carta è troppo piccolo, è possibile che compaiano delle microstrisce orizzontali scure.

### REGOLAZIONE CARTA B

È possibile impostare la quantità di avanzamento carta per l'area inferiore della carta. L'intervallo è compreso tra -0,70 e 0,70%. Se il valore di avanzamento carta è troppo grande, è possibile che compaiano delle microstrisce orizzontali bianche. Se il valore di avanzamento carta è troppo piccolo, è possibile che compaiano delle microstrisce orizzontali scure.

#### TEMPO ASCIUGATURA

È possibile impostare il tempo di essiccazione dell'inchiostro per ciascuna passata della testina di stampa. L'intervallo è compreso tra 0 e 10 secondi.

#### **MANUTENZIONE**

Questo menu contiene le voci che seguono.

#### CAMBIO INCH NERO

È possibile sostituire l'inchiostro nero a seconda delle proprie esigenze. È possibile scegliere Matte Black (Nero opaco) o Photo Black (Nero fotografico).

#### PULIZIA COMPLETA

È possibile utilizzare questa funzione per eseguire una pulizia della testina di stampa più profonda della pulizia normale.

#### IMPOSTAZ OROLOGIO

È possibile impostare l'anno, il mese, la data, l'ora e i minuti.

#### REGOLAZ CONTRASTO

È possibile regolare il contrasto del display LCD.

#### **ALLINEAM TESTINA**

In questo menu sono presenti le voci che seguono.

## <span id="page-136-0"></span>AUTOMATICO

È possibile correggere automaticamente eventuali allineamenti difettosi della testina per ottenere risultati di stampa ottimali. Se si utilizzano supporti speciali Epson, selezionare AUTO (AUTOMATICO) e quindi selezionare la carta.

#### MANUALE

È possibile correggere manualmente eventuali allineamenti difettosi della testina per ottenere risultati di stampa ottimali. Se si utilizzano supporti speciali non originali Epson, selezionare MANUAL (MANUALE) e quindi selezionare lo spessore carta nell'intervallo da 0,1 a 0,4 mm. Per informazioni dettagliate, vedere ["Allineamento della testina di stampa" a pagina 139.](#page-138-0)

### **CONFIGURAZ RETE**

In questo menu sono presenti le voci che seguono. Per informazioni dettagliate sulle impostazioni di rete, vedere la *Guida dell'amministratore*.

### CONFIGURAZ RETE

È possibile configurare l'impostazione di rete della stampante. Le voci che seguono vengono visualizzate soltanto quando si seleziona ENABLE (ABILITA).

#### IMPOSTA INDIRIZZO IP

È possibile selezionare il metodo per l'impostazione dell'indirizzo IP della stampante. Quando si seleziona AUTO (AUTOMATICO) o PING, IP, SM, DG SETTING (IMPOSTAZ IP,SM,DG) non viene visualizzato. Selezionare PANEL (PANNELLO) per impostare tali indirizzi utilizzando il pannello di controllo della stampante.

Scegliere PANEL (PANNELLO) quando si imposta l'indirizzo IP, la maschera di sottorete e il gateway predefinito utilizzando il pannello di controllo della stampante. Scegliere AUTO (AUTOMATICO) quando l'indirizzo IP viene ottenuto da un server DHCP. L'indirizzo IP viene automaticamente ricevuto dal server DHCP ogni qual volta la stampante viene

resettata o accesa. Scegliere PING quando si desidera impostare l'indirizzo IP utilizzando il comando arp/ping. L'interfaccia di rete utilizza l'indirizzo IP impostato tramite il comando arp/ping. Le impostazioni diventano disponibili quando la stampante viene resettata o spenta e riaccesa.

#### IMPOSTAZ IP, SM, DG

È possibile impostare l'indirizzo IP, la maschera di sottorete e il gateway predefinito della stampante.

## <span id="page-137-0"></span>APPLE TALK

È possibile definire le impostazioni AppleTalk della stampante.

## MS NETWORK

È possibile definire le impostazioni MS Network della stampante.

## BONJOUR

È possibile definire le impostazioni Bonjour della stampante.

## INIZ IMPOSTAZ RETE

È possibile ripristinare i valori predefiniti per le impostazioni di rete della stampante.

## **Controllo degli ugelli della testina di stampa**

Per verificare se gli ugelli distribuiscono l'inchiostro correttamente, è possibile stampare un motivo di controllo degli ugelli. Se gli ugelli non distribuiscono l'inchiostro correttamente, sul motivo di stampa saranno evidenti dei punti mancanti. Per stampare un motivo di controllo degli ugelli, effettuare i passaggi che seguono.

## *Nota:*

*Prima di iniziare a stampare i dati, assicurarsi che la stampa del motivo di controllo degli ugelli sia stata completata; in caso contrario la qualità di stampa potrebbe risultare inferiore.*

- 1. Accertarsi che la carta sia caricata nella stampante.
- 2. Premere il tasto **Menu/Destra** per accedere al modo Menu.
- 3. Premere il tasto Avanzamento carta/Giù  $\nabla$  o Apri coperchio inchiostro/Su  $\blacktriangle$  per visualizzare TEST PRINT (STAMPAPROVA), quindi premere il tasto **Menu/Destra** r.
- 4. Premere il tasto **Avanzamento carta/Giù ▼** o **Apri coperchio inchiostro/Su ▲** per visualizzare NOZZLE CHECK (VERIFICA UGELLI), quindi premere il tasto **Menu/Destra**.
- 5. Premere il tasto **Avanzamento carta/Giù ▼** o **Apri coperchio inchiostro/Su ▲** per selezionare AUTO (AUTOMATICO) o MANUAL (MANUALE).

#### <span id="page-138-0"></span>*Nota:*

*Quando si seleziona* AUTO *(AUTOMATICO), la stampante non soltanto controlla gli ugelli eventualmente intasati ma inoltre effettua automaticamente la pulizia della testina. Se si desidera soltanto stampare un motivo di controllo ugelli per verificare l'eventuale presenza di ugelli ostruiti, selezionare* MANUAL *(MANUALE).*

- 6. Premere il tasto **Menu/Destra ▶** per visualizzare PRINT (STAMPA).
- 7. Premere il tasto **Invio** per avviare la stampa del motivo di controllo ugelli.

Al termine della stampa del motivo, la stampante esce dal modo Menu e torna allo stato di READY (PRONTA).

Esempi di motivo di controllo ugelli (Manuale):

corretto

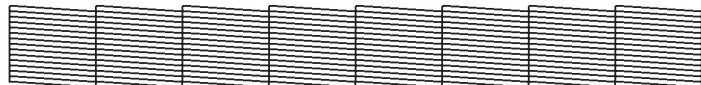

necessaria pulizia delle testine

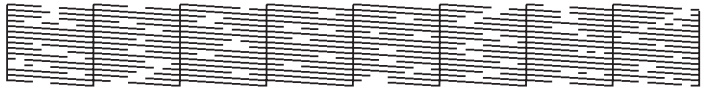

Se si notano punti mancanti dalle linee di prova del motivo, è necessario procedere alla pulizia della testina di stampa. Premere il tasto **Menu/Destra** per più di 3 secondi oppure accedere all'utility Pulizia testina. Per Windows, vedere ["Uso delle utility della stampante" a pagina 21.](#page-20-0) Per Mac OS X, vedere ["Uso delle utility della stampante" a pagina 38.](#page-37-0)

## **Allineamento della testina di stampa**

Per evitare di peggiorare la qualità di stampa a causa di un allineamento difettoso della testina di stampa, allineare la testina prima di avviare la stampa dei dati. È possibile allineare la testina di stampa manualmente o automaticamente. Provare innanzitutto l'allineamento automatico della testina di stampa. Se la testina di stampa risulta ancora non allineata, provare ad effettuare l'allineamento manuale.

### **Allineamento automatico della testina di stampa**

- 1. Assicurarsi che la carta (Premium Glossy Photo Paper (Carta fotografica lucida Premium), Premium Luster Photo Paper (Carta fotografica brillante Premium), Photo Quality Ink Jet Paper (Carta speciale 720/1440 dpi), Enhanced Matte Paper (Carta opaca extra) o Archival Matte Paper (Carta opaca da archivio fotografico)) sia caricata nella stampante.
- 2. Premere il tasto **Menu/Destra** per accedere al modo Menu.
- 3. Premere il tasto **Avanzamento carta/Giù ▼ o Apri coperchio inchiostro/Su ▲** per visualizzare HEAD ALIGNMENT (ALLINEAMTESTINA), quindi premere il tasto **Menu/** Destra **R.**
- 4. Premere il tasto **Avanzamento carta/Giù ▼ o Apri coperchio inchiostro/Su ▲** per selezionare AUTO (AUTOMATICO), quindi premere il tasto **Menu/Destra**.
- 5. Premere il tasto Avanzamento carta/Giù ▼ o Apri coperchio inchiostro/Su ▲ per selezionare il tipo di carta caricata nella stampante scegliendo fra PREM.\_GLOSSY/LUSTER (PREM. GLOSSY/LUSTER), P\_Q\_INK\_JET\_PAPER (P Q INK JET PAPER) o ENHANCED\_MATTE\_PAPER (ENHANCED MATTE PAPER) e quindi premere il tasto **Menu/** Destra **R.**

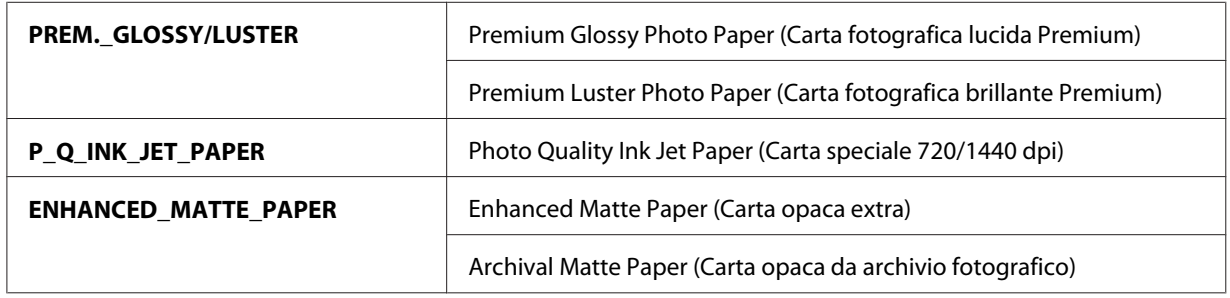

6. Premere il tasto **Invio** per avviare la stampa. Una volta completata la stampa, l'allineamento della testina viene avviato automaticamente.

Al termine dell'allineamento delle testine, la stampante esce dal modo Menu e torna allo stato di READY (PRONTA).

#### **Allineamento manuale della testina di stampa**

Quando si desiderano utilizzare supporti speciali non originali Epson, è possibile eseguire manualmente l'allineamento delle testine. Per eseguire l'allineamento della testina di stampa manualmente, effettuare i passaggi che seguono.

- 1. Premere il tasto **Menu/Destra** per accedere al modo Menu.
- 2. Premere il tasto Avanzamento carta/Giù ▼ o Apri coperchio inchiostro/Su ▲ per visualizzare HEAD ALIGNMENT (ALLINEAMTESTINA) e premere il tasto **Menu/Destra**.
- 3. Premere il tasto **Avanzamento carta/Giù ▼ o Apri coperchio inchiostro/Su ▲** per selezionare MANUAL (MANUALE), quindi premere il tasto **Menu/Destra**.
- 4. Premere il tasto **Avanzamento carta/Giù ▼ o Apri coperchio inchiostro/Su ▲** per selezionare il valore effettivo dello spessore carta tra 0.1 mm e 0.5 mm.
- 5. Premere il tasto **Menu/Destra** ▶ per registrare il valore.
- 6. Premere il tasto **Invio** و per avviare la stampa.

Esempi di motivo di allineamento della testina:

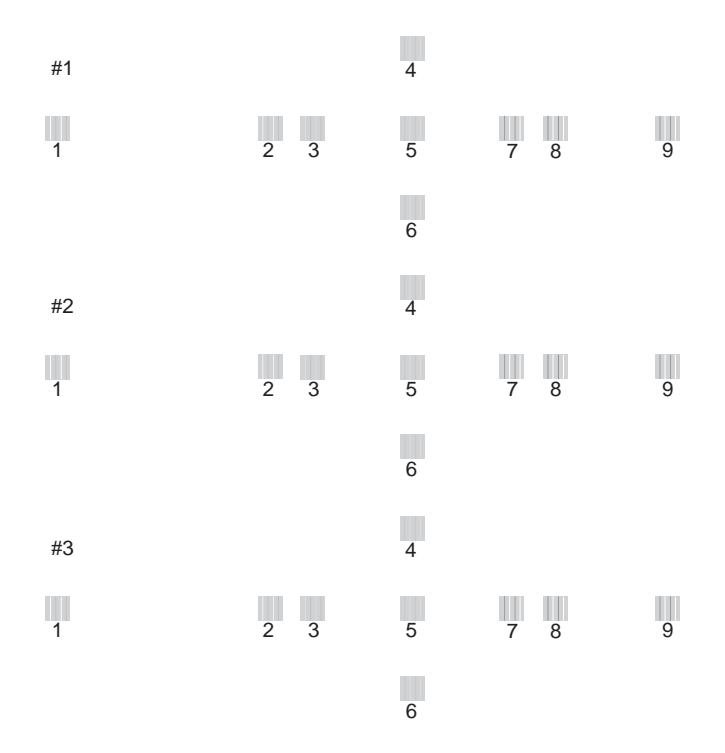

7. Al termine della stampa, verranno visualizzati il numero del motivo e il numero impostato correntemente. Selezionare il gruppo con la distanza minore e quindi premere il tasto **Avanzamento carta/Giù ▼ o Apri coperchio inchiostro/Su ▲ per visualizzare il numero** relativo a tale gruppo.

<span id="page-141-0"></span>8. Premere il tasto *Invio* Uper registrare il numero del gruppo. Viene visualizzato il numero del motivo successivo. Quindi, ripetere il passaggio 7.

Al termine dell'impostazione del motivo, la stampante esce dal modo Menu e torna allo stato di READY (PRONTA).

## **Definizione delle impostazioni della carta**

È possibile registrare e richiamare delle impostazioni di carta personalizzate per ciascun tipo di supporto.

Le impostazioni di carta selezionabili sono le seguenti:

- ❏ Tipo carta
- ❏ Spessore
- ❏ Motivo spessore
- ❏ Numero spessore
- ❏ Regolazione alimentazione carta
- ❏ Tempo asciugatura

#### **Registrazione delle impostazioni**

Per registrare le impostazioni della carta, effettuare i passaggi che seguono.

- 1. Caricare la carta che si desidera controllare.
- 2. Premere il tasto **Menu/Destra** per accedere al modo Menu.
- 3. Premere il tasto **Avanzamento carta/Giù ▼ o Apri coperchio inchiostro/Su ▲** per visualizzare CUSTOM PAPER (CARTAPERSONALIZZATA).
- 4. Premere il tasto **Menu/Destra** per visualizzare PAPER NUMBER (NUMERO CARTA).
- 5. Premere il tasto **Menu/Destra** ► e quindi premere il tasto **Avanzamento carta/Giù ▼** o **Apri coperchio inchiostro/Su ▲** per selezionare STANDARD o il numero (da No. 1 a No. 10) per la registrazione dell'impostazione.

Se si utilizzano supporti speciali Epson, selezionare STANDARD. Non è necessario definire le impostazioni sotto riportate in quanto con STANDARD lo spessore carta viene automaticamente determinato.

- 6. Premere il tasto **Invio** U per registrare il numero della carta.
- 7. Selezionare PAPER TYPE (TIPO CARTA), quindi premere il tasto **Menu/Destra** . Premere il tasto **Avanzamento carta/Giù**  $\blacktriangledown$  **o Apri coperchio inchiostro/Su**  $\blacktriangle$  **per selezionare MATTE** THICK (MATTE/THICK), MATTE THIN (MATTE/THIN), PHOTO PAPER o FINE ART PAPER. Quindi, premere il tasto **Invio** .
- 8. Premere il tasto **Indietro/Sinistra <.**
- 9. Selezionare PLATEN GAP (SPESSORE), quindi premere il tasto **Menu/Destra** . Premere il tasto **Avanzamento carta/Giù**  $\blacktriangledown$  **o Apri coperchio inchiostro/Su**  $\blacktriangle$  **per selezionare NARROW** (STRETTO), STANDARD, WIDE (LARGO) o WIDER (PIU' LARGO). Quindi, premere il tasto **Invio**  $\rightarrow$  per salvare l'impostazione di spessore selezionata.
- 10. Premere il tasto **Indietro/Sinistra**.
- 11. Selezionare THICKNESS PATTERN (MOTIVO SPESSORE), quindi premere il tasto **Menu/ Destra** ►. Premere il tasto **Invio** ⊃ per stampare il motivo di stampa dello spessore carta.

Esempio di motivo di prova dello spessore carta:

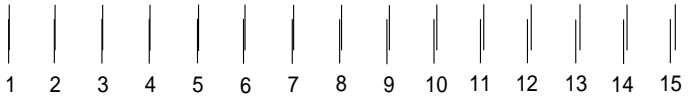

- 12. Esaminare il motivo stampato per determinare quale gruppo di linee sono allineate (quelle aventi la distanza minore), e annotare il numero corrispondente.
- 13. Dopo la stampa del motivo, viene visualizzato THICKNESS NUMBER (NUMERO SPESSORE). Premere il tasto **Avanzamento carta/Giù ▼** o **Apri coperchio inchiostro/Su ▲** per selezionare il numero annotato al passaggio 12 e quindi premere il tasto **Invio** U per salvare il valore selezionato.
- 14. Premere il tasto **Indietro/Sinistra**.

15. Selezionare PAPER FEED ADJUST A (REGOLAZIONE CARTA A), quindi premere il tasto **Menu/Destra** ▶. Premere il tasto **Avanzamento carta/Giù ▼** o **Apri coperchio inchiostro/** Su  $\blacktriangle$  per impostare la quantità di avanzamento della carta per l'area stampabile (area A nella figura sotto), quindi premere il tasto **Invio** .

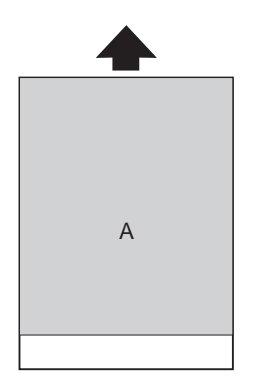

- 16. Premere il tasto **Indietro/Sinistra <4.**
- 17. Selezionare PAPER FEED ADJUST B (REGOLAZIONE CARTA B), quindi premere il tasto **Menu/Destra ▶.** Premere il tasto **Avanzamento carta/Giù ▼ o Apri coperchio/Su ▲** per impostare la quantità di avanzamento della carta per l'area inferiore a 2 o 3 cm dal fondo della carta (area B nella figura sotto), quindi premere il tasto **Invio** .

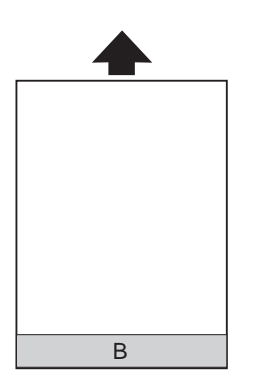

- 18. Premere il tasto **Indietro/Sinistra <4.**
- 19. Selezionare DRYING TIME (TEMPO ASCIUGATURA), quindi premere il tasto **Menu/ Destra ▶**. Premere il tasto Avanzamento carta/Giù **▼** o Apri coperchio inchiostro/Su ▲ per selezionare il tempo in secondi e quindi premere il tasto **Invio** per salvare il valore selezionato.
- 20. Dopo aver registrato le impostazioni della carta, premere il tasto **Annulla/Reset** il per uscire dal modo Menu.
#### **Selezione delle impostazioni registrate**

Per selezionare le impostazioni registrate, effettuare i passaggi che seguono.

- 1. Premere il tasto **Menu/Destra** per accedere al modo Menu.
- 2. Premere il tasto **Avanzamento carta/Giù ▼ o Apri coperchio inchiostro/Su ▲** per visualizzare CUSTOM PAPER (CARTAPERSONALIZZATA), quindi premere il tasto **Menu/** Destra **R.**
- 3. Premere il tasto **Avanzamento carta/Giù ▼ o Apri coperchio inchiostro/Su ▲** per selezionare il numero registrato da utilizzare. Se si seleziona STANDARD, la stampante stampa i dati a seconda delle impostazioni del driver. Se si seleziona No. X, le impostazioni del pannello di controllo hanno la precedenza sulle impostazioni del driver.
- 4. Premere il tasto **Invio** . Se si seleziona No. X, il numero selezionato viene visualizzato sul display LCD.
- 5. Premere il tasto **Annulla/Reset** + per uscire dal modo Menu.

# **Stampa di un foglio di stato**

Nel modo Menu, è possibile stampare un foglio di stato per visualizzare i valori predefiniti correnti. Per stampare un foglio di stato, effettuare i passaggi che seguono.

- 1. Accertarsi che la carta sia caricata nella stampante.
- 2. Premere il tasto **Menu/Destra** per accedere al modo Menu.
- 3. Premere il tasto **Avanzamento carta/Giù ▼ o Apri coperchio inchiostro/Su ▲** per visualizzare TEST PRINT (STAMPAPROVA), quindi premere il tasto **Menu/Destra** r.
- 4. Premere il tasto **Avanzamento carta/Giù ▼** o **Apri coperchio inchiostro/Su ▲** per visualizzare STATUS SHEET (FOGLIO STATO), quindi premere il tasto **Menu/Destra**.
- 5. Premere il tasto **Invio** per avviare la stampa di un foglio di stato.

Al termine della stampa, la stampante esce dal modo Menu e torna allo stato di READY (PRONTA).

# **Modo Manutenzione**

# **Procedura di impostazione del modo Manutenzione**

In questa sezione viene descritta la modalità di accesso al modo Manutenzione e la modalità di definizione delle impostazioni tramite i tasti del pannello di controllo.

Per definire le impostazioni del modo Manutenzione, effettuare i passaggi che seguono.

#### *Nota:*

*Premere il tasto Indietro/Sinistra* < *per tornare al passaggio precedente.* 

1. **Accedere al modo Manutenzione**

Verificare innanzitutto che la stampante sia spenta. Tenendo premuto il tasto **Annulla/ Reset**  $\mathbf{\tilde{m}}$ , premere il tasto **Alimentazione**  $\mathbf{\Theta}$  per accendere la stampante.

2. **Selezionare una voce**

Premere il tasto **Avanzamento carta/Giù**  $\blacktriangledown$  **o Apri coperchio inchiostro/Su ▲** per selezionare la voce desiderata.

3. **Impostare la voce**

Premere il tasto **Menu/Destra** per accedere alla voce selezionata. Sul display LCD viene visualizzato il primo parametro.

#### 4. **Selezionare un parametro**

Premere il tasto **Avanzamento carta/Giù ▼ o Apri coperchio inchiostro/Su ▲** per selezionare un parametro per la voce.

#### 5. **Impostare il parametro**

Premere il tasto **Invio**  $\rightarrow$  per memorizzare il parametro selezionato. Se il parametro riguarda solo l'esecuzione, premere il tasto **Invio** → per eseguire la funzione relativa alla voce.

#### *Nota:*

*Se sul display LCD viene visualizzato un secondo parametro, ripetere i passaggi 4 e 5 per selezionare e impostare il secondo parametro.*

6. **Uscire dal modo Manutenzione** Premere il tasto **Alimentazione**  $\circledcirc$  per spegnere la stampante e quindi per riaccenderla.

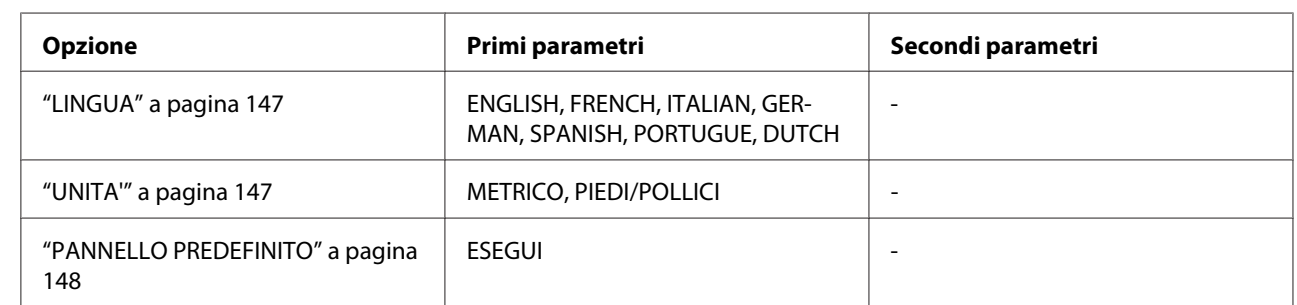

# **Elenco del modo Manutenzione**

# **Dettagli delle voci del modo Manutenzione**

### **LINGUA**

È possibile selezionare la lingua in cui verranno visualizzati i messaggi sul display LCD.

Per selezionare la lingua desiderata, effettuare i passaggi che seguono.

- 1. Nel modo Manutenzione, premere il tasto **Avanzamento carta/Giù ▼** o **Apri coperchio inchiostro/Su ▲** per visualizzare LANGUAGE (LINGUA), quindi premere il tasto **Menu/** Destra **R**.
- 2. Premere il tasto **Avanzamento carta/Giù ▼ o Apri coperchio inchiostro/Su ▲** per selezionare la lingua desiderata.
- 3. Premere il tasto **Invio** per impostare la lingua. Verificare che sul display LCD venga visualizzatoREADY (PRONTA) (o equivalente nella lingua selezionata).

#### *Nota:*

*La visualizzazione del messaggio* READY *(PRONTA) (o equivalente nella lingua selezionata) richiede qualche istante.*

### **UNITA'**

È possibile selezionare un'unità di misura da utilizzare per la visualizzazione delle lunghezze. Per selezionare l'unità di misura desiderata, effettuare i passaggi che seguono.

1. Nel modo Manutenzione, premere il tasto **Avanzamento carta/Giù ▼ o Apri coperchio inchiostro/Su ▲** per visualizzare UNIT (UNITA'), quindi premere il tasto **Menu/Destra** ▶.

- <span id="page-147-0"></span>2. Premere il tasto Avanzamento carta/Giù ▼ o Apri coperchio inchiostro/Su ▲ per selezionare l'unità desiderata.
- 3. Premere il tasto **Invio** له per impostare l'unità di misura.

#### **PANNELLO PREDEFINITO**

È possibile ripristinare ai valori predefiniti tutti i valori di impostazione eseguiti nel modo Menu.

## Capitolo 5

# **Gestione della carta**

# **Note sui supporti speciali Epson e su altri supporti**

Sebbene la maggior parte dei tipi di carta patinata produca buoni risultati di stampa, la qualità di stampa varia a seconda della qualità e del produttore della carta. Verificare la qualità della stampa prima di acquistare un grosso quantitativo di carta.

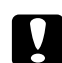

#### c *Attenzione:*

*Non toccare con le dita la superficie stampabile del supporto, in quanto le impronte digitali lasciate potrebbero ridurre la qualità di stampa. Indossare dei guanti ogni qual volta possibile quando si maneggiano i supporti.*

### **Uso dei supporti speciali Epson**

Epson fornisce supporti speciali che migliorano l'utilizzo e l'efficacia espressiva dei risultati di stampa. Quando si utilizzano i supporti speciali Epson, accertarsi che nel driver della stampante siano definite le impostazioni appropriate. Per informazioni sui supporti speciali Epson, vedere ["Supporti speciali Epson" a pagina 228.](#page-227-0)

#### *Nota:*

- ❏ *Per risultati ottimali, utilizzare i supporti speciali Epson in condizioni ambientali normali (temperatura e umidità relativa).*
- ❏ *Quando si utilizzano supporti speciali Epson, leggere innanzitutto il foglio di istruzioni allegato.*

#### **Conservazione dei supporti speciali Epson**

Per mantenere la qualità dei supporti speciali Epson:

- ❏ Riporre i supporti non utilizzati nel sacchetto di plastica originale e nella confezione esterna per evitare problemi di umidità.
- ❏ Evitare di conservare i supporti in luoghi esposti ad alte temperature, umidità elevata o luce solare diretta.

# **Uso di carta diversa dai supporti speciali Epson**

Quando si utilizza carta diversa dai supporti speciali Epson o si stampa utilizzando un processore RIP (Raster Images Processor), consultare le istruzioni fornite con la carta o il sistema RIP, oppure contattare il proprio fornitore per ulteriori informazioni.

# **Uso di supporti a fogli singoli**

# **Verifica del percorso della carta**

Il percorso della carta varia a seconda del tipo di supporto in uso. Controllare sempre il tipo di supporto e il percorso della carta.

#### **Elenco dei percorsi della carta**

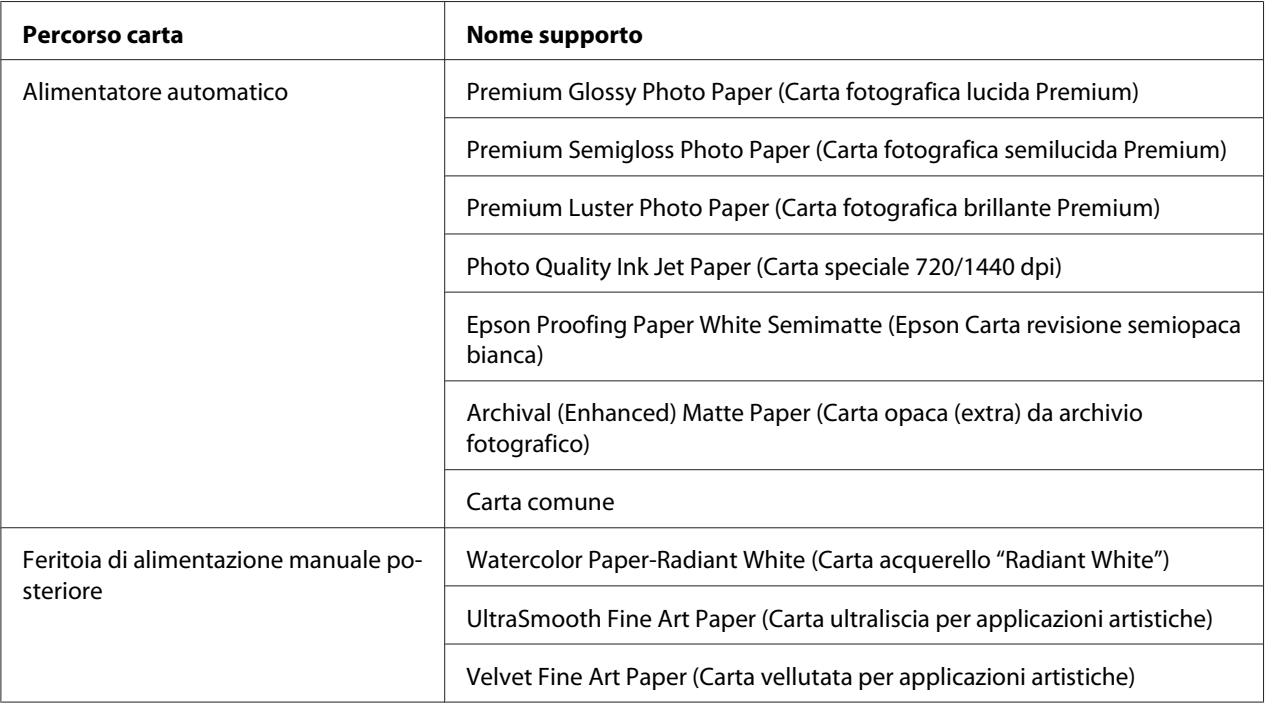

# **Caricamento di fogli singoli**

È possibile caricare dei fogli singoli nell'alimentatore automatico e nelle feritoie di alimentazione manuale anteriore e posteriore.

Le feritoie di alimentazione manuale anteriore e posteriore possono alimentare soltanto un foglio alla volta.

L'alimentatore automatico può contenere fino a 120 fogli di carta comune. Non caricare carta oltre la freccia di contrassegno sulla superficie interna della guida laterale sinistra.

Per informazioni sulla capacità di caricamento di supporti speciali Epson nell'alimentatore automatico, vedere la tabella che segue.

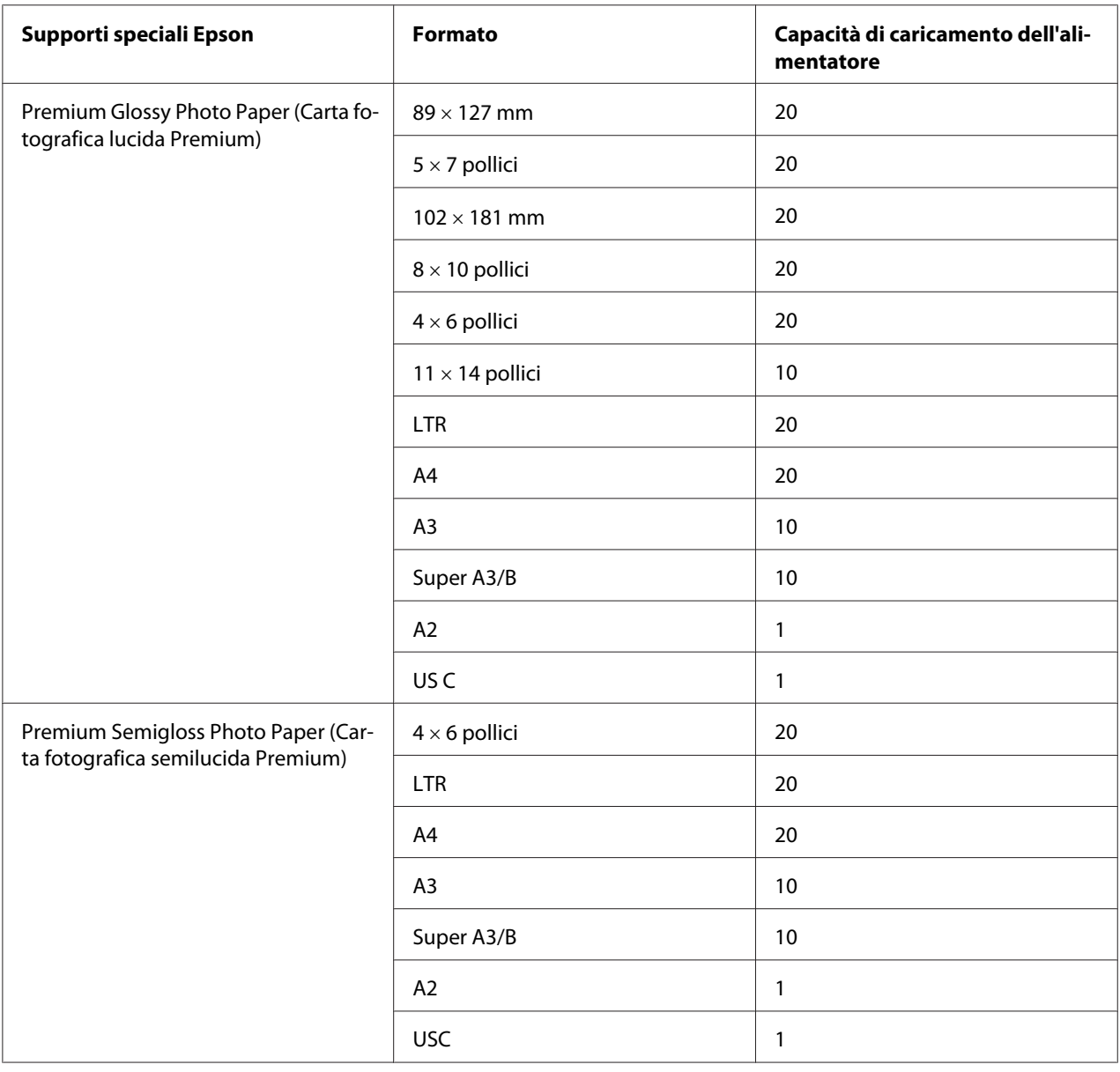

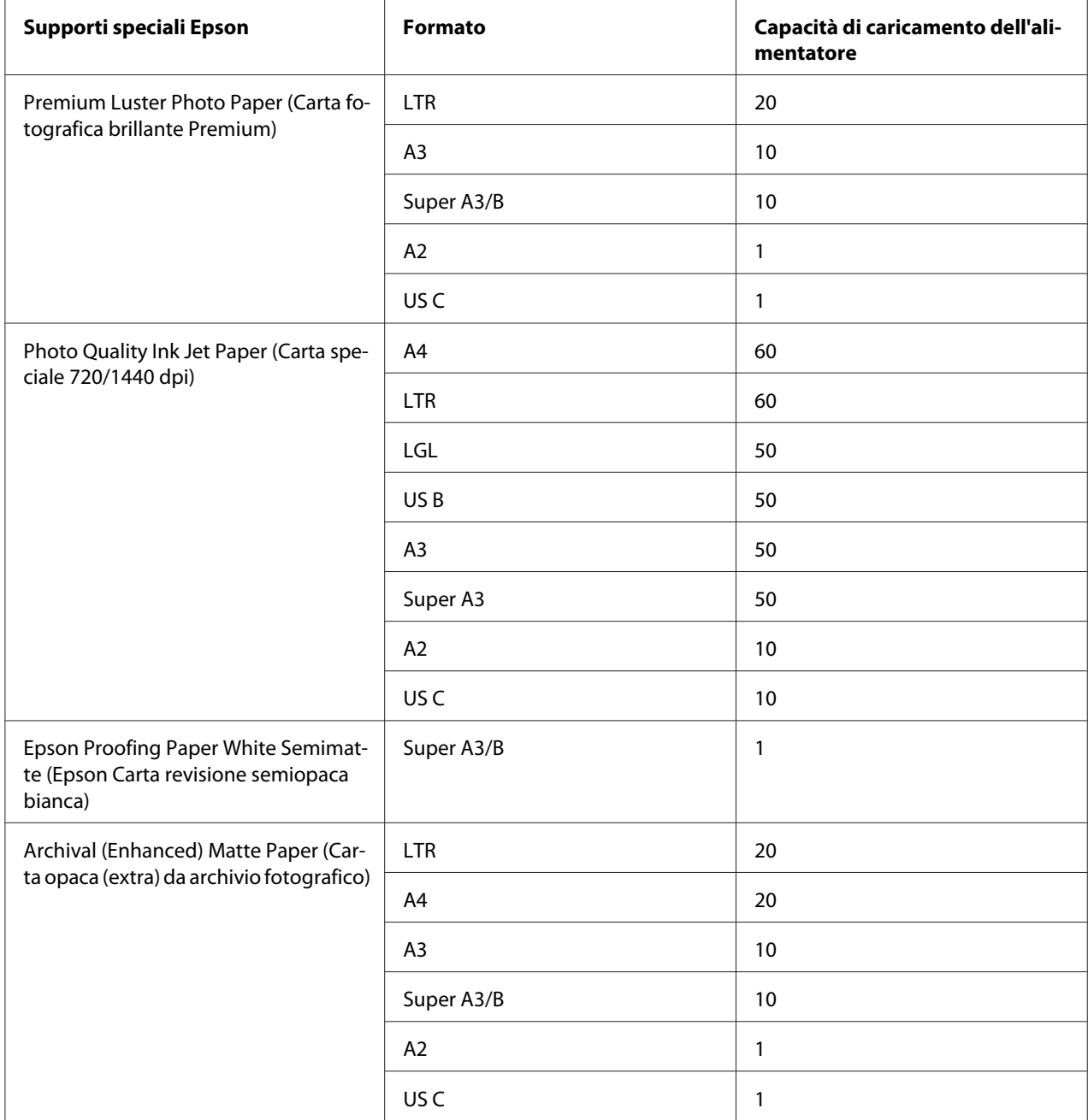

### **Caricamento della carta dall'alimentatore automatico**

Per caricare la carta dall'alimentatore automatico, effettuare i passaggi che seguono.

1. Assicurarsi che la stampante sia accesa e che sia in stato di READY (PRONTA).

2. Estendere la guida della carta in base al formato della carta.

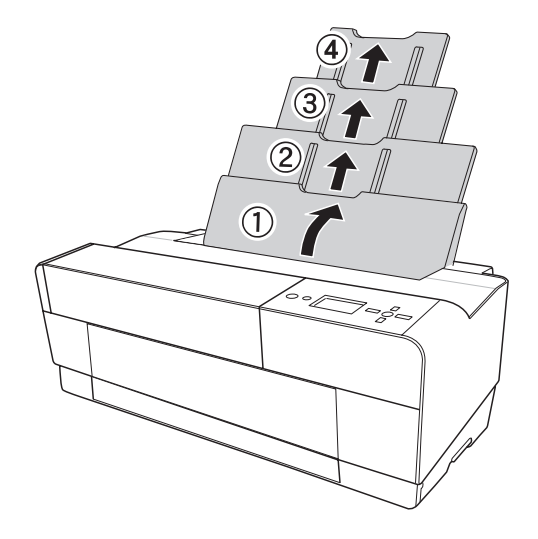

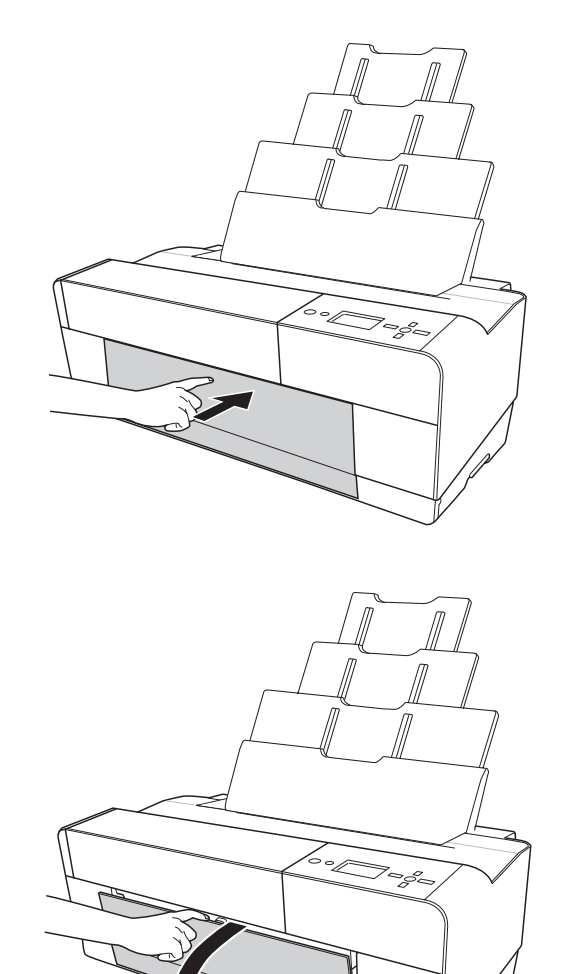

3. Spingere il coperchio del vassoio di uscita, quindi aprirlo completamente con le mani.

4. Mentre si estrae, sollevare e tirare l'estensione del vassoio di uscita.

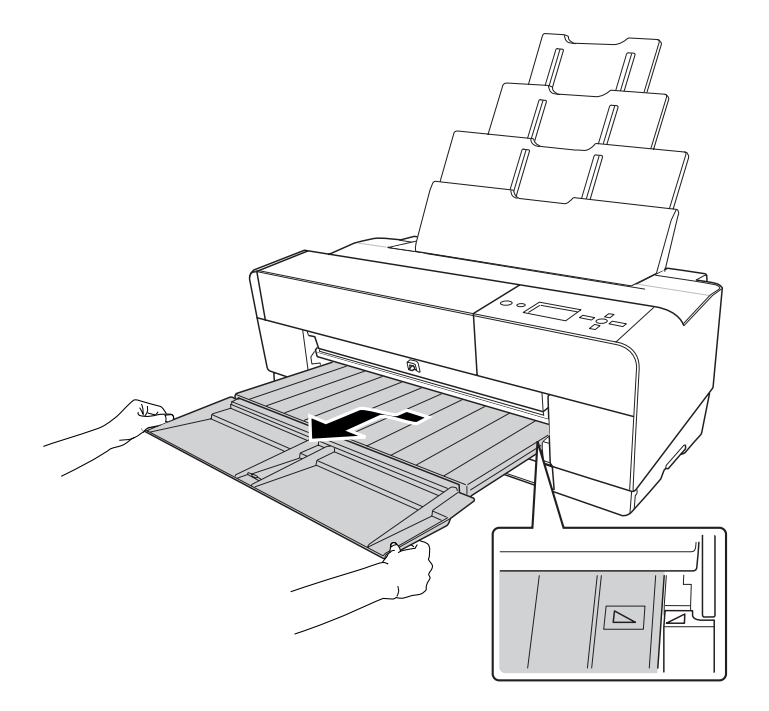

#### *Nota:*

*Assicurarsi di sollevare il vassoio di uscita finché il contrassegno triangolare presente sul vassoio di uscita non risulta allineato con il contrassegno triangolare presente sul lato destro della stampante.*

5. Estrarre l'estensione del vassoio di uscita in base al formato della carta. Se l'estensione non viene estratta correttamente, la stampa potrebbe cadere.

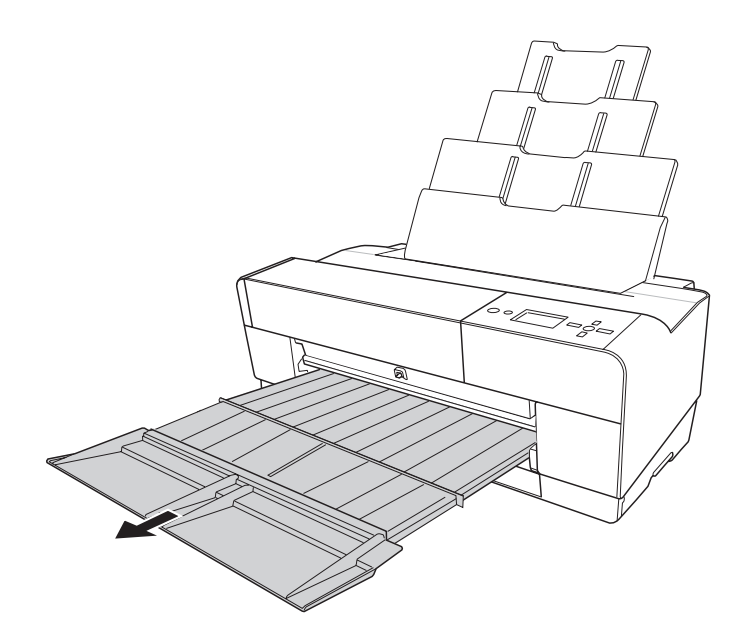

6. Far scorrere la guida laterale verso sinistra impostandola con un'ampiezza leggermente maggiore rispetto alla carta.

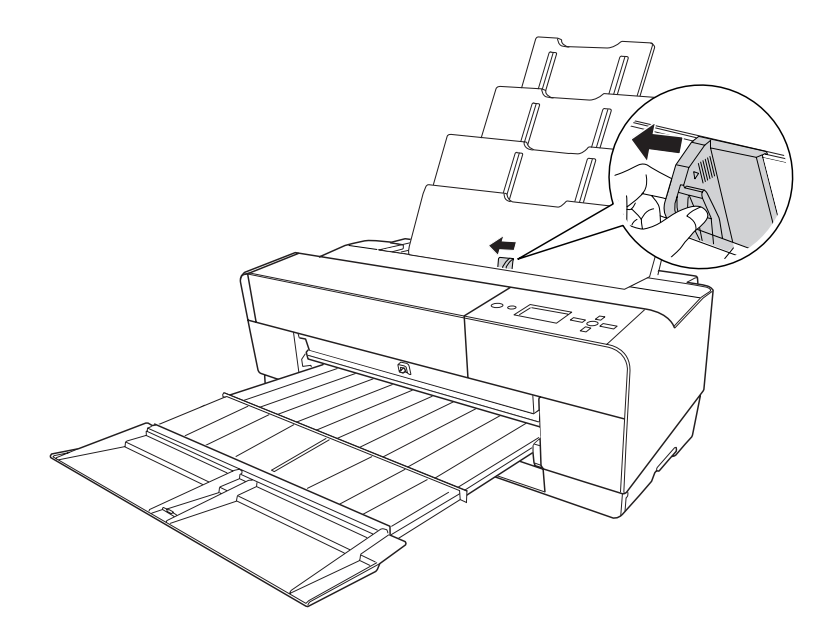

7. Smazzare una risma di carta e quindi batterla leggermente su una superficie piana per pareggiare i bordi.

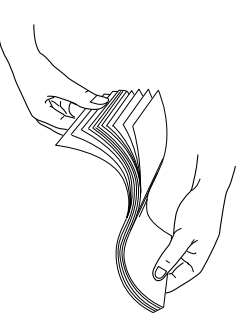

Se la carta è incurvata, appiattirla prima di caricarla. Se si incurva eccessivamente e si inceppa di frequente, interromperne l'uso.

8. Tenere i bordi destro e sinistro della carta. Allineare il bordo destro della carta verso destra e quindi inserire la carta fino a incontrare resistenza. Far scorrere la guida laterale adattandola al bordo sinistro della carta.

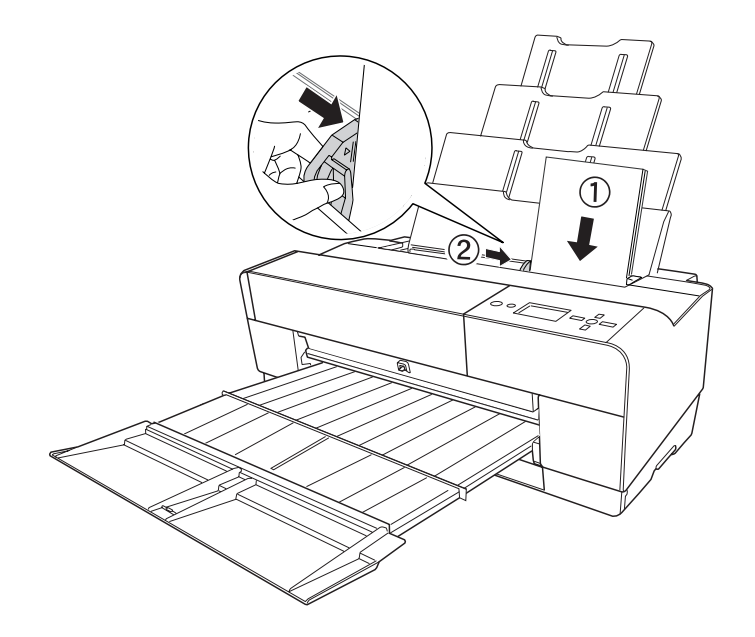

La stampante è ora pronta per la stampa.

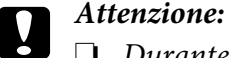

- ❏ *Durante la stampa la guida laterale si sposta automaticamente di 3 mm verso l'esterno. Non riportarla indietro manualmente.*
- ❏ *Non lasciare la carta nella stampante per lunghi periodi di tempo; la qualità della carta andrà scadendo. Una volta terminata la stampa, si consiglia di rimuovere la carta dalla stampante.*

#### *Nota:*

*Se stampando su carta comune A3 o superiore la carta risulta inclinata, utilizzare la guida laterale presente sul lato destro dell'alimentatore automatico per caricarla diritta.*

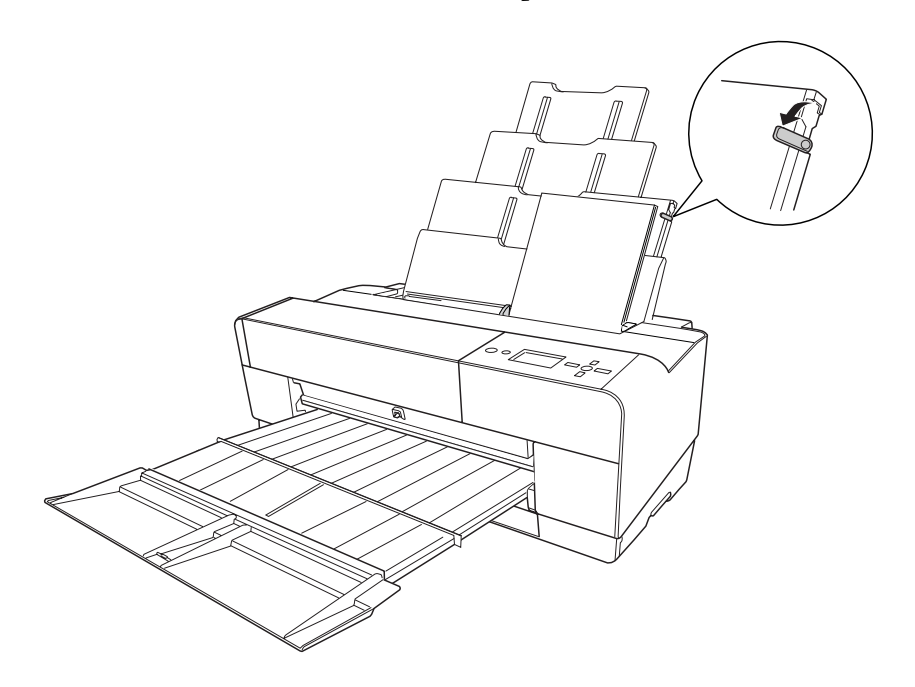

### **Caricamento della carta dalla feritoia di alimentazione manuale anteriore**

Poiché la stampante alimenta la carta dal lato anteriore al lato posteriore, lasciare uno spazio sufficiente tra il lato posteriore della stampante e la parete, in base a quanto riportato nella tabella che segue.

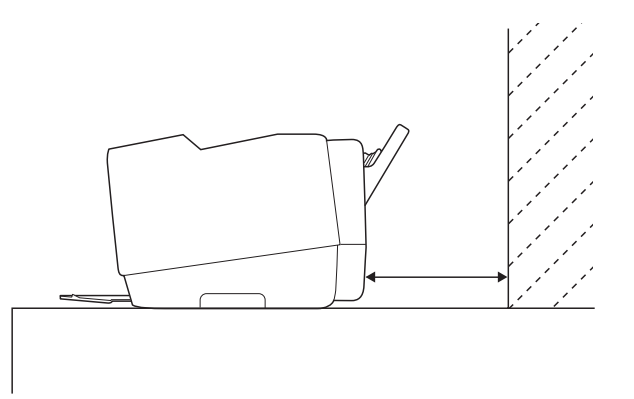

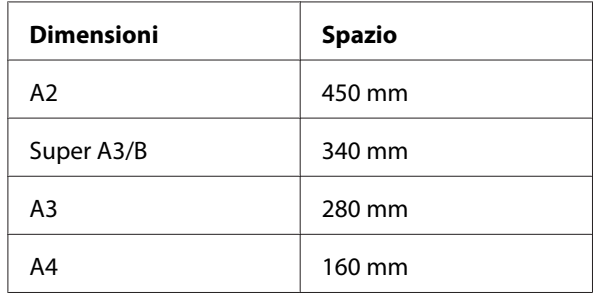

#### *Nota:*

- ❏ *Quando VERIF FORMATO CARTA è impostato su* OFF *sul pannello di controllo della stampante, non è possibile alimentare la carta dalla feritoia di alimentazione manuale. Per informazioni dettagliate, vedere ["VERIF FORMATO CARTA" a pagina 132.](#page-131-0)*
- ❏ *Quando si stampa su carta sottile (da 1,2 a 1,5 mm), caricare sempre il foglio dalla feritoia di alimentazione manuale.*
- ❏ *È possibile caricare un foglio di carta con formato da A4/Letter ad A2.*
- ❏ *Nella feritoia di alimentazione anteriore, caricare un foglio alla volta.*
- ❏ *Caricare la carta con la superficie stampabile rivolta verso l'alto.*
- 1. Assicurarsi che la stampante sia accesa e che sia in stato di READY (PRONTA).
- $\mathbb{Z}$  , r<br>Pr
- 2. Premere leggermente più forte il vassoio manuale anteriore; il vassoio manuale viene espulso.

3. Inserire un foglio dove la carta viene generalmente espulsa.

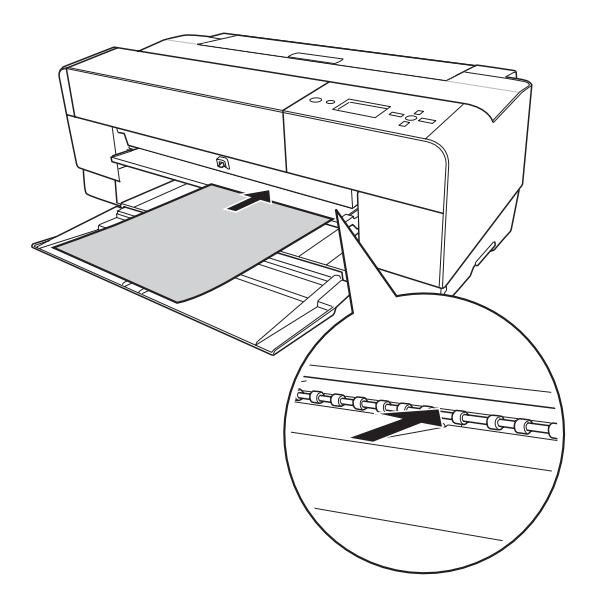

4. Caricare la carta in modo che il bordo destro risulti appoggiato contro il lato destro del vassoio manuale anteriore e inoltre, allineare il bordo inferiore della carta con la linea bianca.

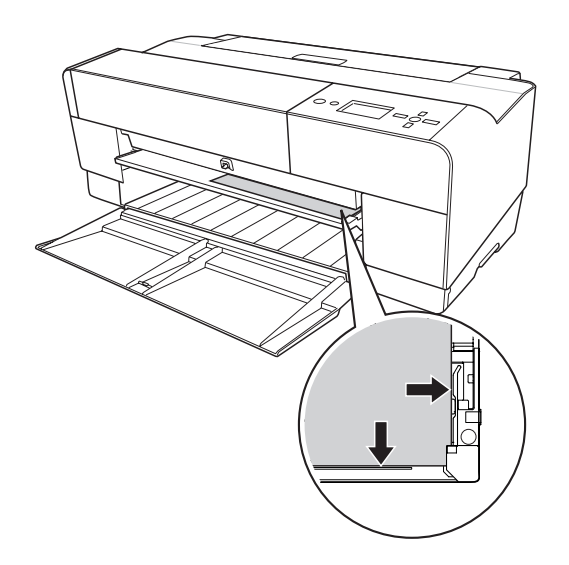

- 형  $\begin{picture}(40,10) \put(0,0){\line(1,0){10}} \put(15,0){\line(1,0){10}} \put(15,0){\line(1,0){10}} \put(15,0){\line(1,0){10}} \put(15,0){\line(1,0){10}} \put(15,0){\line(1,0){10}} \put(15,0){\line(1,0){10}} \put(15,0){\line(1,0){10}} \put(15,0){\line(1,0){10}} \put(15,0){\line(1,0){10}} \put(15,0){\line(1,0){10}} \put(15,0){\line(1$ ≜÷A<br>L
- 5. Premere il tasto **Avanzamento carta/Giù ▼** per alimentare la carta in posizione di stampa.

6. Estrarre l'estensione del vassoio di uscita in base al formato della carta. Se l'estensione non viene estratta correttamente, la stampa potrebbe cadere.

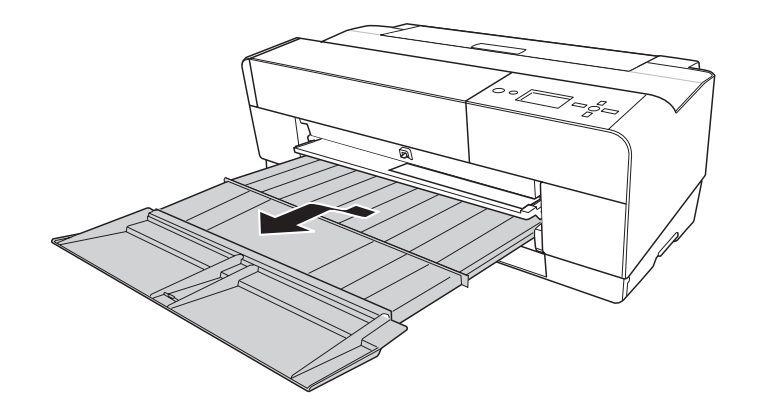

La stampante è ora pronta per la stampa.

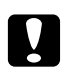

#### c *Attenzione:*

*Non lasciare la carta nella stampante per lunghi periodi di tempo; la qualità della carta andrà scadendo. Una volta terminata la stampa, si consiglia di rimuovere la carta dalla stampante.*

#### *Nota:*

*Quando non si stampa dalla feritoia di alimentazione manuale anteriore, riposizionare il vassoio manuale anteriore premendolo verso l'interno.*

### **Caricamento della carta dalla feritoia di alimentazione manuale posteriore**

#### *Nota:*

- ❏ *E' possibile caricare fogli di carta con formato da A4/Letter a A2/USC con uno spessore da 0,29 a 0,5 mm.*
- ❏ *Nella feritoia di alimentazione posteriore, caricare un foglio alla volta.*
- ❏ *Caricare la carta con la superficie stampabile rivolta verso l'alto.*
- 1. Assicurarsi che la stampante sia accesa e che sia in stato di READY (PRONTA).
- 2. Montare la guida per fogli posteriore sul retro della stampante.

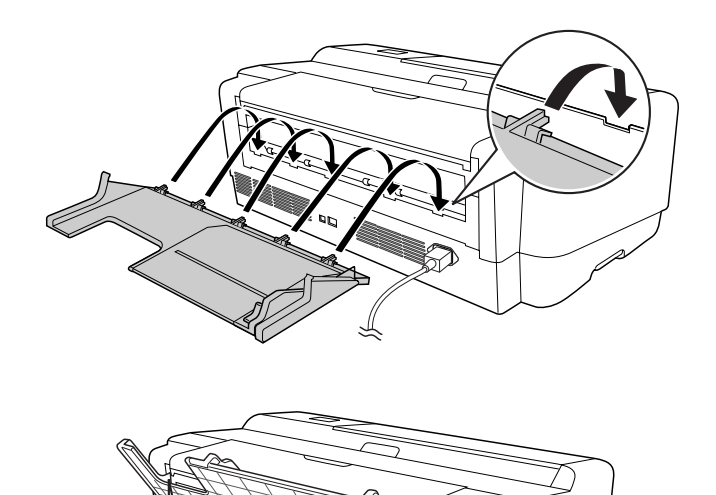

3. Far scorrere la guida laterale verso sinistra impostandola con un'ampiezza leggermente maggiore rispetto alla carta.

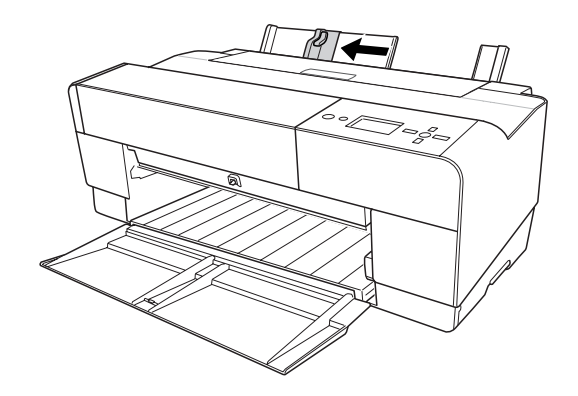

- 4. Usando la guida per fogli posteriore, inserire la carta nella feritoia di alimentazione manuale posteriore allineandola alla guida laterale destra.
- 5. Far scorrere la guida laterale sulla guida per fogli posteriore fino al completo allineamento con la carta.

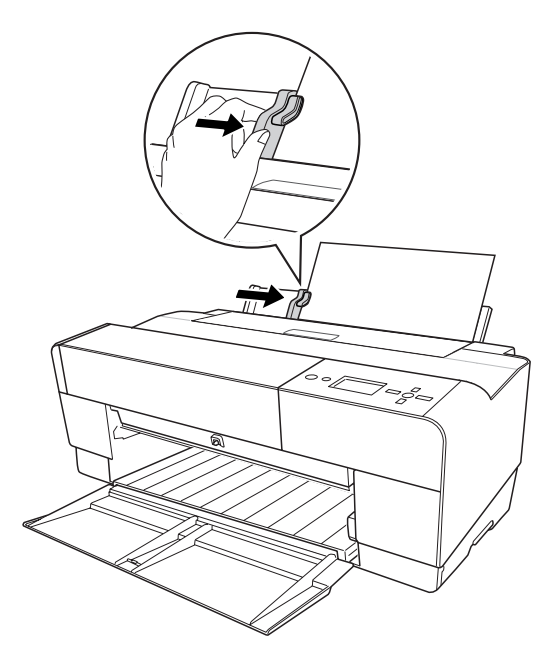

6. Inserire la carta nella feritoia e alimentarla all'interno della stampante fino a incontrare resistenza. Mantenendo una pressione costante, continuare a spingere la carta (circa 3 secondi) finché non si avverte la stampante tirare leggermente la carta.

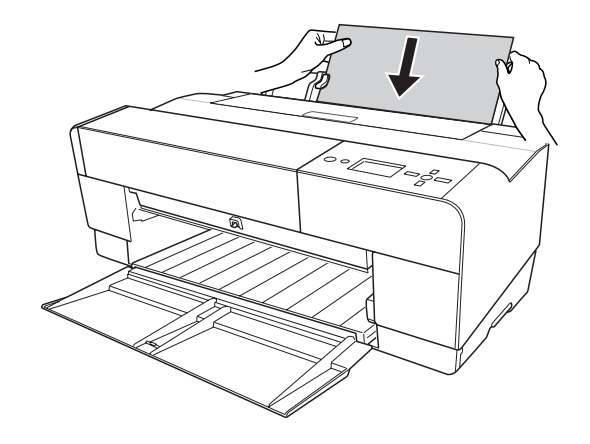

La stampante alimenta automaticamente al carta fino alla posizione di stampa.

#### *Nota:*

*Se si desidera rimuovere la carta, premere il tasto Avanzamento carta/Giù ▼ per alimentarla in direzione contraria.*

7. Estrarre l'estensione del vassoio di uscita in base al formato della carta.

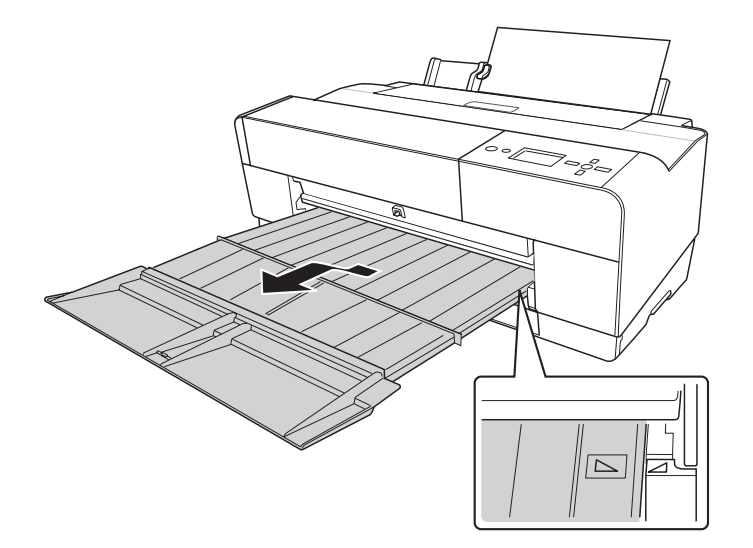

La stampante è ora pronta per la stampa.

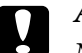

**c** *Attenzione: Non lasciare la carta nella stampante per lunghi periodi di tempo; la qualità della carta andrà scadendo. Una volta terminata la stampa, si consiglia di rimuovere la carta dalla stampante.*

# Capitolo 6

# **Manutenzione e trasporto**

# **Sostituzione delle cartucce d'inchiostro**

Quando la spia luminosa della stampante lampeggia, significa che l'inchiostro è in via di esaurimento ed è necessario preparare una nuova cartuccia d'inchiostro. Quando la spia luminosa rimane accesa, significa che è necessario sostituire la cartuccia d'inchiostro vuota. Inoltre, il display LCD visualizza il messaggio INK LOW (INCHIOSTRO SCARSO) o INK CARTRIDGE REPLACE INK CARTRIDGE (CARTUCCIA INCHIOSTROSOSTITUIRE CARTUCCIA INCHIOSTRO).

#### *Nota:*

❏ *Anche se soltanto una delle cartucce risulta vuota, la stampante non può continuare a stampare.*

❏ *La stampante consuma inchiostro da tutte le cartucce durante l'avvio e periodicamente durante la stampa per evitare che gli ugelli della testina di stampa si ostruiscano.*

Per informazioni dettagliate sulle cartucce d'inchiostro, accedere al sito Web EPSON Web o fare riferimento al catalogo prodotti.

Per controllare i codici prodotto delle cartucce d'inchiostro, vedere ["Materiali di consumo" a](#page-226-0) [pagina 227](#page-226-0).

Per sostituire una cartuccia d'inchiostro, effettuare i passaggi che seguono.

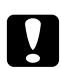

#### c *Attenzione:*

*Lasciare la vecchia cartuccia installata nella stampante fino a quando non si è pronti a sostituirla con una nuova.*

- 1. Accertarsi che la stampante sia accesa. Individuare la cartuccia da sostituire, tramite l'indicazione fornita dall'icona dell'inchiostro sul pannello di controllo della stampante.
- 2. Premere il tasto **Apri coperchio inchiostro/Su A** per 3 secondi per sbloccare il coperchio inchiostro.

*Nota:*

*Quando l'inchiostro è esaurito (sul display LCD viene visualizzato* INK CARTRIDGE REPLACE INK CARTRIDGE *(CARTUCCIA INCHIOSTROSOSTITUIRE CARTUCCIA INCHIOSTRO)), il coperchio inchiostro si apre premendo semplicemente il tasto Apri coperchio inchiostro/Su*.

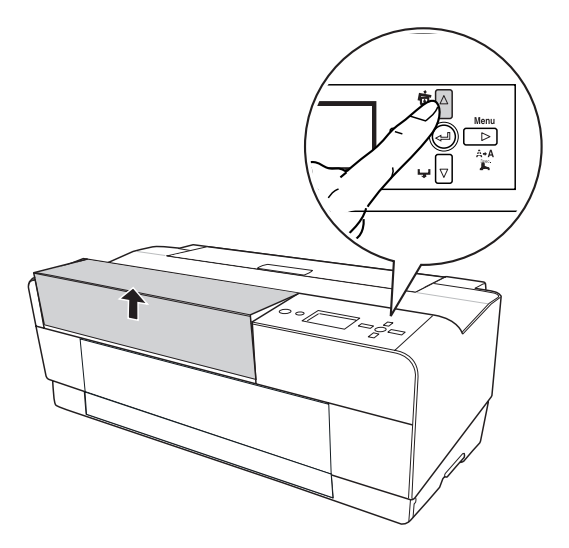

3. Aprire il coperchio inchiostro.

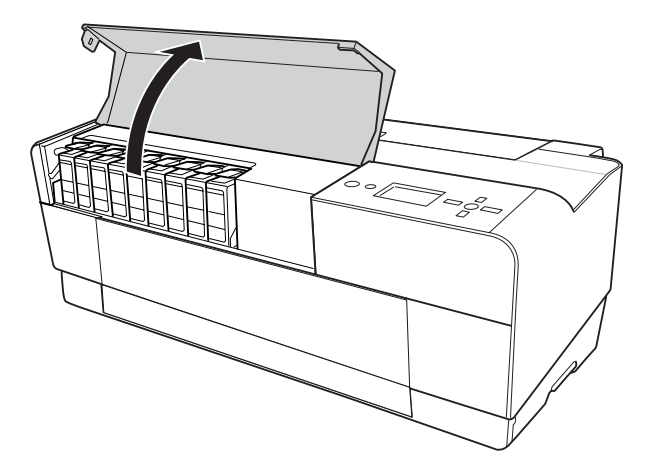

4. Premere il tasto di espulsione della cartuccia; la cartuccia dell'inchiostro viene parzialmente espulsa.

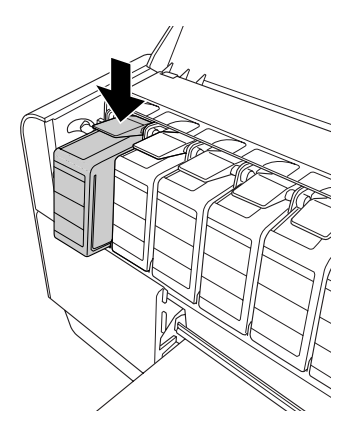

5. Estrarre con cautela la cartuccia vuota dall'alloggiamento e smaltirla in modo appropriato.

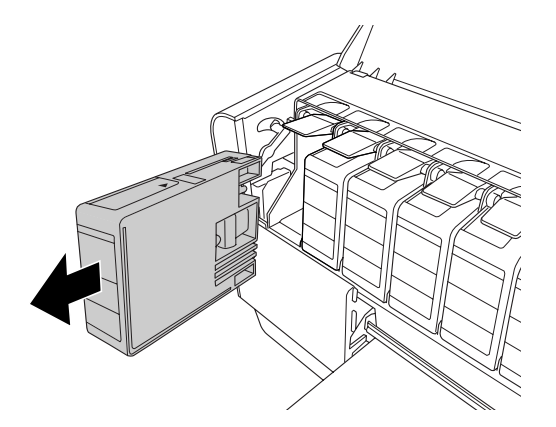

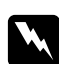

#### w *Avvertenza:*

*Se l'inchiostro dovesse venire a contatto con le mani, lavarle accuratamente con acqua e sapone. Se l'inchiostro dovesse venire a contatto con gli occhi, sciacquarli immediatamente con acqua.*

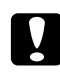

### c *Attenzione:*

*Non agitare le cartucce d'inchiostro (installate in precedenza) con eccessiva forza.*

6. Accertarsi che la cartuccia d'inchiostro nuova sia del colore corretto ed estrarla dalla confezione.

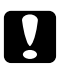

c *Attenzione: Non toccare il chip verde sul lato della cartuccia. Ciò può impedire le normali operazioni di funzionamento e stampa.*

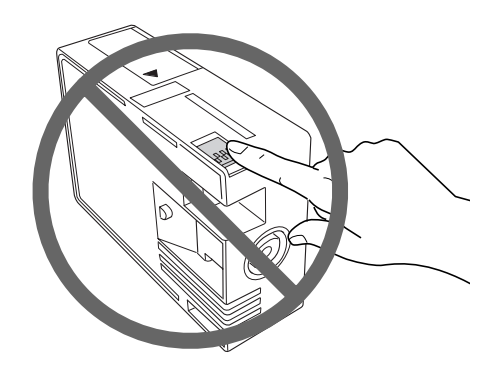

7. Per ottenere risultati ottimali, agitare bene la cartuccia prima di installarla.

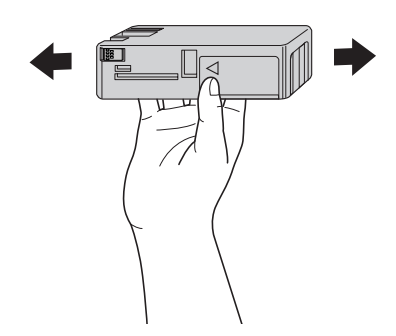

8. Tenere la cartuccia d'inchiostro in modo che la freccia sia rivolta verso l'alto e verso il retro della stampante, quindi inserirla nell'alloggiamento fino allo scatto in posizione.

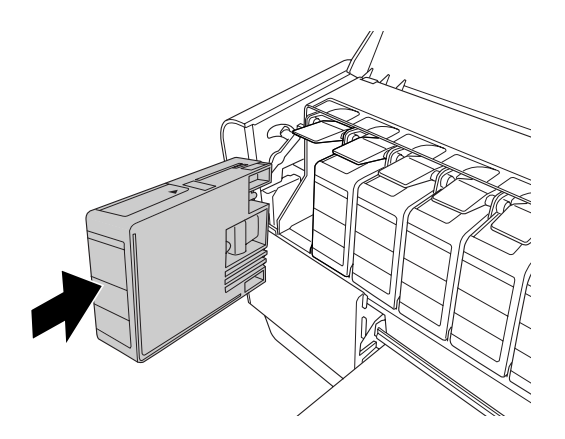

*Nota:*

- ❏ *Le cartucce dispongono di un sistema che protegge dall'inserimento di cartucce non corrette. Se non si riesce ad inserire agevolmente la cartuccia d'inchiostro, il tipo di cartuccia potrebbe non essere quello corretto. Controllare la confezione e il codice prodotto.*
- ❏ *Se la spia dello stato dell'inchiostro resta accesa, significa che la cartuccia d'inchiostro potrebbe non essere installata in modo corretto. Rimuovere la cartuccia d'inchiostro e reinserirla come descritto in precedenza.*
- ❏ *Se si installa una cartuccia d'inchiostro nell'alloggiamento errato, sul display LCD viene visualizzato* INK CARTRIDGE ERROR *(ERR CARTUCCIA INCH). Accertarsi che ciascuna cartuccia d'inchiostro sia installata nell'alloggiamento corretto.*
- 9. Chiudere il coperchio inchiostro. La stampante torna allo stato in cui era in precedenza.

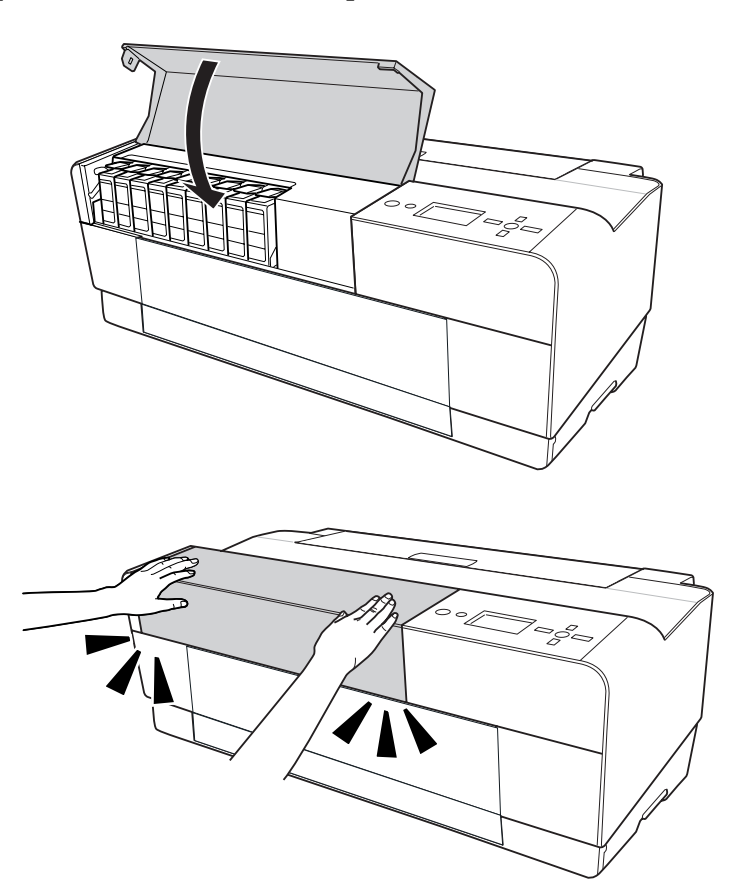

# **Sostituzione della cartuccia di manutenzione**

Se l'icona della cartuccia di manutenzione sul display LCD indica che la cartuccia di manutenzione è piena o quasi piena, sostituirla.

Per controllare il codice prodotto della cartuccia di manutenzione, vedere ["Materiali di consumo"](#page-226-0) [a pagina 227](#page-226-0).

Per sostituire la cartuccia di manutenzione, effettuare i passaggi che seguono.

- 1. Spegnere la stampante.
- 2. Aprire il coperchio della cartuccia di manutenzione.

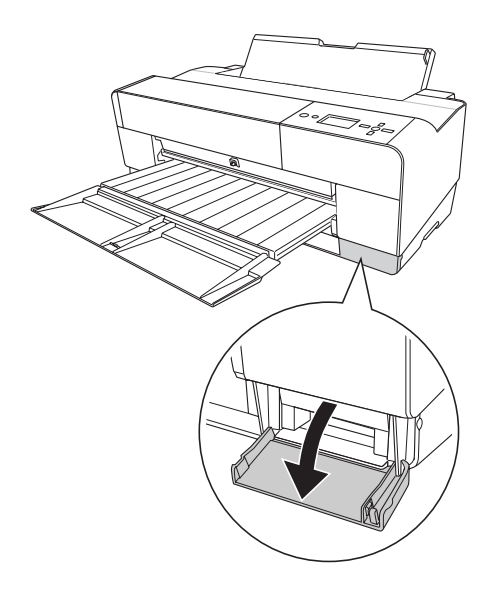

3. Afferrare la maniglia della cartuccia di manutenzione, quindi sollevare la cartuccia ed estrarla delicatamente verso l'esterno.

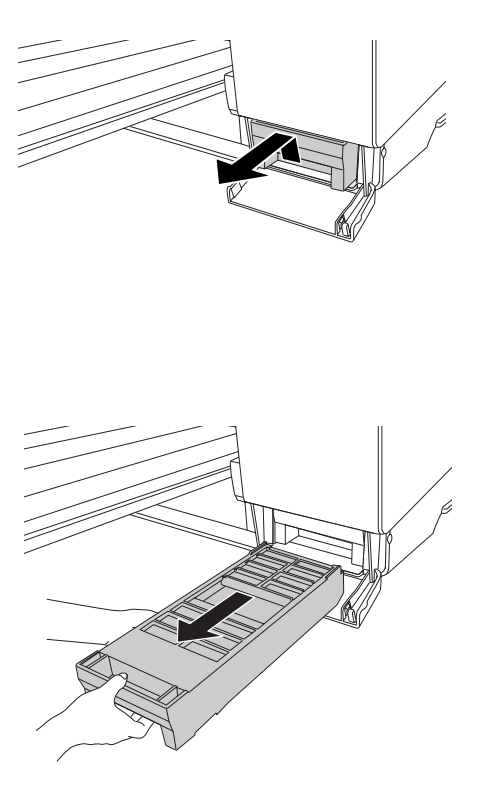

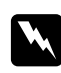

#### w *Avvertenza:*

*Se l'inchiostro dovesse venire a contatto con le mani, lavarle accuratamente con acqua e sapone. Se l'inchiostro dovesse venire a contatto con gli occhi, sciacquarli immediatamente con acqua.*

4. Collocare la cartuccia di manutenzione usata nel sacchetto di plastica fornito con la cartuccia sostitutiva e smaltirla correttamente.

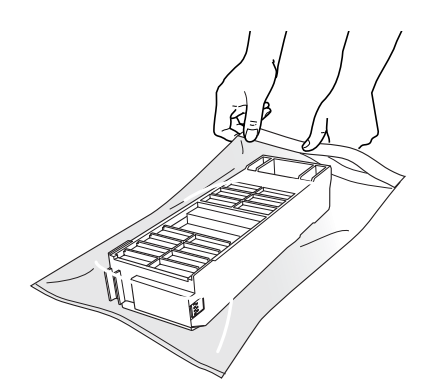

#### *Nota:*

*Non inclinare la cartuccia di manutenzione usata finché non è chiusa ermeticamente nel sacchetto di plastica.*

5. Rimuovere la nuova cartuccia di manutenzione dalla confezione.

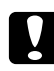

# **C** *Attenzione:*<br>Non toccare

*Non toccare il chip verde sul lato della cartuccia. Ciò può impedire le normali operazioni di funzionamento.*

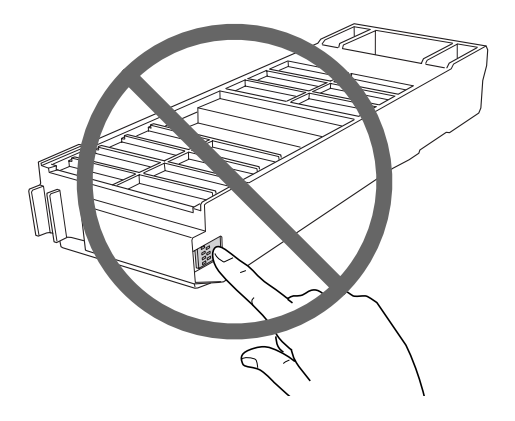

6. Inserire la nuova cartuccia di manutenzione fino a fine corsa.

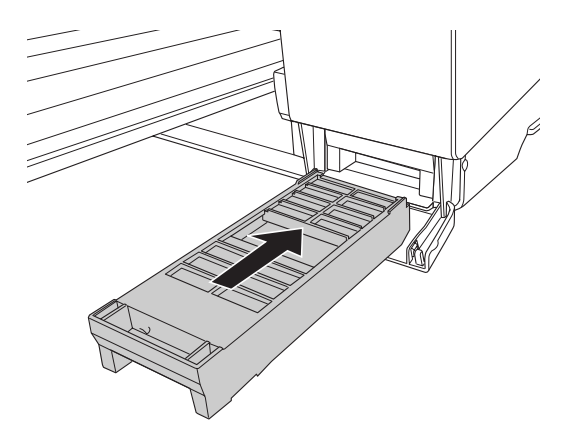

7. Chiudere il coperchio della cartuccia di manutenzione.

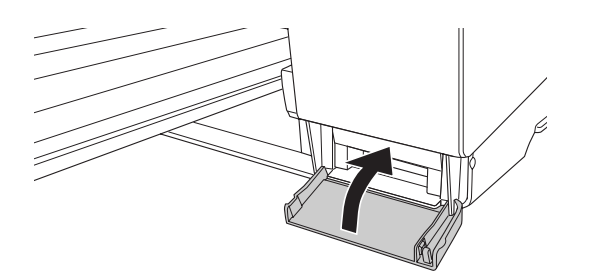

# **Pulizia della stampante**

Per mantenere la stampante in perfetta efficienza, pulirla accuratamente quando risulta sporca.

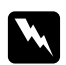

#### w *Avvertenza:*

*Prestare attenzione a non toccare gli ingranaggi all'interno della stampante.*

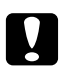

#### c *Attenzione:*

- ❏ *Non usare mai alcool o solventi per pulire la stampante; queste sostanze chimiche possono danneggiare sia i componenti che l'involucro esterno.*
- ❏ *Prestare attenzione a tenere i liquidi lontano dai meccanismi della stampante e dai componenti elettronici.*
- ❏ *Non usare spazzole o pennelli con setole dure o abrasive.*
- ❏ *Non spruzzare lubrificanti all'interno della stampante; prodotti non adatti possono danneggiarne i meccanismi. Per questa operazione, contattare il rivenditore o il centro di assistenza tecnica. Vedere ["Per contattare l'Assistenza clienti" a pagina 208](#page-207-0).*
- 1. Assicurarsi che la stampante sia spenta e che tutte le spie siano spente, quindi scollegare il cavo di alimentazione. Allontanarsi dalla stampante per un minuto.

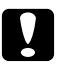

# **Attenzione:**<br>Non toccare

*Non toccare il rullo di assorbimento (la parte magenta chiaro); in caso contrario, le stampe potrebbero essere sporcate.*

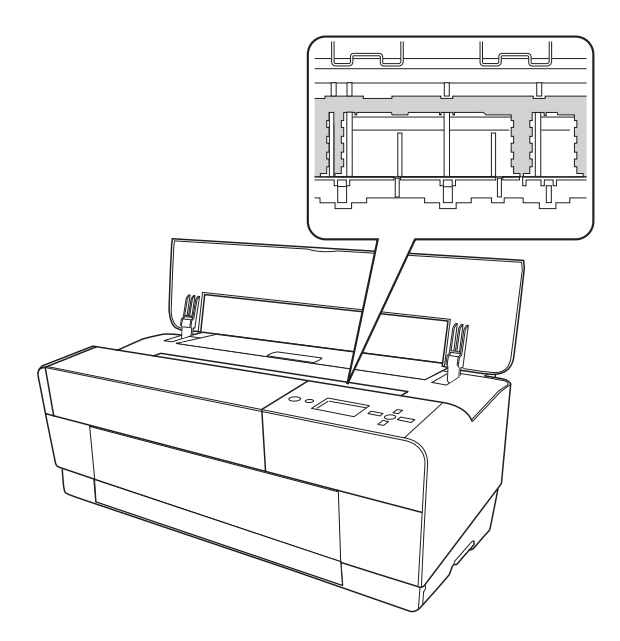

2. Se il vassoio manuale anteriore viene aperto, chiuderlo premendolo verso l'interno.

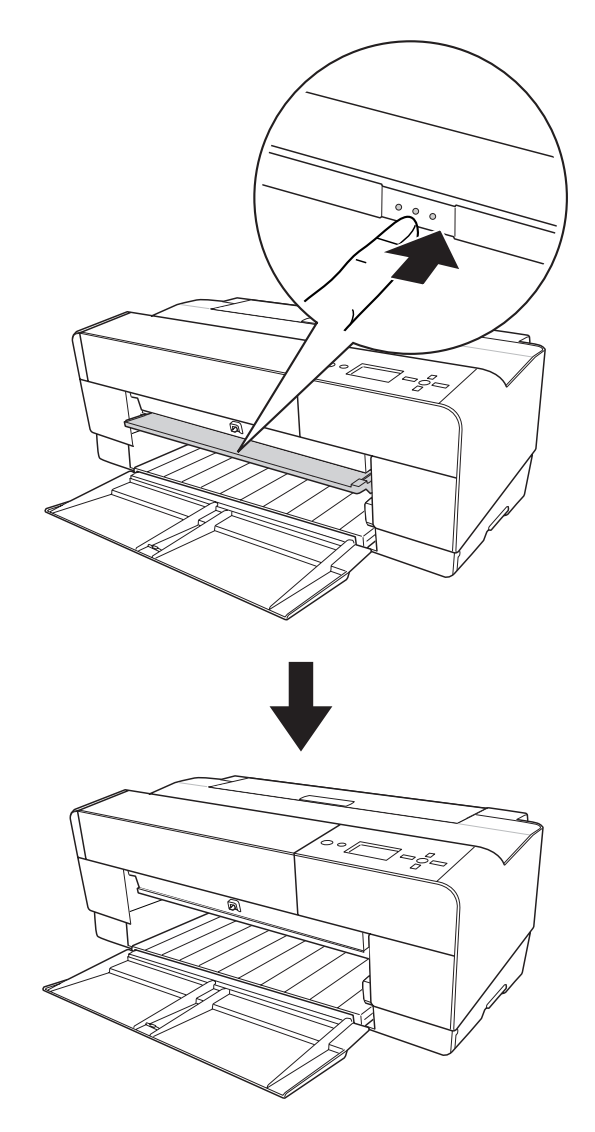

3. Aprire il coperchio superiore e quindi utilizzare un panno morbido e pulito per rimuovere delicatamente ogni traccia di polvere o sporco dall'interno della stampante. Se il retro di una stampa risulta sporco, pulire attentamente il supporto (la parte magenta chiaro) utilizzando un panno morbido e pulito nelle direzioni indicate dalle frecce.

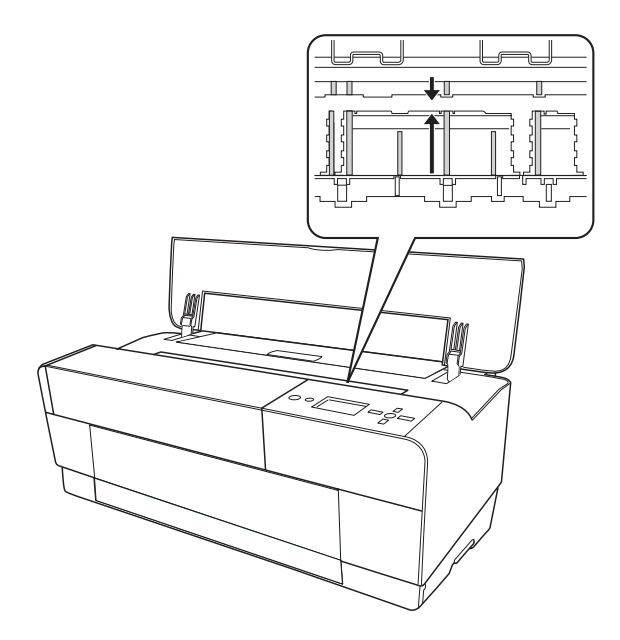

4. Se il problema persiste, pulire utilizzando un panno morbido e pulito imbevuto con un detergente delicato. Quindi, asciugare l'interno della stampante con un panno morbido e asciutto.

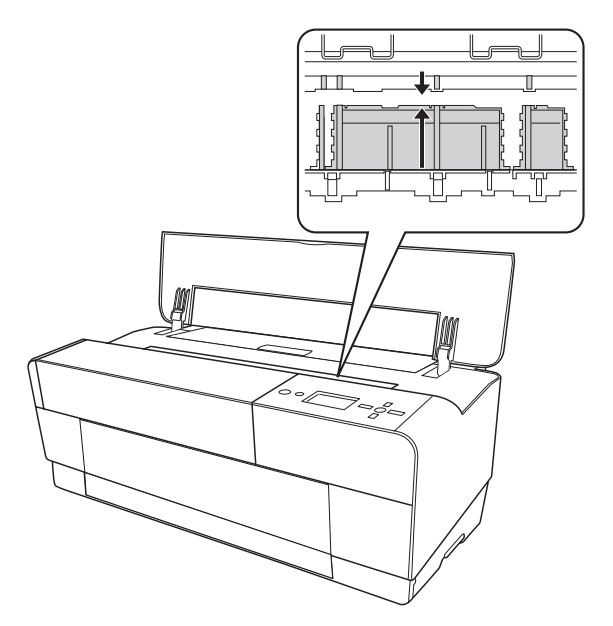

5. Se l'involucro esterno è sporco, pulirlo utilizzando un panno morbido e pulito imbevuto con un detergente delicato. Tenere chiusi i vani delle cartucce d'inchiostro per evitare che penetri del liquido all'interno.

## **Se la stampante non è stata utilizzata per un lungo periodo di tempo**

Se la stampante non è stata utilizzata per un lungo periodo di tempo, gli ugelli della testina di stampa potrebbero essersi ostruiti. Eseguire un controllo degli ugelli e pulire la testina di stampa.

Per eseguire un controllo degli ugelli tramite il pannello di controllo, vedere ["Controllo degli ugelli](#page-137-0) [della testina di stampa" a pagina 138.](#page-137-0)

Per eseguire un controllo degli ugelli utilizzando il software della stampante, vedere ["Uso delle](#page-20-0) [utility della stampante" a pagina 21](#page-20-0) per Windows o ["Uso delle utility della stampante" a pagina 38](#page-37-0) per Mac OS X.

Per eseguire una pulizia della testina di stampa tramite il pannello di controllo, tenere premuto il tasto **Menu/Destra** r per almeno 3 secondi.

Per pulire la testina di stampa utilizzando il software della stampante, vedere ["Uso delle utility](#page-20-0) [della stampante" a pagina 21](#page-20-0) per Windows o ["Uso delle utility della stampante" a pagina 38](#page-37-0) per Mac OS X.

#### *Nota:*

*Anche se non si intende utilizzare la stampante per un lungo periodo di tempo, lasciare le cartucce d'inchiostro installate.*

# **Trasporto della stampante**

### **Per lunghe distanze**

Se è necessario trasportare la stampante per lunghe distanze, reimballarla utilizzando la scatola e i materiali d'imballaggio originali.

Per reimballare la stampante, effettuare i passaggi che seguono.

- 1. Accertarsi che la stampante sia accesa.
- 2. Rimuovere le seguenti parti.
- ❏ Fogli singoli
- ❏ Guida per fogli posteriore

#### *Nota:*

*Non rimuovere le cartucce d'inchiostro.*

- 3. Assicurarsi che la testina di stampa sia nella posizione di riposo (estrema destra).
- 4. Spegnere la stampante.
- 5. Assicurarsi che la stampante sia spenta e quindi scollegare il cavo di alimentazione.
- 6. Inserire il materiale di protezione e reimballare la stampante. Contattare il rivenditore per assistenza. Vedere ["Per contattare l'Assistenza clienti" a pagina 208.](#page-207-0)

## **Per brevi distanze**

Se è necessario spostare la stampante per brevi distanze, accertarsi di effettuare le operazioni che seguono.

- ❏ Rimuovere la guida per fogli posteriore.
- ❏ Sollevare la stampante. La stampante pesa circa 19,6 kg (43,2 libbre) e deve essere sollevata delicatamente.

### **Installazione della stampante dopo il trasporto**

Le operazioni da eseguire per installare la stampante dopo averla trasportata sono quasi identiche a quelle eseguite per la prima installazione. Quando si reinstalla la stampante, vedere il foglio Inizia qui e tenere presenti i seguenti punti.

❏ Non dimenticare di rimuovere tutti i materiali di protezione.
❏ La prima volta che si inizia a stampare dopo aver trasportato la stampante, o se la stampante non viene accesa da un lungo periodo di tempo, gli ugelli delle testine di stampa potrebbero essere ostruiti. Epson raccomanda di eseguire un controllo degli ugelli e di pulire e riallineare la testina di stampa per garantire la qualità della stampa.

Per eseguire un controllo degli ugelli tramite il pannello di controllo, vedere ["Controllo degli](#page-137-0) [ugelli della testina di stampa" a pagina 138.](#page-137-0)

Per eseguire un controllo degli ugelli utilizzando il software della stampante, vedere ["Uso delle](#page-20-0) [utility della stampante" a pagina 21](#page-20-0) per Windows o ["Uso delle utility della stampante" a pagina](#page-37-0) [38](#page-37-0) per Mac OS X.

Per eseguire una pulizia della testina di stampa tramite il pannello di controllo, tenere premuto il tasto **Menu/Destra** per 3 secondi.

Per pulire la testina di stampa utilizzando il software della stampante, vedere ["Uso delle utility](#page-20-0) [della stampante" a pagina 21](#page-20-0) per Windows o ["Uso delle utility della stampante" a pagina 38](#page-37-0) per Mac OS X.

Per riallineare la testina di stampa tramite il pannello di controllo, vedere ["Allineamento della](#page-138-0) [testina di stampa" a pagina 139](#page-138-0).

Per allineare nuovamente la testina di stampa utilizzando il software della stampante, vedere ["Uso delle utility della stampante" a pagina 21](#page-20-0) per Windows o ["Uso delle utility della](#page-37-0) [stampante" a pagina 38](#page-37-0) per Mac OS X.

# Capitolo 7

# **Guida alla risoluzione dei problemi**

# **Risoluzione dei problemi**

# **La stampante interrompe la stampa in modo imprevisto**

### **È in corso il processo di pulizia della testina, di caricamento dell'inchiostro o di asciugamento dell'inchiostro**

Durante la pulizia della testina, il caricamento e l'asciugatura dell'inchiostro, sul display LCD vengono visualizzati rispettivamente i messaggi CLEANING PLEASE WAIT (PULIZIA IN CORSO ATTENDERE PREGO), CHARGING INK (CARICAMENTO INCHIOSTRO) e INK DRYING (ESSICCAM INCHIOSTRO). Attendere che la stampante riprenda la stampa.

### **Si è vericato un errore**

Numerosi problemi comuni della stampante possono essere individuati tramite i messaggi sul display LCD.

Tramite le spie luminose presenti sul pannello di controllo è inoltre possibile controllare gli errori. Vedere ["Spie luminose" a pagina 123](#page-122-0).

Per i messaggi non inclusi nella seguente tabella, vedere ["Messaggi" a pagina 124](#page-123-0).

### Messaggi di errore

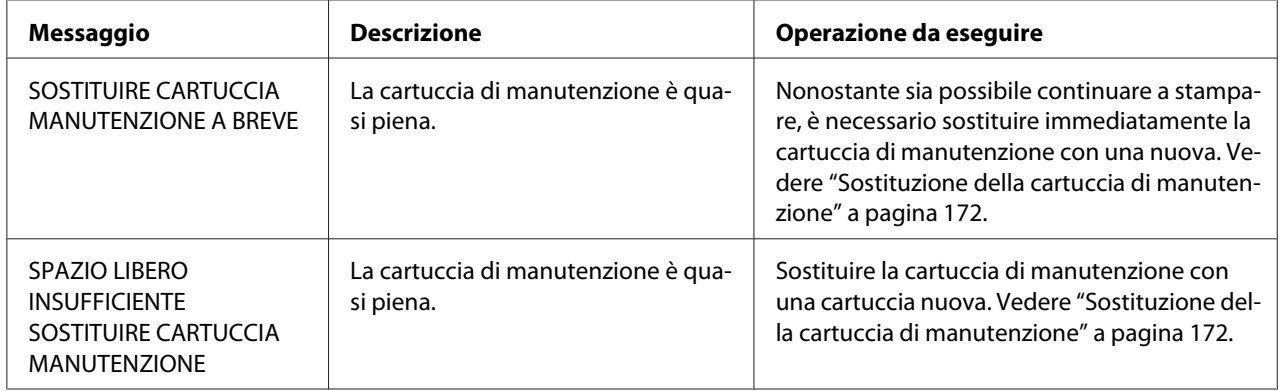

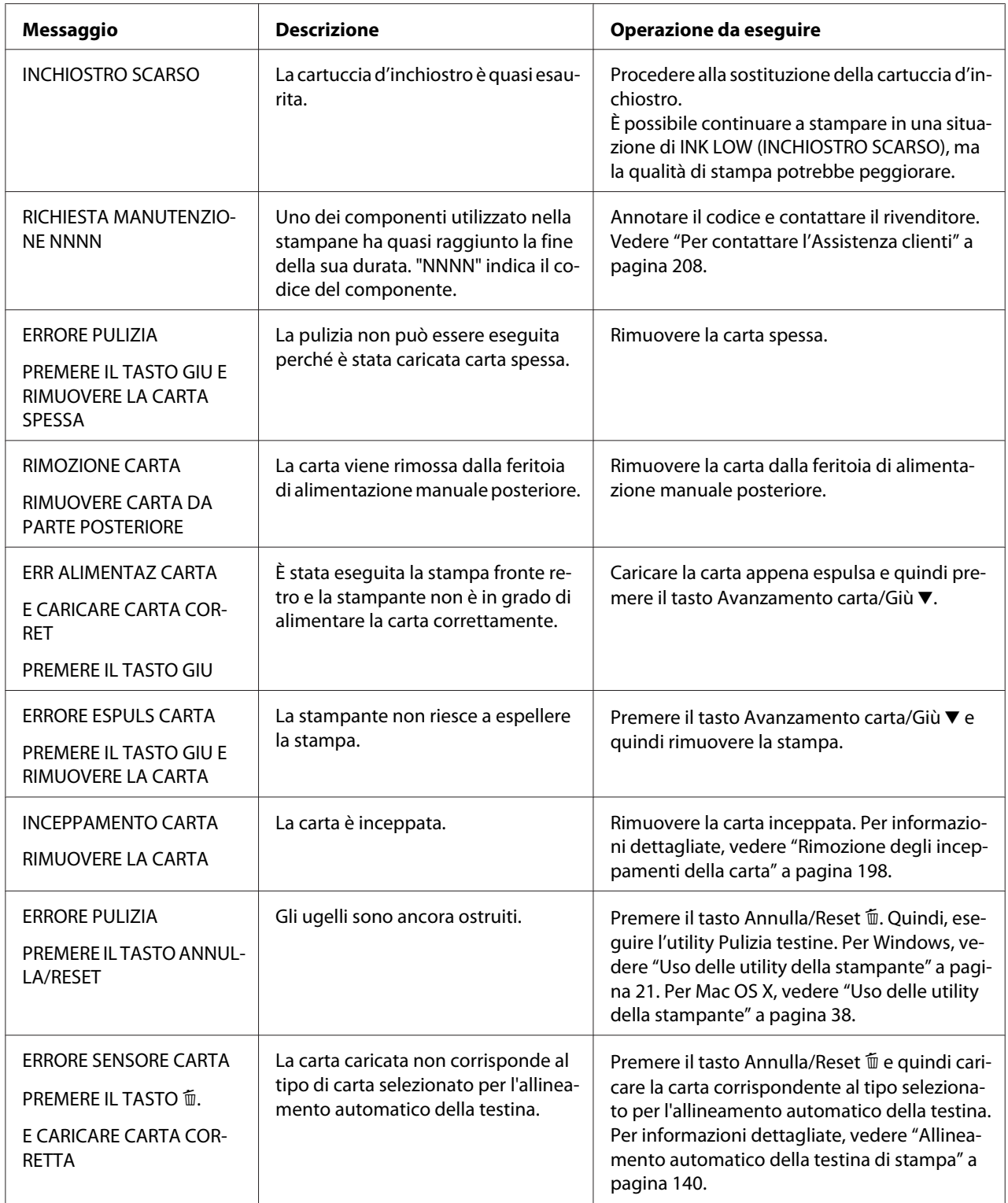

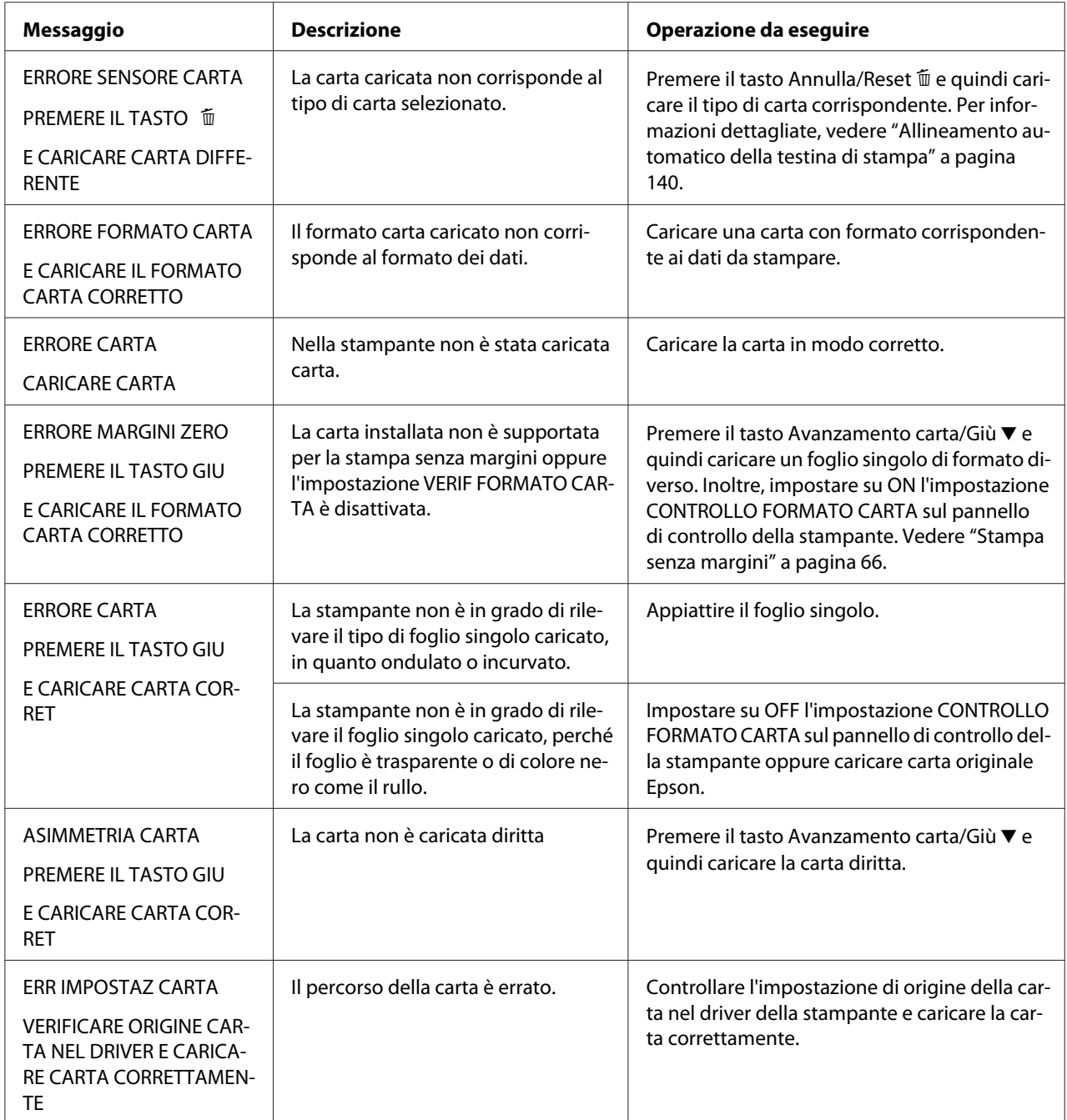

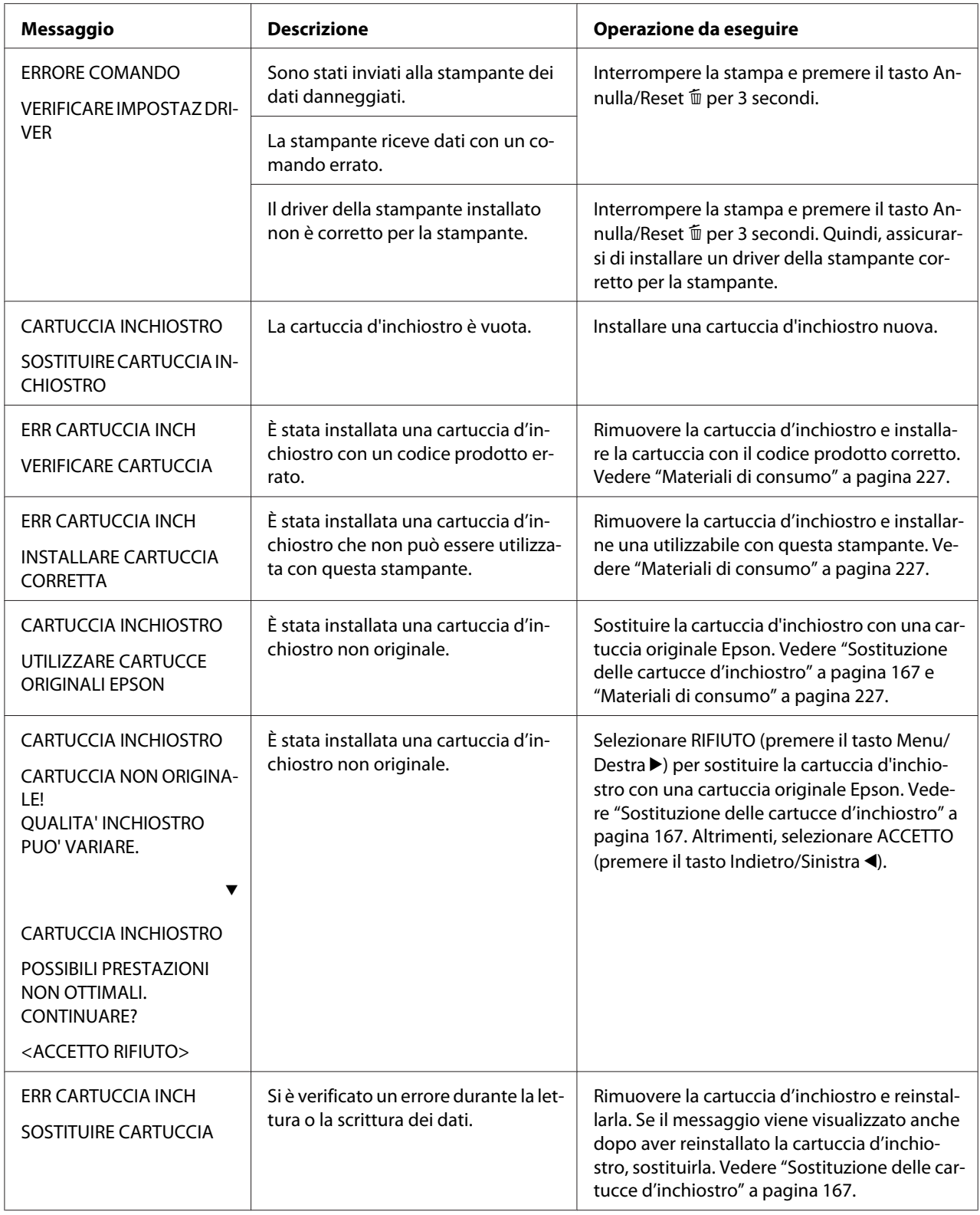

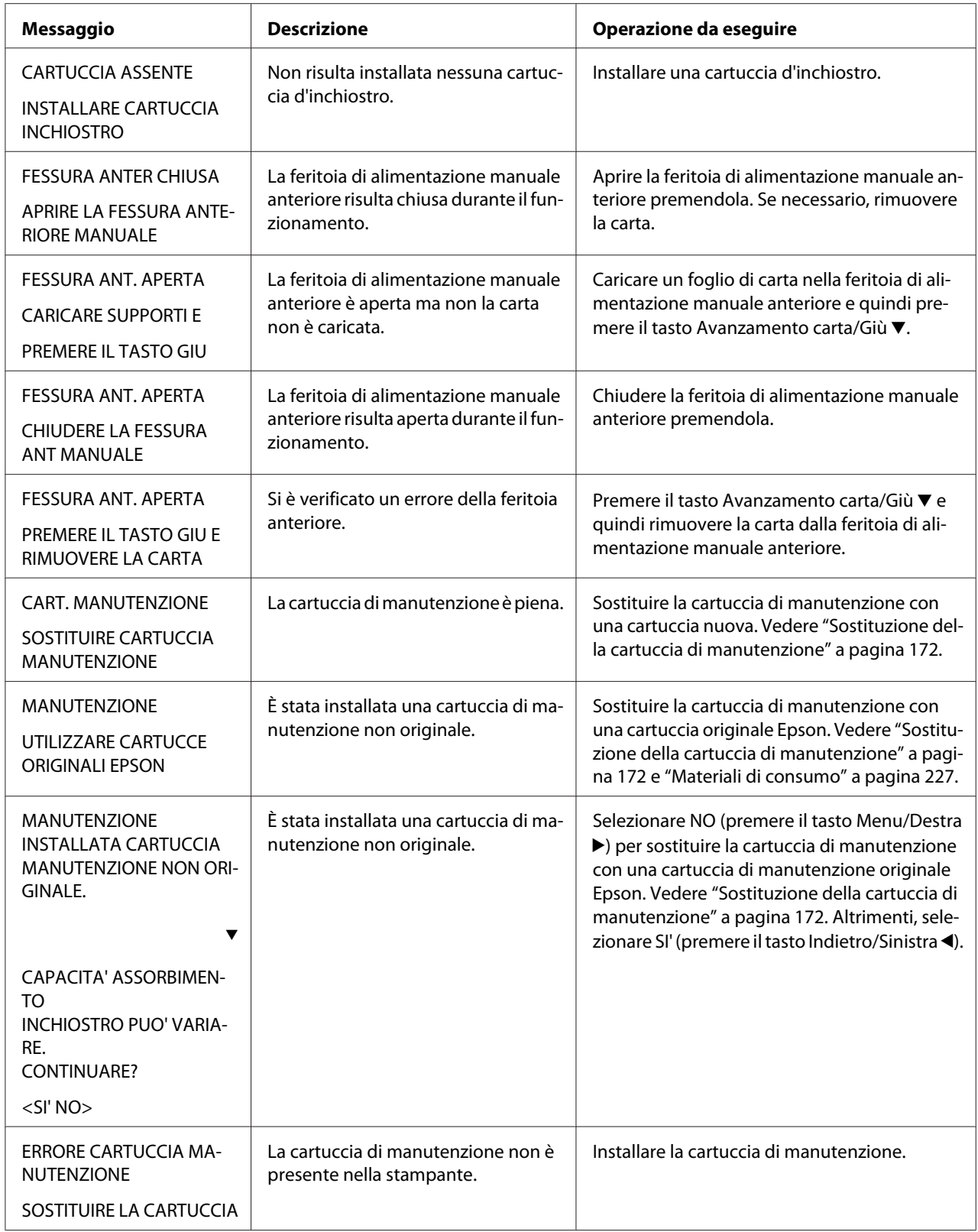

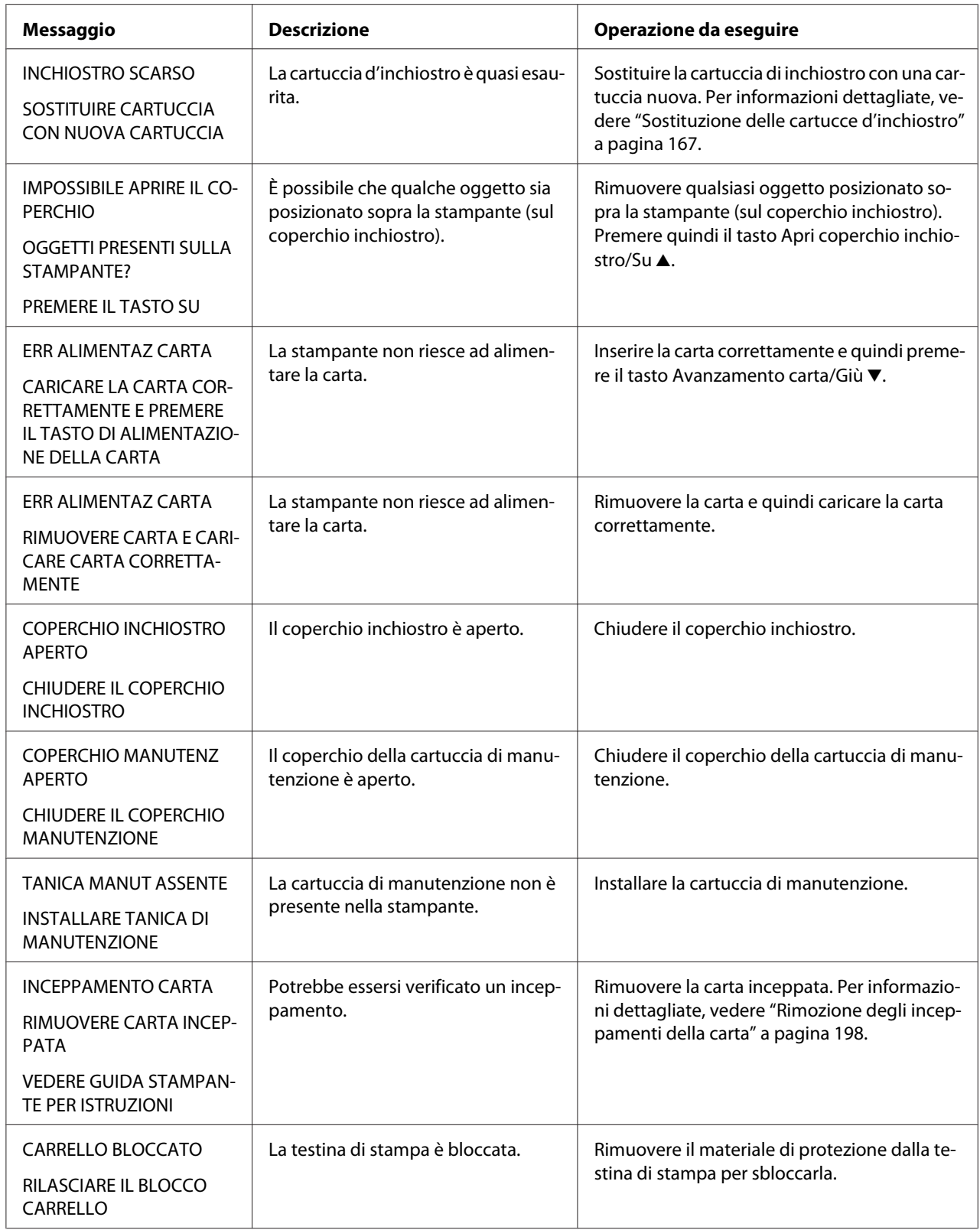

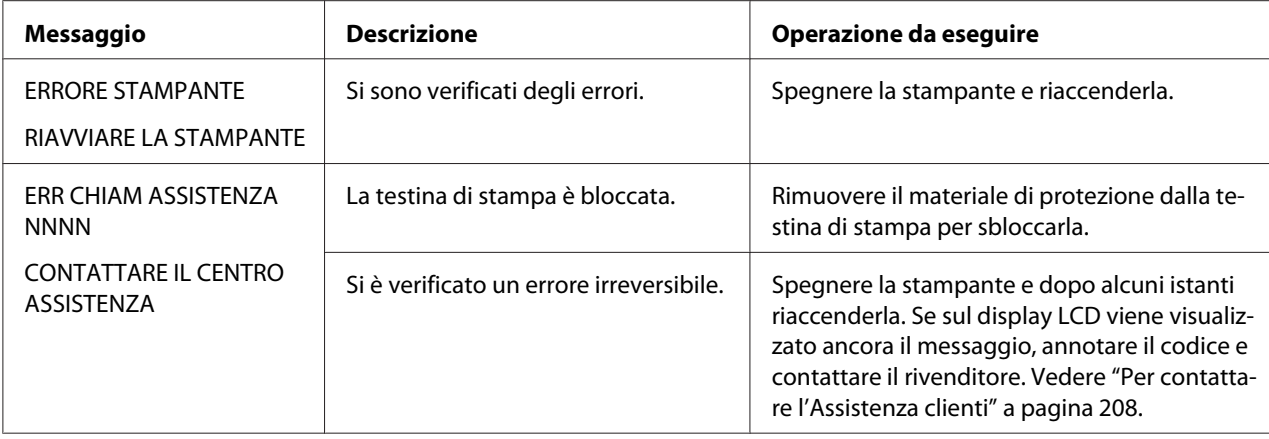

## **La stampante non si accende o non resta accesa**

Se la spia di alimentazione non si accende e l'inizializzazione del meccanismo non si avvia (anche se viene premuto il tasto **Alimentazione**  $\circ$  per accendere la stampante), provare ad applicare le soluzioni che seguono.

- ❏ Spegnere la stampante e accertarsi che il cavo di alimentazione sia collegato saldamente nella stampante.
- ❏ Accertarsi che la presa elettrica funzioni e che non sia controllata da un interruttore o da un timer.
- ❏ Accertarsi che la tensione fornita alla stampante corrisponda a quella indicata sulla targhetta della stampante. In caso contrario, spegnere la stampante e scollegare immediatamente il cavo di alimentazione. Contattare il rivenditore per assistenza. Vedere ["Per contattare l'Assistenza](#page-207-0) [clienti" a pagina 208.](#page-207-0)

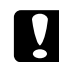

#### c *Attenzione:*

*Se la tensione fornita non corrisponde a quella nominale, non ricollegare la stampante alla presa, in quanto potrebbero verificarsi gravi danni.*

# **La stampante non stampa nulla**

#### **La stampante non è collegata correttamente al computer**

Provare una o più tra le seguenti soluzioni:

- ❏ Spegnere la stampante e il computer. Accertarsi che il cavo d'interfaccia della stampante sia collegato saldamente al terminale corretto del computer.
- ❏ Accertarsi che le specifiche del cavo d'interfaccia corrispondano a quelle della stampante e del computer.
- ❏ Accertarsi che il cavo d'interfaccia sia collegato direttamente al computer senza passare attraverso altri dispositivi, come un commutatore stampante o un cavo di prolunga.

### **La stampante Epson non è selezionata come stampante predefinita**

Se non è già installato, installare il driver della stampante ed effettuare i passaggi che seguono per selezionare la stampante Epson come stampante predefinita.

### Per Windows XP x64 e XP

- 1. Fare clic su **Start**, **Control Panel (Pannello di controllo)**, quindi su **Printers and Faxes (Stampanti e fax)**.
- 2. Fare clic con il tasto destro su **EPSON Stylus Pro XXXX**.
- 3. Selezionare **Imposta come predefinita**, quindi chiudere la finestra.

#### Per Windows Vista

- 1. Fare clic su  $\bigoplus$ , quindi su **Control Panel (Pannello di controllo)**, **Hardware and Sound (Hardware e Suono)**, quindi fare clic su **Printers (Stampanti)**.
- 2. Fare clic con il tasto destro su **EPSON Stylus Pro XXXX**.
- 3. Selezionare **Imposta come predefinita**, quindi chiudere la finestra.

#### Per Windows 2000

- 1. Fare clic sul pulsante **Start**, scegliere **Impostazioni** e selezionare **Stampanti**.
- 2. Fare clic con il tasto destro su **EPSON Stylus Pro XXXX** nella finestra Stampanti.
- 3. Scegliere **Imposta come predefinita**, quindi chiudere la finestra Stampanti.

### Per Mac OS X

Accertarsi che il driver della stampante **Epson Stylus Pro XXXX** venga aggiunto correttamente in Utility di configurazione stampante (per Mac OS X 10.3.9 o versione successiva) o in Stampante & Fax (per Mac OS X 10.5 o versione successiva) e che sia selezionato quello corretto.

### **L'impostazione della porta stampante non corrisponde alla porta cui è collegata la stampante (solo Windows)**

Per selezionare la porta della stampante, effettuare i passaggi che seguono.

Per Windows XP x64 e XP

- 1. Fare clic su **Start**, **Control Panel (Pannello di controllo)**, quindi su **Printers and Faxes (Stampanti e fax)**.
- 2. Fare clic con il tasto destro del mouse su **EPSON Stylus Pro XXXX** quindi selezionare **Properties (Proprietà)**.
- 3. Fare clic sulla scheda **Porte**.
- 4. Accertarsi che la porta della stampante sia selezionata.

#### Per Windows Vista

- 1. Fare clic su (+), quindi su **Control Panel (Pannello di controllo), Hardware and Sound (Hardware e Suono)**, quindi fare clic su **Printers (Stampanti)**.
- 2. Fare clic con il tasto destro del mouse su **EPSON Stylus Pro XXXX** quindi selezionare **Properties (Proprietà)**.
- 3. Fare clic sulla scheda **Porte**.
- 4. Accertarsi che la porta della stampante sia selezionata.

#### Per Windows 2000

- 1. Fare clic sul pulsante **Start** , scegliere **Impostazioni** e quindi selezionare **Stampanti**.
- 2. Fare clic con il tasto destro del mouse su **EPSON Stylus Pro XXXX** nella finestra Stampanti, quindi selezionare **Properties (Proprietà)**.
- 3. Fare clic sulla scheda **Porte**.

4. Accertarsi che la porta della stampante sia selezionata.

#### **La stampante emette un rumore come se stesse stampando, ma non viene stampato nulla**

Provare una o più tra le seguenti soluzioni:

- ❏ Eseguire l'utility Pulizia testine. Per Windows, vedere ["Uso delle utility della stampante" a](#page-20-0) [pagina 21](#page-20-0). Per Mac OS X, vedere ["Uso delle utility della stampante" a pagina 38.](#page-37-0)
- ❏ Se l'utility Pulizia testine non produce alcun risultato, sostituire le cartucce d'inchiostro. Vedere ["Sostituzione delle cartucce d'inchiostro" a pagina 167.](#page-166-0)

# **Il risultato di stampa non è quello previsto**

#### **Stampa di caratteri errati o deformati o di pagine vuote**

Provare una o più tra le seguenti soluzioni:

- ❏ Per Windows, cancellare qualunque lavoro di stampa in sospeso dalla Barra di avanzamento.
- ❏ Se il problema persiste, spegnere la stampante e il computer. Accertarsi che il cavo d'interfaccia della stampante sia collegato saldamente.

#### **Margini errati**

Provare una o più tra le seguenti soluzioni:

- ❏ Controllare le impostazioni dei margini nell'applicazione.
- ❏ Accertarsi che i margini rientrino nell'area stampabile della pagina. Vedere ["Area stampabile"](#page-217-0) [a pagina 218](#page-217-0).
- ❏ In Windows, selezionare la casella di controllo **Borderless (Senza margini)** nel menu Principale. Accertarsi che siano appropriate al formato della carta che si sta utilizzando. Vedere ["Stampa senza margini" a pagina 66.](#page-65-0)
- ❏ Accertarsi che la posizione della carta sia corretta. Vedere ["Uso di supporti a fogli singoli" a](#page-149-0) [pagina 150](#page-149-0).

#### **Immagine invertita**

In Mac OS X, disattivare l'impostazione **Flip Horizontal (Capovolgi orizzontalmente)** nella finestra di dialogo Impostazioni stampante. Per maggiori informazioni consultare la guida in linea.

### **I colori stampanti differiscono dai colori visualizzati sullo schermo**

Provare una o più tra le seguenti soluzioni:

- ❏ Regolare **Color Density (Densità colore)** nella finestra di dialogo Configurazione Carta. Per maggiori informazioni consultare la guida in linea.
- ❏ Accertarsi che l'impostazione del supporto corrisponda al tipo di carta utilizzato.
- ❏ Poiché i monitor e le stampanti sono caratterizzati da metodi di generazione dei colori diversi, i colori stampati non corrisponderanno sempre perfettamente ai colori visualizzati sullo schermo. Tuttavia, sono disponibili i sistemi di simulazione dei colori citati in precedenza per risolvere tali differenze di colore.

Per Mac OS X, selezionare **ColorSync** nella finestra di dialogo Stampa in Colore per regolare la corrispondenza dei colori sul proprio sistema. Per maggiori informazioni consultare la guida in linea.

- ❏ È possibile produrre immagini più nitide con colori più vivaci. In Windows, fare clic su **Custom (Personal.)** per la Modalità nel menu Principale e selezionare **Photo Enhance**, quindi **Advanced (Avanzate)** per eseguire l'impostazione di Photo Enhance. Per maggiori informazioni consultare la guida in linea.
- ❏ Per Windows, fare clic su **Custom (Personal.)** per la Modalità nel menu Principale e selezionare **Color Controls (Regolazione colore)**, quindi **Advanced (Avanzate)** per regolare colore, luminosità e così via, in base alle necessità. Per maggiori informazioni consultare la guida in linea. Per Mac OS X, scegliere **Color Controls (Regolazione colore)** nella finestra di dialogo Stampa con Colore selezionato. Per maggiori informazioni consultare la guida in linea.

### **Le linee rette appaiono spostate**

Eseguire l'allineamento della testina. Se il problema persiste, eseguire la pulizia della testina. Per Windows, vedere ["Uso delle utility della stampante" a pagina 21](#page-20-0). Per Mac OS X, vedere ["Uso delle](#page-37-0) [utility della stampante" a pagina 38.](#page-37-0)

### **La stampa presenta macchie sul bordo inferiore**

Provare una o più tra le seguenti soluzioni:

❏ Se la carta è curvata verso il lato stampabile, appiattirla o incurvarla leggermente in senso opposto.

- ❏ Per Windows, se si utilizzano i supporti speciali Epson, controllare l'impostazione di Supporto nel menu Principale. Per maggiori informazioni consultare la guida in linea. Per Mac OS X, se si utilizzano i supporti speciali Epson, controllare l'impostazione di Supporto nella finestra di dialogo Stampa con l'opzione Impostazioni di stampa selezionata. Per maggiori informazioni consultare la guida in linea. Per carta diversa da Epson, registrare e selezionare lo spessore della carta nel modo Menu. Accertarsi che sia appropriata al tipo di carta che si sta utilizzando. Vedere ["Definizione delle](#page-141-0) [impostazioni della carta" a pagina 142.](#page-141-0)
- ❏ Impostare il valore di PLATEN GAP (SPESSORE) su WIDE (LARGO) in PRINTER SETUP (IMPOSTAZSTAMPANTE) del modo Menu. Vedere ["IMPOSTAZ STAMPANTE" a pagina](#page-131-0) [132](#page-131-0).

### **La stampa risulta incurvata quando viene espulsa**

Se le stampe risultano incurvate sul vassoio di uscita, rimuovere la carta prima che venga espulso il foglio successivo.

# **La qualità di stampa potrebbe essere migliore**

Fare clic sulla didascalia relativa all'illustrazione che più si avvicina al proprio risultato di stampa.

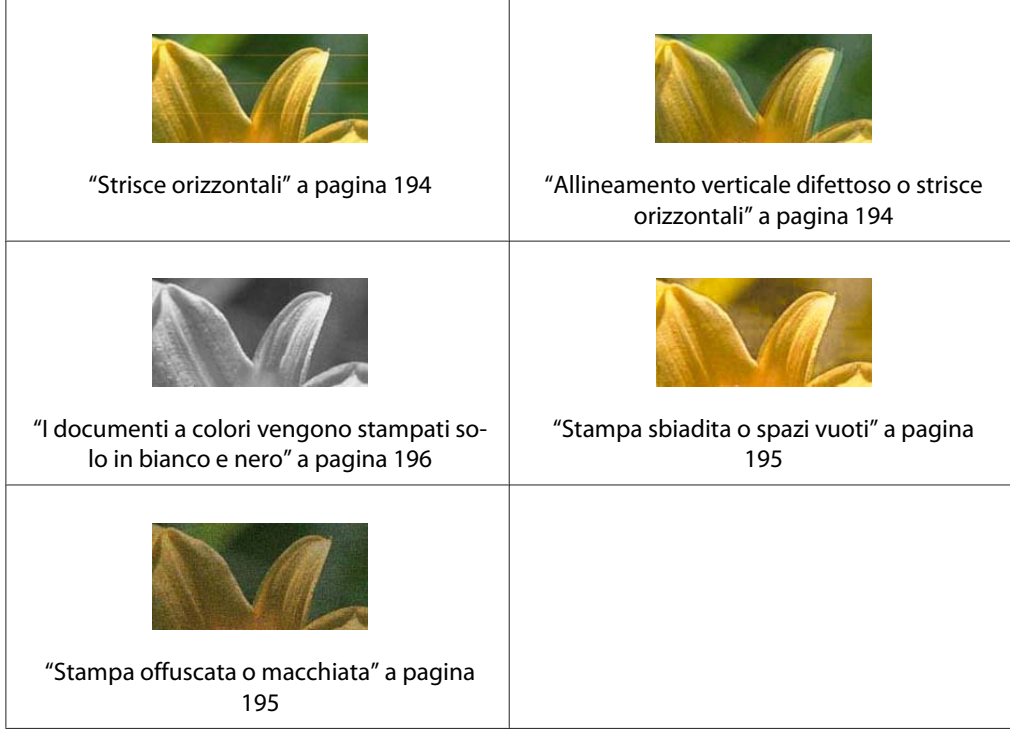

<span id="page-193-0"></span>Se si stanno avendo problemi di qualità di stampa, provare ad applicare le soluzioni proposte di seguito.

### **Strisce orizzontali**

Provare una o più tra le seguenti soluzioni:

❏ Se si utilizza Windows, controllare l'impostazione di Supporto nel menu Principale. Accertarsi che sia appropriata al tipo di carta che si sta utilizzando. Per maggiori informazioni consultare la guida in linea.

Per Mac OS X, controllare l'impostazione di Supporto nella finestra di dialogo Stampa con l'opzione Impostazioni di stampa selezionata. Accertarsi che sia corretta per la carta che si sta utilizzando; per maggiori informazioni, consultare la guida in linea.

- ❏ Accertarsi che il lato stampabile della carta sia rivolto verso l'alto.
- ❏ Eseguire l'utility Pulizia testine per pulire gli eventuali ugelli d'inchiostro ostruiti. Per Windows, vedere ["Uso delle utility della stampante" a pagina 21](#page-20-0). Per Mac OS X, vedere ["Uso](#page-37-0) [delle utility della stampante" a pagina 38](#page-37-0). È possibile inoltre effettuare la pulizia degli ugelli della testina di stampa tramite il pannello di controllo. Per la pulizia degli ugelli della testina di stampa, premere il tasto **Menu/Destra** r per 3 secondi.
- ❏ Controllare l'impostazione di alimentazione carta. Ridurre il valore per migliorare l'effetto banda chiaro ed aumentarlo per l'effetto banda scuro. Per maggiori informazioni consultare la guida in linea.
- ❏ Controllare la spia dello stato dell'inchiostro. Se necessario, sostituire le cartucce d'inchiostro. Vedere ["Sostituzione delle cartucce d'inchiostro" a pagina 167.](#page-166-0)

### **Allineamento verticale difettoso o strisce orizzontali**

Provare una o più tra le seguenti soluzioni:

- ❏ In Windows, deselezionare l'opzione **High Speed (Alta velocità)** nella finestra di dialogo Opzioni qualità. Per maggiori informazioni consultare la guida in linea. In Mac OS X, deselezionare l'opzione **High Speed (Alta velocità)** nelle Impostazioni di stampa selezionate nella finestra di dialogo Stampa. Per maggiori informazioni consultare la guida in linea.
- ❏ Eseguire l'utility Allineamento testine. Per Windows, vedere ["Uso delle utility della stampante"](#page-20-0) [a pagina 21](#page-20-0). Per Mac OS X, vedere ["Uso delle utility della stampante" a pagina 38.](#page-37-0)

### <span id="page-194-0"></span>**Stampa sbiadita o spazi vuoti**

Provare una o più tra le seguenti soluzioni:

- ❏ Accertarsi che le cartucce d'inchiostro non siano scadute. La data di scadenza è riportata sull'etichetta sull'esterno della cartuccia d'inchiostro.
- ❏ Se si utilizza Windows, controllare l'impostazione di Supporto nel menu Principale. Accertarsi che sia appropriata al tipo di carta che si sta utilizzando. Per maggiori informazioni consultare la guida in linea. Per Mac OS X, controllare l'impostazione di Supporto nella finestra di dialogo Stampa con l'opzione Impostazioni di stampa selezionata. Accertarsi che sia appropriata al tipo di carta che

si sta utilizzando. Per maggiori informazioni consultare la guida in linea.

❏ Eseguire l'utility Pulizia testine per pulire gli eventuali ugelli d'inchiostro ostruiti. Per Windows, vedere ["Uso delle utility della stampante" a pagina 21](#page-20-0). Per Mac OS X, vedere ["Uso](#page-37-0) [delle utility della stampante" a pagina 38](#page-37-0). È possibile inoltre effettuare la pulizia degli ugelli della testina di stampa tramite il pannello di

controllo. Per la pulizia degli ugelli della testina di stampa, premere il tasto **Menu/Destra** r per 3 secondi.

- ❏ Controllare la spia dello stato dell'inchiostro. Se necessario, sostituire le cartucce d'inchiostro. Vedere ["Sostituzione delle cartucce d'inchiostro" a pagina 167.](#page-166-0)
- ❏ Nella finestra Configurazione Carta, impostare Platen Gap su **Standard**. Per maggiori informazioni consultare la guida in linea.

### **Stampa offuscata o macchiata**

Provare una o più tra le seguenti soluzioni:

❏ Se si utilizza Windows, controllare l'impostazione di Supporto nel menu Principale. Accertarsi che sia appropriata al tipo di carta che si sta utilizzando. Per maggiori informazioni consultare la guida in linea.

Per Mac OS X, controllare l'impostazione di Supporto nella finestra di dialogo Stampa con l'opzione Impostazioni di stampa selezionata. Accertarsi che sia appropriata al tipo di carta che si sta utilizzando. Per maggiori informazioni consultare la guida in linea.

- ❏ Se la carta che si sta utilizzando non è supportata dal driver della stampante, effettuare l'impostazione dello spessore carta in modo Menu. Vedere ["CARTA PERSONALIZZATA" a](#page-132-0) [pagina 133](#page-132-0).
- ❏ Accertarsi che la carta usata sia asciutta e che il lato stampabile sia rivolto verso l'alto. Accertarsi inoltre di utilizzare il tipo di carta corretto. Vedere ["Carta" a pagina 222](#page-221-0).
- <span id="page-195-0"></span>❏ Potrebbe essersi verificata una perdita d'inchiostro all'interno della stampante; pulire l'interno della stampante con un panno morbido e pulito.
- ❏ Eseguire l'utility Pulizia testine. Per Windows, vedere ["Uso delle utility della stampante" a](#page-20-0) [pagina 21](#page-20-0). Per Mac OS X, vedere ["Uso delle utility della stampante" a pagina 38.](#page-37-0) È possibile inoltre effettuare la pulizia degli ugelli della testina di stampa tramite il pannello di controllo. Per la pulizia degli ugelli della testina di stampa, premere il tasto **Menu/Destra** r per 3 secondi.

# **I documenti a colori vengono stampati solo in bianco e nero**

Provare una o più tra le seguenti soluzioni:

- ❏ Accertarsi che le impostazioni dei dati sui colori nell'applicazione siano corrette.
- ❏ Per Windows, assicurarsi che **Color (Colore)** sia selezionato nel menu Principale. Per maggiori informazioni consultare la guida in linea. Per Mac OS X, assicurarsi che **Color (Colore)** sia selezionato nella finestra di dialogo Stampa con l'opzione Impostazioni di stampa selezionata. Per maggiori informazioni consultare la guida in linea.

# **La velocità di stampa potrebbe essere superiore**

Provare una o più tra le seguenti soluzioni:

- ❏ In Windows, selezionare la casella di controllo **High Speed (Alta velocità)** nella finestra di dialogo Opzioni qualità. Per maggiori informazioni consultare la guida in linea. In Mac OS X, selezionare la casella di controllo **High Speed (Alta velocità)** nelle Impostazioni di stampa selezionate nella finestra di dialogo Stampa. Per maggiori informazioni consultare la guida in linea.
- ❏ In Windows, selezionare **Quality Options (Opzioni qualità)** per Qualità di stampa nel menu Principale. Nella finestra di dialogo Opzioni qualità, spostare il cursore verso **Speed (Velocità)** per aumentare la velocità di stampa. Per maggiori informazioni consultare la guida in linea.

In Mac OS X, per aumentare la velocità di stampa selezionare il modo **Automatic (Automatico)** e spostare il dispositivo di scorrimento verso **Speed (Velocità)** nella finestra di dialogo Stampa con l'opzione Impostazioni di stampa selezionata. Per maggiori informazioni consultare la guida in linea.

- ❏ Non eseguire troppe applicazioni contemporaneamente. Chiudere eventuali applicazioni non utilizzate in quel momento.
- ❏ Sostituire la scheda di interfaccia del computer con una scheda USB 2.0.
- ❏ Cancellare i file non più necessari per liberare spazio sul disco rigido.

# **Quando si stampa su carta comune formato A3 o superiore può verificarsi l'inclinazione della carta**

Utilizzare la guida laterale collocata sulla destra dell'alimentatore automatico per caricare la carta diritta.

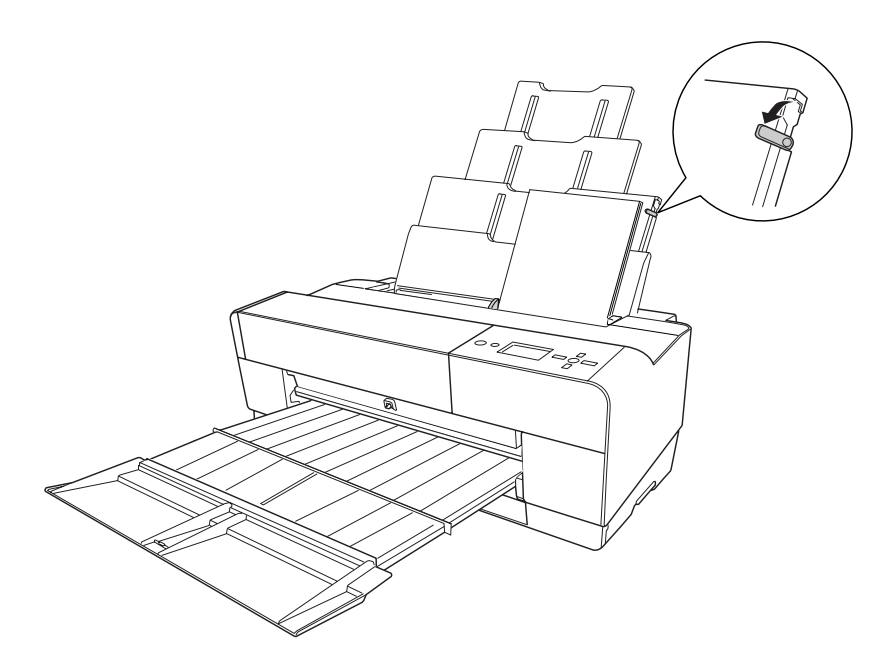

# **Si verificano frequenti problemi di alimentazione o inceppamento della carta**

Provare una o più tra le seguenti soluzioni:

- ❏ Accertarsi che la carta non sia piegata o sgualcita.
- ❏ Accertarsi che la carta sia appiattita.
- ❏ Accertarsi che la stampa sia eseguita nell'intervallo di temperature consigliato.
- ❏ Accertarsi che la carta non sia umida.
- <span id="page-197-0"></span>❏ Accertarsi che la carta non sia troppo spessa o troppo sottile. Vedere ["Carta" a pagina 222.](#page-221-0)
- ❏ Accertarsi che all'interno della stampante non vi siano oggetti estranei.
- ❏ Se si utilizza Windows, controllare l'impostazione di Supporto nel menu Principale. Accertarsi che sia appropriata al tipo di carta che si sta utilizzando. Per maggiori informazioni consultare la guida in linea.

Per Mac OS X, controllare l'impostazione di Supporto nella finestra di dialogo Stampa con l'opzione Impostazioni di stampa selezionata. Accertarsi che sia appropriata al tipo di carta che si sta utilizzando. Per maggiori informazioni consultare la guida in linea.

- ❏ Accertarsi che l'impostazione di distanza del rullo corrisponda alla carta che si sta utilizzando. È possibile cambiare l'impostazione di distanza del rullo in PRINTER SETUP (IMPOSTAZSTAMPANTE) del modo Menu. Vedere ["SPESSORE" a pagina 132.](#page-131-0)
- ❏ Per i supporti speciali non Epson, controllare il tipo di carta selezionata in CUSTOM PAPER (CARTAPERSONALIZZATA) del modo Menu. Vedere ["Definizione delle impostazioni della](#page-141-0) [carta" a pagina 142](#page-141-0).

Ogni volta che si caricano supporti speciali non Epson, verificare il corretto caricamento della carta prima di stampare.

Per rimuovere un inceppamento della carta, vedere "Rimozione degli inceppamenti della carta" a pagina 198.

# **Rimozione degli inceppamenti della carta**

#### **Inceppamento della carta caricata dall'alimentatore automatico**

Per rimuovere la carta inceppata, effettuare i passaggi che seguono.

1. Spegnere la stampante.

2. Rimuovere accuratamente la carta inceppata.

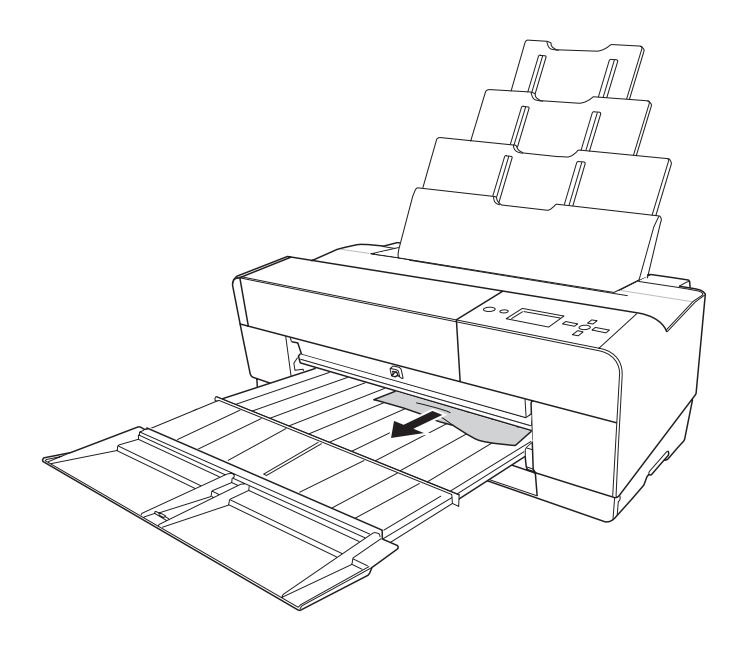

Se necessario, aprire il coperchio superiore e rimuovere la carta inceppata.

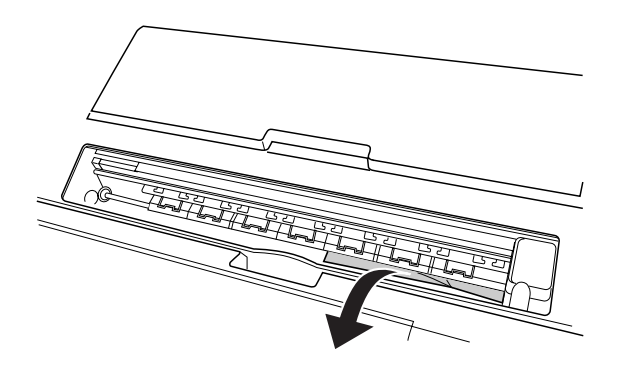

### **Inceppamento della carta caricata dalla feritoia anteriore di alimentazione manuale**

Per rimuovere la carta inceppata, effettuare i passaggi che seguono:

- 1. Spegnere la stampante.
- 2. Rimuovere la carta inceppata dalla parte anteriore o posteriore della stampante.

Parte anteriore

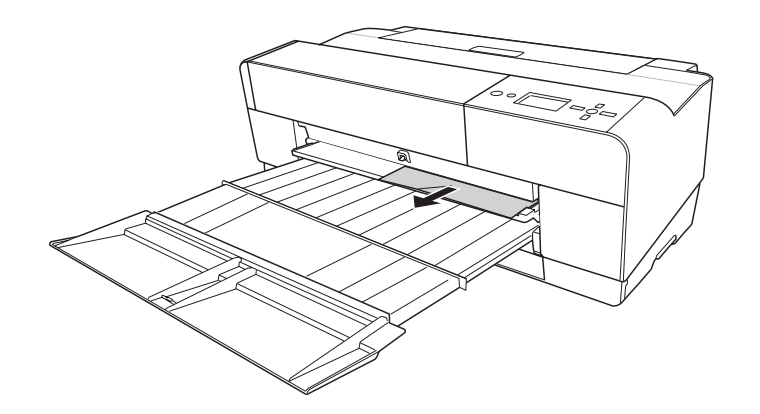

Parte posteriore

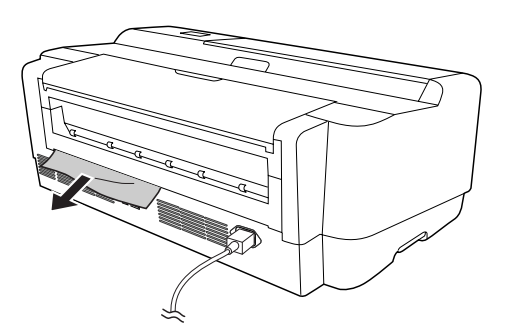

### **Inceppamento della carta caricata dalla feritoia posteriore di alimentazione manuale**

Per rimuovere la carta inceppata, effettuare i passaggi che seguono:

- 1. Accertarsi che la stampante sia accesa.
- 2. Premere il tasto **Avanzamento carta/Giù ▼** per alimentare la carta in direzione contraria.

3. Rimuovere la carta inceppata dalla parte posteriore.

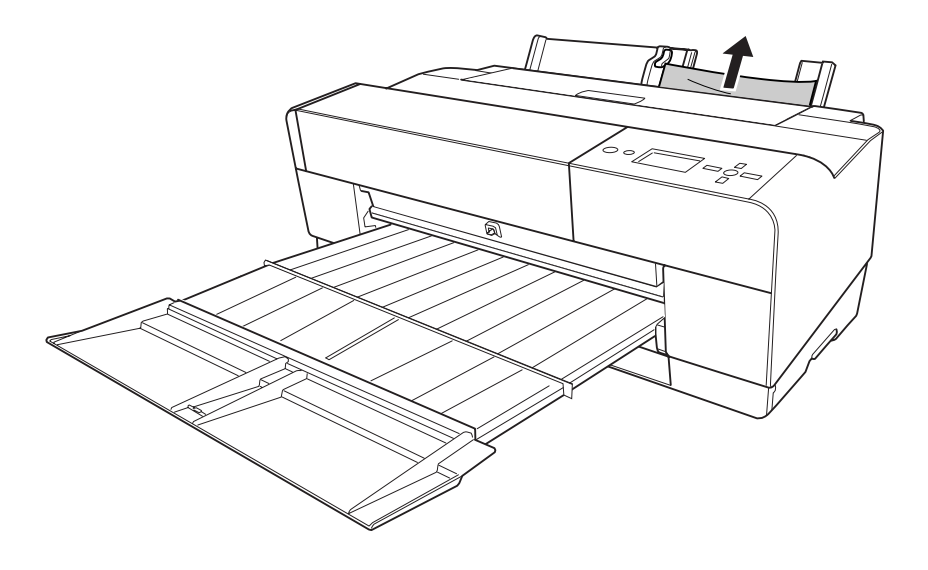

# **Informazioni sulla carta**

Epson offre supporti studiati appositamente per stampanti a getto d'inchiostro per soddisfare la maggior parte delle esigenze di stampa ad alta qualità.

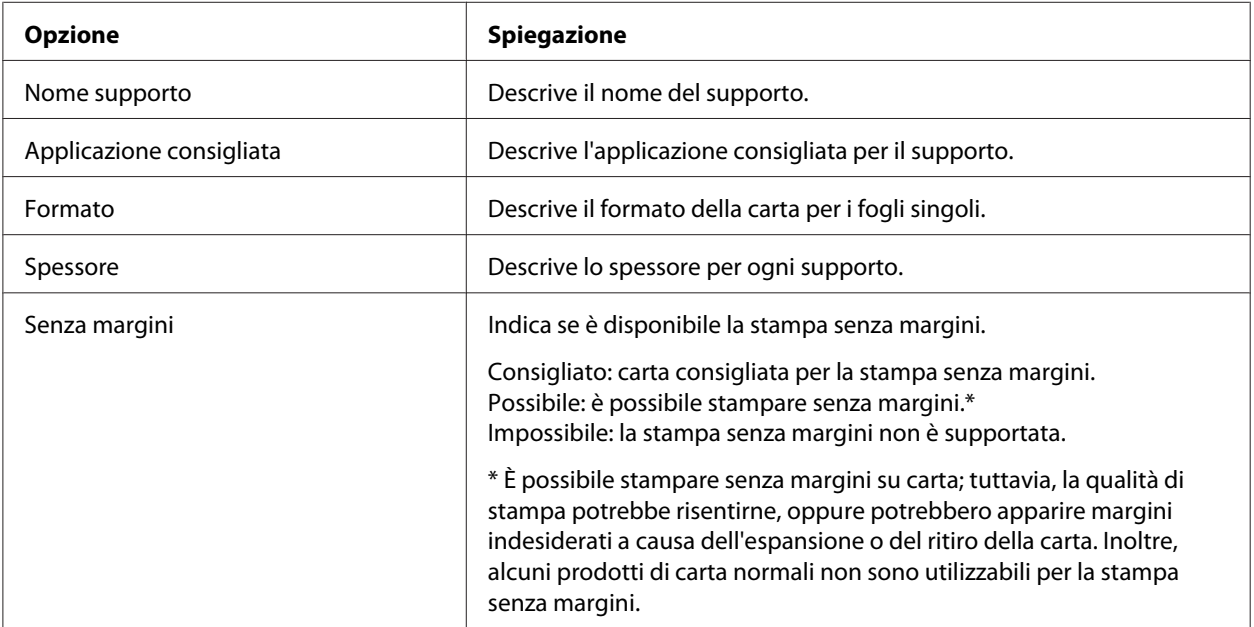

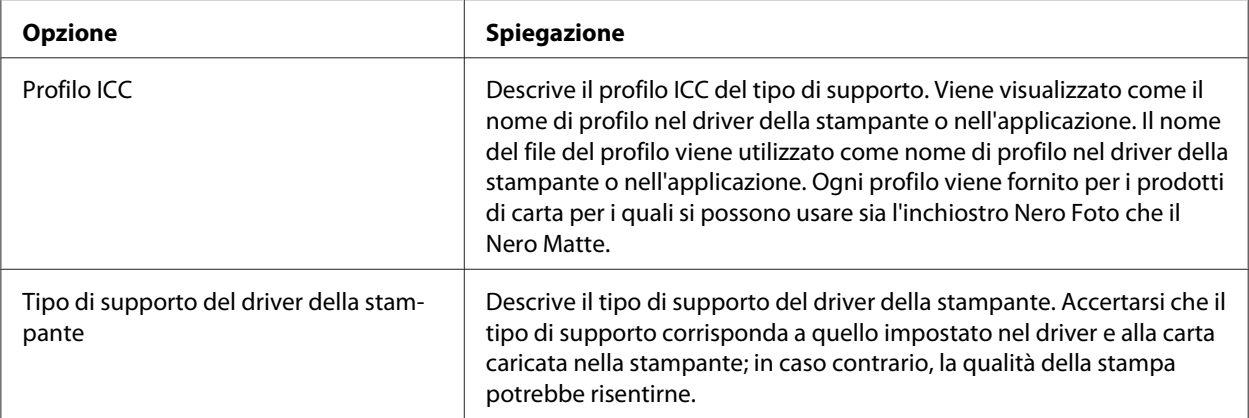

# **Fogli singoli**

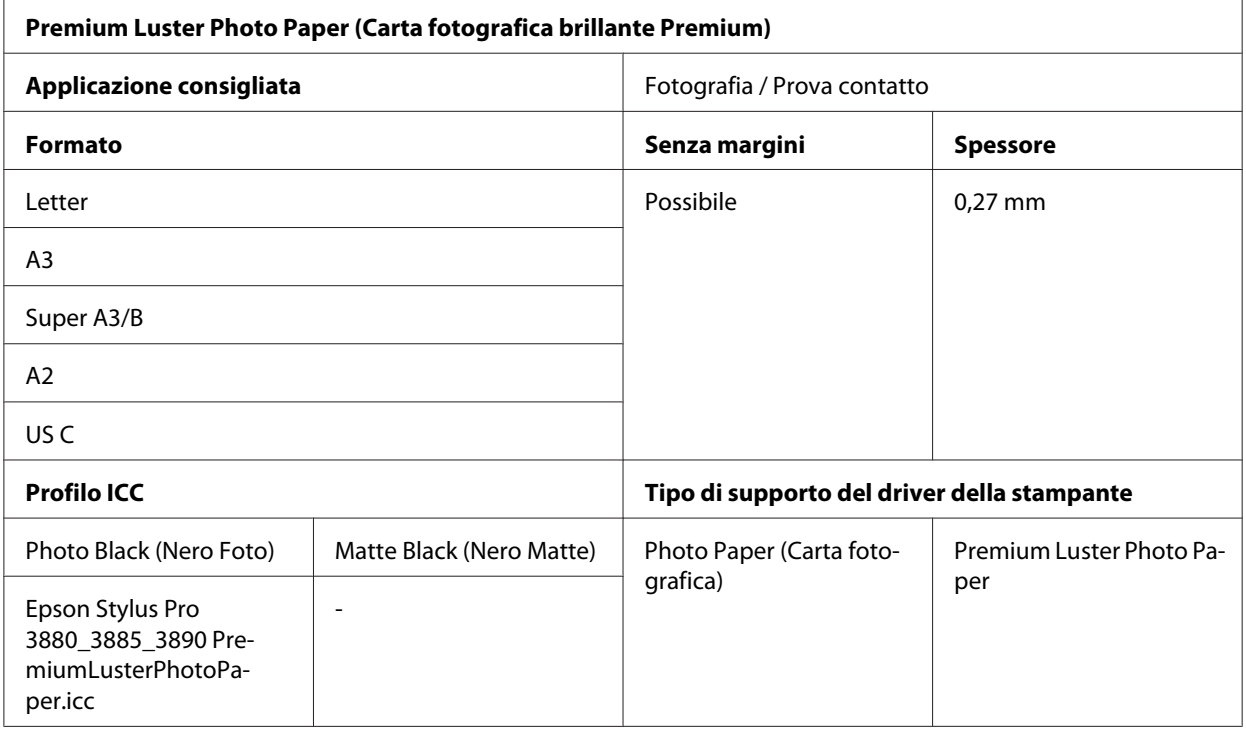

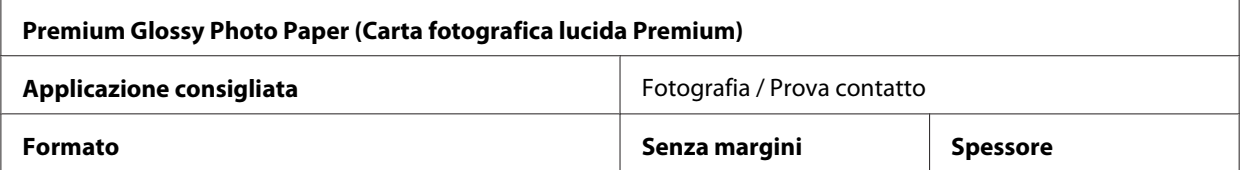

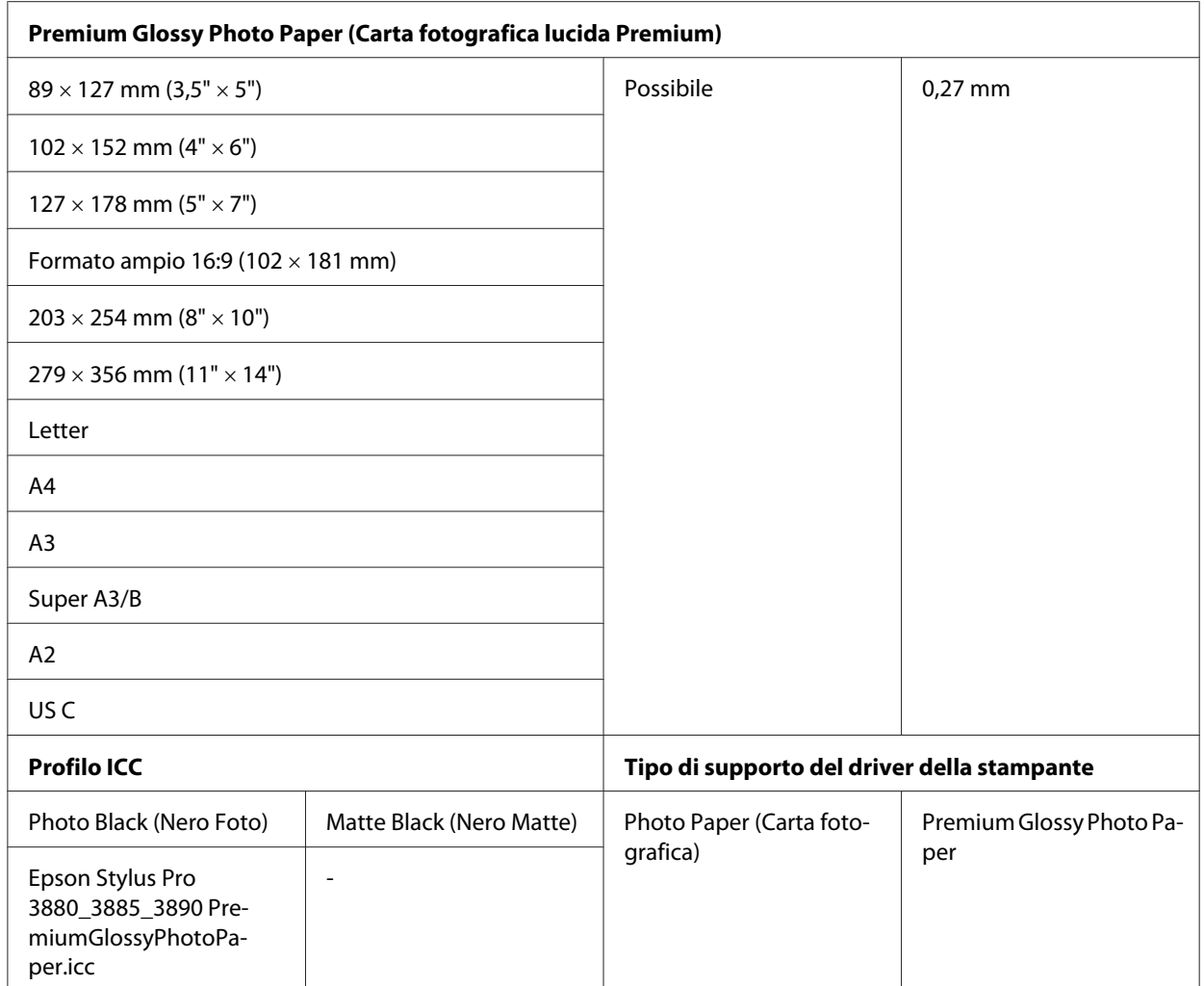

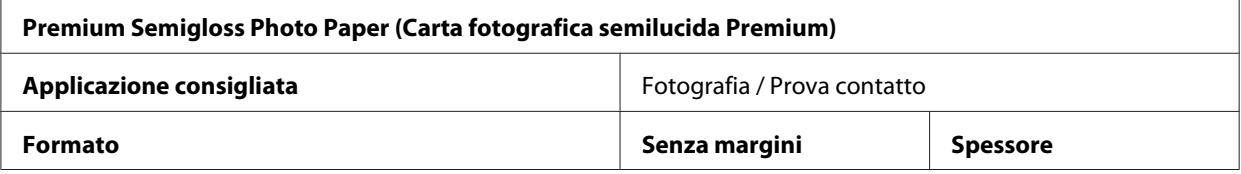

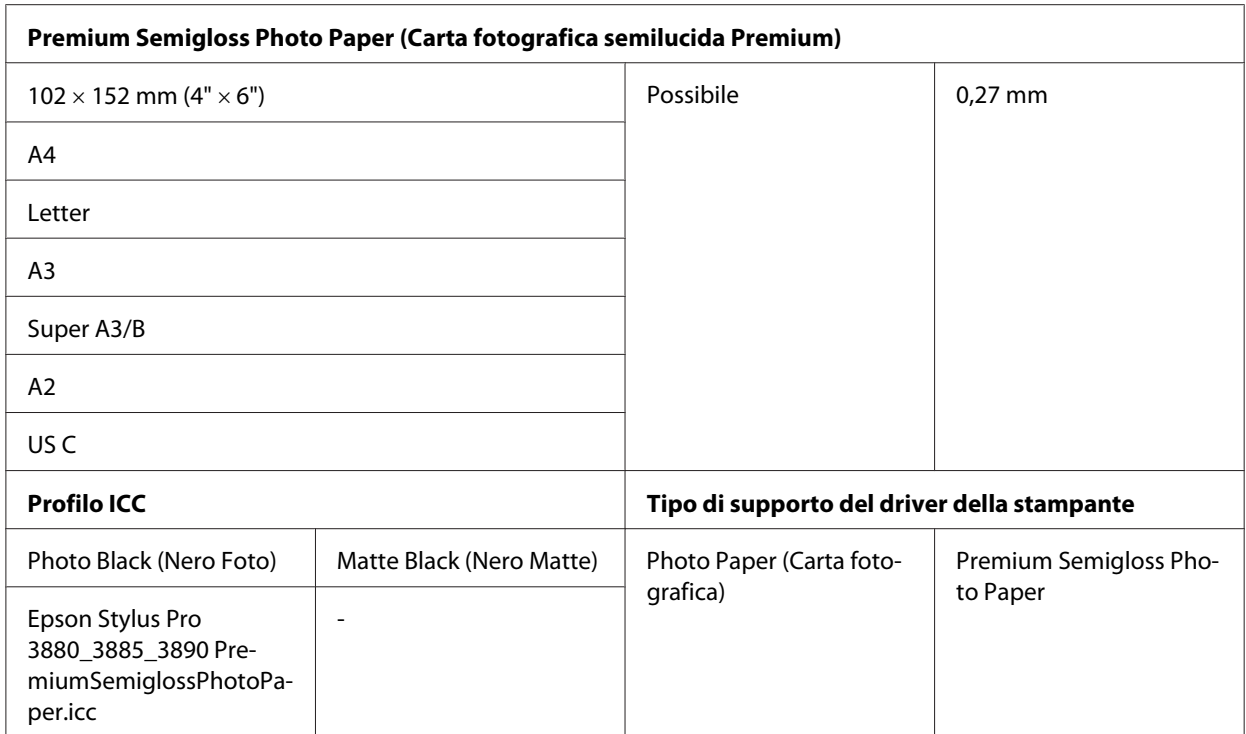

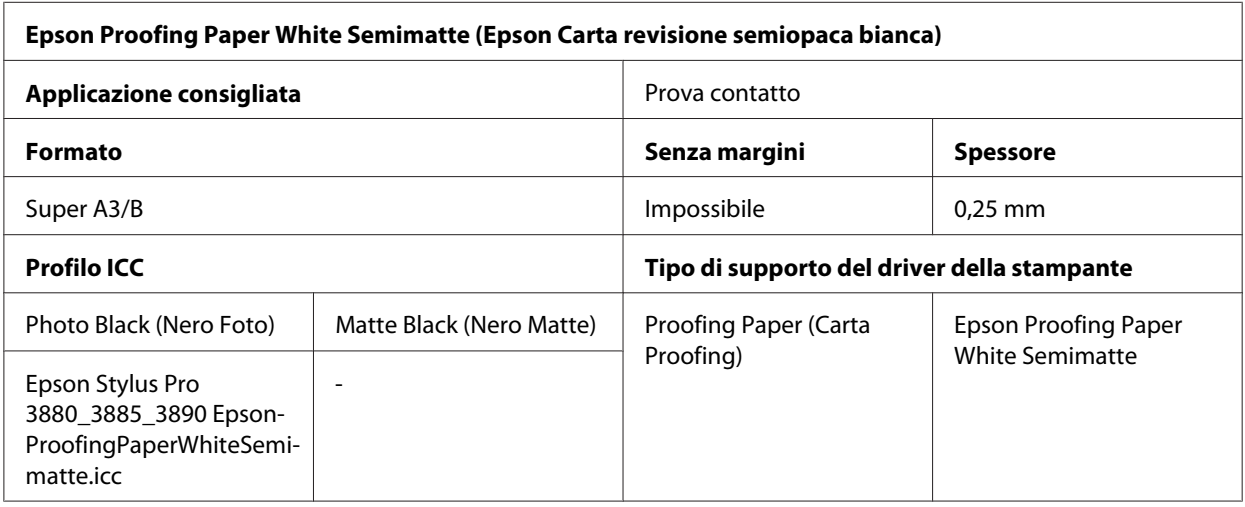

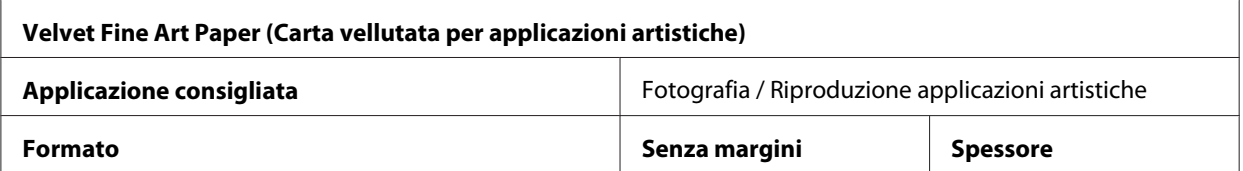

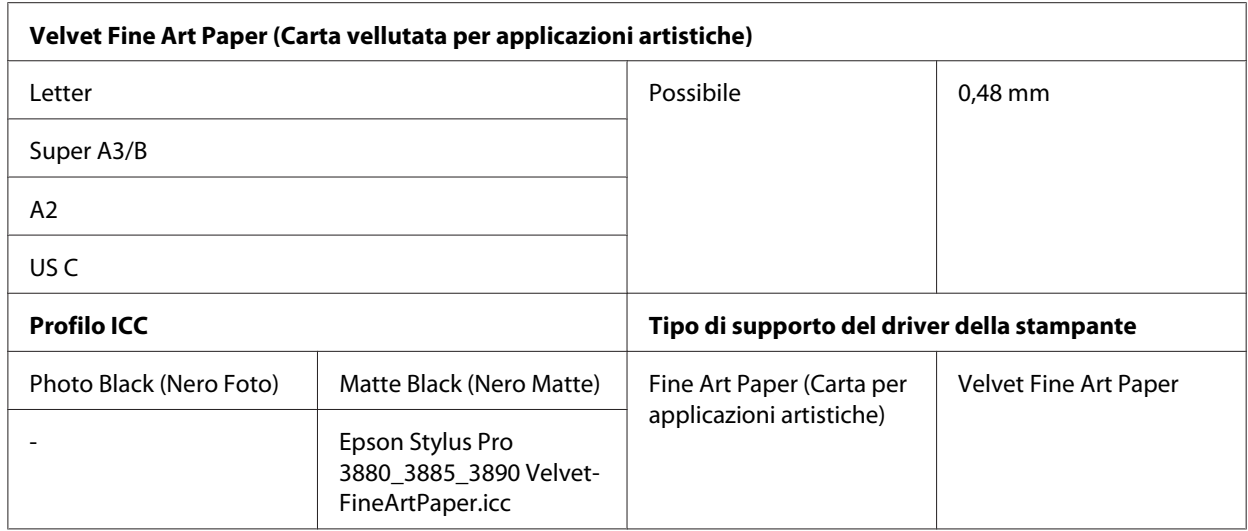

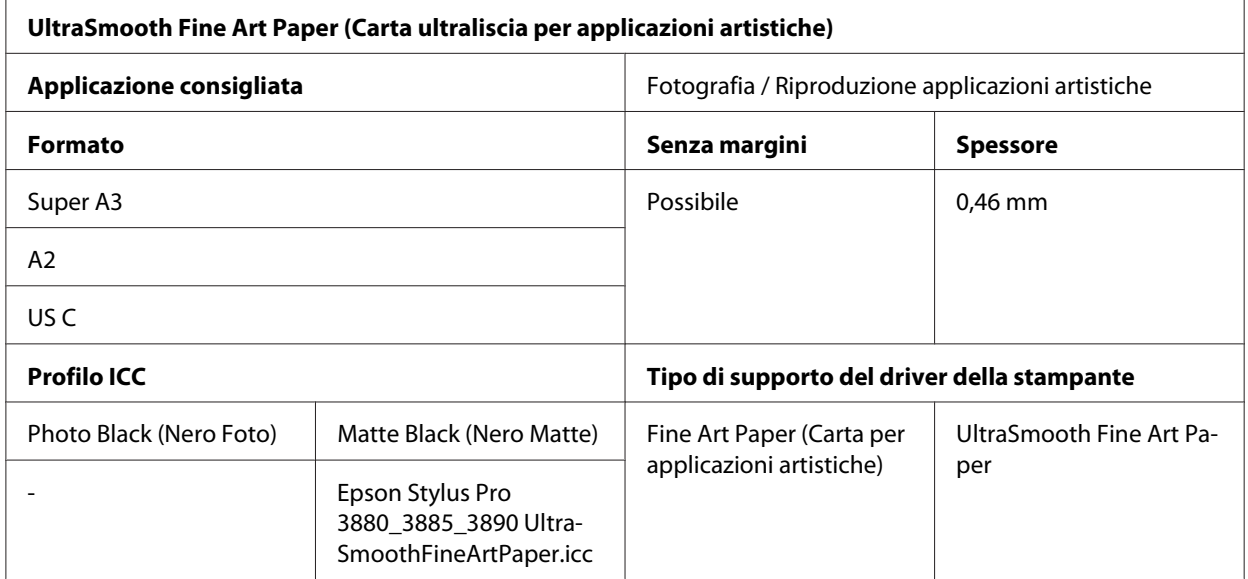

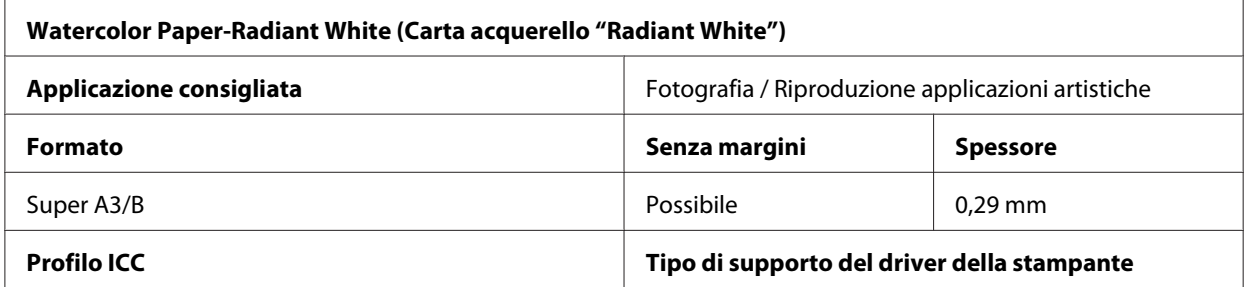

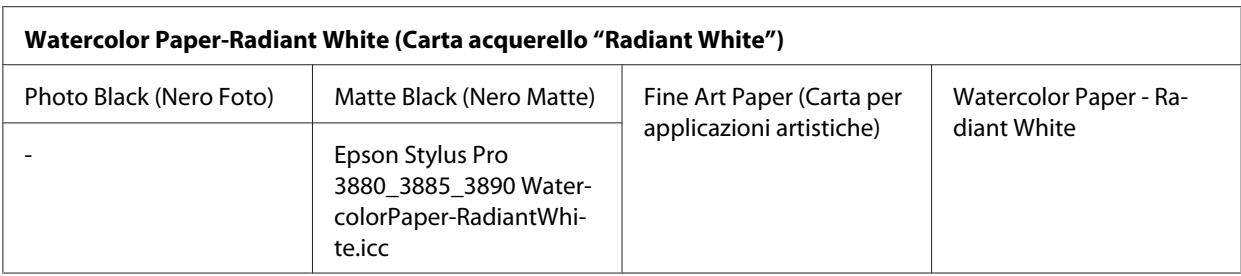

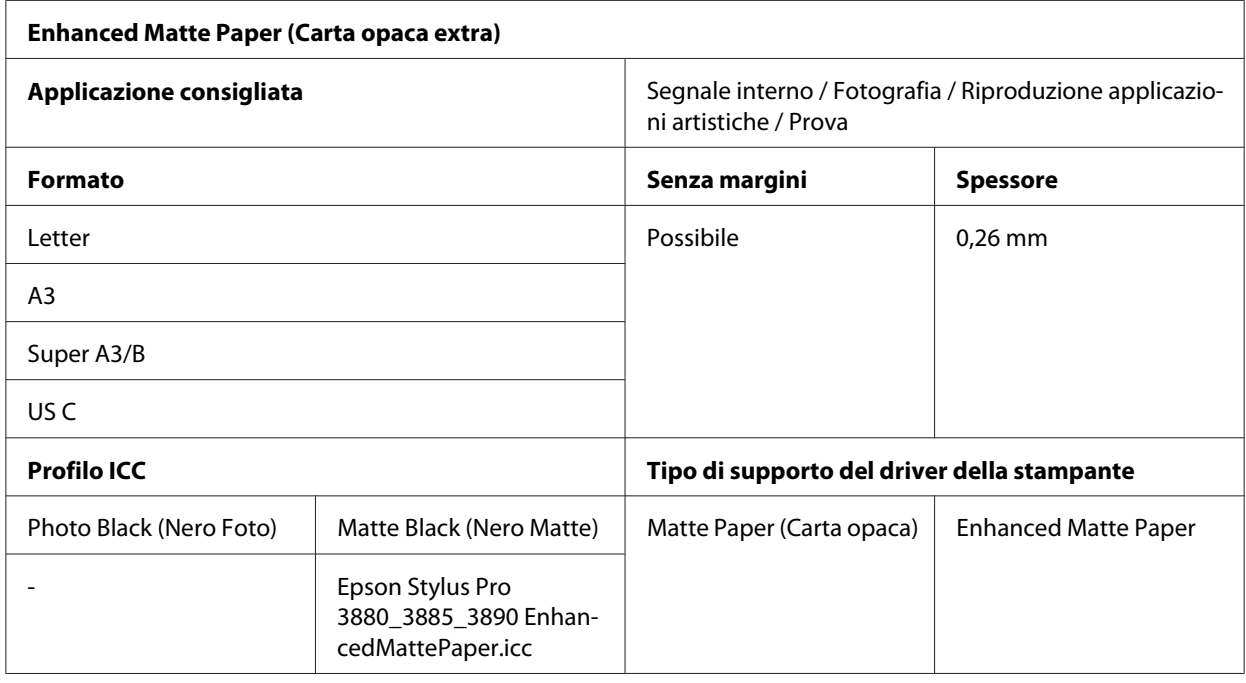

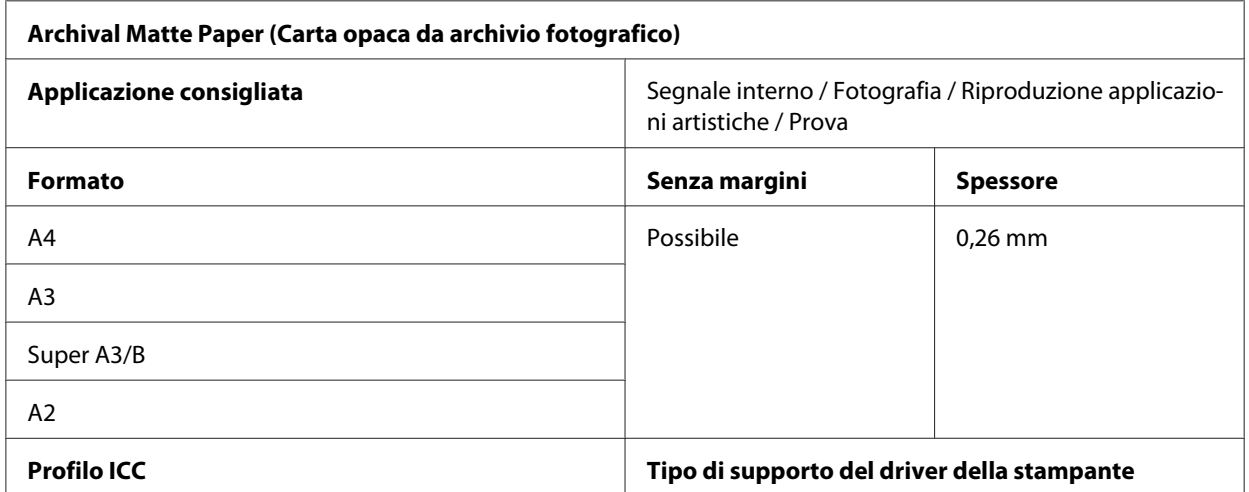

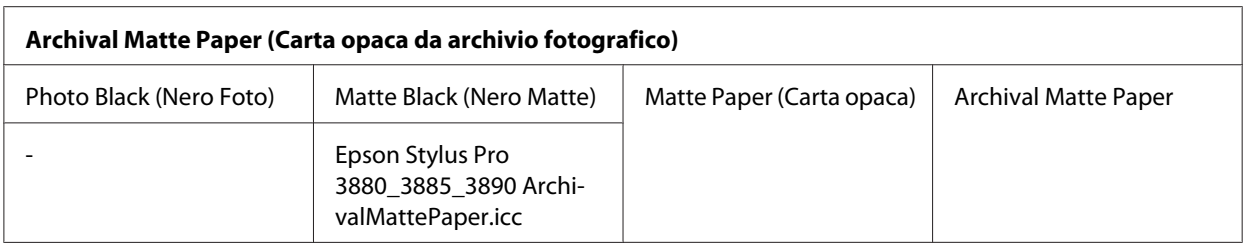

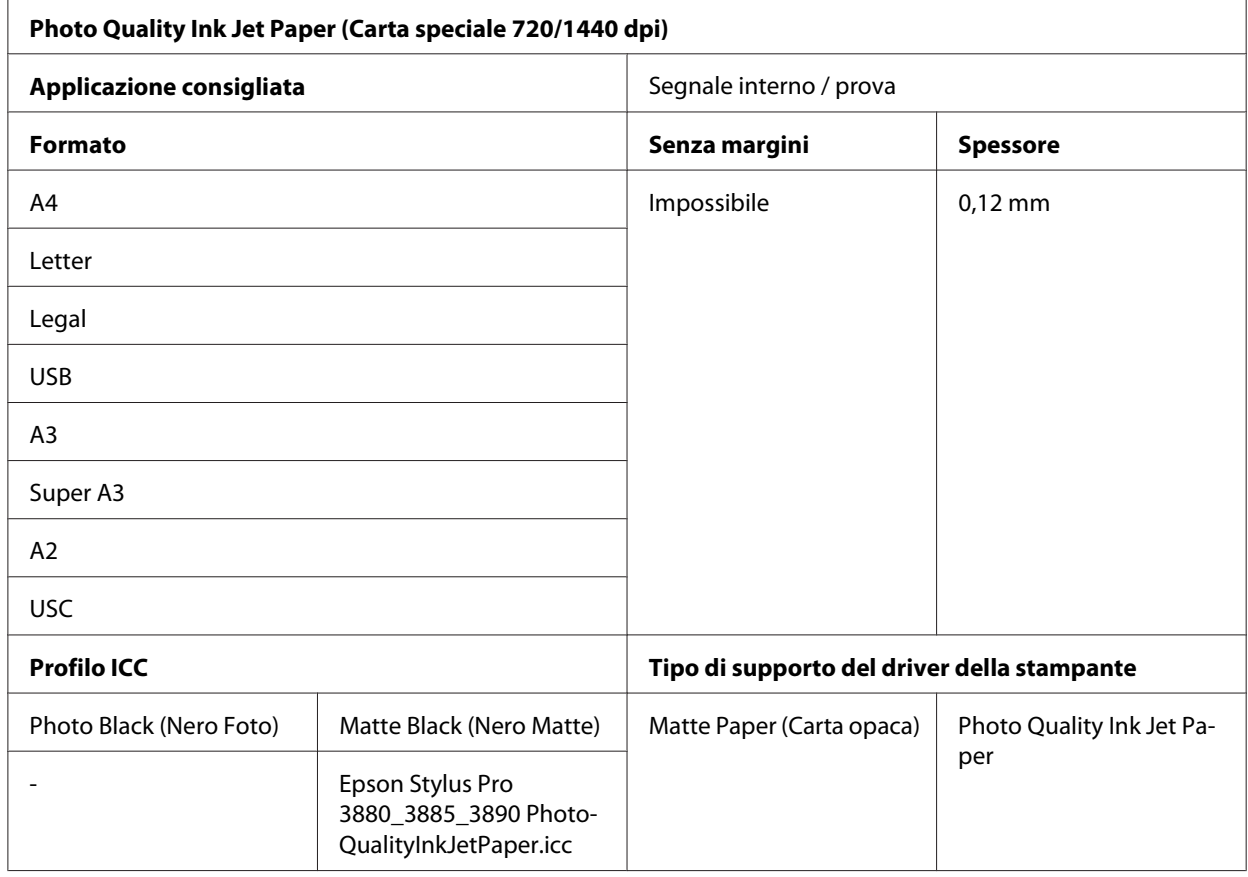

# **Sito web del Supporto Tecnico**

Il Sito Web del Supporto Tecnico Epson fornisce assistenza su problemi che l'utente non riesce a risolvere dopo aver consultato le informazioni sulla risoluzione dei problemi contenute nella documentazione fornita. Se si dispone di un browser Web e di un collegamento a Internet, accedere al sito all'indirizzo:

<http://support.epson.net/>

<span id="page-207-0"></span>Se risultano necessari i driver più aggiornati, le risposte alle domande più frequenti (FAQ), i manuali o altro materiale scaricabile, accedere al sito all'indirizzo:

<http://www.epson.com>

Quindi, selezionare la sezione del supporto tecnico del sito Web EPSON locale.

# **Per contattare l'Assistenza clienti**

## **Prima di contattare Epson**

Se il prodotto Epson non sta funzionando correttamente e non si riesce a risolvere il problema applicando le soluzioni proposte nella documentazione del prodotto, contattare il centro di assistenza tecnica. Se per la propria area nell'elenco seguente non figura alcun centro di assistenza, contattare il rivenditore presso cui è stato acquistato il prodotto.

Il centro di assistenza tecnica sarà in grado di fornire assistenza molto più rapidamente se si forniscono le seguenti informazioni.

- ❏ Numero di serie del prodotto (l'etichetta del numero di serie si trova di solito sul retro del prodotto.)
- ❏ Modello del prodotto
- ❏ Versione del software del prodotto (fare clic su **About (Info su...)**, **Version Info (Informazioni sulla versione)** o su un pulsante simile nel software del prodotto.)
- ❏ Marca e modello del computer
- ❏ Il nome e la versione del sistema operativo del computer
- ❏ Nome e versione delle applicazioni usate di solito con il prodotto

### **Assistenza per utenti in Nord America**

Epson fornisce i servizi di supporto tecnico elencati di seguito.

### **Supporto Internet**

Visitare il sito Web di supporto Epson <http://epson.com/support> e selezionare il prodotto in uso per le soluzioni ai problemi comuni. È possibile scaricare i driver e la documentazione, ottenere le risposte alle domande ricorrenti (FAQ) e suggerimenti sulla risoluzione dei problemi oppure inviare un'email a Epson con eventuali domande.

### **Parlare con un rappresentante del supporto tecnico**

Comporre: (562) 276‐1300 (U.S.A.) o (905) 709-9475 (Canada), dalle 6:00 alle 18:00, orario del Pacifico, da lunedì a venerdì. Le ore e i giorni di attivazione del supporto sono soggetti a modifica senza preavviso. Verranno applicate tariffe interurbane a pagamento.

Prima di chiamare Epson per assistenza, tenere a portata di mano le seguenti informazioni:

- ❏ Nome del prodotto
- ❏ Numero di serie del prodotto
- ❏ Ricevuta di acquisto (es. scontrino) e data di acquisto
- ❏ Configurazione del computer
- ❏ Descrizione del problema

#### *Nota:*

*Per la guida relativa ad un software qualsiasi installato e per le informazioni sull'assistenza tecnica di tale software, consultare la relativa documentazione.*

### **Acquisto di materiale di consumo e accessori**

È possibile acquistare cartucce d'inchiostro originali Epson, cartucce a nastro, carta e accessori da un rivenditore autorizzato Epson. Per individuare il rivenditore più vicino, chiamare 800-GO-EPSON (800-463-7766). Oppure, acquistare in linea all'indirizzo [http://](http://www.epsonstore.com) [www.epsonstore.com](http://www.epsonstore.com) (USA) o <http://www.epson.ca> (Canada).

# **Assistenza per utenti in Europa**

Per informazioni su come contattare il supporto clienti Epson, controllare il **Documento di garanzia Paneuropeo**.

# **Assistenza per utenti in Australia**

Epson Australia è lieta di mettere a disposizione dei propri utenti un servizio clienti di alta qualità. Oltre alla documentazione del prodotto, sono disponibili le seguenti fonti di informazioni:

### **Rivenditori**

Non dimenticare che i rivenditori sono spesso in grado di aiutare a identificare e risolvere eventuali problemi. Si consiglia di rivolgersi innanzitutto a loro per ottenere assistenza; i rivenditori sono spesso in grado di risolvere problemi rapidamente e facilmente e indicheranno come procedere.

### **URL Internet<http://www.epson.com.au>**

Si consiglia agli utenti di visitare le pagine del sito Web di Epson Australia. Ne vale proprio la pena! Il sito mette a disposizione degli utenti un'area per il download di driver, punti di contatto Epson, informazioni sui nuovi prodotti e supporto tecnico (per posta elettronica).

### **HelpDesk Epson**

Per garantire assistenza ai nostri clienti è disponibile infine l'HelpDesk Epson. Gli operatori dell'HelpDesk forniranno assistenza agli utenti sull'installazione, configurazione e utilizzo del prodotto Epson acquistato. I nostri operatori dell'Helpdesk di informazioni commerciali potranno fornire brochure sui nuovi prodotti Epson e indicare l'ubicazione dei rivenditori o dei centri di assistenza più vicini. Contattando l'HelpDesk, gli utenti troveranno risposta a numerosi quesiti.

Per contattare l'HelpDesk:

Telefono: 1300 361 054

Fax: (02) 8899 3789

Si consiglia di tenere a portata di mano tutte le informazioni necessarie al momento della chiamata. Quante più informazioni saranno comunicate, tanto più velocemente si sarà in grado di risolvere il problema. Tra queste si ricorda la documentazione del prodotto Epson, il tipo di computer, il sistema operativo, programmi applicativi e qualunque altra informazione si ritiene necessaria.

# **Assistenza per utenti in Singapore**

Le fonti di informazioni, supporto e servizi di assistenza presso Epson Singapore sono:

### **World Wide Web (<http://www.epson.com.sg>)**

Sono disponibili informazioni sulle caratteristiche dei prodotti, driver per il download, risposte alle domande più frequenti, informazioni commerciali e supporto tecnico via posta elettronica.

### **HelpDesk Epson (Telefono: (65) 6586 3111)**

Gli operatori dell'HelpDesk sono in grado di rispondere per telefono ai seguenti quesiti:

- ❏ Richiesta di informazioni commerciali e sui prodotti
- ❏ Domande sull'utilizzo dei prodotti o su eventuali problemi
- ❏ Richieste di informazioni sui centri di assistenza e sulla garanzia

# **Assistenza per utenti in Tailandia**

Per informazioni, supporto e servizi di assistenza, contattare:

### **World Wide Web ([http://www.epson.co.th\)](http://www.epson.co.th)**

Sono disponibili informazioni sulle caratteristiche dei prodotti, driver per il download, risposte alle domande più frequenti ed è possibile richiedere informazioni via posta elettronica.

### **Hotline Epson (Telefono: (66)2685-9899)**

Gli operatori dell'Hotline sono in grado di rispondere per telefono ai seguenti quesiti:

- ❏ Richiesta di informazioni commerciali e sui prodotti
- ❏ Domande sull'utilizzo dei prodotti o su eventuali problemi
- ❏ Richieste di informazioni sui centri di assistenza e sulla garanzia

## **Assistenza per utenti in Vietnam**

Per informazioni, supporto e servizi di assistenza, contattare:

Hotline Epson (Telefo‐ 84-8-823-9239 no):

Centro assistenza: 80 Truong Dinh Street, District 1, Hochiminh City Vietnam

# **Assistenza per utenti in Indonesia**

Per informazioni, supporto e servizi di assistenza, contattare:

### **World Wide Web ([http://www.epson.co.id\)](http://www.epson.co.id)**

- ❏ Informazioni sulle caratteristiche tecniche del prodotto, driver da scaricare
- ❏ Domande ricorrenti (FAQ), informazioni commerciali, domande tramite posta elettronica

### **Hotline Epson**

- ❏ Richiesta di informazioni commerciali e sui prodotti
- ❏ Supporto tecnico

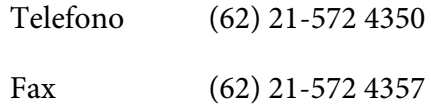

### **Centro assistenza Epson**

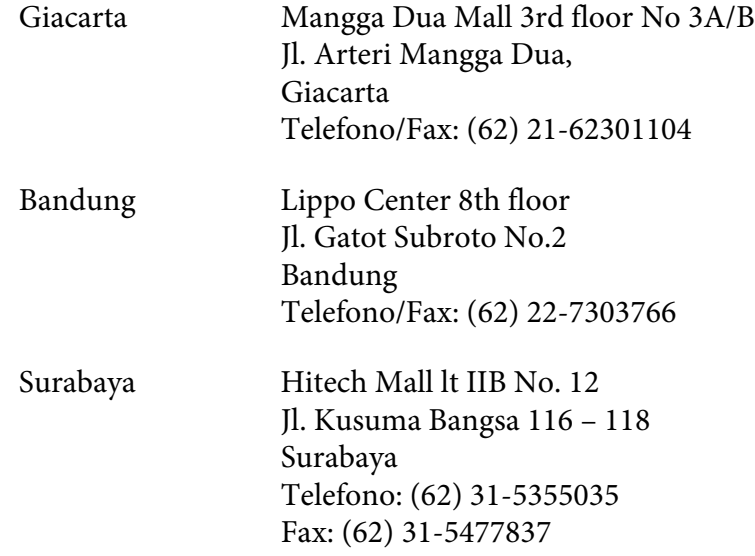

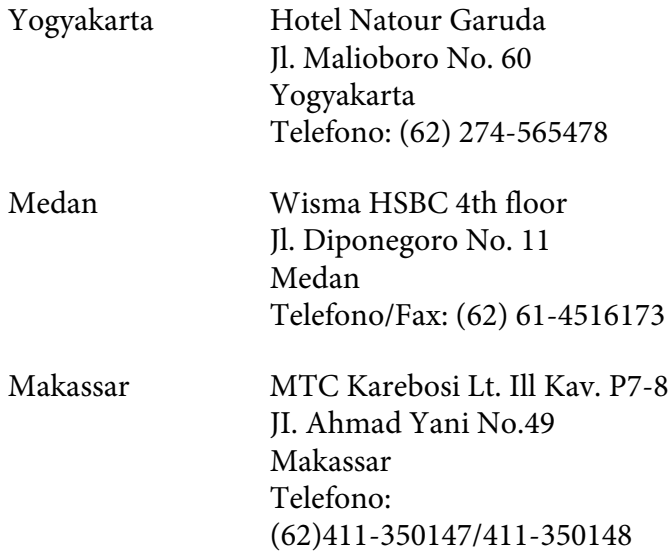

# **Assistenza per utenti a Hong Kong**

Per ottenere supporto tecnico ed altri servizi post-vendita, si invitano gli utenti a contattare Epson Hong Kong Limited.

### **Home page Internet**

Epson Hong Kong ha messo a disposizione su Internet una Home page locale in cinese e inglese per fornire agli utenti le seguenti informazioni:

- ❏ Informazioni sui prodotti
- ❏ Risposte alle domande ricorrenti (FAQ)
- ❏ Versioni più recenti dei driver per i prodotti Epson

Gli utenti posso accedere alla Home page all'indirizzo:

<http://www.epson.com.hk>

### **Hotline Assistenza tecnica**

È inoltre possibile contattare i tecnici presso i seguenti numeri di telefono e fax:

Telefono: (852) 2827-8911

Fax: (852) 2827-4383

## **Assistenza per utenti in Malesia**

Per informazioni, supporto e servizi di assistenza, contattare:

#### **World Wide Web (<http://www.epson.com.my>)**

- ❏ Informazioni sulle caratteristiche tecniche del prodotto, driver da scaricare
- ❏ Domande ricorrenti (FAQ), informazioni commerciali, domande tramite posta elettronica

#### **Epson Trading (M) Sdn. Bhd.**

Sede centrale.

Telefono: 603-56288288

Fax: 603-56288388/399

#### HelpDesk Epson

❏ Richiesta di informazioni commerciali e sui prodotti (Infoline)

Telefono: 603-56288222

❏ Richieste di assistenza e servizi in garanzia, uso dei prodotti e supporto tecnico (Techline)

Telefono: 603-56288333

# **Assistenza per utenti in India**

Per informazioni, supporto e servizi di assistenza, contattare:

#### **World Wide Web ([http://www.epson.co.in\)](http://www.epson.co.in)**

Sono disponibili informazioni sulle specifiche del prodotto, driver da scaricare e risposte sui prodotti.

### **Epson India Head Office - Bangalore**

Telefono: 080-30515000

Fax: 30515005

### **Uffici periferici Epson India:**

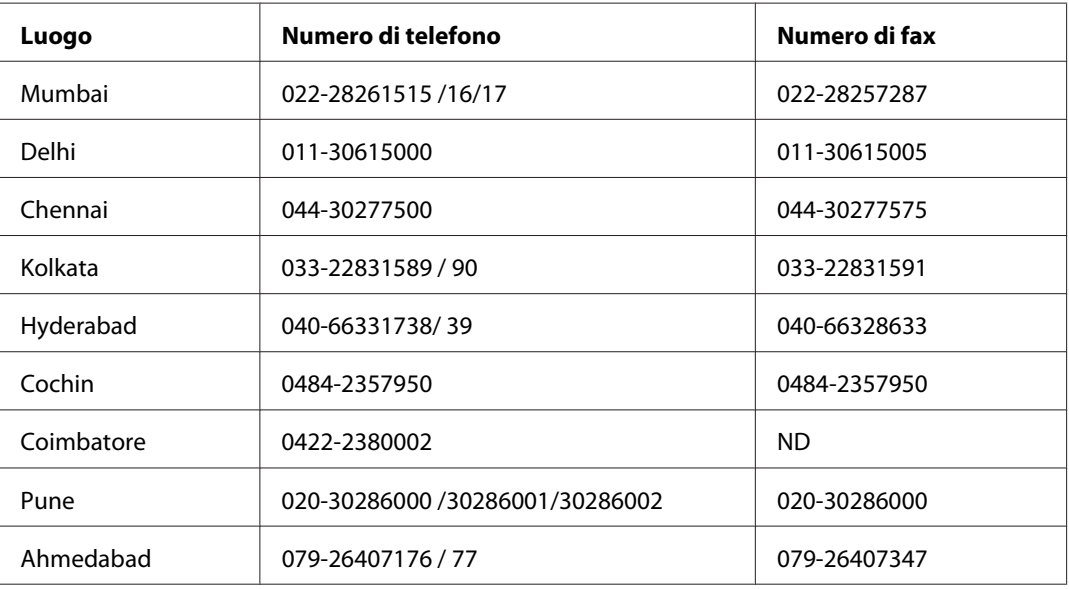

### **Assistenza telefonica**

Per ricevere assistenza, informazioni sul prodotto o per ordinare una cartuccia, è possibile telefonare al numero gratuito 18004250011 (9.00 - 21.00).

Per assistenza (CDMA & utenti mobili) - 3900 1600 (9.00 - 18.00) Prefisso locale, codice STD

# **Assistenza per utenti nelle Filippine**

Per ottenere assistenza tecnica ed altri servizi post-vendita, si invitano gli utenti a contattare Epson Philippines Corporation presso i seguenti numeri di telefono e fax e il seguente indirizzo di posta elettronica:

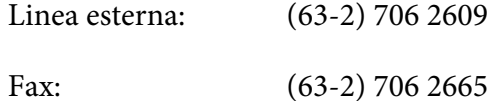

Helpdesk Linea di‐ retta: (63-2) 706 2625

E-mail: epchelpdesk@epc.epson.com.ph

**World Wide Web** [\(http://www.epson.com.ph](http://www.epson.com.ph))

Sono disponibili informazioni sulle caratteristiche dei prodotti, driver per il download, risposte alle domande più frequenti ed è possibile richiedere informazioni via posta elettronica.

#### **Nr. gratuito 1800-1069-EPSON (37766)**

Gli operatori dell'Hotline sono in grado di rispondere per telefono ai seguenti quesiti:

- ❏ Richiesta di informazioni commerciali e sui prodotti
- ❏ Domande sull'utilizzo dei prodotti o su eventuali problemi
- ❏ Richieste di informazioni sui centri di assistenza e sulla garanzia
## Capitolo 8

# **Informazioni sul prodotto**

# **Specifiche della stampante**

## **Stampa**

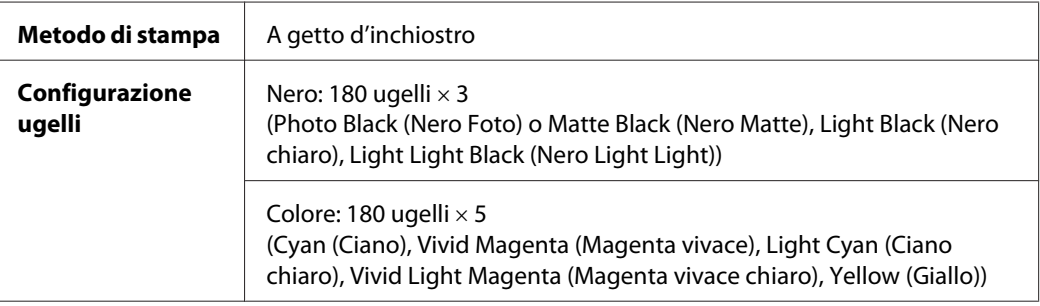

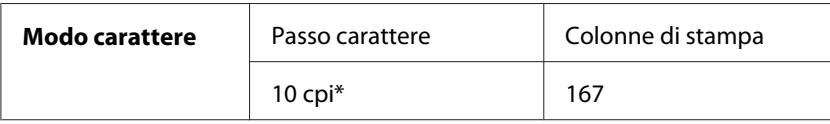

\* caratteri per pollice

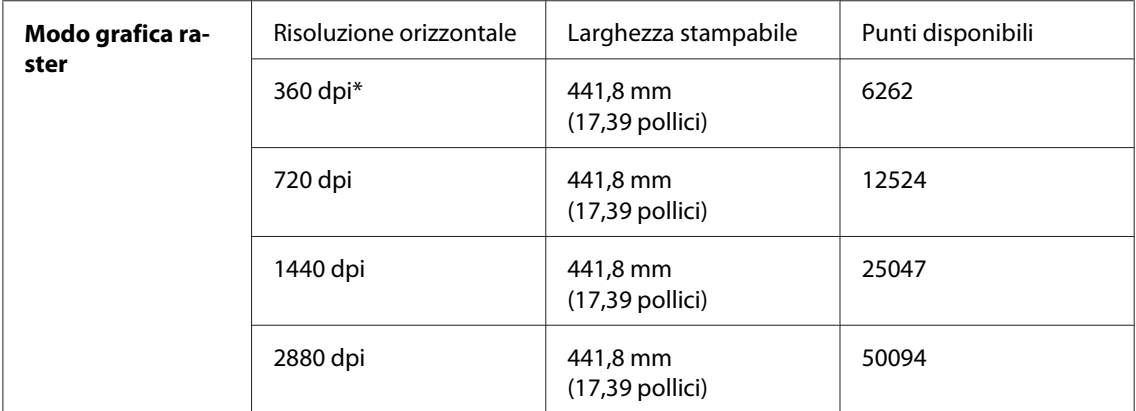

\* punti per pollice

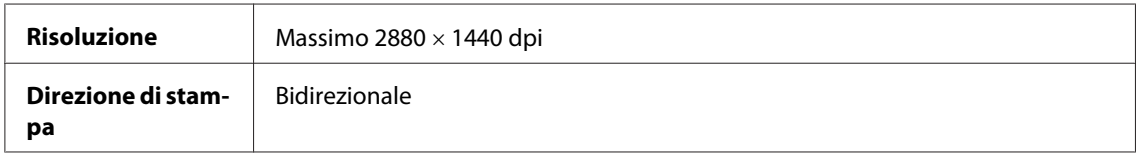

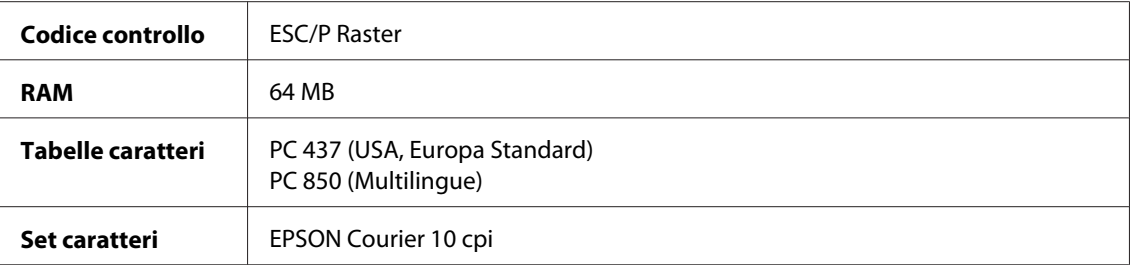

## **Area stampabile**

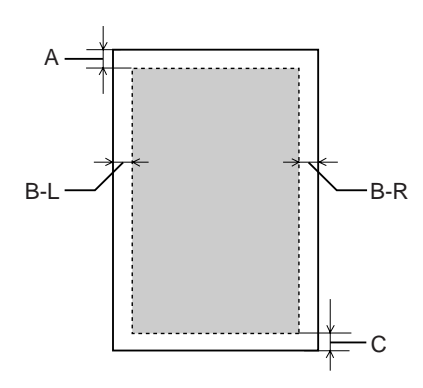

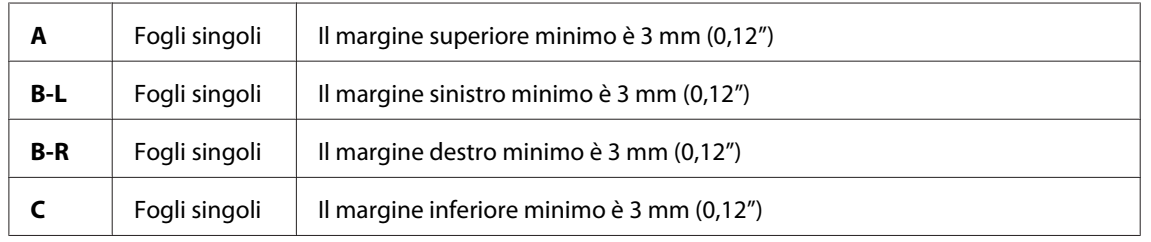

#### *Nota:*

- ❏ *La stampante rileva automaticamente le dimensioni della carta caricata. I dati di stampa che eccedono l'area stampabile della carta non possono essere stampati.*
- ❏ *Quando si utilizza la feritoia di alimentazione manuale anteriore, i margini superiore e inferiore sono sempre impostati a 20 mm.*
- ❏ *Con la stampa senza margini, tutti i quattro margini sono impostati a 0 mm.*

## **Specifiche meccaniche**

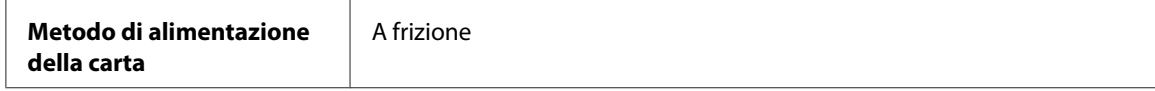

<span id="page-218-0"></span>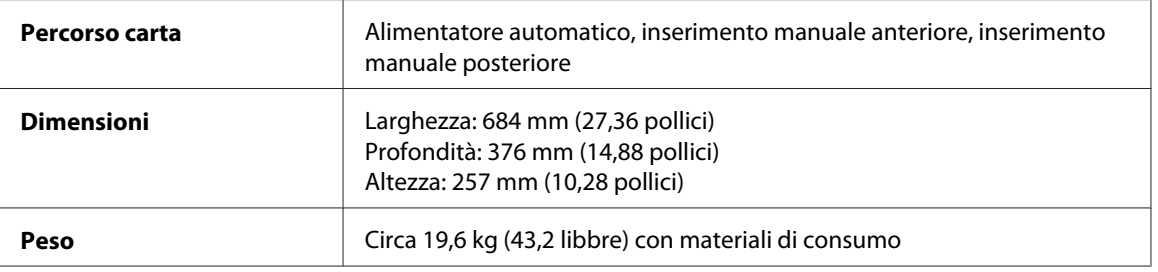

## **Specifiche elettriche**

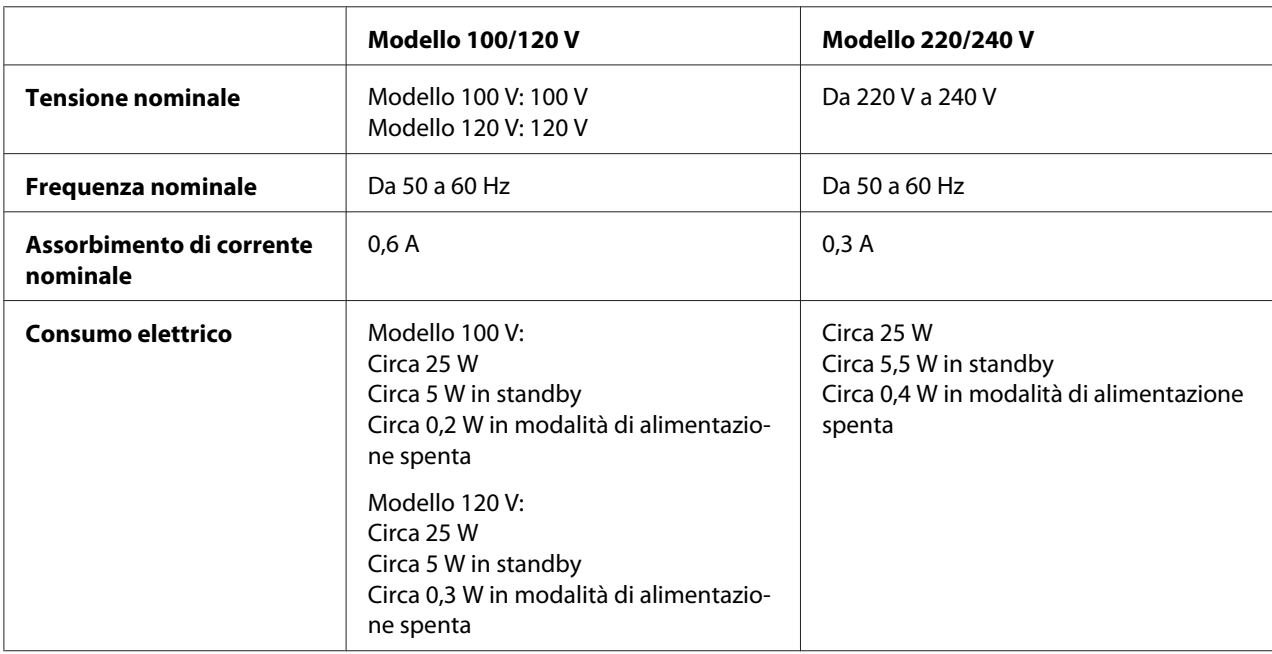

#### *Nota:*

*Controllare la targhetta posta sul retro della stampante per informazioni sulla tensione.*

## **Specifiche ambientali**

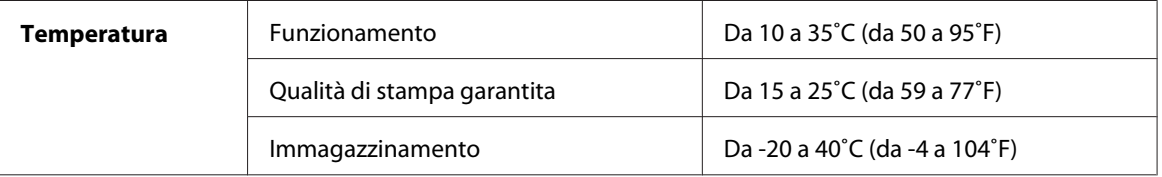

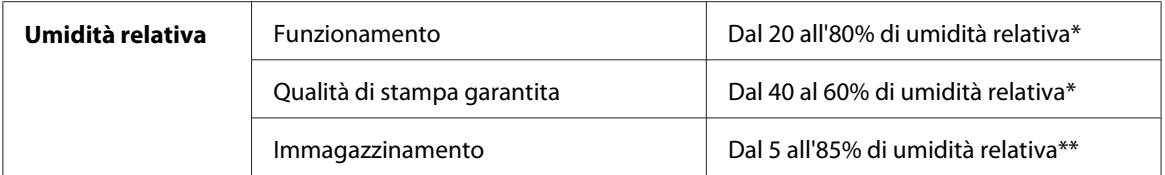

\* Senza condensa

\*\* Conservata nella confezione di spedizione

#### Condizioni operative (temperatura e umidità):

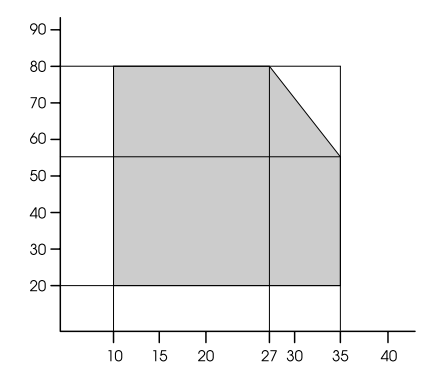

## **Inizializzazione**

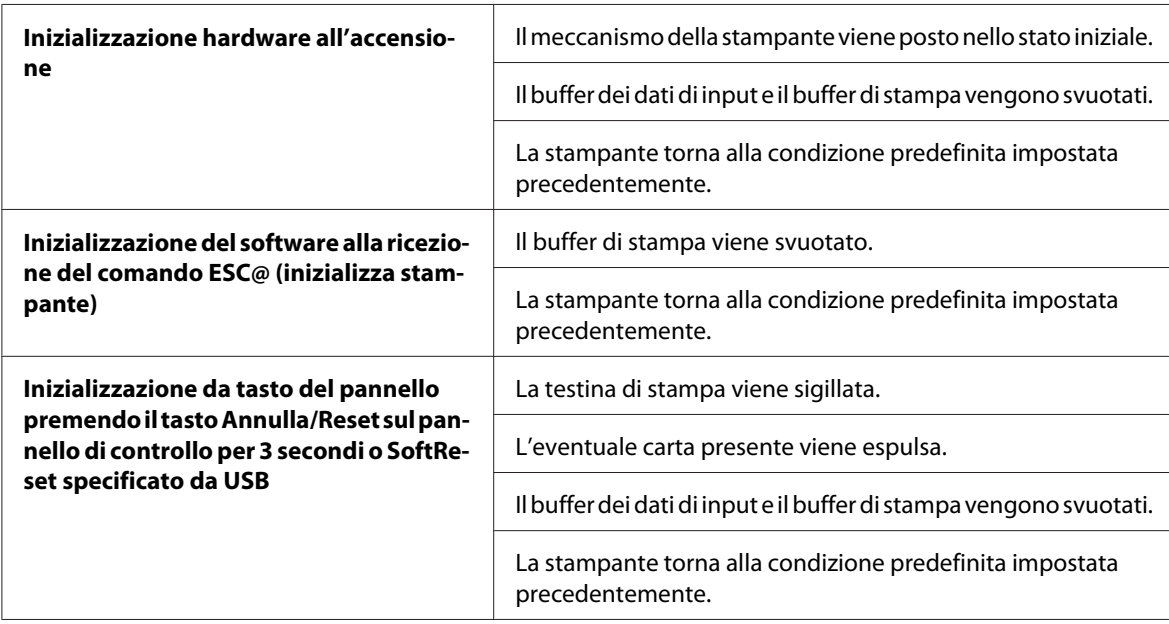

# <span id="page-220-0"></span>**Standard e approvazioni**

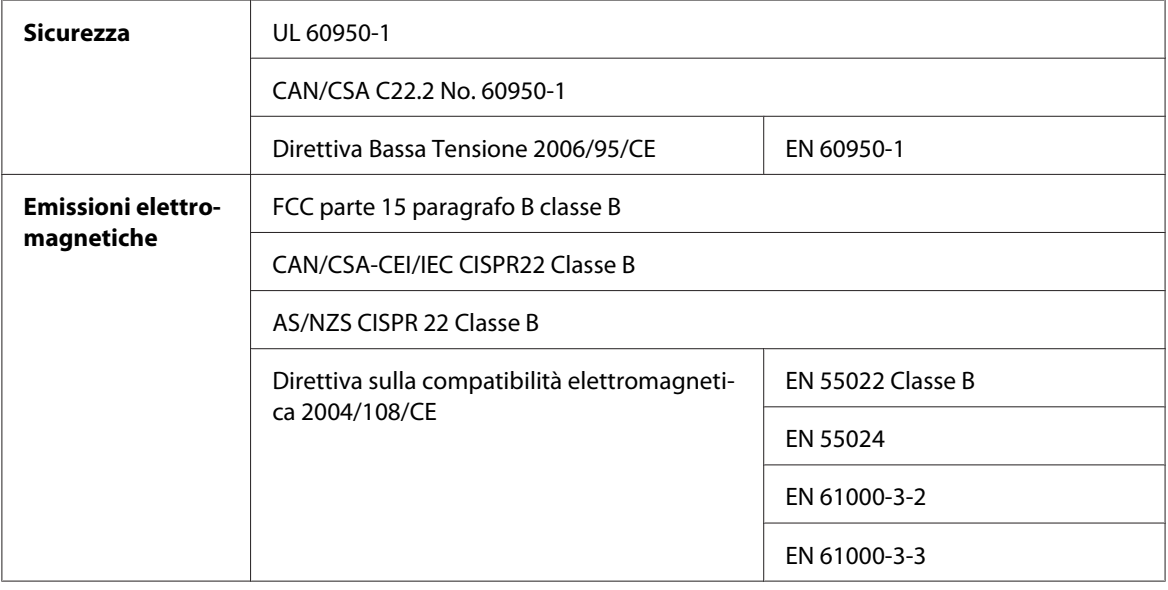

## **Carta**

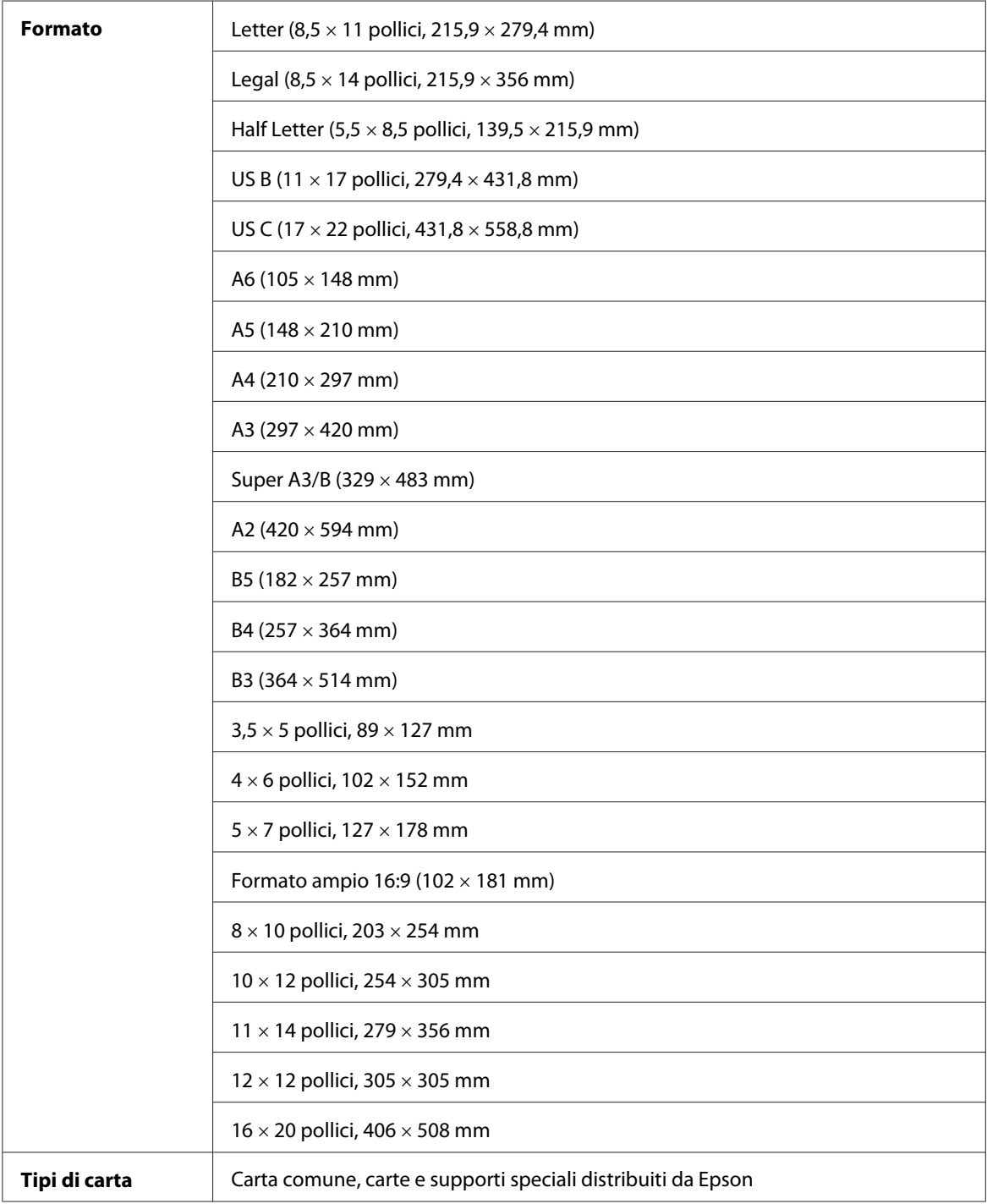

#### *Nota:*

- ❏ *Poiché la qualità di qualunque particolare marca o tipo di carta può essere cambiata dal produttore in qualsiasi momento, Epson non può assicurare la qualità di qualunque marca o tipo di carta non originale Epson. Stampare sempre qualche foglio di prova prima di acquistarne grossi quantitativi o di stampare lavori di grande entità.*
- ❏ *La carta di qualità scadente può ridurre la qualità di stampa e causare inceppamenti ed altri problemi. In questi casi, passare ad una carta di qualità superiore.*
- ❏ *Quando la carta è incurvata o piegata, appiattirla prima di caricarla.*

## **Cartucce d'inchiostro**

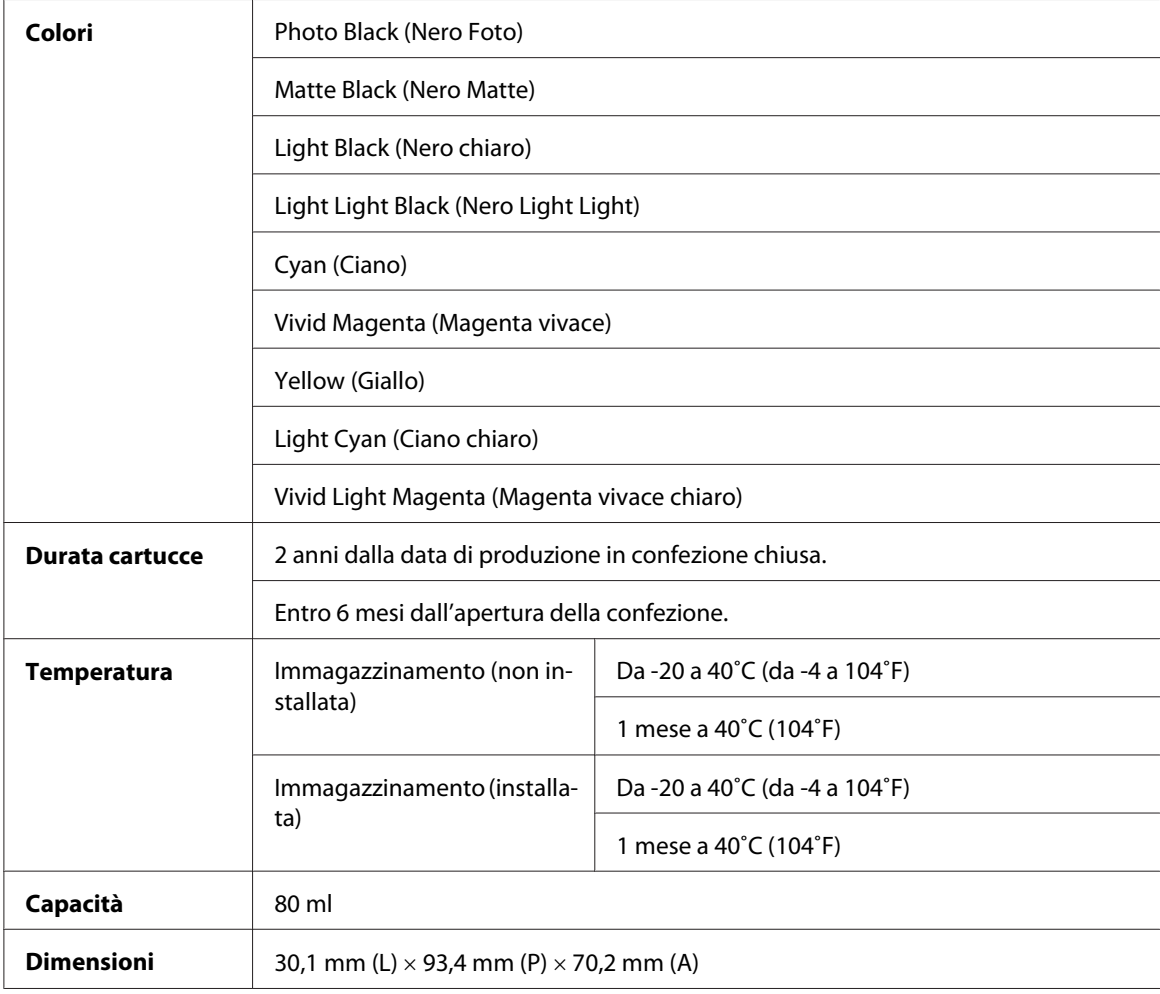

#### *Nota:*

- ❏ *Le cartucce d'inchiostro fornite assieme alla stampante vengono parzialmente utilizzate durante l'installazione iniziale. Per poter realizzare stampe di elevata qualità, la testina di stampa della stampante deve essere completamente carica d'inchiostro. Questo processo univoco consuma una certa quantità di inchiostro e pertanto tali cartucce possono stampare meno pagine rispetto alle successive cartucce di inchiostro.*
- ❏ *Il consumo effettivo d'inchiostro può variare a seconda delle immagini stampate, al tipo di carta utilizzato, alla frequenza con cui si stampa e alle condizioni ambientali, come ad esempio la temperatura.*
- ❏ *Per assicurare una qualità di stampa superiore e per consentire la protezione della testina di stampa, nella cartuccia viene conservata una certa quantità d'inchiostro anche quando la stampante ne indica la sostituzione.*
- ❏ *L'inchiostro viene consumato durante le seguenti operazioni: pulizia della testina di stampa e caricamento dell'inchiostro quando si installa una cartuccia.*
- ❏ *Per mantenere una buona qualità di stampa, si consiglia di stampare periodicamente alcune pagine.*
- ❏ *Sebbene le cartucce di inchiostro possano contenere materiali riciclati, ciò non ha effetto sulle relative funzioni o prestazioni.*
- ❏ *Non smontare o modificare le cartucce di inchiostro; altrimenti, potrebbe risultare impossibile stampare normalmente.*

## **Requisiti di sistema**

#### **Per l'uso della stampante con Windows**

Il computer deve soddisfare i seguenti requisiti di sistema:

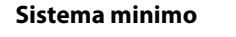

Processore Pentium 4 da 1,4GHz o superiore per Windows Vista x64, Vista, XP x64, XP e 2000

512 MB RAM o superiore

8 GB o più di spazio libero su disco fisso

XGA (1024  $\times$  768) o superiore

Se il proprio computer non soddisfa questi requisiti, rivolgersi al rivenditore per aggiornare il sistema.

## <span id="page-224-0"></span>**Uso della stampante con Mac OS X**

Il computer deve soddisfare i seguenti requisiti di sistema:

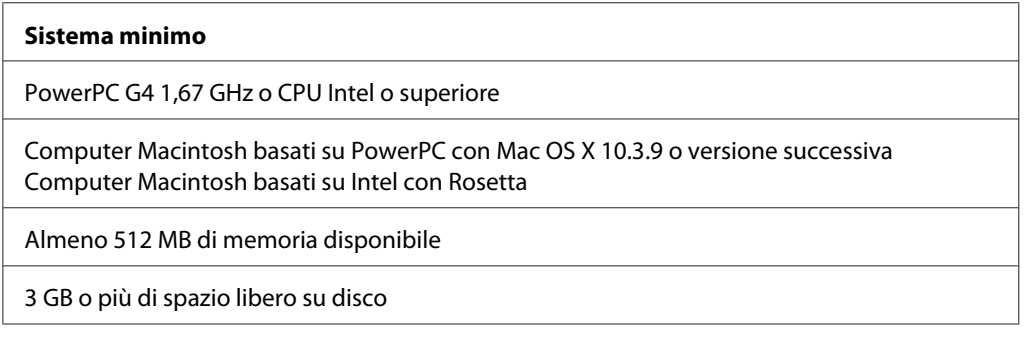

#### *Nota:*

*Per sapere quanta memoria risulta disponibile, scegliere* **Info su questo Mac** *dal menu Apple.*

## **Specifiche dell'interfaccia**

La stampante è dotata di un'interfaccia USB e un'interfaccia Ethernet.

### **Interfaccia USB**

L'interfaccia USB incorporata della stampante è basata sugli standard definiti nelle specifiche Universal Serial Bus Specifications Revision 2.0, Universal Serial Bus Specification Revision 1.1 e Universal Serial Bus Device Class Definition for Printing Devices Version 1.1. Questa interfaccia ha le seguenti caratteristiche.

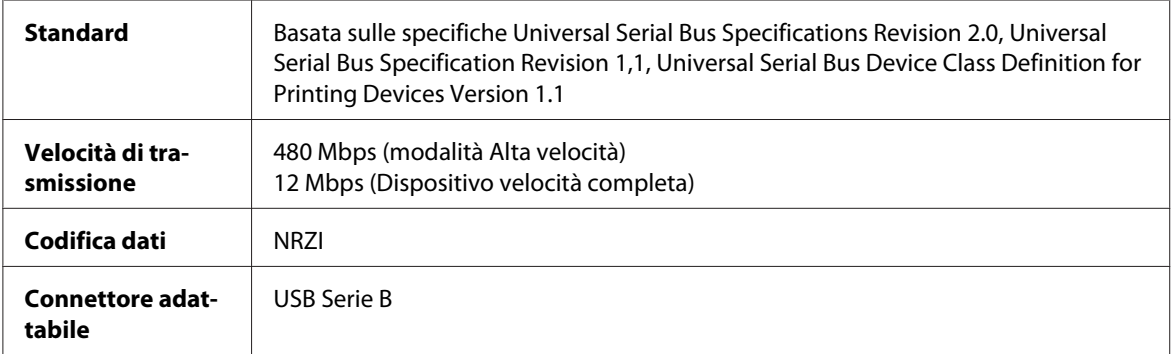

*Nota:*

*L'interfaccia USB è supportata soltanto da computer con connettore USB e sistema operativo WindowsXP x 64, XP, 2000 o Mac OS X.10.x.*

## **Interfaccia Ethernet**

La stampante è dotata di un'interfaccia Ethernet incorporata. Utilizzare un cavo 10Base-T e 100Base-TX STP (schermato a coppie ritorte) per collegare il connettore RJ-45 alla rete.

# <span id="page-226-0"></span>Capitolo 9 **Opzioni e materiali di consumo**

## **Materiali di consumo**

Per la stampante sono disponibili i seguenti materiali di consumo.

## **Cartuccia di manutenzione**

La cartuccia di manutenzione assorbe il liquido scaricato. Se si riempie, occorre sostituirla. Vedere ["Sostituzione della cartuccia di manutenzione" a pagina 172.](#page-171-0)

Cartuccia di manutenzione T5820

## **Cartucce d'inchiostro**

Per la sostituzione delle cartucce di inchiostro, vedere ["Sostituzione delle cartucce d'inchiostro" a](#page-166-0) [pagina 167](#page-166-0).

#### *Nota:*

*Il codice di prodotto varia a seconda dei paesi.*

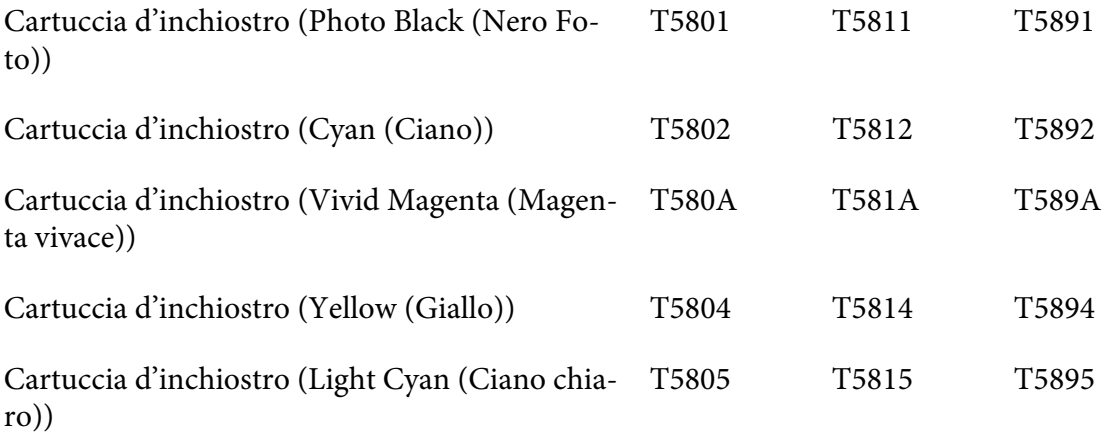

<span id="page-227-0"></span>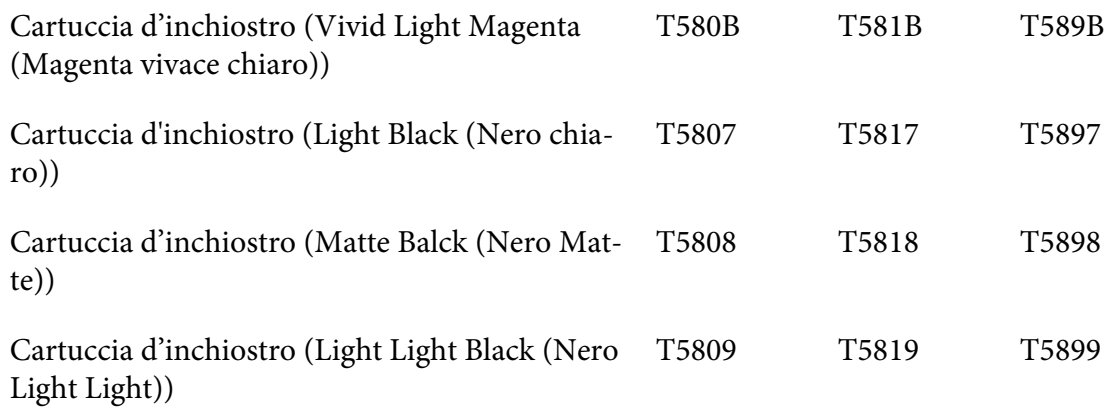

## **Supporti speciali Epson**

La stampante gestisce in modo ottimale la maggior parte dei tipi di carta comune. Epson offre inoltre supporti studiati appositamente per stampanti a getto d'inchiostro per soddisfare la maggior parte delle esigenze di stampa ad alta qualità. Per informazioni dettagliate, vedere ["Informazioni sulla carta" a pagina 201.](#page-200-0)

#### *Nota:*

- ❏ *La disponibilità dei supporti di stampa speciali varia a seconda dei paesi.*
- ❏ *I nomi di alcuni supporti di stampa speciali variano a seconda dei paesi. Utilizzare il codice del prodotto per verificare il tipo di supporto speciale necessario o a disposizione.*
- ❏ *Per le informazioni più aggiornate sui supporti disponibili nella propria area, visitare il sito web dell'assistenza clienti Epson. Vedere ["Per contattare l'Assistenza clienti" a pagina 208](#page-207-0).*

## **Avvertenze per la sicurezza**

### **Avvertenze importanti per la sicurezza**

Prima di utilizzare questo prodotto, leggere tutte le istruzioni fornite. Assicurarsi inoltre di seguire tutte le avvertenze e le istruzioni applicate sulla stampante.

#### **Quando si sceglie una posizione per questo prodotto**

- ❏ Collocare questo prodotto su una superficie piana e stabile che sia maggiore delle dimensioni del prodotto. Questo prodotto non funzionerà correttamente se è in posizione inclinata.
- ❏ Evitare luoghi soggetti a brusche variazioni di temperatura e di umidità. Inoltre, tenere la stampante lontana dalla luce solare diretta, da sorgenti di illuminazione intensa o da fonti di calore.
- ❏ Evitare luoghi esposti a urti e vibrazioni.
- ❏ Tenere il prodotto lontano da zone polverose.
- ❏ Collocare questo prodotto in prossimità di una presa elettrica dalla quale sia possibile scollegare facilmente la spina.

### **Durante l'installazione di questo prodotto**

- ❏ Non bloccare od ostruire le aperture presenti sull'involucro esterno del prodotto.
- ❏ Non inserire oggetti in queste aperture. Prestare attenzione a non versare liquidi su questo prodotto.
- ❏ Il cavo di alimentazione di questo prodotto deve essere utilizzato esclusivamente con questo prodotto. L'uso con altre apparecchiature può provocare rischi di incendio o scossa elettrica.
- ❏ Collegare tutte le apparecchiature a prese di alimentazione dotate di messa a terra. Evitare l'uso di prese che si trovano sullo stesso circuito di fotocopiatrici o sistemi di aerazione che si accendono e spengono regolarmente.
- ❏ Evitare di usare prese elettriche controllate da interruttori o timer automatici.
- ❏ Tenere l'intero sistema del computer lontano da potenziali fonti di interferenze elettromagnetiche, come altoparlanti o unità di base di telefoni cordless.
- ❏ Utilizzare esclusivamente il tipo di alimentazione elettrica indicato sull'etichetta del prodotto.
- ❏ Utilizzare esclusivamente il cavo di alimentazione fornito con questo prodotto. L'uso di un altro cavo può provocare rischi di incendio o scossa elettrica.
- ❏ Non usare un cavo di alimentazione danneggiato o logoro.
- ❏ Se si collega questo prodotto a una presa multipla, assicurarsi che l'amperaggio totale dei dispositivi collegati non sia superiore a quello supportato dalla presa. Assicurarsi inoltre che l'amperaggio totale di tutti i dispositivi collegati alla presa a muro non sia superiore al livello massimo consentito.
- ❏ Non tentare di riparare autonomamente questo prodotto.
- ❏ Se si verifica una delle seguenti condizioni, scollegare questo prodotto e rivolgersi al servizio di assistenza:

il cavo di alimentazione è danneggiato; è entrato del liquido nel prodotto; il prodotto è caduto o si è danneggiato l'involucro; il prodotto non funziona normalmente o mostra un evidente cambiamento di prestazioni.

❏ Se si intende utilizzare la stampante in Germania, osservare la seguente avvertenza: Per fornire a questa stampante un'adeguata protezione da cortocircuiti e sovracorrente, l'impianto dell'edificio deve essere protetto con un interruttore automatico da 10 o 16 Amp.

#### **Durante l'uso di questo prodotto**

- ❏ Non inserire le mani all'interno di questo prodotto e non toccare le cartucce d'inchiostro durante la stampa.
- ❏ Non spostare manualmente le testine di stampa; in caso contrario, si potrebbero provocare danni a questo prodotto.
- ❏ Spegnere sempre il prodotto tramite il tasto **Alimentazione** sul pannello di controllo. Quando si preme questo tasto, la spia **Alimentazione** lampeggia brevemente e poi si spegne. Non scollegare il cavo di alimentazione o spegnere il prodotto finché la spia **Alimentazione** non smette di lampeggiare.

#### **Con le cartucce d'inchiostro**

- ❏ Tenere le cartucce d'inchiostro fuori dalla portata dei bambini e non berne il contenuto.
- ❏ Se l'inchiostro dovesse venire a contatto con la pelle, lavarsi accuratamente con acqua e sapone. Se dovesse venire a contatto con gli occhi, sciacquarli immediatamente con acqua.

❏ Per ottenere risultati ottimali, agitare bene la cartuccia prima di installarla.

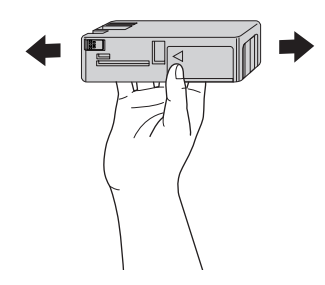

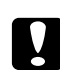

#### c *Attenzione:*

*Non agitare le cartucce d'inchiostro (installate in precedenza) con eccessiva forza.*

- ❏ Non usare una cartuccia d'inchiostro oltre la data indicata sulla confezione.
- ❏ Per risultati ottimali, consumare la cartuccia d'inchiostro entro sei mesi dall'installazione.
- ❏ Non smontare le cartucce d'inchiostro e non tentare di ricaricarle. Ciò potrebbe danneggiare la testina di stampa.
- ❏ Conservare le cartucce di inchiostro in un luogo fresco e buio.
- ❏ Dopo aver preso una cartuccia di inchiostro da un deposito a bassa temperatura, lasciarla a temperatura ambiente per almeno tre ore prima di utilizzarla.
- ❏ Non toccare il chip IC verde sul lato della cartuccia. Ciò potrebbe avere effetti sul normale funzionamento e sulla stampa.
- ❏ Il chip IC di questa cartuccia di inchiostro conserva diverse informazioni relative alla cartuccia, ad esempio lo stato della cartuccia di inchiostro, in modo che la cartuccia possa essere rimossa e reinserita liberamente. Tuttavia, ogni qual volta si inserisce la cartuccia viene consumata una piccola quantità di inchiostro, in quanto la stampante esegue un controllo di affidabilità della cartuccia.
- ❏ Se si rimuove una cartuccia d'inchiostro per un uso successivo, proteggere l'apertura di erogazione inchiostro dallo sporco e dalla polvere e conservarla nello stesso luogo di questo prodotto. L'apertura di erogazione inchiostro è dotata di una valvola che rende coperchi o tappi superflui; tenere tuttavia presente che è necessaria attenzione per evitare che l'inchiostro macchi gli oggetti toccati dalla cartuccia. Non toccare l'apertura di erogazione inchiostro o l'area circostante.
- ❏ Anche se non si effettuano stampe, la stampante utilizza inchiostro da tutte le cartucce durante la pulizia della testina e altre operazioni di manutenzione per mantenere le testine di stampa in condizioni ottimali.

## **Durante il trasporto di questo prodotto**

❏ Prima di trasportare la stampante, accertarsi che le testine di stampa siano nella posizione di riposo (completamente a destra).

## **Convenzioni usate nel manuale**

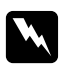

#### w *Avvertenze*

*Osservare attentamente per evitare danni personali.*

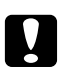

#### c *Attenzione*

*Osservare attentamente per evitare danni alle apparecchiature.*

*Note*

*Contengono informazioni importanti e suggerimenti utili sul funzionamento di questa stampante.*

# **Indice**

## $\boldsymbol{A}$

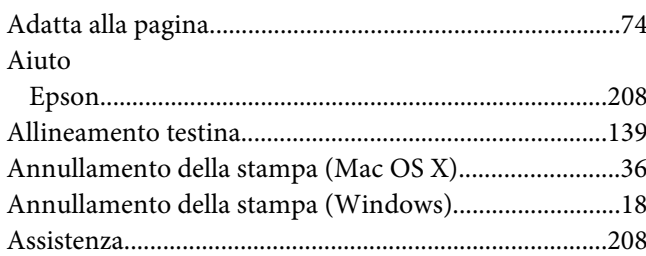

## $\mathsf{C}$

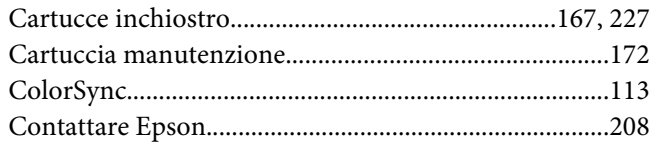

## D

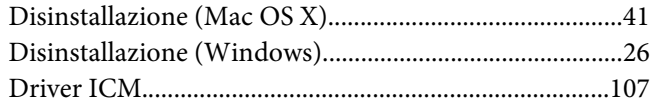

## $\boldsymbol{E}$

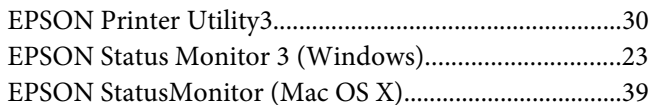

## $\overline{F}$

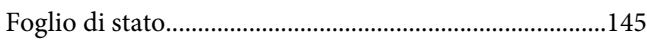

### $\overline{G}$

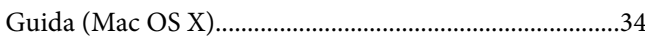

#### $\mathbf{I}$

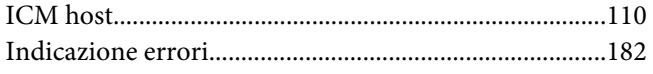

### $\pmb{M}$

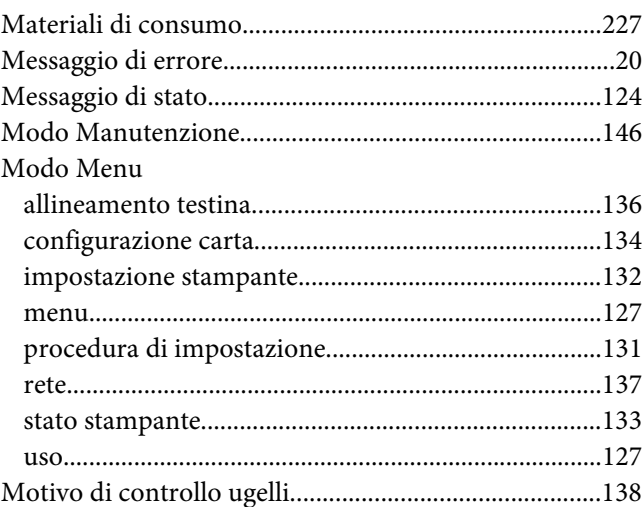

#### $\boldsymbol{N}$

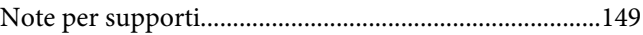

### $\mathbf{P}$

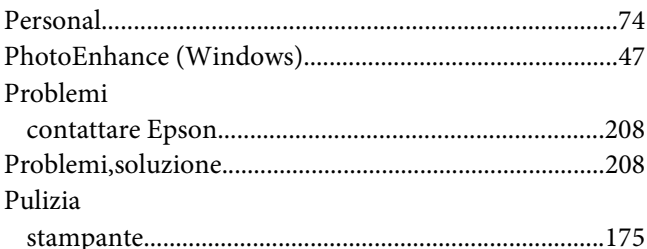

### $\boldsymbol{R}$

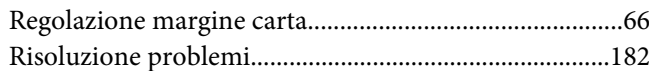

## $\mathsf{S}$

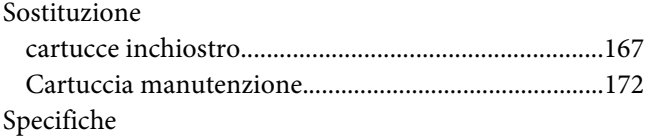

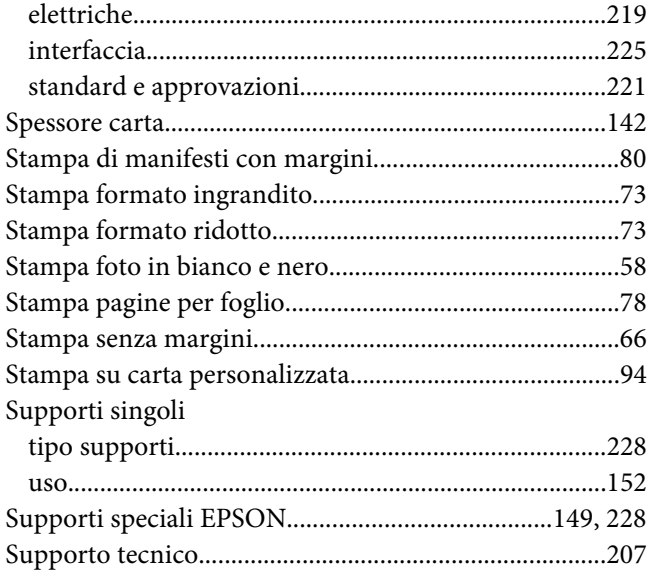

## $\overline{I}$

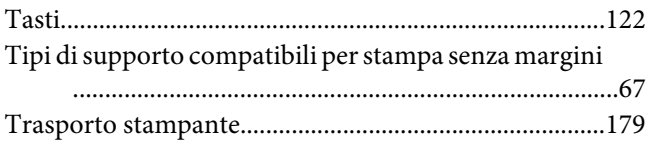

## $\boldsymbol{U}$

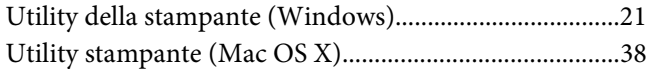